# stonebranch

# **Universal Controller 6.4.x**

# **Troubleshooting and Tutorials**

© 2018 by Stonebranch, Inc. All Rights Reserved.

| 1. Troubleshooting                                                              |    |
|---------------------------------------------------------------------------------|----|
| 1.1 Problem Resolution                                                          | ł  |
| 1.1.1 Error in your SQL syntax                                                  | ,  |
| 1.1.2 Maximum open cursors have been exceeded                                   | ;  |
| 1.1.3 Out-of-Range Value during Database Initialization                         | ,  |
| 1.1.4 JDBC Connections Time Out 8                                               | 5  |
| 1.1.5 DB2 JDBC License Error                                                    | )  |
| 1.1.6 Processes Will Not Start Automatically (Debian Linux)                     | 0  |
| 1.1.7 Error when Starting Controller                                            | 1  |
| 1.1.8 Tomcat Post Limit - STATUS_MAX_POST_SIZE_EXCEEDED                         | 2  |
| 1.1.9 Special Characters not Displayed Correctly                                | 3  |
| 1.1.10 Cannot launch a task                                                     | 4  |
| 1.1.11 VBScript stuck in "Running" state                                        | -  |
| 1.1.12 My Universal Controller License has Expired                              | 6  |
| 1.1.13 Packet for query is too large                                            | 8  |
| 1.1.14 Error when refreshing target agents                                      | 0  |
| 1.1.15 Invalid Call Error                                                       |    |
| 1.1.16 Permanent Generation (PermGen) space removed in Java 8                   | .0 |
|                                                                                 |    |
| 1.2 Error Messages                                                              |    |
| 2. Tutorials                                                                    |    |
| 2.1 Tutorial - Creating and Manually Launching a Task                           | .b |
| 2.2 Tutorial - Creating and Manually Launching a Universal Task                 | 8  |
| 2.3 Tutorial - Running a Windows Task                                           | 67 |
| 2.4 Tutorial - Launching a Task Automatically Using a Simple Time Trigger       | 1  |
| 2.5 Tutorial - Launching a Task Every Monday Except Holidays 4                  | 4  |
| 2.6 Tutorial - Launching a Task Every Two Hours During Workday                  | 0  |
| 2.7 Tutorial - Launching Tasks at a Future Time                                 | 4  |
| 2.8 Tutorial - Launching an Email Task Based on a File Monitor                  |    |
| 2.9 Tutorial - Launching an Email Task Based on a Task Monitor                  |    |
| 2.10 Tutorial - Launching Tasks Using a Cron Trigger                            | ;9 |
| 2.11 Tutorial - Aborting a Process Launched by a Task 7                         | 0  |
| 2.12 Tutorial - Force Finishing, Force Finish-Cancelling, and Cancelling a Task | 3  |
| 2.13 Tutorial - Accessing Task Instance Details                                 | 5  |
| 2.14 Tutorial - Monitoring Task Activity                                        |    |
| 2.15 Tutorial - Creating a Simple Workflow                                      |    |
| 2.16 Tutorial - Running a Workflow with a Conditional Path                      |    |
| 2.17 Tutorial - Running a Workflow with Multiple Conditional Paths              | 05 |
| 2.18 Tutorial - Running a Workflow with Skipped Criteria1                       | 08 |
| 2.19 Tutorial - Finding and Inserting Tasks in an Active Workflow               | 12 |
| 2.20 Tutorial - Skipping, Unskipping, and Showing-Hiding Skipped Task Instances |    |
| 2.21 Tutorial - Using Variables in a Simple Task 1                              | 25 |
| 2.22 Tutorial - Using Variables in a Workflow                                   | 30 |
| 2.23 Tutorial - Creating Custom Days and Periods1                               | 32 |
| 2.24 Tutorial - Generating Forecast Data                                        | 41 |
| 2.25 Tutorial - Setting Up a Virtual Resource                                   | 45 |
| 2.26 Tutorial - Creating a Widget                                               | 48 |
| 2.27 Tutorial - Creating a Dashboard and Adding Widgets                         | 49 |
| 2.28 Tutorial - Creating Business Services                                      | 52 |
| 2.29 Tutorial - Assigning Records to Business Services                          |    |
| 2.30 Tutorial - Viewing Activity by Business Service                            |    |
| 2.31 Tutorial - Creating a Report                                               |    |
| 2.32 Tutorial - Creating a Report Based on Business Services                    |    |
| 2.33 Tutorial - Scheduling a Report                                             |    |
| 2.34 Tutorial - Creating Users and Assigning Roles and Permissions              | 64 |
| 2.35 Tutorial - Creating User Groups and Assigning Permissions                  |    |
| 2.36 Tutorial - Creating and Promoting a Bundle                                 | 69 |
| 2.37 Tutorial - Scheduling the Promotion of a Bundle                            | 75 |
| 5                                                                               |    |

# Troubleshooting

## Troubleshooting

Troubleshooting information is categorized into two areas:

- Problem Resolution
- Error Messages

## **Problem Resolution**

- Problem Resolution
  - Database
    - InstallationOperations

## Problem Resolution

This page provides links to problems, and their solutions, that you might encounter with Universal Controller.

#### Database

- Error in your SQL syntax
- Maximum open cursors have been exceeded
- Out-of-Range Value during Database Initialization
- JDBC Connections Time Out
- DB2 JDBC License Error

#### Installation

- Processes Will Not Start Automatically (Debian Linux)
- Error when Starting Controller
- Tomcat Post Limit: STATUS\_MAX\_POST\_SIZE\_EXCEEDED
- Special Characters not Displayed Correctly

## Operations

- Cannot launch a task
- VBScript stuck in "Running" state
- My Universal Controller License has Expired
- Packet for query is too large
- Invalid login credentials for refreshing target agents
- Invalid Call Error: Invalid call to setDataSource()
- Permanent Generation (PermGen) space removed in Java 8

## Error in your SQL syntax

#### Problem

When you execute an SQL task that includes multiple SQL commands, the following error message (for example) may display:

INSERT INTO opswise\_demo (name, value) values ('A', 'F'); INSERT INTO opswise\_demo (name, value) values ('B', 'S'); INSERT INTO opswise\_demo (name, value) values ('C', 'F');

#### Solution

Multiple queries, by default, are disabled for MySQL. To enable multiple queries, append the following string to the Connection URL field in the Database Connections resource definition:

?allowMultiQueries=true

The following example is a URL connection string for a MySQL Database Connection resource definition:

jdbc:mysql://localhost:3306/opswise?allowMultiQueries=true

## Maximum open cursors have been exceeded

#### Problem

During large imports on Oracle, you could receive following error message:

ORA-01000: maximum open cursors exceeded

(The cursors are used only during the import; they then are closed.)

Issue the following sql\*plus utility command to check the current value for maximum open cursors:

show parameter open\_cursors

A listing similar to the following will display:

| QL> show parameter open_cursors; |         |       |
|----------------------------------|---------|-------|
| ecer open_cursors,               |         |       |
|                                  | TYPE    | VALUE |
| rsors                            | integer | 1000  |

#### Solution

An open\_cursors value of 1000 should be sufficient for all large imports.

You can temporarily set the open\_cursors value with the following SQL:

alter system set open\_cursors=1000

To make a permanent change, you must set the open\_cursors value in the initialization parameters file.

## **Out-of-Range Value during Database Initialization**

#### Problem

During the database initialization performed on initial start-up, you could receive the following message:

The conversion of a varchar data type to a datetime data type of the value is out of range.

The problem likely is that the database was created in SQL SERVER Management Studio with a user that has other than English as the default language.

#### Solution

Verify the installed default language and set the language to U.S. English.

To check what default language a server has installed, use the following SQL command:

```
sp_configure 'default language'
```

If the resulting value is not 0, the default language is not U.S. English. Run the following SQL command to find the installed default language setting and date format used:

```
select name ,alias, dateformat
from syslanguages
  where langid =
   (select value from master..sysconfigures
      where comment = 'default language')
```

To set the default language to U.S. English, use the following SQL statements:

sp\_configure 'default language', 0
reconfigure with override

For further details, refer to this Microsoft Support page.

## **JDBC Connections Time Out**

#### Problem

JDBC connections from Linux to MS SQL Server 2008 R2/Windows 2008 R2 time out after 40 seconds causing SQL/Stored Procedure Tasks that take longer than 40 seconds to fail with the following exception:

2014-09-22-14:51:37:034 -0400 ERROR  $[{\tt Ops.General.15.EP.SqlHandler.ecd8ab62183f4b9dbf32d3ea4ad0a126.74b824ad1ca84142a40d3ec1f84d4d2b.0]}$ SQLServerException - Connection reset com.microsoft.sqlserver.jdbc.SQLServerException: Connection reset at com.microsoft.sqlserver.jdbc.SQLServerConnection.terminate(SQLServerConnection.java:1667) at com.microsoft.sqlserver.jdbc.SQLServerConnection.terminate(SQLServerConnection.java:1654) at com.microsoft.sqlserver.jdbc.TDSChannel.read(IOBuffer.java:1789) at com.microsoft.sqlserver.jdbc.TDSReader.readPacket(IOBuffer.java:4838) at com.microsoft.sqlserver.jdbc.TDSCommand.startResponse(IOBuffer.java:6150) at com.microsoft.sqlserver.jdbc.SQLServerPreparedStatement.doExecutePreparedStatement(SQLServerPreparedStatement) at  $\verb|com.microsoft.sqlserver.jdbc.SQLServerPreparedStatement\$PrepStmtExecCmd.doExecute(SQLServerPreparedStatement\$PrepStmtExecCmd.doExecute(SQLServerPreparedStatement\$PrepStmtExecUte(SQLServerPreparedStatement\$PrepStmtExecUte(SqLServerPreparedStatement\$PrepStmtExecUte(SqLServerPreparedStatement\$PrepStmtExecUte(SqLServerPreparedStatement\$PrepStmtExecUte(SqLServerPreparedStatement\$PrepStmtExecUte(SqLServerPreparedStatement\$PrepStmtExecUte(SqLServerPreparedStatement\$PrepStmtExecUte(SqLServerPrepAredStatement\$PrepStmtExecUte(SqLServerPrepAredStatement\$PrepStmtExecUte(SqLServerPrepAredStatement\$PrepStmtExecUte(SqLServerPrepAredStatement\$PrepStmtExecUte(SqLServerPrepAredStatement\$PrepStmtExecUte(SqLServerPrepAredStatementsPrepStmtExecUte(SqLServerPrepAredStatementsPrepStmtExecUte(SqLServerPrepStmtPrepStmtExecUte(SqLServerP$ at com.microsoft.sqlserver.jdbc.TDSCommand.execute(IOBuffer.java:5696) at  $\verb|com.microsoft.sqlserver.jdbc.SQLServerConnection.executeCommand(SQLServerConnection.java:1715)|| and a second second$ at com.microsoft.sqlserver.jdbc.SQLServerStatement.executeCommand(SQLServerStatement.java:180) at com.microsoft.sqlserver.jdbc.SQLServerStatement.executeStatement(SQLServerStatement.java:155) at at com.stonebranch.opswise.server.events.SqlEventHandler.storedProc(SqlEventHandler.java:266)

#### Resolution

To disable TCP Chimney Offload, follow these steps:

| Step 1 | Use administrative credentials to open a command prompt.                                      |
|--------|-----------------------------------------------------------------------------------------------|
| Step 2 | At the command prompt, enter the following command: netsh int tcp set global chimney=disabled |
| Step 3 | Press ENTER:.                                                                                 |

For additional information, see:

http://support.microsoft.com/kb/951037

## **DB2 JDBC License Error**

#### Problem

A SQL or Stored Procedure task using a DB2 Database Connection may fail with the following error message:

The IBM Data Server for JDBC and SQLJ license was invalid or was not activated for the DB2 for z/OS subsystem. If you are connecting directly to the data server and using DB2 Connect Unlimited Edition for System z, perform the activation step by running the activation program in the license activation kit. If you are using any other edition of DB2 Connect, obtain the license file, db2jcc\_license\_cisuz.jar, from the license activation kit, and follow the installation directions to include the license file in the class path.

#### Solution

The db2jcc\_license\_cisuz.jar file needs to be included in the classpath for Universal Controller.

| Step 1 | Copy the db2jcc_license_cisuz.jar file to the following directory: |
|--------|--------------------------------------------------------------------|
|        | Windows<br>[tomcat-install]\webapps\opswise\WEB-INF\lib            |
|        | UNIX<br>[tomcat-install]/webapps/opswise/WEB-INF/lib               |
| Step 2 | Restart Universal Controller.                                      |

## Processes Will Not Start Automatically (Debian Linux)

#### Problem

For Debian Linux environment: Outboard 5.1.0 processes will not start automatically at boot time.

Debian Linux does not provide the **chkconfig** command and therefore cannot work with the runlevels specified in the opsagent, opstransport, opsmsghub scripts provided in /etc/init.d.

This is a known problem; we are working on a solution.

## **Error when Starting Controller**

#### Problem

Upon starting the Universal Controller, the <code>opswise.log</code> shows ERR:

SQLSTATE: HY000, SQLERR: 1040, ERRMSG: [unixODBC][MySQL][ODBC 5.1 Driver]Too many connections

#### Solution

You must set additional connections in your database server:

```
MySQL - /etc/my.conf - max_connections=500 (default is either 100 or 150)
```

## Tomcat Post Limit - STATUS\_MAX\_POST\_SIZE\_EXCEEDED

#### Problem

The following error message displays:

The server did not receive the data that was sent to it. Please see the documentation for isc.RPCResponse.STATUS\_MAX\_POST\_SIZE\_EXCEEDED

#### Resolution

Remove the post limit by specifying the following attribute on the **<Connector>** element in **conf/server.sml**:

maxPostSize="-1"

## **Special Characters not Displayed Correctly**

#### Problem

Some special characters not getting displayed correctly in your browser GUI.

#### Resolution

Tomcat on Windows requires you to define code page UTF-8 as the default code page for war files.

To do this, add the following to the Java options statement just as you did with the memory parameter:

-Dfile.encoding=UTF8

## Cannot launch a task

#### Problem

You cannot launch a task.

The problem may be with your credentials. Check the stderr for the following message:

ops\_suexec: Not enough privileges. Check SUID bit and binary owner.

#### Solution

If the error message is present, issue the following commands as **root** in the \$WMS\_HOME / bin directory:

chown root ops\_suexec chmod 4755 ops\_suexec

## VBScript stuck in "Running" state

#### Problem

By default, Windows uses a GUI-based VBScript interpreter (wscript.exe). With this interpreter, if your script tries to display an error message that requires a user-response (for example, **Click OK**), you will never see the dialog box. The script therefore gets stuck in the "Running" state.

#### Solution

To avoid this, we recommend you use the console version of the VBScript interpreter (cscript.exe). To do so, specify cscript.exe before the script name in a task definition, as shown in the following example:

"cscript.exe C:\Work\script.vbs".

## My Universal Controller License has Expired

#### Problem

If your Universal Controller license has expired, you will not be able to run any tasks. If you attempt to run a task under an expired license, the Controller will place the task in the Defined state.

When you log in to the Controller, the Universal Automation Center Console will displays a license expiration informational message if your license will expire within a week, and an error message if your license already has expired.

Additionally, if you have configured the Controller for System Notifications, system notifications are sent when the Controller license will expire in seven days and if the license already has expired.

There are two other methods you can use to check on license expiration.

#### Method 1

Check the System Details widget (view the system-defined Home Dashboard or, on the Reporting navigation pane, click **Widgets**) to see how many days are left on your license.

The **Days:** #/# entry in the **License** field indicates the current day of your current license and the total number of days in the license. If the numbers are identical, your license has expired.

|                       | System Details                                                           |
|-----------------------|--------------------------------------------------------------------------|
| License:              | [Agents: 67/5000] [Triggers: Unlimited] [Tasks: Unlimited] [Days: 4/365] |
| Node Id:              | qa-opswise6:8080-qa_opswise620b21                                        |
| Node Mode:            | Active                                                                   |
| Node Uptime:          | 2 Days 20 Hours 53 Minutes 0 Seconds                                     |
| Node Time:            | 2015-05-18 14:17:43 -0400                                                |
| Release:              | 6.2.0.0                                                                  |
| Build:                | build.21                                                                 |
| Build Date:           | 05-13-2015_0345                                                          |
| Database Type:        | MYSQL                                                                    |
| Database Name:        | qa_opswise620b21                                                         |
| Database URL:         | jdbc:mysql://qa-dfdb2.stone.branch/                                      |
| Database Connections: | In Use: 3, Total: 5                                                      |
| Memory Maximum:       | 989.88 MB                                                                |
| Memory Used:          | 140.18 MB (14.16%)                                                       |
| Memory Free:          | 849.70 MB (85.84%)                                                       |

#### Method 2

Check the Controller log file.

If your license has expired, the following two messages should appear in the log at the midnight roll-over:

```
2015-01-07-00:00:006 WARN [Ops.Timer.Forecast_Refresh.0] License Violation: Number of Days has
exceeded # suspending system
2015-01-07-00:00:006 INFO [Ops.Timer.Forecast_Refresh.0] Pausing the server.
```

Additionally, this message should appear in the log if you try to run a task under an expired license:

2015-01-07-09:32:27:728 INFO [Ops.Available.2367.0] System paused, waiting for resume

#### Solution

Contact Stonebranch Customer Support.

## Packet for query is too large

#### Problem

During operations, the following message may appear in the Universal Controller log:

Packet for query is too large (1084852 > 1048576).

#### Solution

Change this value on the database server by setting the MySQL max\_allowed\_packet configuration variable.

For detailed information about this variable, refer to:

- MySQL 5.6.x reference manual
- MySQL 5.7.x reference manual

## Error when refreshing target agents

#### Problem

An error occurs when you click **Refresh Target Agents** on a Promotion Target record and you are using invalid login credentials for the target Universal Controller instance.

The user interface on source machine will show the following error:

```
\tt GET \ \tt http://NN.NNN.NN.NS.8080/opswise/resources/agents/list \ \tt returned \ a \ \tt response \ status \ of \ 401 \ Unauthorized
```

The the Controller log on the source machine will show the following error:

```
ERROR [http-8080-10] com.sun.jersey.api.client.UniformInterfaceException:
GET http:///opswise/resources/agents/list returned a response status of 401 Unauthorized"
```

The target machine will return the following error:

```
ERROR [http--#] *** ERROR *** Login using Basic Authentication failed for:
```

#### Solution

Update the Promotion Target record with valid login credentials and try the promotion again.

## **Invalid Call Error**

#### Problem

The following error message displays:

onUncaughtException: Exception caught: Invalid call to setDataSource() passing null.

#### Resolution

You may need to update the LimitRequestLine property in the Apache httpd.conf file to its default value, 8190.

## Permanent Generation (PermGen) space removed in Java 8

#### Problem

The Permanent Generation (PermGen) space has been completely removed in Java 8.

If you specify the Maximum PermGen Size option (-XX:MaxPermSize=<NNN>) for a Java 8 VM, you may see a warning message similar to the following.

Java HotSpot(TM) 64-Bit Server VM warning: ignoring option MaxPermSize=512m; support was removed in 8.0

#### Resolution

The PermGen space is superseded by a new space called Metaspace in Java 8.

You can specify the Maximum Metaspace Size with the analogous -XX:MaxMetaspaceSize=<NNN> option; however, the default (no limit) is recommended for most deployments.

## **Error Messages**

## **Error Messages**

This page identifies error messages (in alphabetical order) that you may receive for Universal Controller.

For each error, there is a link to the cause problem, and its solution, in Problem Resolution.

```
\tt GET \ \tt http://NN.NNN.NN.NS.8080/opswise/resources/agents/list \ returned \ a \ response \ status \ of \ 401 \ Unauthorized
```

(in user interface on source machine)

```
ERROR [http-8080-10] com.sun.jersey.api.client.UniformInterfaceException:
GET http:///opswise/resources/agents/list returned a response status of 401 Unauthorized"
```

(in Controller log on source machine)

ERROR [http--#] \*\*\* ERROR \*\*\* Login using Basic Authentication failed for:

#### (on Target machine)

See Error when refreshing target agents.

INSERT INTO opswise\_demo (name, value) values ('A', 'F');

See Error in your SQL syntax.

Java HotSpot(TM) 64-Bit Server VM warning: ignoring option MaxPermSize=512m; support was removed in 8.0

See Permanent Generation (PermGen) space removed in Java 8

onUncaughtException: Exception caught: Invalid call to setDataSource() passing null.

See Invalid Call Error.

ops\_suexec\_\_\_Not enough privileges. Check SUID bit and binary owner

See Cannot launch a task.

ORA-01000: maximum open cursors exceeded

See Maximum open cursors have been exceeded.

Packet for query is too large (1084852 > 1048576

See Packet for query is too large.

SQLSTATE: HY000, SQLERR. 1040, ERRMSG. unixODBC MySQL ODBC 5.1 Driver Too many connections

See Error when Starting Controller.

The conversion of a varchar data type to a datetime data type resulted in an out-of-range value.

See Out-of-Range Value during Database Initialization.

The IBM Data Server for JDBC and SQLJ license was invalid or was not activated for the DB2 for z/OS subsystem. If you are connecting directly to the data server and using DB2 Connect Unlimited Edition for System z, perform the activation step by running the activation program in the license activation kit. If you are using any other edition of DB2 Connect, obtain the license file, db2jcc\_license\_cisuz.jar, from the license activation kit, and follow the installation directions to include the license file in the class path.

See DB2 JDBC License Error.

The server did not receive the data that was sent to it. Please see the documentation for isc.RPCResponse.STATUS\_MAX\_POST\_SIZE\_EXCEEDED

See Tomcat Post Limit - STATUS\_MAX\_POST\_SIZE\_EXCEEDED.

# **Tutorials**

## Introduction

The tutorials guide you through features of Universal Controller. They also provide links to more detailed information about each aspect of the Controller.

Once you have completed the tutorials, you should have a basic understanding of how the features work together to automate your environment.

Before you begin, we recommend that you read the Setting up Universal Controller and User Interface sections of this documentation to familiarize yourself with user interface navigation and terminology.

#### Note During the course of performing these tutorials, you will build up a small database of demonstration records that you will re-use in subsequent exercises. To avoid having to reenter data, do not delete the records.

The navigation pane on the left lists the tutorials in the sequence they should be read; many of them refer to information created in one or more previous tutorials.

The following table lists the tutorials by topic, rather than sequence.

| Creating and Manually Launching a Simple Task<br>Creating and Manually Launching a Universal Task<br>Running a Windows Task<br>Launching a Task Automatically Using a Simple Time Trigger<br>Launching a Task Every Monday Except Holidays |
|----------------------------------------------------------------------------------------------------|
| Running a Windows Task<br>Launching a Task Automatically Using a Simple Time Trigger                                                                                                    |
| Launching a Task Automatically Using a Simple Time Trigger                                                                                                    |
|                                                                                                    |
| Launching a Task Every Monday Except Holidays                                                                                                    |
|                                                                                                    |
| Launching a Task Every Two Hours During Workday                                                                                                    |
| Launching Tasks at a Future Time                                                                                                    |
| Launching an Email Task Based on a File Monitor                                                                                                    |
| Launching an Email Task Based on a Task Monitor                                                                                                    |
| Launching Tasks Using a Cron Trigger                                                                                                    |
| Aborting a Process Launched by a Task                                                                                                    |
| Force Finishing, Force Finish-Cancelling, and Cancelling a Task                                                                                                    |
| Accessing Task Instance Details                                                                                                    |
| Monitoring Task Activity                                                                                                    |
| Workflows                                                                                                    |
| Creating a Simple Workflow                                                                                                    |
| Running a Workflow with a Conditional Path                                                                                                    |
| Running a Workflow with Multiple Conditional Paths                                                                                                    |

| Running a Workflow with Skipped Criteria                        |
|-----------------------------------------------------------------|
| Finding and Inserting Tasks in an Active Workflow               |
| Skipping, Unskipping, and Showing-Hiding Skipped Task Instances |
| Variables                                                       |
| Using Variables in a Simple Task                                |
| Using Variables in a Workflow                                   |
| Custom Days                                                     |
| Creating Custom Days and Periods                                |
| Forecasting                                                     |
| Generating Forecast Data                                        |
| Virtual Resources                                               |
| Setting Up a Virtual Resource                                   |
| User Interface                                                  |
| Creating a Widget                                               |
| Creating a Dashboard and Selecting Widgets                      |
| Business Services                                               |
| Creating Business Services                                      |
| Assigning Records to Business Services                          |
| Viewing Activity by Business Service                            |
| Reports                                                         |
| Creating a Report                                               |
| Creating a Report Based on Business Services                    |
| Scheduling a Report                                             |
| Security                                                        |
| Creating Users and Assigning Permissions                        |
| Creating User Groups and Assigning Permissions                  |
| Bundles and Promotion                                           |
| Creating and Promoting a Bundle                                 |
| Scheduling the Promotion of a Bundle                            |
|                                                                 |

## **Tutorial - Creating and Manually Launching a Task**

In this tutorial, you will:

- Create a Timer task.
- Manually launch the task.
  View task instance Details of the task.

| Step 1 | From the Automation Center navigation pane, select Tasks > Timer Task. The Timer Tasks list displays.                                                  |
|--------|----------------------------------------------------------------------------------------------------|
| Step 2 | Click New. The Timer Task Details displays.                                                                                                    |
|        | <ul> <li>In the Task Name field, enter stonebranch-timertask-01.</li> </ul>                                                                            |
|        | In the Time Duration in Seconds field, enter 60.                                                                                                    |
|        | Timer Task Details                                                                                                    |
|        | Immer Task       Variables       Actions       Virtual Resources       Mutually Exclusive       Instances       Triggers       Notes       Versions    |
|        |                                                                                                    |
|        | Task Name : stonebranch-timertask-01                                                                                                    |
|        | Task Description :                                                                                                    |
|        | Member of Business Services :                                                                                                    |
|        | Resolve Name<br>Immediately :                                                                                                    |
|        | Hold on Start : 🔟                                                                                                    |
|        | Virtual Resource n<br>Priority : 10 Hold Resources on Failure :                                                                                        |
|        | Timer Details                                                                                                    |
|        | Timer Type : Seconds v                                                                                                    |
|        | Timer Duration In 60                                                                                                    |
|        | Time Options                                                                                                    |
|        | Late Start:                                                                                                    |
|        | Early Finish :                                                                                                    |
|        | User Estimated Day Hour Min Sec<br>Duration : v v v v                                                                                                  |
|        | Critical Path Options                                                                                                    |
|        | CP Duration : CP Duration Unit : Minutes                                                                                                    |
|        | Workflow Execution Options                                                                                                    |
|        | Execution None V                                                                                                    |
|        | 🛜 Save 🕼 Save & New 👔 Save & View 🗱 Close                                                                                                    |
|        |                                                                                                    |
| Step 3 | Click Save.                                                                                                    |
| Step 4 | On the Timer Tasks list, right-click stonebranch-timertask-01 task to display an Action menu.                                                          |
| Step 5 | Click Launch Task.                                                                                                    |
| Step 6 | From the Automation Center navigation pane, select Task Instances > Activity. The Activity Monitor displays.                                           |
| Step 7 | Locate the <b>stonebranch-timertask-01</b> task instance. When the task instance completes, the status changes from <b>Running</b> to <b>Success</b> . |

| limer Task Instance Det             | ails: stonebranch-timertask-01             |                                    |                            |                  |
|-------------------------------------|--------------------------------------------|------------------------------------|----------------------------|------------------|
|                                     |                                            |                                    | 🔚 Update 🗔 Re-run 🎲 Delete | 🔄 Refresh 💥 Clos |
| Timer Task Instance                 | Virtual Resources Exclusive Requests Notes |                                    |                            |                  |
| General                             |                                            |                                    |                            |                  |
| Instance Name :                     | stonebranch-timertask-01                   | Reference Id                       | : 1                        |                  |
| Task:                               | stonebranch-timertask-01                   | Invoked By                         | Manually Launched          |                  |
| Task Description :                  |                                            |                                    |                            |                  |
| Member of<br>Business<br>Services : |                                            | <ul> <li>Execution User</li> </ul> | ops.admin                  |                  |
| Resolve Name<br>Immediately :       |                                            |                                    | System Default             | <b>N</b>         |
| Virtual Resource<br>Priority :      | 10 ~                                       | Hold Resources or<br>Failure       |                            |                  |
| - Status                            |                                            |                                    |                            |                  |
| Status :                            | Success                                    |                                    |                            |                  |
| Status Description :                |                                            |                                    |                            |                  |
| Operational Memo :                  |                                            |                                    |                            |                  |
| Trigger Time :                      |                                            | Launch Time                        | 2017-10-05 16:56:01 -0400  |                  |
| Start Time :                        | 2017-10-05 16:56:01 -0400                  | End Time                           | 2017-10-05 16:57:01 -0400  |                  |
| Duration :                          | 1 Minute 0 Seconds                         |                                    |                            |                  |
| Run Until Time :                    | 2017-10-05 16:57:01 -0400                  |                                    |                            |                  |
| Timer Details                       |                                            |                                    |                            |                  |
| Timer Type :                        | Seconds                                    |                                    |                            |                  |
| Timer Duration In<br>Seconds :      | 60                                         |                                    |                            |                  |

For additional information, see:

Creating Tasks

## **Tutorial - Creating and Manually Launching a Universal Task**

#### Overview

- Before You Begin
- Create a Universal Template
- Create Universal Template Fields
- Create a Universal Task

## **Overview**

To run a Universal Task, you must:

- Create a Universal Template, for which Universal Controller automatically creates a Universal Task type. This includes:
  - Entering a script that any Universal Task created for that Universal Task type will execute.
    - Creating fields, for which the Controller will both automatically assign variables (to be used in the script) and add to any Universal Task created for that Universal Task type.
- Replace variables in the script with the variables assigned to the user-defined Fields that you created in the Universal Template.
- Create a Universal Task for the Universal Task type based on the Universal Template that you created.
- Enter/select values for the user-defined fields in the Universal Task that match the fields you created in the Universal Template.
- Run the Universal Task.
- Retrieve the task output and verify that the script variables have been resolved to the Universal Task field values.

In this tutorial, you will:

- Create a Universal Template.
- · Define fields for a Universal Task in the Universal Template.
- Create a Universal task.

#### **Before You Begin**

When you create a Universal Template, you create fields that will display in the Details of the Universal Task (based on this Universal Template) that you will create. These Universal Template fields are assigned variables to be used in the script. The script should contain these variables in a specific format based on information that you provide when creating the Universal Template.

## **Create a Universal Template**

First, create a Universal Template:

Step 1 From the Administration navigation pane, select Configuration> Universal Templates. The Universal Templates list displays.

| Step 2 | <ul> <li>Click New. The Universal Template Details displays.</li> <li>In the Name field, enter Oracle EBS.</li> <li>In the Description field, enter Oracle E-Business Suite Tasks.</li> <li>In the Variable Prefix field, enter: oebs.</li> <li>In the Agent Type field, select Linux/Unix.</li> <li>In the Linux/Unix Script field, enter:</li> </ul> |
|--------|----------------------------------------------------------------------------------------------------|
|        | <pre>concsub \${credentialuser<br/>("\${ops_oebs_appscredential}")}/\${_credentialPwd("\${ops_oebs_appscredential}")} \<br/>"\${ops_oebs_respapp}" \${ops_oebs_respname} \${ops_oebs_username} \<br/>WAIT=Y CONCURRENT FND FNDFMRTC \<br/>PROGRAM_NAME= '"\${ops_oebs_progname}</pre>                                                                  |

• In the Agent field, select a Linux/Unix agent on which the Universal Task based on this agent will run.

| Universal Template        | Fields                                                                                                    |                                                                                     |        |
|---------------------------|----------------------------------------------------------------------------------------------------|-------------------------------------------------------------------------------------|--------|
| - General                 |                                                                                                    |                                                                                     | H      |
| Name :                    | Oracle <u>EBS</u>                                                                                                    |                                                                                     |        |
| Description :             | Oracle E-Business Suite Tasks                                                                                                    |                                                                                     |        |
| Variable Prefix :         | oebs                                                                                                    |                                                                                     |        |
|                           |                                                                                                    |                                                                                     |        |
| lcon :                    | Browse EBS logo (48x48).png                                                                                                    | PNG image (48 x 48 pixels)                                                          |        |
| – Universal Template I    | Details                                                                                                    |                                                                                     |        |
| Agent Type :              | Linux/Unix 🗸                                                                                                    |                                                                                     |        |
|                           | <pre>concsub \${credentialuser ("\${ops_oebs_appscreder<br/>"\${ops_oebs_respapp}" \${ops_oebs_respname} \${ops<br/>watt=&lt; Concurrent Fun ENDENDENTC \<br/>program_name= '"\${ops_oebs_progname}}</pre> | ntial}")}/\${_credentialPwd("\${ops_oebs_appscredential}")} \<br>s_oebs_username} \ |        |
| Linux/Unix Script :       |                                                                                                    |                                                                                     |        |
| - Defaults                | qa-cntlr-mysql.stone.branch - qa-cntlr-mysql 💌 🔚                                                                                                    | Agent Cluster :                                                                     |        |
| Agent Variable :          |                                                                                                    | Agent Cluster<br>Variable :                                                         |        |
| Credentials :             | ×                                                                                                    | Cluster Broadcast :                                                                 |        |
| Credentials<br>Variable : |                                                                                                    |                                                                                     |        |
| Runtime Directory :       |                                                                                                    |                                                                                     |        |
|                           |                                                                                                    | 0 6                                                                                 |        |
| Environment               | Name                                                                                                    | Value                                                                               |        |
| Variables :               |                                                                                                    | No items to show                                                                    |        |
|                           |                                                                                                    |                                                                                     |        |
| Exit Code<br>Processing : | Success Exitcode Range                                                                                                    |                                                                                     |        |
| Exit Codes :              |                                                                                                    |                                                                                     |        |
| Automatic Output          | Standard Output/Error                                                                                                    |                                                                                     |        |
| Retrieval :               |                                                                                                    | Number of Lines ( 100                                                               |        |
| Start Line :              | 1                                                                                                    | Number of Lines : 100                                                               | _      |
| Scan Text :               |                                                                                                    |                                                                                     |        |
| 🔚 Save 🛛                  | 🕽 Save & New 👔 Save & View 🗱 Close                                                                                                    |                                                                                     |        |
| , (                       |                                                                                                    |                                                                                     |        |
|                           |                                                                                                    |                                                                                     | _      |
|                           |                                                                                                    |                                                                                     |        |
| ionally, in the           | con field, browse for an icon (PNG image,                                                                                                    | , 48x48 pixels) to be used instead of the default icon for                          | or any |
| ke hased on t             | nis Universal Template.                                                                                                    |                                                                                     |        |

Step 4 Click Save.

## **Create Universal Template Fields**

Next, create fields in the template:

| •    |                                 | EBS template that you just created.                                                                                                    |
|------|---------------------------------|----------------------------------------------------------------------------------------------------|
| Ur   | niversal Template Details       |                                                                                                    |
|      |                                 | 🗒 Update 🎲 Delete 🕃 Refresh 💥 Close                                                                                                    |
| μ    | Universal Template              | Fields                                                                                                    |
|      | - General                       |                                                                                                    |
|      |                                 | Oracle EBS                                                                                                    |
| L    |                                 | Oracle E-Business Suite Tasks                                                                                                    |
|      | Variable Prefix :               | oebs                                                                                                    |
|      | lcon :                          | Browse No file selected. PNG image (48 x 48 pixels)                                                                                                    |
| L    | Universal Template D            | etails                                                                                                    |
|      | Agent Type :                    | Linux/Unix<br>concsub \${credentialuser ("\${ops_oebs_appscredential}")}/\${_credentialPwd("\${ops_oebs_appscredential}")} \ "\${ops_oebs_respapp}" \${ops_oebs_respname} \${ops_oebs_username} \ WAIT=Y CONCURRENT FND FNDFMTRT \ PROGRAM_NAME= ''\${ops_oebs_progname} |
|      | Linux/Unix Script :             |                                                                                                    |
|      | Defaults                        |                                                                                                    |
|      | Agent :                         | qa-cntlr-mysql.stone.branch - qa-cntlr-mysql 🔍 🔚 Agent Cluster :                                                                                                    |
|      | Agent Variable :                | Agent Cluster<br>Variable :                                                                                                    |
|      | Credentials :                   | 🗸 🔚 Cluster Broadcast :                                                                                                    |
|      | Credentials<br>Variable :       |                                                                                                    |
|      | Runtime Directory :             |                                                                                                    |
| I I  |                                 | 0 0                                                                                                    |
|      | Environment                     | Name Value                                                                                                    |
|      | Variables :                     | No items to show.                                                                                                    |
|      |                                 |                                                                                                    |
|      | Exit Code<br>Processing :       | Success Exitcode Range                                                                                                    |
|      | Exit Codes :                    | 0                                                                                                    |
|      | Automatic Output<br>Retrieval : | Standard Output/Error                                                                                                    |
|      | Start Line :                    | 1 Number of Lines : 100                                                                                                    |
|      | Scan Text :                     |                                                                                                    |
|      | Update                          | Delete Refresh K Close                                                                                                    |
| Clic | ck the <b>Fields</b> ta         | b to display an empty Fields list.                                                                                                    |
| Un   | niversal Template Details       | : Oracle                                                                                                    |
|      |                                 |                                                                                                    |
| Ľ    | Universal Template              | Fields                                                                                                    |
|      | 0 Fields                        | New 🥏                                                                                                    |
|      | Name                            | Label Type Mapping Add To Default List View Updated By Updated •                                                                                                    |
| l    |                                 | No items to show.                                                                                                    |
|      |                                 |                                                                                                    |

| Step 3 | Click New. The Field Details for a new Field displays.                                                                                                    |                                      |  |  |  |  |
|--------|----------------------------------------------------------------------------------------------------|--------------------------------------|--|--|--|--|
|        | <ul> <li>In the Name field, enter appscredential.</li> <li>In the Label field, enter Oracle Application Credential</li> <li>In the Hint field, enter Credential containing the Orac</li> <li>In the Type field, select Text.</li> <li>In the Required field, enter a check mark.</li> </ul>                                                    |                                      |  |  |  |  |
|        | Field Details                                                                                                    |                                      |  |  |  |  |
|        |                                                                                                    | 🔚 Save k New 👔 Save & View 💥 Close   |  |  |  |  |
|        | Field Choices                                                                                                    |                                      |  |  |  |  |
|        | General                                                                                                    |                                      |  |  |  |  |
|        | Name : appscredential<br>Hint: Credential containing the Oracle Applications username and pass                                                                                                    | Label: Oracle Application Credential |  |  |  |  |
|        | Add To Default List                                                                                                    | word.                                |  |  |  |  |
|        | View :                                                                                                    |                                      |  |  |  |  |
|        | Field Details                                                                                                    |                                      |  |  |  |  |
|        | Type : Text   Default Value :                                                                                                    | Mapping : Text Field 1               |  |  |  |  |
|        |                                                                                                    |                                      |  |  |  |  |
|        | Validation     Required:      I                                                                                                    |                                      |  |  |  |  |
|        | Length :                                                                                                    |                                      |  |  |  |  |
|        | - Ferrel avoit                                                                                                    |                                      |  |  |  |  |
|        | Form Layout                                                                                                    | Column Span : 2                      |  |  |  |  |
|        | End Row :                                                                                                    |                                      |  |  |  |  |
|        | 🛜 Save 🕼 Save & New 👔 Save & View 🗶 Close                                                                                                    |                                      |  |  |  |  |
|        |                                                                                                    |                                      |  |  |  |  |
|        |                                                                                                    |                                      |  |  |  |  |
| Step 4 | Click <b>Save</b> to save the Field and re-display the Fields list.                                                                                                    |                                      |  |  |  |  |
| Step 5 | Click <b>New</b> and create four more Fields.                                                                                                    |                                      |  |  |  |  |
|        | • Name - respan                                                                                                    |                                      |  |  |  |  |
|        | <ul> <li>Label = Responsibility Application.</li> </ul>                                                                                                    |                                      |  |  |  |  |
|        | • Type = <b>Text</b> .                                                                                                    |                                      |  |  |  |  |
|        | • Name = <b>respname</b> .                                                                                                    |                                      |  |  |  |  |
|        |                                                                                                    |                                      |  |  |  |  |
|        | Type – Text.                                                                                                    |                                      |  |  |  |  |
|        |                                                                                                    |                                      |  |  |  |  |
|        | • Type = Text.                                                                                                    |                                      |  |  |  |  |
|        |                                                                                                    |                                      |  |  |  |  |
|        |                                                                                                    |                                      |  |  |  |  |
|        | • Type = Choice.                                                                                                    |                                      |  |  |  |  |
|        | <ul> <li>Default = active users</li> </ul>                                                                                                    |                                      |  |  |  |  |
|        | Click <b>Save</b> to save each Field.                                                                                                    |                                      |  |  |  |  |
|        | Click New and create four more Fields.<br>Name = respapp.<br>Label = Responsibility Application.<br>Type = Text.<br>Name = respname.<br>Label = Responsibility Name.<br>Type = Text.<br>Name = username.<br>Label = Application User.<br>Type = Text.<br>Name = progname.<br>Label = Program Name.<br>Type = Choice.<br>Default = active users |                                      |  |  |  |  |

| Step 6  | <ul> <li>When you save the <b>progname</b> field, the Choices tab is enabled so that you can define user-selectable Choices for that Field. An empty Choices list displays under the enabled Choices tab, and an empty Choice Details for a new Choice automatically displays.</li> <li>In the Value field, enter active users.</li> <li>In the Label field, enter Active Users.</li> </ul> |  |  |  |  |  |
|---------|----------------------------------------------------------------------------------------------------|--|--|--|--|--|
|         | Choice Details                                                                                                    |  |  |  |  |  |
| Step 7  | <ul> <li>Click Save to save the Choice and then create two more Choices for the progname field:</li> <li>Value = inactive users.</li> <li>Label = Inactive Users.</li> <li>Name = temporary users.</li> <li>Label = Temporary Users.</li> <li>Click Save to save each Field.</li> </ul>                                                                                                    |  |  |  |  |  |
| Step 8  | Click the <b>Field</b> tab to re-display the Field Details, click the <b>Close</b> to return to the Fields list, and then click click the <b>Universal Template</b> tab to return to the Universal Template Details.                                                                                                    |  |  |  |  |  |
| Step 9  | Check the script to make sure that the variables for the five Fields that you created are in the following format: ops_ <variable prefix="">_<field name="">. For example: ops_oebs_appscredential.</field></variable>                                                                                                    |  |  |  |  |  |
| Step 10 | Click Save to save the template.                                                                                                    |  |  |  |  |  |

## **Create a Universal Task**

You now can create a Universal Task based on Stonebranch Template One.

| Step 1 | Select the Automation Center navigation pane.                                                                                                    |
|--------|----------------------------------------------------------------------------------------------------|
| Step 2 | Right-click inside the navigation pane and, on the Action menu that displays, click <b>Refresh Navigation Tree</b> . An <b>Oracle EBS Tasks</b> Universal Task task type now displays in the Universal Tasks folder. |
| Step 3 | Click Oracle EBS Tasks to display an empty tasks list for this Universal Task type.                                                                                                    |

| Oracle EBS Task Details          |                                              | 👸 Si                               | ave 🌀 Save & New 👔 Save & View 💥 Close |
|----------------------------------|----------------------------------------------|------------------------------------|----------------------------------------|
| Oracle EBS Task                  | Variables Actions Virtual Resources Mutually | Exclusive Instances Triggers       |                                        |
| - General                        |                                              |                                    |                                        |
| Task Name :                      |                                              |                                    |                                        |
| Task Description :               |                                              |                                    |                                        |
| Member of<br>Business Services : |                                              |                                    | ~                                      |
| Resolve Name                     |                                              |                                    |                                        |
| Immediately :<br>Hold on Start : |                                              |                                    |                                        |
| Virtual Resource                 |                                              | Hold Resources on                  |                                        |
| Priority :                       |                                              | Failure :                          |                                        |
| Oracle EBS Details               |                                              |                                    |                                        |
| Agent :                          | ×                                            |                                    | × 📰                                    |
| Agent Variable :                 |                                              | Agent Cluster<br>Variable :        |                                        |
| Credentials :                    | × .                                          | Cluster Broadcast :                | × 📰                                    |
| Credentials<br>Variable :        |                                              |                                    |                                        |
| Oracle                           |                                              | Responsibility                     |                                        |
| Application<br>Credential :      |                                              | Application :                      |                                        |
| Responsibility<br>Name :         |                                              | Application User :                 |                                        |
|                                  | Active Users                                 |                                    |                                        |
| Runtime Directory :              |                                              | al                                 |                                        |
|                                  |                                              |                                    | 0 👄                                    |
| Environment                      | Name                                         | Value                              |                                        |
| Variables :                      |                                              | No items to show.                  |                                        |
| Exit Code                        | Success Exitcode Range                       |                                    |                                        |
| Processing :<br>Exit Codes :     |                                              | 1                                  |                                        |
| Automatic Output                 | Standard Output/Error                        |                                    |                                        |
| Retrieval :                      |                                              | Number of Lines                    |                                        |
| Start Line :<br>Scan Text :      | 1                                            | Number of Lines : 100              |                                        |
|                                  |                                              |                                    |                                        |
| Retry Options                    |                                              | 1                                  |                                        |
| Retry Exit Codes :               |                                              |                                    |                                        |
| Maximum Retries :                | 0                                            | Retry Indefinitely : 🔲<br>Suppress |                                        |
| Retry Interval<br>(Seconds) :    | 60                                           | Intermediate E<br>Failures :       |                                        |
| - Wait/Delay Options             |                                              |                                    |                                        |
| Wait To Start :                  | None 🗸                                       |                                    |                                        |
| Delay On Start :                 | None                                         |                                    |                                        |
| Workflow Only :                  | System Default                               |                                    |                                        |
| Time Options                     |                                              |                                    |                                        |
| Late Start :                     |                                              |                                    |                                        |
| Late Finish : 🔳                  |                                              |                                    |                                        |
| Early Finish :                   |                                              |                                    |                                        |
| User Estimated<br>Duration :     | Day Hour Min Sec                             |                                    |                                        |
| Critical Path Options            |                                              |                                    |                                        |
| CP Duration :                    |                                              | CP Duration Unit : Minutes         | v.                                     |
| - World                          | tions                                        |                                    |                                        |
| Workflow Execution O             |                                              |                                    |                                        |
| Restriction :                    | ······                                       |                                    |                                        |
| F Save                           | Save & New 👔 Save & View 🗱 Close             |                                    |                                        |
| the Task Name                    | field, enter: Active Users Report.           |                                    |                                        |
|                                  |                                              |                                    |                                        |

| Step 7 | Enter the following field values:                                                                                                    |
|--------|----------------------------------------------------------------------------------------------------|
|        | <ul> <li>Oracle Application Credential: APPS</li> <li>Responsibility Application: SYSADMIN</li> <li>Responsibility Name: System Administrator</li> <li>Application User: SYSADMIN</li> </ul> |
| Step 8 | Click the Save button to save the task.                                                                                                    |
| Step 9 | Right-click Active Users Report on the Oracle EBS Task list and, on the Action menu that displays, click Launch Task.                                                                        |

| (                                   | Details: Active Users Report                   | 📳 Update                  | Force Finish 👻 🕻                | 🤋 Re-run 🛛 🙀 Retrieve Output | 🚮 Delete 📑 Refresh | Close |
|-------------------------------------|------------------------------------------------|---------------------------|---------------------------------|------------------------------|--------------------|-------|
| Oracle EBS Task Instanc             | e Virtual Resources Exclusive Requests         | <ul> <li>Outpu</li> </ul> | t 🔍 Notes                       |                              |                    |       |
| General                             |                                                |                           |                                 |                              |                    | - f   |
| Instance Name :                     | Active Users Report                            |                           | Reference Id :                  | 1                            |                    | _     |
| Task :                              | Active Users Report                            | 1                         | Invoked By :                    | Manually Launched            |                    |       |
|                                     | Run the Oracle Application Active Users Report |                           |                                 |                              |                    | _     |
| Member of<br>Business Services :    |                                                | ~                         | Execution User :                | ops.admin                    |                    |       |
| Resolve Name<br>Immediately :       |                                                |                           | Calendar: System                | n Default                    | 2                  |       |
| Virtual Resource                    |                                                | ~                         | Hold Resources on               |                              |                    |       |
| Priority : L                        |                                                |                           | Failure                         |                              |                    | =     |
| - Status                            |                                                |                           |                                 |                              |                    | []    |
| Status :                            | Success                                        |                           | Exit Code :                     | 0                            |                    |       |
| Status Description :                |                                                |                           |                                 |                              |                    |       |
|                                     |                                                |                           |                                 |                              |                    | _     |
| Operational Memo :                  |                                                |                           | Laurah Time -                   | 2010 00 02 14:15:24 0400     |                    | _     |
| Trigger Time :                      | 2016 02 22 14-15-24 0400                       |                           | Launch Time :                   | 2016-08-23 14:15:34 -0400    |                    |       |
|                                     | 2016-08-23 14:15:34 -0400                      |                           | F-4 T-                          | 2016 00 22 14-15-25 0400     |                    | _     |
|                                     | 2016-08-23 14:15:34 -0400                      |                           |                                 | 2016-08-23 14:15:35 -0400    |                    |       |
| Duration :<br>Process ID :          | 21680                                          |                           | CPU Time :                      | 110                          |                    |       |
| FIDCESS ID .                        | 21000                                          |                           |                                 |                              |                    |       |
| Oracle EBS Details                  |                                                |                           |                                 |                              |                    |       |
| Agent :                             | qa-cntlr-mysql.stone.branch - qa-cntlr-mysql   | *                         | Agent Cluster :                 |                              | *                  |       |
| Agent Variable :                    |                                                |                           | Agent Cluster<br>Variable :     |                              |                    |       |
| Credentials :                       |                                                | *                         | variable .                      |                              |                    |       |
| Credentials                         |                                                |                           |                                 |                              |                    |       |
| Variable :<br>Oracle Application    |                                                |                           | Responsibility                  | 21/21/21/21                  |                    | _     |
| Credential :                        | APPS                                           |                           | Responsibility<br>Application : | SYSADMIN                     |                    | _     |
| Name :                              | System Administrator                           |                           | Application User :              | SYSADMIN                     |                    | _     |
| Program Name :                      | Active Users                                   | ~                         |                                 |                              |                    |       |
| Runtime Directory :                 |                                                |                           |                                 |                              |                    |       |
|                                     |                                                |                           |                                 |                              | 0 (                | ∍ _   |
| Environment<br>Variables :          | Name                                           |                           | Value                           |                              |                    | - 11  |
| valiables .                         |                                                |                           | No items to show.               |                              |                    |       |
| Exit Code                           |                                                |                           |                                 |                              |                    | - 11  |
| Processing :                        | Success Exitcode Range                         | *                         |                                 |                              |                    |       |
| Exit Codes :                        |                                                |                           |                                 |                              |                    |       |
| Automatic Output<br>Retrieval :     | Standard Output/Error                          | *                         |                                 |                              |                    |       |
| Start Line :                        | 1                                              |                           | Number of Lines :               | 100                          |                    |       |
| Scan Text :                         |                                                |                           |                                 |                              |                    |       |
|                                     |                                                |                           |                                 |                              |                    |       |
| Retry Options<br>Retry Exit Codes : |                                                |                           |                                 |                              |                    |       |
| Maximum Retries :                   | 0                                              |                           | Retry Indefinitely :            |                              |                    |       |
|                                     |                                                |                           | Suppress                        |                              |                    |       |
| Retry Interval<br>(Seconds) :       | 60                                             |                           | Intermediate<br>Failures :      |                              |                    | E     |
| Current Retry                       | 0                                              |                           | r anures .                      |                              |                    |       |
| Count :                             |                                                |                           |                                 |                              |                    |       |
| - Statistics                        |                                                |                           |                                 |                              |                    | []    |
| User Estimated<br>End Time :        |                                                |                           | Average Estimated<br>End Time : | 2016-08-23 14:15:34 -0400    |                    |       |
| Shortest Estimated<br>End Time :    |                                                |                           | Longest Estimated<br>End Time : |                              |                    |       |
| Ena Time : L                        |                                                |                           | ⊏na iime :                      |                              |                    |       |
| 🔛 Update 🛛 Fo                       | rce Finish 🔻 🛛 🔯 Re-run 🛛 🔂 Retrieve Out       | tput                      | Delete                          | Refresh 🛛 💥 Close            |                    |       |
|                                     |                                                |                           |                                 |                              |                    | *     |

For additional information, see:

- Universal TemplatesUniversal Tasks

# **Tutorial - Running a Windows Task**

- Creating a Simple Windows Task
- Manually Retrieving Output from a Windows Task
- Attaching Output to an Email Notification

To perform this tutorial, you need a running Universal Agent for Windows.

#### **Creating a Simple Windows Task**

| Step 1 | From the Automation Center navigation pane, select <b>Tasks &gt; Windows Tasks</b> . The Windows Tasks list displays.                                                                      |
|--------|----------------------------------------------------------------------------------------------------|
| Step 2 | In the empty Windows task Details below the list:                                                                                                    |
|        | <ul> <li>In the Task Name field, enter stonebranch-windowstask-01.</li> <li>In the Agent field, select your Windows agent.</li> <li>In the Command field, enter md c:\tutorial.</li> </ul> |
| Step 3 | Click Save.                                                                                                    |
| Step 4 | On the Windows Tasks list, right-click stonebranch-windowstask-01 to display an Action menu.                                                                                               |
| Step 5 | Click Launch Task.                                                                                                    |
| Step 7 | Check the Activity Monitor for the task instance.                                                                                                    |

#### Manually Retrieving Output from a Windows Task

In this Windows task, we will run a DIR command. Normally, you would use the Automatic Output Retrieval field to specify that any output generated by the command be attached to the task instance after the task completes. However, if you did not specify that output be attached, you can manually retrieve it after the task instance has run. In this exercise, we will manually retrieve and display the output.

| Step 1 | Use the same steps to create another Windows task called <b>stonebranch-windowstask-02</b> . Do not specify Automatic Output Retrieval, and use the following command: |
|--------|----------------------------------------------------------------------------------------------------|
|        | dir c:\windows                                                                                                    |
| Step 2 | Save and launch the task.                                                                                                    |
| Step 3 | Locate and open the task instance on the Activity Monitor.                                                                                                    |

| Step 4 | Ν                                                                       | lote that the Output tab is o | empty. Click Re                                    | etrieve Outp                                | out. The Retrieve Output window a                     | opears: |   |
|--------|-------------------------------------------------------------------------|-------------------------------|----------------------------------------------------|---------------------------------------------|-------------------------------------------------------|---------|---|
|        | Retrieve Output                                                         |                               |                                                    |                                             |                                                       | ×       |   |
|        | Standard Output and Standard Error     Output Type : O Standard Output  |                               |                                                    |                                             |                                                       |         |   |
|        |                                                                         |                               |                                                    |                                             |                                                       |         |   |
|        |                                                                         |                               | C Standard                                         | Error                                       |                                                       |         |   |
|        |                                                                         | Start Line :                  | 1                                                  |                                             |                                                       |         |   |
|        |                                                                         | Number of Lines :             | 100                                                |                                             |                                                       |         |   |
|        |                                                                         | Scan Text :                   |                                                    |                                             |                                                       |         |   |
|        |                                                                         |                               |                                                    | Cubmi                                       | Canaal                                                |         |   |
|        |                                                                         |                               |                                                    | Submit                                      | Cancel                                                |         |   |
| Step 5 | С                                                                       | Change the number of lines    | s to 300 and cli                                   | ck <b>Submit</b> .                          |                                                       |         |   |
| Step 6 |                                                                         |                               |                                                    |                                             |                                                       |         |   |
|        |                                                                         |                               |                                                    |                                             |                                                       |         |   |
|        | Windows Task Instance Virtual Resources Exclusive Requests Output Notes |                               |                                                    |                                             |                                                       |         |   |
|        | Type Attempt Output Output Updated By Updated                           |                               |                                                    | Updated By Updated                          | 2                                                     |         |   |
|        | Volume in drive C has no label.<br>Volume Serial Number is 74F4-2526    |                               | -                                                  |                                             |                                                       |         |   |
|        |                                                                         |                               | ctory of c:\window                                 |                                             |                                                       |         |   |
|        |                                                                         | 01/17/<br>07/13/              | /2012 08:04 PM<br>/2009 10:37 PM<br>/2012 07:58 PM | <dir><br/><dir><br/><dir></dir></dir></dir> | AppCompat<br>AppPatch                                 |         |   |
|        |                                                                         | 07/14/                        | /2010 05:16 AM<br>/2009 12:52 AM<br>/2009 12:52 AM | <dir></dir>                                 | 4 bfsvc.exe<br>Boot<br>Branding                       | 1       | E |
|        |                                                                         | 07/14/                        | 2009 12:52 AM                                      | <dir><br/><dir><br/><dir></dir></dir></dir> | CSC<br>Cursors<br>debug                               |         |   |
|        |                                                                         | 07/14/<br>07/14/              | /2009 12:52 AM<br>/2009 12:56 AM                   | <dir><br/><dir></dir></dir>                 | diagnostics<br>DigitalLocker                          |         |   |
|        |                                                                         | 10/09/                        | /2009 12:52 AM<br>/2009 02:11 PM<br>/2012 07:59 PM |                                             | Downloaded Program Files<br>4 DtcInstall.log<br>ehome |         |   |
|        |                                                                         | 10/09/<br>11/20/              | /2009 11:42 AM<br>/2010 05:17 AM<br>/2009 09:14 PM | <dir><br/>2,616,32</dir>                    | en-US<br>0 explorer.exe                               | _       |   |
|        |                                                                         | 07/14/                        | 2009 09:14 PM<br>2009 03:54 AM<br>2009 01:54 PM    | <dir><br/><dir><br/><dir></dir></dir></dir> | 4 fveupdate.exe<br>Globalization<br>Help              |         |   |
|        |                                                                         | 07/13/<br>07/13/              | 2009 09:14 PM<br>2009 09:14 PM                     | 497,15<br>15,36                             | 2 HelpPane.exe<br>0 hh.exe                            |         |   |
|        |                                                                         | 07/14/                        | /2012 08:06 PM<br>/2009 12:56 AM<br>/2014 06:27 PM | 21,33<br><dir><br/><dir></dir></dir>        | 7 iis7.log<br>IME<br>inf                              |         |   |
|        |                                                                         | 07/14/<br>07/13/              | /2009 12:52 AM<br>/2009 10:03 PM                   | <dir><br/><dir></dir></dir>                 | L2Schemas<br>LiveKernelReports                        |         |   |
|        |                                                                         | 07/13/                        | /2009 02:30 PM<br>/2009 06:58 PM<br>/2012 08:19 PM | <dir><br/>43,13<br/><dir></dir></dir>       | Logs<br>1 mib.bin<br>Microsoft.NET                    |         |   |
|        |                                                                         | 10/09/<br>07/13/              | /2009 01:00 PM<br>/2009 10:04 PM                   | <dir><br/><dir></dir></dir>                 | Minidump<br>ModemLogs                                 |         |   |
|        |                                                                         | 07/13/                        | /2009 05:19 PM<br>/2009 09:14 PM<br>/2009 01:00 PM | 179,71                                      | 5 msdfmap.ini<br>2 notepad.exe<br>8 ntbtlog.txt       |         |   |
|        |                                                                         | 10/09/<br>07/14/              | /2009 01:54 PM<br>/2009 12:52 AM                   | <dir><br/><dir></dir></dir>                 | nview<br>Offline Web Pages                            |         |   |
|        | 1 III                                                                   | 10/09/                        |                                                    | <dir></dir>                                 | Panther                                               |         |   |
|        |                                                                         | 07/14/<br>04/15/              | /2009 12:52 AM<br>/2013 01:29 PM                   | <dir><br/>180,95</dir>                      | Performance<br>8 PFR0.log                             |         |   |

# Attaching Output to an Email Notification

In this exercise, we will modify the stonebranch-windowstask-02 task with an Email notification that includes the output from the DIR command.

**Step 1** Open the **stonebranch-windowstask-02** task.

| Step 2 | Click the Actions tab.                                                                                                    |                                         |     |  |  |  |  |  |
|--------|----------------------------------------------------------------------------------------------------|-----------------------------------------|-----|--|--|--|--|--|
| Step 3 | Click Email Notification and then click the New button.                                                                                                    |                                         |     |  |  |  |  |  |
| Step 4 | In the Email Notification Detail<br>Status=Success<br>Email Connection=Yo<br>To=Your email addre<br>Subject=Output<br>Body=See attached.<br>Attach Standard Outp<br>Start Line=1<br>Number of lines=300 | our email connection<br>SS              |     |  |  |  |  |  |
|        | Email Notification Details                                                                                                    |                                         | -OX |  |  |  |  |  |
|        |                                                                                                    | 開 Update 🎯 Delete 🕼 Refresh 👹           |     |  |  |  |  |  |
|        | Email Notification                                                                                                    |                                         |     |  |  |  |  |  |
|        | - Action Criteria                                                                                                    |                                         |     |  |  |  |  |  |
|        |                                                                                                    | Success                                 | ~   |  |  |  |  |  |
|        | Exit Codes :                                                                                                    |                                         |     |  |  |  |  |  |
|        | On Late Start :                                                                                                    |                                         |     |  |  |  |  |  |
|        |                                                                                                    |                                         |     |  |  |  |  |  |
|        | On Late Finish :                                                                                                    |                                         |     |  |  |  |  |  |
|        | On Early Finish :                                                                                                    |                                         |     |  |  |  |  |  |
|        | Description :                                                                                                    |                                         |     |  |  |  |  |  |
|        | Description.                                                                                                    |                                         |     |  |  |  |  |  |
|        |                                                                                                    |                                         |     |  |  |  |  |  |
|        | Action Details                                                                                                    |                                         |     |  |  |  |  |  |
|        | Email Template :                                                                                                    | V 📰 Email Connection : OPSWISE-MAILER V |     |  |  |  |  |  |
|        | Email Template                                                                                                    |                                         |     |  |  |  |  |  |
|        | Variable :                                                                                                    |                                         |     |  |  |  |  |  |
|        | Reply-To :                                                                                                    |                                         | _   |  |  |  |  |  |
|        | To :                                                                                                    | stonebranch@stonebranch.com             |     |  |  |  |  |  |
|        |                                                                                                    |                                         |     |  |  |  |  |  |
|        |                                                                                                    |                                         |     |  |  |  |  |  |
|        | Cc:                                                                                                    |                                         |     |  |  |  |  |  |
|        |                                                                                                    |                                         |     |  |  |  |  |  |
|        | Bcc :                                                                                                    |                                         |     |  |  |  |  |  |
|        | Subject :                                                                                                    | Output                                  | _   |  |  |  |  |  |
|        | Subject.                                                                                                    |                                         |     |  |  |  |  |  |
|        |                                                                                                    | See attached.                           |     |  |  |  |  |  |
|        |                                                                                                    |                                         |     |  |  |  |  |  |
|        |                                                                                                    |                                         |     |  |  |  |  |  |
|        |                                                                                                    |                                         |     |  |  |  |  |  |
|        | Body :                                                                                                    |                                         |     |  |  |  |  |  |
|        |                                                                                                    |                                         |     |  |  |  |  |  |
|        |                                                                                                    |                                         |     |  |  |  |  |  |
|        |                                                                                                    |                                         |     |  |  |  |  |  |
|        |                                                                                                    |                                         |     |  |  |  |  |  |
|        | Report :                                                                                                    | 💌 🔚 Report Variable : 🔲                 |     |  |  |  |  |  |
|        | Attach Standard Output :                                                                                                    | V Start Line : 1                        |     |  |  |  |  |  |
|        | Allach Standard Supple.                                                                                                    |                                         |     |  |  |  |  |  |
|        |                                                                                                    | Number of Lines : 300                   |     |  |  |  |  |  |
|        |                                                                                                    | Scan Text:                              |     |  |  |  |  |  |
|        | Attach Standard Error :                                                                                                    |                                         |     |  |  |  |  |  |
|        | Attach File :                                                                                                    |                                         |     |  |  |  |  |  |
|        |                                                                                                    |                                         |     |  |  |  |  |  |
|        | 📳 Update 🎲 🕻                                                                                                    | Delete 📧 Refresh 🗱 Close                |     |  |  |  |  |  |
|        |                                                                                                    |                                         |     |  |  |  |  |  |
|        |                                                                                                    |                                         |     |  |  |  |  |  |
|        |                                                                                                    |                                         |     |  |  |  |  |  |
| Step 5 | Click Save.                                                                                                    |                                         |     |  |  |  |  |  |
| otop 5 |                                                                                                    |                                         |     |  |  |  |  |  |
| Step 6 | Launch the stonebranch-win                                                                                                    | dowstask-02 task.                       |     |  |  |  |  |  |

| Output Dinbox x                          | ÷ 🛛                        |  |
|------------------------------------------|----------------------------|--|
| opswise-email@stonebranch.com<br>to me ເ | C 3:19 PM (1 minute ago) ☆ |  |
| See attached.                            |                            |  |
|                                          |                            |  |

- Creating TasksWindows Task

# Tutorial - Launching a Task Automatically Using a Simple Time Trigger

In this exercise, we will define a time trigger that launches our Timer task every one minute.

| Step 1 | From the Automation Center navigation                                              | pane, select <b>Triggers &gt; Time Triggers</b> .                                                                     |  |  |  |
|--------|------------------------------------------------------------------------------------|----------------------------------------------------------------------------------------------------|--|--|--|
| Step 2 | Click New.                                                                         |                                                                                                    |  |  |  |
| Step 3 | In the Name field, enter stonebranch-timetrigger-01.                               |                                                                                                    |  |  |  |
| Step 4 | In the Task(s) field, click the Add-Remo                                           | ve Multiple icon.                                                                                                    |  |  |  |
| Step 5 | In the Collection window, locate the Time stonebranch-timertask-01, move it to the | er task created in the Creating and Manually Launching a Task tutorial, he Tasks List window, and click <b>Save</b> . |  |  |  |
|        | Edit Members                                                                       |                                                                                                    |  |  |  |
|        | Colle                                                                              | ection Tasks List                                                                                                    |  |  |  |
|        |                                                                                    | Timer 👻 🌱 stonebranch-timetrigger-01                                                                                  |  |  |  |
|        | Task Name 🔦                                                                        | Type Ti A Task Name A                                                                                                 |  |  |  |
|        | stonebranch-timertask-02                                                           | Timer stonebranch-timertask-01                                                                                        |  |  |  |
|        | stonebranch-timertask-03<br>stonebranch-timertask-04                               | Timer                                                                                                    |  |  |  |
|        | stonebranch-timertask-05                                                           | Timer                                                                                                    |  |  |  |
|        |                                                                                    |                                                                                                    |  |  |  |
|        |                                                                                    | Save Cancel                                                                                                    |  |  |  |
| Step 6 | In the <b>Task(s)</b> field, click the <b>lock</b> icon.                           |                                                                                                    |  |  |  |
| Step 7 | In the Time Style field, select Time Inter                                         | rval.                                                                                                    |  |  |  |
|        |                                                                                    |                                                                                                    |  |  |  |

| Step 9  | In the Time Interval Units field, select Minutes.                                                                                                    |                      |  |  |  |  |  |  |
|---------|----------------------------------------------------------------------------------------------------|----------------------|--|--|--|--|--|--|
|         | Time Trigger Details                                                                                                    |                      |  |  |  |  |  |  |
|         | 📰 Save & New 🔓 Save & View                                                                                                    | w 💥 Close            |  |  |  |  |  |  |
|         | Time Trigger © Variables © Versions                                                                                                    |                      |  |  |  |  |  |  |
|         | Name : stnebranch-timetrigger-01                                                                                                    |                      |  |  |  |  |  |  |
|         | Description :                                                                                                    |                      |  |  |  |  |  |  |
|         | Member of                                                                                                    |                      |  |  |  |  |  |  |
|         | Business Services :                                                                                                    | ~                    |  |  |  |  |  |  |
|         | Calendar : System Default v 🔚 Time Zone : System (America/New_York)                                                                                                    | ~                    |  |  |  |  |  |  |
|         | stonebranch-timertask-01                                                                                                    |                      |  |  |  |  |  |  |
|         | Task(s):                                                                                                    |                      |  |  |  |  |  |  |
|         | Purge By Retention<br>Duration :                                                                                                    |                      |  |  |  |  |  |  |
|         | Status                                                                                                    |                      |  |  |  |  |  |  |
|         | Forecast:                                                                                                    |                      |  |  |  |  |  |  |
|         | Skip Count: 0                                                                                                    |                      |  |  |  |  |  |  |
|         | Skip Trigger if Active :                                                                                                    | -                    |  |  |  |  |  |  |
|         | Simulate : - System Default v                                                                                                    |                      |  |  |  |  |  |  |
|         | Time Details                                                                                                    |                      |  |  |  |  |  |  |
|         | Time Style : Time Interval v Time Interval 1 Enable Offset :                                                                                                    |                      |  |  |  |  |  |  |
|         | Time Interval : 1 Enable Offset :                                                                                                    |                      |  |  |  |  |  |  |
|         | P Day Details                                                                                                    |                      |  |  |  |  |  |  |
|         | Day Style : Simple     Image: Simple interval       Image: Object in the second second |                      |  |  |  |  |  |  |
|         | Restrictions                                                                                                    |                      |  |  |  |  |  |  |
|         | Restrict Times :                                                                                                    |                      |  |  |  |  |  |  |
|         | Special Restriction :                                                                                                    |                      |  |  |  |  |  |  |
|         | 🔄 Save & New 👔 Save & View 🗱 Close                                                                                                    |                      |  |  |  |  |  |  |
| Step 10 | Click Save.                                                                                                    |                      |  |  |  |  |  |  |
| Step 11 | By default, triggers are disabled. To enable this trigger:                                                                                                    |                      |  |  |  |  |  |  |
|         | <ol> <li>On the Time Triggers list, right-click stonebranch-timetrigger-01 to display an Action menu.</li> <li>Click Enable to enable the trigger. Note that the Enabled column on the trigger list now displays a great trigger.</li> </ol>                                                                                                    | en check-mark for th |  |  |  |  |  |  |
| Step 12 | From the Automation Center navigation pane, select Activity to display the Activity Monitor. Note that a new i stonebranch-timertask-01 appears every one minute.                                                                                                    | nstance of           |  |  |  |  |  |  |

| Timer Task Instance Deta         | ails: stonebranch-timertask-01                |                                      |                                      |        |
|----------------------------------|-----------------------------------------------|--------------------------------------|--------------------------------------|--------|
|                                  |                                               |                                      | F Update 🔽 Re-run 🎲 Delete 🔄 Refresh | 💥 Clos |
| Timer Task Instance              | Virtual Resources   Exclusive Requests  Notes |                                      |                                      |        |
| General                          |                                               |                                      |                                      |        |
| Instance Name :                  | stonebranch-timertask-01                      | Reference Id :                       | 1                                    |        |
| Task :                           | stonebranch-timertask-01                      | Invoked By :                         | Trigger: stnebranch-timetrigger-01   |        |
| Task Description :               |                                               |                                      |                                      |        |
| Member of<br>Business Services : |                                               | <ul> <li>Execution User :</li> </ul> | ops.admin                            |        |
| Resolve Name<br>Immediately :    |                                               | Calendar :                           | System Default                       |        |
| Virtual Resource<br>Priority :   | 10 ~                                          | Hold Resources on                    |                                      |        |
| Priority :                       |                                               | Failure :                            |                                      |        |
| - Status                         |                                               |                                      |                                      |        |
| Status :                         | Success                                       |                                      |                                      |        |
| Status Description :             |                                               |                                      |                                      |        |
| Operational Memo :               |                                               |                                      |                                      |        |
|                                  | 2017-10-06 15:18:25 -0400                     | Lounch Time :                        | 2017-10-06 15:18:25 -0400            |        |
|                                  | 2017-10-06 15:18:25 -0400                     |                                      | 2017-10-06 15:18:25 -0400            |        |
|                                  | 10 Seconds                                    | End time.                            | 2017-10-00 15.18.35 -0400            |        |
|                                  | 2017-10-06 15:18:35 -0400                     |                                      |                                      |        |
|                                  |                                               |                                      |                                      |        |
| Timer Details                    |                                               |                                      |                                      |        |
| Timer Type :                     |                                               |                                      |                                      |        |
| Timer Duration In<br>Seconds :   | 10                                            |                                      |                                      |        |
| - Statistics                     |                                               |                                      |                                      |        |
| User Estimated                   |                                               | Average Estimated                    | 2017-10-06 15:18:25 -0400            |        |
| End Time :<br>Shortest Estimated |                                               | End Time :<br>Longest Estimated      |                                      |        |
| End Time :                       |                                               | End Time :                           |                                      |        |
| Update                           | 🛜 Re-run 👔 Delete 🕼 Refresh 🗱                 | Close                                |                                      |        |

- TriggersTime TriggerEnabling and Disabling Triggers

# **Tutorial - Launching a Task Every Monday Except Holidays**

- Introduction
- Create Calendar and Custom Days
- Create a Time Trigger
- Adding a Complex Restriction

#### Introduction

In this exercise, we will define a trigger that runs the **stonebranch-timertask-01** task (created in the Creating and Manually Launching a Simple Task tutorial) automatically every Monday at 1 p.m., except holidays.

For cases where Monday falls on a holiday, we will define a special restriction in the trigger that instructs the Controller to run the task on the next business day.

We will define the business days and holidays in a calendar.

#### **Create Calendar and Custom Days**

Before building the trigger, we will create the calendar:

| Step 1 | From the Automation Center navigation pane, Others > Calendars to display the Calendars list.              |
|--------|----------------------------------------------------------------------------------------------------|
| Step 2 | Click <b>New</b> to display an empty Calendar Details.                                                     |
| Step 3 | Enter stonebranch-calendar-01 in the Name field.                                                           |
| Step 4 | In the Description field, enter Defines our company business days and holidays.                            |
| Step 5 | Do not change the default selections for <b>Business Days</b> (Monday through Friday). Click <b>Save</b> . |
|        | Calendar Details                                                                                           |
| Step 6 | Open stonebranch-calendar-01 and click the Custom Days tab.                                                |
| Step 7 | On the Custom Days list, click the New button. A Custom Day Details for a new Custom Day displays.         |
| Step 8 | In the Name field, enter stonebranch-customday-01.                                                         |
| Step 9 | In the Description field, enter Labor Day.                                                                 |
|        |                                                                                                    |

|         | Custom Day Details                                                                                                    |
|---------|----------------------------------------------------------------------------------------------------|
|         | Custom Day Calendars   Versions     Details     Name : stonebranch-customday-01   Description:   Labor Day   Category:   Day   Business Day   Holiday   Period   Type:   Relative Repeating Date   When:   1st   Day Of Week:   Month:   Sep   Adjustment:   - None   Close |
| Step 11 | Click Save to add this Custom Day to the Calendar.                                                                                                    |
| Step 12 | On the Custom Days list, click the New button. A Custom Day Details for a new Custom Day displays.                                                                                                    |
| Step 13 | In the Name field, enter stonebranch-customday-02.                                                                                                    |
| Step 14 | In the Description field, enter The founder's birthday.                                                                                                    |
| Step 15 | In the Category field, select Holiday.                                                                                                    |
| Step 16 | In the <b>Type</b> field, select <b>Relative Repeating Date</b> . In the three additional fields that appear, make the following selections: <ul> <li>When = 2nd</li> <li>Day of Week = Mon</li> <li>Month = Oct</li> </ul>                                                 |
|         | Custom Day Details                                                                                                    |
|         | Custom Day  Calendars Versions                                                                                                    |

# Create a Time Trigger

**Step 1** From the **Automation Center** navigation pane, select **Triggers > Time Trigger** to display the Time Triggers list.

| Step 2  | Click <b>New</b> to display an empty Time Trigger Details.                                             |  |  |  |  |  |  |
|---------|----------------------------------------------------------------------------------------------------|--|--|--|--|--|--|
| Step 3  | In the Name field, enter stonebranch-timetrigger-01.                                                   |  |  |  |  |  |  |
| Step 4  | In the Description field, enter Run every Monday at 1 p.m., roll to Tuesday if Monday is a holiday.    |  |  |  |  |  |  |
| Step 5  | In the Calendar field, select stonebranch-calendar-01.                                                 |  |  |  |  |  |  |
| Step 6  | n the Task(s) field, select stonebranch-timertask-01.                                                  |  |  |  |  |  |  |
| Step 7  | the Time Style field, keep the default, Time.                                                          |  |  |  |  |  |  |
| Step 8  | In the <b>Time</b> field, enter <b>13:00</b> (1 p.m. in 24-hour time).                                 |  |  |  |  |  |  |
| Step 9  | In the Day Style field, keep the default, Simple.                                                      |  |  |  |  |  |  |
| Step 10 | Enable Specific Day(s) field and select Monday.                                                        |  |  |  |  |  |  |
| Step 11 | Enable Special Restriction and select:                                                                 |  |  |  |  |  |  |
|         | <ul> <li>On Holiday in the Situation field.</li> <li>Next Business Day in the Action field.</li> </ul> |  |  |  |  |  |  |
| Step 12 | Click Save.                                                                                            |  |  |  |  |  |  |
|         | Time Trigger Details                                                                                   |  |  |  |  |  |  |
|         | 🔚 Save 🥼 Save & New 🗎 Save & View 💥 Close                                                              |  |  |  |  |  |  |
|         | Time Trigger Variables Versions                                                                        |  |  |  |  |  |  |
|         | General Name : stonebranch-timetrigger-01                                                              |  |  |  |  |  |  |
|         | Description : Run every Monday at 1 p.m., roll to Tuesday if Monday is a holiday.                      |  |  |  |  |  |  |
|         | Member of Business Services :                                                                          |  |  |  |  |  |  |
|         | Calendar : stonebranch-calendar-01 💌 🔚 Time Zone : US/Eastern 💌                                        |  |  |  |  |  |  |
|         | stonebranch-timertask-01                                                                               |  |  |  |  |  |  |
|         |                                                                                                    |  |  |  |  |  |  |
|         | Purge By Retention Duration :                                                                          |  |  |  |  |  |  |
|         | Status                                                                                                 |  |  |  |  |  |  |
|         | Forecast:                                                                                              |  |  |  |  |  |  |
|         | Skip Count: 0 Skip Trigger if                                                                          |  |  |  |  |  |  |
|         | Active : Simulate : - System Default V                                                                 |  |  |  |  |  |  |
|         |                                                                                                    |  |  |  |  |  |  |
|         | Time Details                                                                                           |  |  |  |  |  |  |
|         | Hour Min                                                                                               |  |  |  |  |  |  |
|         |                                                                                                    |  |  |  |  |  |  |
|         | Day Details                                                                                            |  |  |  |  |  |  |
|         | Day Style : Simple v<br>O Daily O Business Days  Specific Day(s)                                       |  |  |  |  |  |  |
|         | Sunday V Monday UWednesday Friday Friday Saturday                                                      |  |  |  |  |  |  |
|         | Restrictions                                                                                           |  |  |  |  |  |  |
|         | Special Restriction : 📝 Action : Next Business Day                                                     |  |  |  |  |  |  |
|         | Simple Restriction :  Restriction :                                                                    |  |  |  |  |  |  |
|         | Situation : On Holiday                                                                                 |  |  |  |  |  |  |
|         | 🕎 Save & New 👔 Save & View 🗱 Close                                                                     |  |  |  |  |  |  |
|         |                                                                                                    |  |  |  |  |  |  |
| Step 13 | Click the List Qualifying Times button to display the *List Qualifying Times Input pop-up dialog.      |  |  |  |  |  |  |
| Step 14 | In the Number of Dates/Times field, enter 15.                                                          |  |  |  |  |  |  |

| Qualifying Times                                                  |      |
|-------------------------------------------------------------------|------|
| stonebranch-timetrigger-01                                        |      |
| Run every Monday at 1 p.m., roll to Tuesday if Monday<br>holiday. | is a |
| Listing From: Friday, July 25, 2014 10:42:46 EDT -0400            |      |
| User/Trigger Timezone: US/Eastern                                 |      |
| Monday, July 28, 2014 13:00:00 EDT -0400                          |      |
| Monday, August 04, 2014 13:00:00 EDT -0400                        |      |
| Monday, August 11, 2014 13:00:00 EDT -0400                        |      |
| Monday, August 18, 2014 13:00:00 EDT -0400                        |      |
| Monday, August 25, 2014 13:00:00 EDT -0400                        |      |
| Tuesday, September 02, 2014 13:00:00 EDT -0400                    |      |
| Monday, September 08, 2014 13:00:00 EDT -0400                     |      |
| Monday, September 15, 2014 13:00:00 EDT -0400                     |      |
| Monday, September 22, 2014 13:00:00 EDT -0400                     |      |
| Monday, September 29, 2014 13:00:00 EDT -0400                     |      |
| Monday, October 06, 2014 13:00:00 EDT -0400                       |      |
| Tuesday, October 14, 2014 13:00:00 EDT -0400                      |      |
| Monday, October 20, 2014 13:00:00 EDT -0400                       |      |
| Monday, October 27, 2014 13:00:00 EDT -0400                       |      |
| Monday, November 03, 2014 13:00:00 EST -0500                      |      |
|                                                                   |      |

# Adding a Complex Restriction

The following steps show you how to add a complex restriction to the **stonebranch-timetrigger-01** trigger. In this case, you will add a restriction that skips the last Monday of the year and instead triggers the task on the following Tuesday, just as it does for Mondays that are holidays.

| Step 1 | Enable Complex Restriction.                              |
|--------|----------------------------------------------------------|
| Step 2 | In the <b>Restriction Mode</b> field, select <b>Or</b> . |
| Step 3 | In the Restriction Adjective field, select Last.         |
| Step 4 | In the Restriction Noun field, select Monday.            |
| Step 5 | In the Restriction Qualifier field, select Year.         |
| Step 6 | Click Update.                                            |

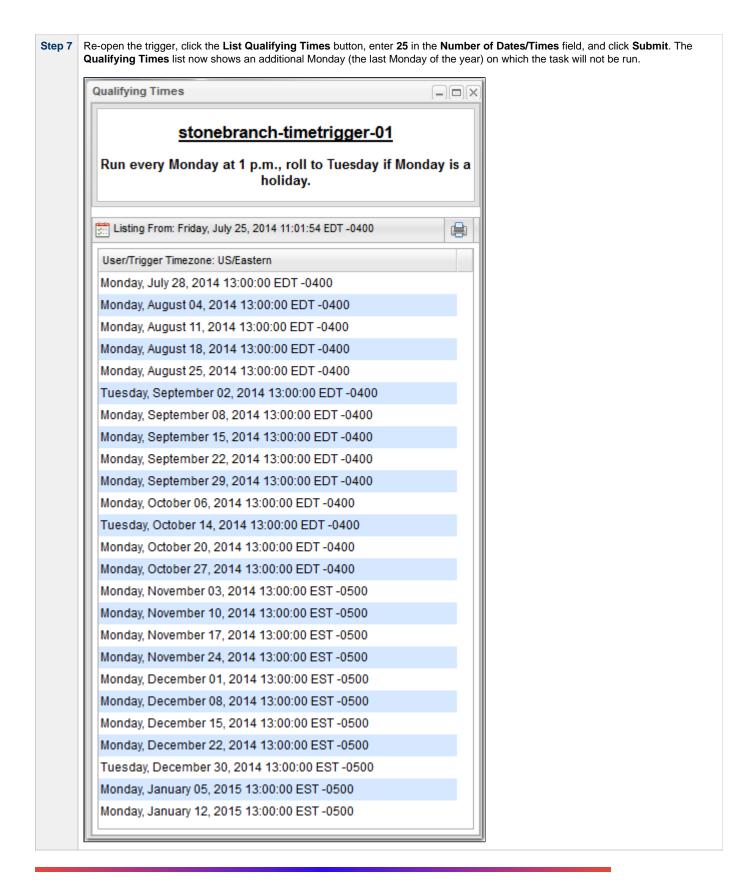

- Triggers
- Time Trigger
- Calendars
- Displaying Trigger Forecast Information

Universal Controller 6.4.x Troubleshooting and Tutorials

# **Tutorial - Launching a Task Every Two Hours During Workday**

In this exercise, we will define a recurring task that runs every two hours, limited to business hours – Monday through Friday from 9 a.m. to 5 p.m. We will also instruct Universal Controller not to run the task on holidays.

Also, if the task is still running two hours later when it is time to run the next task instance, the Controller will be instructed not to run the next instance.

| Step 1  | From the Automation Center navigation pane, select Triggers > Time Triggers. The Triggers list displays.                                                                                                    |
|---------|----------------------------------------------------------------------------------------------------|
| Step 2  | Click the <b>New</b> button to display an empty Time Trigger Details.                                                                                                    |
| Step 3  | In the Name field, enter stonebranch-timetrigger-02.                                                                                                    |
| Step 4  | In the Description field, enter Run Every Two Hours During Business Hours Except Holidays.                                                                                                    |
| Step 5  | In the Calendar field, select stonebranch-calendar-01 (created in the Launching a Task Every Monday Except Holidays tutorial).                                                                                                    |
| Step 6  | In the Task(s) field, select stonebranch-timertask-01 (created in the Creating and Manually Launching a Simple Task tutorial).                                                                                                    |
| Step 7  | Enable the Skip Trigger if Active field. This tells the Controller not to trigger the task if the previous instance of the task is still active.                                                                                                    |
| Step 8  | In the <b>Time Style</b> field, select <b>Time Interval</b> and specify the following:     Time Interval = 2  Time Interval Units = Hours                                                                                                    |
| Step 9  | <ul> <li>Enable the Restrict Times field and specify the following:</li> <li>Enabled Start = 09:00</li> <li>Enabled End = 17:00</li> </ul>                                                                                                    |
| Step 10 | <ul> <li>Specify that this trigger should run on weekdays only by selecting either:</li> <li>Day Style = Simple</li> <li>Business Days = Enabled</li> <li>OR</li> <li>Day Style = Complex</li> <li>Date Adjective = Every</li> <li>Date Noun = Business Day</li> <li>Date Qualifier = Year</li> <li>Both methods use the Business Days specified in stonebranch-calendar-01.</li> </ul> |
| Step 11 | <ul> <li>Enable the Special Restriction field and specify the following:</li> <li>Situation = On Holiday</li> <li>Action = Do Not Trigger</li> </ul>                                                                                                    |

| Time Trigger Details: stonebra |                                                                                     |       |
|--------------------------------|-------------------------------------------------------------------------------------|-------|
|                                | 🧱 Update 🚳 Enable 🔞 Trigger Now 🛅 List Qualifying Times 🖺 Copy 🎲 Delete 🗟 Refresh 🎽 | Close |
| Time Trigger S Variables       | Versions                                                                            |       |
| General                        | ebranch-limetrigger-02 Version : 1                                                  |       |
|                                | Every Two Hours During Business Hours except Holidays                               | -     |
| Member of                      |                                                                                     |       |
| Business<br>Services :         |                                                                                     | *     |
|                                | ebranch-calendar-01 v 🔚 Time Zone : System (America/New_York)                       | ~     |
| stone                          | branch-timertask-01                                                                 |       |
| Task(s) :                      |                                                                                     |       |
| Purge By Retention Duration :  |                                                                                     |       |
| Status                         |                                                                                     | [     |
| Forecast: 🕅                    | Status : Disabled                                                                   |       |
| Skip Count :                   | 0 Disabled By :                                                                     |       |
| Skip Trigger if Active :       |                                                                                     |       |
| Simulate : Sys                 | stem Default V                                                                      |       |
| Time Details                   |                                                                                     |       |
| Time Style : Time              | Interval 👻                                                                          |       |
| Time Interval :                | 2 Enable Offset:                                                                    |       |
| Time Interval<br>Units :       | S V                                                                                 |       |
| Day Details                    |                                                                                     |       |
| Day Style : Simp               | le v                                                                                |       |
| OD                             | aily    Business Days    Ospecific Day(s)                                           |       |
| Destrictions                   |                                                                                     |       |
| Restrictions Restrict Times :  |                                                                                     |       |
| Hour                           | Min Adjust Interval To Enabled Start:                                               |       |
| Enabled Start : 09 👻           |                                                                                     |       |
| Enabled End : Hour             | Min<br>00 v                                                                         |       |
| Special                        | Action : Do Not Trigger                                                             |       |
| Simple                         |                                                                                     |       |
| Restriction :                  | Complex Restriction :                                                               |       |
| Situation : On Holid           | ay 👻                                                                                |       |

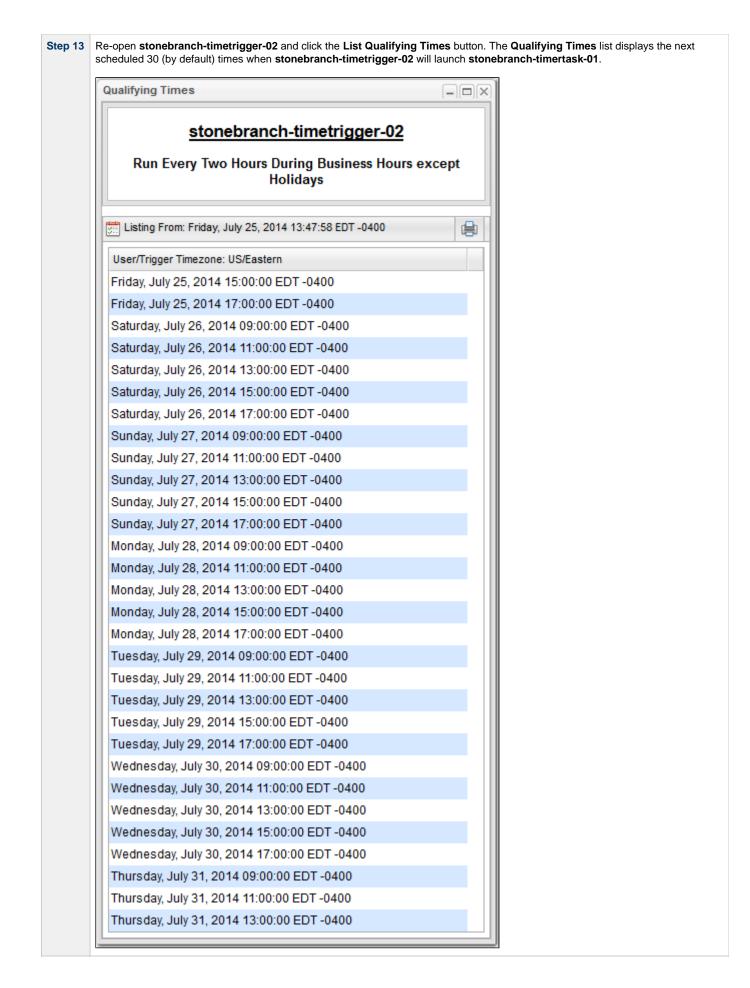

- TriggersTime TriggerCalendars

# **Tutorial - Launching Tasks at a Future Time**

In this exercise, we will create a trigger that will launch multiple tasks at the same time in the future (in two minutes). For this exercise, we will use the SQL tasks created in the Running a Workflow with a Conditional Path tutorial.

(A future date also can be selected, but to see now that the tasks have been launched, keep the current date.)

#### Create a Temporary Trigger

| Step 1 | From the Automation Center navigation pane, select <b>Triggers &gt; Temporary Triggers</b> . The Temporary Triggers list displays.                                                                                                    |
|--------|----------------------------------------------------------------------------------------------------|
| Step 2 | <ul> <li>Click the New button to display Temporary Trigger Details for a new trigger and enter/select the following values:</li> <li>Name = Launch Tasks</li> <li>Tasks = stonebranch-timertask-01, stonebranch-timertask-02, and stonebranch-timertask-03 Timer tasks</li> <li>Date = current date</li> <li>Time = 5 minutes from the current time</li> <li>Time Zone = your time zone</li> </ul> |
| Step 3 | Click the Save button.                                                                                                    |
|        | Temporary Trigger Details                                                                                                    |
|        | 🗑 Save & New 👔 Save & View 💥 Close                                                                                                    |
|        | Temporary Trigger  Variables Versions                                                                                                    |
|        | Ceneral Ceneral                                                                                                    |
|        | Name : Launch Tasks                                                                                                    |
|        | Description :                                                                                                    |
|        | Member of Survices :                                                                                                    |
|        | Calendar : System Default V 🔄 Time Zone : US/Eastern V                                                                                                    |
|        | stonebranch-timertask-01                                                                                                    |
|        | stonebranch-timertask-02                                                                                                    |
|        | Task(s): stonebranch-timertask-03                                                                                                    |
|        | Purge By Retention<br>Duration :                                                                                                    |
|        | - Status                                                                                                    |
|        | Forecast:                                                                                                    |
|        | Skip Count: 0                                                                                                    |
|        | Skip Trigger if Active :                                                                                                    |
|        | Simulate : System Default V                                                                                                    |
|        | - Temporary Details                                                                                                    |
|        | Date: 2017 v May v 5 v 📰                                                                                                    |
|        | Time: Hour Min<br>15 v                                                                                                    |
|        | 🔚 Save & New 👔 Save & View 🗶 Close                                                                                                    |
|        | 🔚 Save & New 👔 Save & View 🗱 Close                                                                                                    |
|        |                                                                                                    |
| Step 4 | Right-click Launch Tasks on the Temporary Triggers list and click Enable.                                                                                                    |
| Step 5 | Open the Activity Monitor to see that the three Timer tasks are run at the selected time.                                                                                                    |

For additional information, see:

• Temporary Trigger

#### Tutorial - Launching an Email Task Based on a File Monitor

- Introduction
- Create File Monitor Task
- Create an Email Task
- Create File Monitor Trigger
- Test Your File Monitor Set-up

#### Introduction

In this exercise, we will monitor a machine for a specific file. When the file appears, we will send an email that uses variables to supply information about when and how the email was sent.

In order to set this up, we need the following:

- Universal Agent
- File Monitor task
- File Monitor trigger
- Email task being launched by the trigger.

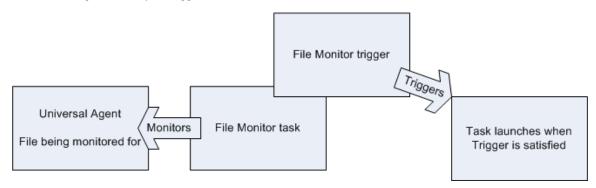

#### **Prerequisites:**

 In order to perform this exercise, you need a Windows, Linux/Unix, or z/OS Agent running on the machine that is being monitored for the file. Create a directory on the machine called controller tutorial. Later on, you will copy a text file to this directory to satisfy the File Monitor trigger.

🔥 Note

If you do not have a running Agent, you can bypass this step by manually satisfying the trigger, as per instructions in the tutorial. However, you do need an Agent defined in the database.

Since we are going to generate an email when the trigger is satisfied, you will need an Email Connection defined.

#### **Create File Monitor Task**

The File Monitor task monitors the agent machine for the specified file.

| Step 1 | From the Automation Center navigation pane, select Tasks > File Monitors. The File Monitors list displays. |
|--------|----------------------------------------------------------------------------------------------------|
| Step 2 | Click the <b>New</b> button to display an empty File Monitor Details.                                      |
| Step 3 | In the Task Name field, enter stonebranch-filemonitor-01.                                                  |
| Step 4 | In the Task Description field, enter Demo File Monitor.                                                    |
| Step 5 | In the Agent field, select an Agent.                                                                       |

|   |                                                                                                    | sive field. Since we are g         | oing to write  | e our f    | file to the con                | troller tutorial (               | lirectory, we want the  | e Contro |  |  |
|---|----------------------------------------------------------------------------------------------------|------------------------------------|----------------|------------|--------------------------------|----------------------------------|-------------------------|----------|--|--|
| I | In the <b>Stable (seconds)</b> field, enter <b>5</b> . This tells the Controller to satisfy the trigger only when the file has not changed in 5 sec |                                    |                |            |                                |                                  |                         |          |  |  |
| I |                                                                                                    |                                    |                |            |                                |                                  |                         |          |  |  |
|   |                                                                                                    |                                    |                |            |                                | 🔚 Save 🕼 Save & N                | lew 💼 Save & View 💥 Clo |          |  |  |
|   | File Monitor   Vari                                                                                                    | iables 🖉 🛛 Actions 🖉 Virtual Resou | rces 🛛 Mutuali | y Exclusiv | ve Instances                   | File Monitor Triggers     Trigge | <u> </u>                |          |  |  |
|   | General                                                                                                    |                                    |                |            |                                |                                  |                         |          |  |  |
|   | Task Name :                                                                                                    | stonebranch-filemonitor-01         |                |            |                                |                                  |                         |          |  |  |
|   | Task Description :                                                                                                    | Demo File Monitor                  |                |            |                                |                                  |                         |          |  |  |
|   | Member of<br>Business                                                                                                    |                                    |                |            |                                |                                  | v.                      |          |  |  |
|   | Services :                                                                                                    |                                    |                |            |                                |                                  |                         |          |  |  |
|   | Resolve Name<br>Immediately :                                                                                                    |                                    |                |            |                                |                                  |                         |          |  |  |
|   | Hold on Start :                                                                                                    |                                    |                |            | Usid Descurrent                |                                  |                         |          |  |  |
|   | Virtual Resource<br>Priority :                                                                                                    | 10                                 | *              |            | Hold Resources on<br>Failure : |                                  |                         |          |  |  |
|   | File Monitor Details                                                                                                    |                                    |                |            |                                |                                  |                         |          |  |  |
|   |                                                                                                    | qa-sol9 - qa-sol9um                |                | ¥ .        | Agent Cluster :                |                                  | × 🔚                     |          |  |  |
|   | Agent Variable :                                                                                                    |                                    |                |            | Agent Cluster<br>Variable :    |                                  |                         |          |  |  |
|   | Credentials :                                                                                                    |                                    |                | ¥-         | Cluster Broadcast :            |                                  | ×                       | =        |  |  |
|   | Credentials                                                                                                    |                                    |                |            |                                |                                  |                         |          |  |  |
|   | valiable.                                                                                                    |                                    |                |            | Trigger on                     |                                  |                         |          |  |  |
|   | Monitor Type :                                                                                                    |                                    | *              |            | Existence :                    |                                  |                         |          |  |  |
|   | Monitor File(s) :<br>Use Regular                                                                                                    |                                    |                |            |                                |                                  |                         |          |  |  |
|   | Expression :                                                                                                    |                                    |                |            |                                |                                  |                         |          |  |  |
|   | Recursive :                                                                                                    |                                    |                |            | Maximum Files :                |                                  |                         |          |  |  |
|   | File Owner :<br>Stable (seconds) :                                                                                                    | 5                                  |                |            |                                |                                  |                         |          |  |  |
|   | Scan Text :                                                                                                    | 5                                  |                |            |                                |                                  |                         |          |  |  |
|   |                                                                                                    |                                    |                |            |                                |                                  |                         |          |  |  |
|   | Wait/Delay Options                                                                                                    |                                    |                |            |                                |                                  |                         | 1        |  |  |
|   | Wait To Start :                                                                                                    |                                    | *              |            |                                |                                  |                         |          |  |  |
|   | Delay On Start :<br>Workflow Only :                                                                                                    | System Default                     | *              |            |                                |                                  |                         |          |  |  |
|   | Wonalow Only.                                                                                                    | Listen Belduit -                   | Ť              |            |                                |                                  |                         |          |  |  |
|   | Time Options                                                                                                    |                                    |                |            |                                |                                  |                         |          |  |  |
|   | Late Start :                                                                                                    |                                    |                |            |                                |                                  |                         |          |  |  |
|   | Late Finish :                                                                                                    | -                                  |                |            |                                |                                  |                         |          |  |  |
|   |                                                                                                    | Day Hour Min Sec                   |                |            |                                |                                  |                         |          |  |  |
|   | Duration :                                                                                                    | * * * *                            |                |            |                                |                                  |                         |          |  |  |
|   | Critical Path Options                                                                                                    | s                                  |                |            |                                |                                  |                         | -        |  |  |
|   | CP Duration :                                                                                                    |                                    |                |            | CP Duration Unit :             | Minutes                          | ~                       |          |  |  |
|   |                                                                                                    |                                    |                |            |                                |                                  |                         |          |  |  |
|   | Workflow Execution                                                                                                    |                                    |                |            |                                |                                  |                         |          |  |  |
|   | Execution<br>Restriction                                                                                                    | None                               | *              |            |                                |                                  |                         |          |  |  |
|   | 🔚 Save 🛛 📢                                                                                                    | Save & New 📑 Save & View           |                |            |                                |                                  |                         | 1        |  |  |

## **Create an Email Task**

Create the task that will run when the File Monitor is satisfied. In this case, we will generate an email, using the Email task:

Step 1 From the Automation Center navigation pane, select Tasks > Email Tasks. The Email Tasks list displays.

| Step 2 | Click the <b>New</b> button to display an empty Email task Details.                                     |
|--------|----------------------------------------------------------------------------------------------------|
| Step 3 | In the Task Name field, enter stonebranch-emailtask-01.                                                 |
| Step 4 | In the Description field, enter Send Email When File Appears.                                           |
| Step 5 | In the Email Connection field, select your Email Connection.                                            |
| Step 6 | In the <b>To</b> field, enter your email address. This is where the email will be sent.                 |
| Step 7 | In the Subject field, enter file1.txt arrived.                                                          |
| Step 8 | In the body field, enter the following Universal Controller variable and Universal Controller function: |
|        | Triggered by: \${ops_trigger_name}<br>Date: \${_date}                                                   |

| nail Task Details                           |                                                                                                   |    |
|---------------------------------------------|---------------------------------------------------------------------------------------------------|----|
|                                             | 🕎 Save 🌾 Save & New 👔 Save & View 🎉 Clo                                                           | se |
| Email Task 🛛 🔍 Varia                        | bles O Actions O Virtual Resources O Mutually Exclusive O Instances O Triggers O Notes O Versions |    |
| General                                     |                                                                                                   | ĥ  |
|                                             | tonebranch-emailtask-01                                                                           |    |
| lask Description :<br>Member of             | Send Email When File Appears                                                                      |    |
| Business                                    | v                                                                                                 |    |
| Services :<br>Resolve Name                  | m                                                                                                 |    |
| Immediately:                                |                                                                                                   |    |
| Hold on Start : [<br>Virtual Resource ].    |                                                                                                   |    |
| Priority :                                  | 60 Failure :                                                                                      |    |
| – Email Details –                           |                                                                                                   |    |
| Email Template :                            | V 🔚 Email Connection : QA-OPSWISE-MAILER V 🔚                                                      |    |
| Email Template<br>Variable :                |                                                                                                   | Ξ  |
| Reply-To :                                  |                                                                                                   |    |
| 5                                           | tonebranch@email.com                                                                              |    |
| To :                                        |                                                                                                   |    |
| Cc:                                         |                                                                                                   |    |
| UC.                                         |                                                                                                   |    |
| Bcc :                                       |                                                                                                   |    |
|                                             |                                                                                                   |    |
|                                             | le 1.bg arrived                                                                                   |    |
| -                                           | <pre>inggered by: \${ops_trigger_name} ate: \${_date}</pre>                                       |    |
|                                             |                                                                                                   |    |
|                                             |                                                                                                   |    |
| Body:                                       |                                                                                                   |    |
|                                             |                                                                                                   |    |
|                                             |                                                                                                   |    |
|                                             |                                                                                                   |    |
| Report :                                    | 💌 🔚 Report Variable : 🔲                                                                           |    |
|                                             |                                                                                                   |    |
| - Wait/Delay Options -<br>Wait To Start : - | None                                                                                              |    |
| Delay On Start :                            |                                                                                                   |    |
|                                             | - System Default V                                                                                | Ε  |
|                                             |                                                                                                   |    |
| Time Options                                |                                                                                                   |    |
| Late Start : 📄<br>Late Finish : 📄           |                                                                                                   |    |
| Early Finish :                              |                                                                                                   |    |
|                                             | ay Hour Min Sec                                                                                   |    |
| Duration :                                  |                                                                                                   |    |
| - Critical Path Options                     |                                                                                                   |    |
| CP Duration :                               | CP Duration Unit : Minutes v                                                                      |    |
|                                             |                                                                                                   |    |
| - Workflow Execution C                      |                                                                                                   |    |
| Execution<br>Restriction :                  | None v                                                                                            |    |
|                                             |                                                                                                   |    |
| 🔚 Save 🛛 🕼                                  | Save & New 👔 Save & View 🕺 Close                                                                  |    |

# **Create File Monitor Trigger**

Create the File Monitor trigger:

| Step 1 | From the Automation Center* navigation pane, select Triggers > File Triggers. The File Monitor Triggers list displays. |
|--------|----------------------------------------------------------------------------------------------------|
| Step 2 | Click the <b>New</b> button to display an empty File Monitor Trigger Details.                                          |
| Step 3 | In the Trigger Name field, enter stonebranch-filemonitortrigger-01.                                                    |
| Step 4 | In the Description field, enter When File Arrives Send Email.                                                          |
| Step 5 | In the Task(s) field, select stonebranch-emailtask-01.)                                                                |
| Step 6 | In the File Monitor field, select stonebranch-filemonitor-01.                                                          |
| Step 7 | Click the Save button.                                                                                                 |
|        | File Monitor Trigger Details                                                                                           |
|        | 🦷 Save & New 👔 Save & View 💥 Close                                                                                     |
|        | File Monitor Trigger  Variables  Versions                                                                              |
|        | General Name : stonebranch-filemonitortrigger-01                                                                       |
|        | Description : When File Arrives Send Email                                                                             |
|        | Member of                                                                                                    |
|        | Business Services : Calendar : System Default V III Time Zone : System (America/New_York) V                            |
|        | Task(s):                                                                                                    |
|        | Purge By Retention Duration :                                                                                          |
|        | Status                                                                                                    |
|        | Skip Count: 0                                                                                                    |
|        | Skip Trigger if Active :                                                                                               |
|        | File Monitor Details                                                                                                   |
|        | File Monitor : stonebranch-filemonitor-01                                                                              |
|        | Restrictions                                                                                                    |
|        | Restrict Times :                                                                                                    |
|        | Special Restriction :                                                                                                  |
|        | 🛜 Save & New 👔 Save & View 🔀 Close                                                                                     |
|        |                                                                                                    |

# Test Your File Monitor Set-up

Test your File Monitor set-up.

| Step 1 | Enable the File Monitor trigger. This launches the File Monitor task. It will appear in the Activity Monitor with a status of Running.                                                                                                    |
|--------|----------------------------------------------------------------------------------------------------|
| Step 2 | Do one of the following:                                                                                                    |
|        | • If you have a running agent, place a text file called file1.txt in the controller tutorial directory on the machine that is being monitored by the File Monitor task. When the file appears, the File Monitor task waits five seconds, as specified, and then satisfies the trigger. |
|        | <ul> <li>If you do not have a running agent but do have an agent connected to your instance, you can manually satisfy the trigger as<br/>follows:</li> </ul>                                                                                                    |
|        | <ol> <li>From the Automation Center navigation pane, select Triggers &gt; File Triggers to display the File Monitor Triggers<br/>list.</li> </ol>                                                                                                    |
|        | <ol> <li>Right-click the stonebranch-file monitortrigger-01 trigger and select Trigger Now.</li> </ol>                                                                                                    |
| Step 3 | When the trigger is satisfied, the Email is sent. Go to the Activity Monitor and note that the <b>astonebranch-emailtask-01</b> Email task has been launched.                                                                                                    |
| Step 4 | Go to your email account where the email was sent and open the email. Note that the variables were resolved.                                                                                                    |

- Email Task
  File Monitor Task
  File Trigger
  Variables

## Tutorial - Launching an Email Task Based on a Task Monitor

- Introduction
- Select the Activity Monitor Problem Filter
- Create an Email Template
- Creating an Email Task Using the Email Template
- Creating a Task Monitor Task
- Creating a Task Monitor Trigger
- Running the Task Monitor

#### Introduction

In this exercise, we will set up a Task Monitor and Task Monitor trigger. The Task Monitor will monitor all tasks for a status that indicates some sort of problem. When the trigger is satisfied, Universal Controller will launch an Email task that notifies a user that there is a problem. We will also create an Email template for use in our Email task and create an Activity Monitor filter that displays only problem tasks.

The following illustration shows the various components used to trigger tasks based on the status of other tasks.

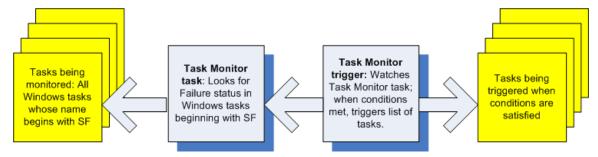

#### Select the Activity Monitor Problem Filter

The first task we will do is select the Problem filter for the Activity Monitor. When the user receives an email indicating there is a problem, the user can view this Activity Monitor to find out more information.

```
      Step 1
      From the Automation Center navigation pane, select Task Instances > Activity. The Activity Monitor displays.

      Step 2
      Click the Click to start the Activity monitor button. All active task instances display.
```

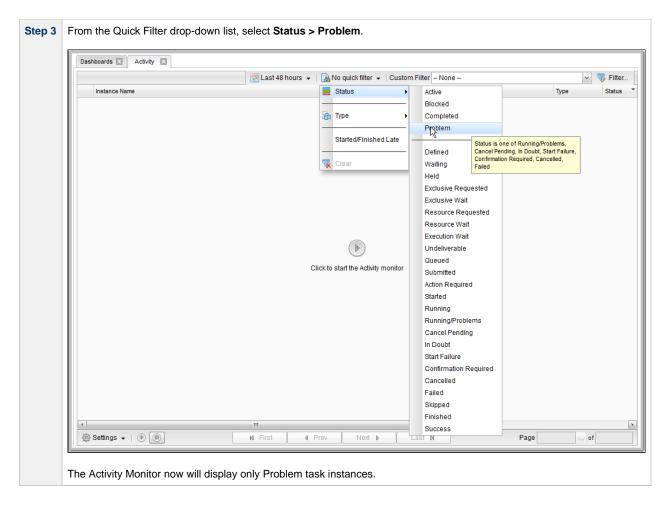

#### **Create an Email Template**

Email Templates allow you to create pre-defined Email task information that you refer to when creating an Email task. This is useful if you have a large number of common parameters on Email tasks but still require separate tasks.

| Step 1 | From the Agents & Connections navigation pane, select System > Email Templates. The Email Templates list displays.                                                                                                    |
|--------|----------------------------------------------------------------------------------------------------|
| Step 2 | Click the New button to display an empty Email Template Details and enter the following values:                                                                                                    |
|        | <ul> <li>Template Name = Notification based on status</li> <li>Email Connection = (a valid email connection)</li> <li>To = (a valid email account)</li> <li>Subject = Task Failure Alert</li> <li>Body = Task failure, see Activity Monitor for Problems</li> </ul> |

| Email Template Details | 8                  |                                |                    |        |              |               | [-         |
|------------------------|--------------------|--------------------------------|--------------------|--------|--------------|---------------|------------|
|                        |                    |                                |                    | 🔚 Save | 🕼 Save & New | 💼 Save & View | <b>X</b> C |
| Email Template         | Versions           |                                |                    |        |              |               |            |
| Details                |                    |                                |                    |        |              |               |            |
|                        | Template Name :    | Notification based on status   |                    |        |              |               |            |
| Member of Bu           | isiness Services : |                                |                    |        |              |               |            |
| E                      | mail Connection :  | QA-OPSWISE-MAILER              |                    |        |              |               | ~          |
|                        | Reply-To :         |                                |                    |        |              |               |            |
|                        | To :               | support@stonebranch.com        |                    |        |              |               |            |
|                        | Cc:                |                                |                    |        |              |               |            |
|                        | Bcc :              |                                |                    |        |              |               |            |
|                        | Subject :          | Test Failure Alert             |                    |        |              |               |            |
|                        |                    | Task Failure: see Activity Mon | itor for Problems. |        |              |               |            |
|                        | Body :             |                                |                    |        |              |               |            |

# Creating an Email Task Using the Email Template

| Step 1 | From the Automation Center navigation pane, select Tasks > Email Tasks. The Email Tasks list displays.                                                                                                    |
|--------|----------------------------------------------------------------------------------------------------|
| Step 2 | Click the New button to display an empty Email Task Details and enter the following values:                                                                                                    |
|        | <ul> <li>Task Name = Triggered by Task Status</li> <li>Email Template = Notification based on status</li> </ul>                                                                                                    |
|        | Leave the remaining fields blank, since we want to use the information from the template. (If you fill in any of the duplicate fields, the information from the task overrides the information from the template.) |

| mail Task Details                             |                                                                             |
|-----------------------------------------------|-----------------------------------------------------------------------------|
|                                               | 🦷 Save 🕼 Save & New 👔 Save & View 💥 Close                                   |
| Email Task  Variables Actions Virtue          | al Resources 🔴 Mutually Exclusive 🛑 Instances 🔴 Triggers 🛑 Notes 🖗 Versions |
| General                                       |                                                                             |
| Task Name : Triggered by Task Status          |                                                                             |
| Task Description :                            |                                                                             |
| Member of                                     |                                                                             |
| Business<br>Services :                        | <u>×</u>                                                                    |
| Resolve Name                                  |                                                                             |
| Immediately : —<br>Hold on Start : _          |                                                                             |
| Virtual Resource 10                           | Hold Resources on                                                           |
| Priority :                                    | Failure :                                                                   |
| - Email Details                               |                                                                             |
| Email Template : Notification based on status | V 🔚 Email Connection :                                                      |
| Email Template<br>Variable :                  | E                                                                           |
| Reply-To :                                    |                                                                             |
|                                               |                                                                             |
| To :                                          |                                                                             |
|                                               |                                                                             |
| Cc:                                           |                                                                             |
|                                               |                                                                             |
| Bcc :                                         |                                                                             |
| Subject :                                     |                                                                             |
|                                               |                                                                             |
|                                               |                                                                             |
|                                               |                                                                             |
|                                               |                                                                             |
| Body :                                        |                                                                             |
|                                               |                                                                             |
|                                               |                                                                             |
|                                               |                                                                             |
| Report :                                      | 💌 📰 Report Variable : 🥅                                                     |
|                                               |                                                                             |
| Wait/Delay Options                            |                                                                             |
| Wait To Start : None<br>Delay On Start : None |                                                                             |
| Workflow Only : System Default                |                                                                             |
| Worknow Only System Delauit                   |                                                                             |
| Time Options                                  |                                                                             |
| Late Start :                                  |                                                                             |
| Late Finish :                                 |                                                                             |
| Early Finish :                                | ~                                                                           |
| User Estimated Day Hour Min Se<br>Duration :  | ec<br>V                                                                     |
| Critical Path Options                         |                                                                             |
| CP Duration :                                 | CP Duration Unit : Minutes                                                  |
|                                               |                                                                             |
| Workflow Execution Options                    |                                                                             |
|                                               | v                                                                           |
| Execution<br>Restriction : - None             |                                                                             |

#### **Creating a Task Monitor Task**

For this Task Monitor, we will monitor the status of all other tasks. If any task has a status that indicates there is some sort of problem, we will generate an email. Once the Task Monitor is launched by the Task Monitor trigger, it remains active, launching an Email every time any of its conditions are met. The Task Monitor task remains active until the Task Monitor trigger is disabled or until a user manually stops it.

| Click the Save bu              |                                           |                           |                                |                               |                       |
|--------------------------------|-------------------------------------------|---------------------------|--------------------------------|-------------------------------|-----------------------|
|                                | .ton.                                     |                           |                                |                               |                       |
| Task Monitor Details           |                                           |                           |                                | 🔛 Save 🔓 Save & New           | 🔄 🗆 🔀                 |
| Task Monitor 🔍 Var             | iables Actions Virtual Resources          | Mutually Exclusive        | Instances Task I               | Monitor Triggers Triggers     | Notes     Versions    |
| General                        |                                           |                           |                                |                               |                       |
| Task Name :                    | Monitors for Problems                     |                           |                                |                               |                       |
| Task Description :             |                                           |                           |                                |                               |                       |
| Member of<br>Business Services |                                           |                           |                                |                               | ¥                     |
| Resolve Name<br>Immediately :  |                                           |                           |                                |                               |                       |
| Hold on Start                  |                                           |                           |                                |                               |                       |
| Virtual Resource<br>Priority : | 10                                        | ¥                         | Hold Resources on<br>Failure : |                               |                       |
| Monitor Details —              |                                           |                           |                                |                               |                       |
|                                | Running/Problems, Cancel Pending, In Doul | ubt. Start Failure. Confi | irmation Required. Cancelle    | d. Failed                     | v                     |
|                                | General Task(s)                           | ~                         | ······                         | -,                            |                       |
| Task Name                      |                                           | *                         |                                |                               |                       |
| Task Type To                   | Workflow Linux/Linux Windows Manual File  |                           | r Email 7/08 Timer File Tra    | ansfer FTP File Monitor SOL S | Stored Procedure Lini |
| Monitor :<br>Workflow Name     |                                           |                           | , Email, 200, Timei, File Ha   |                               |                       |
| Condition :                    | None                                      | *                         |                                |                               |                       |
| Time Scope :                   | None                                      | *                         |                                |                               |                       |
| Wait/Delay Options             |                                           |                           |                                |                               |                       |
| Wait To Start :                |                                           | ~                         |                                |                               |                       |
| Delay On Start :               |                                           | *                         |                                |                               |                       |
| Workflow Only :                | System Default                            | *                         |                                |                               |                       |
| Time Options                   |                                           |                           |                                |                               |                       |
| Late Start :                   |                                           |                           |                                |                               |                       |
| Late Finish : [                |                                           |                           |                                |                               |                       |
| User Estimated                 |                                           |                           |                                |                               |                       |
| Duration :                     | v v v v                                   |                           |                                |                               |                       |
|                                |                                           |                           |                                |                               |                       |
| Critical Path Option           |                                           |                           |                                |                               |                       |

#### Creating a Task Monitor Trigger

As the last step in our set-up process, we will create the Task Monitor trigger, which controls when the Task Monitor task is started and stopped.

**Step 1** From the Automation Center navigation pane, select **Triggers > Task Monitor Triggers**. The Task Monitor Triggers list displays.

| Cli | ck the <b>Save</b> but           | tton.                                                |           |
|-----|----------------------------------|------------------------------------------------------|-----------|
| I   | ask Monitor Trigger Det          |                                                      | _         |
| H   |                                  | 📆 Save & New 💼 Save & Vie                            | w 💢 Close |
| ŀ   |                                  | Variables     Versions                               |           |
| L   | General Name :                   | Controls Monitors for Problems                       |           |
|     | Description :                    |                                                      |           |
|     | Member of<br>Business Services : |                                                      | ~         |
| L   |                                  | System Default Time Zone : System (America/New_York) | ~         |
| L   |                                  | Triggered by Task Status                             |           |
|     | Task(s) :                        |                                                      |           |
|     | Purge By Retention<br>Duration : |                                                      |           |
| L   | - Status                         |                                                      |           |
| L   | Skip Count :                     |                                                      |           |
| L   | Skip Trigger if<br>Active :      |                                                      |           |
| L   | - Task Monitor Details           | ş                                                    |           |
| L   |                                  | Monitors for Problems                                |           |
| L   | Restrictions                     |                                                      |           |
|     | Restrict Times :                 |                                                      |           |

# **Running the Task Monitor**

To test our set-up, we need to run a task to one of the failure statuses that will trigger the email. To do so, we will launch the **Pause for Manual** Manual task created in the Running a Workflow with a Conditional Path tutorial and force it into Failed status.

| Step 2 | D                                                                                                    |                       |                | 1 From the Automation Center navigation pane, select <b>Tasks &gt; Manual Tasks</b> . The Manual Tasks list displays. |                         |                           |                                   |       |                              |             |  |  |  |  |  |
|--------|----------------------------------------------------------------------------------------------------|-----------------------|----------------|----------------------------------------------------------------------------------------------------|-------------------------|---------------------------|-----------------------------------|-------|------------------------------|-------------|--|--|--|--|--|
|        | Right-click the <b>Pause for Manual</b> task and, on the Action menu, select <b>Launch Task</b> .       |                       |                |                                                                                                    |                         |                           |                                   |       |                              |             |  |  |  |  |  |
|        | Problems Task Monitor task, which was launched when enabled the Controls Monitor for Problems triggered |                       |                |                                                                                                    |                         |                           |                                   |       |                              |             |  |  |  |  |  |
|        |                                                                                                    | 23 Task Instances     | -              |                                                                                                    | Last 48 hours 👻         |                           | Custom Filter None                |       |                              | Filter      |  |  |  |  |  |
|        |                                                                                                    | Pause for Manual      | Type<br>Manual | Status<br>Action Required                                                                                             | Invoked B<br>Manually L | •                         | Start Time<br>2014-09-05 14:09:26 | -0400 | Updated *<br>2014-09-05 14:0 | 19:26 -0400 |  |  |  |  |  |
|        |                                                                                                    | Monitors for Problems | Task Monitor   | Running                                                                                                    | Trigger: Co             | ontrols Monitors for Prot | lems 2014-09-05 14:08:57          | -0400 | 2014-09-05 14:0              | 18:57 -0400 |  |  |  |  |  |

| Dashboards                                                                                                    | Activity                  | 🛛 🛛 Manual Ta   | sks 🗵               |                 |                     |                               |                     |                           |                           |
|----------------------------------------------------------------------------------------------------|---------------------------|-----------------|---------------------|-----------------|---------------------|-------------------------------|---------------------|---------------------------|---------------------------|
| 24 Task Instan                                                                                                    | ces                       |                 |                     | Last 48 hours 👻 | 🗸 🛛 🔒 No quic       | k filter 👻 Custom F           | ilter None          |                           | 👻 🤝 Filter                |
| Instance                                                                                                    | Name                      | Туре            | Status              | Invok           | ed By               | Start Ti                      | me                  | End Time                  | Updated *                 |
| Triggere                                                                                                    | d by Task Stati           | ıs Email        | Success             | Trigge          | er: Controls Monito | rs for Problems 2014-09       | 9-05 14:19:31 -0400 | 2014-09-05 14:19:32 -0400 | 2014-09-05 14:19:32 -0400 |
| Pause fo                                                                                                    |                           | Manual          | Cancelled           |                 | ally Launched       |                               |                     | 2014-09-05 14:19:31 -0400 |                           |
| n Monitors                                                                                                    | for Problems              | Task Monitor    | Running             | Trigge          | er: Controls Monito | rs for Problems 2014-09       | 9-05 14:08:57 -0400 |                           | 2014-09-05 14:19:31 -0400 |
| eck the                                                                                                    | Email a                   | ccount wh       | ere you sent        | the notific     | ation.              |                               |                     |                           |                           |
| Once the user receives the email, the user can quickly check for more information by looking at the Activity Monitor using th<br>Cancelled Task Instances filter and clicking on the Instance Name of the problem task. As shown in the illustration below, a<br>information about the issue is displayed in the Status Description field. |                           |                 |                     |                 |                     |                               |                     |                           |                           |
| lanual Task                                                                                                    | Instance Det              | ails: Pause for | Manual              |                 |                     |                               |                     |                           |                           |
|                                                                                                    |                           |                 |                     |                 |                     | 🔚 Update 🛛                    | Re-run 🛛 🔓 Vi       | ew Parent 💣 Delete 🛛      | 🕏 Refresh 💥 Close         |
| Manual Task                                                                                                    | Instance                  | Virtual Resou   | rces 🛛 Exclusive    | e Requests      | Notes               |                               |                     |                           |                           |
| - General                                                                                                    |                           |                 |                     |                 |                     |                               |                     |                           |                           |
|                                                                                                    |                           | Pause for Man   | Jal                 |                 |                     | Reference Id :                | 1                   |                           |                           |
|                                                                                                    | Task:                     | Pause for Man   | Jal                 |                 | 12                  | Invoked By :                  | Manually Launch     | ed                        |                           |
| Task                                                                                                    |                           |                 | run at 2014-09-05 1 | 14:09:26 -0400  |                     |                               | , 200.101           |                           |                           |
| - aon a                                                                                                    | Member of                 |                 |                     | 1.00.20 0.000   |                     | Europeine Merce               | an a starta         |                           |                           |
| Busines                                                                                                    | s Services :              |                 |                     |                 | ×                   | Execution User :              | ops.admin           |                           |                           |
|                                                                                                    | olve Name<br>mediately :  |                 |                     |                 |                     | Calendar : S                  | System Default      |                           | 1                         |
|                                                                                                    | Resource                  | 10              |                     |                 | *                   | Hold Resources on             |                     |                           |                           |
|                                                                                                    | Priority :                |                 |                     |                 |                     | Failure :                     |                     |                           |                           |
| Status -                                                                                                    |                           |                 |                     |                 |                     |                               |                     |                           |                           |
|                                                                                                    | Status :                  | Cancelled       |                     |                 |                     |                               |                     |                           |                           |
| Status D                                                                                                    | escription :              | State was cano  | elled from ACTION   | REQUIRED to (   | CANCELLED           |                               |                     |                           |                           |
|                                                                                                    | l<br>Start Time ·         | 2014-09-05 14   | 09:26 -0400         |                 |                     | End Time :                    | 2014-09-05 14:1     | 2:31 -0400                |                           |
|                                                                                                    | Duration :                |                 |                     |                 |                     | 2.10 1.110 .                  |                     |                           |                           |
|                                                                                                    | Duration                  |                 |                     |                 |                     |                               |                     |                           |                           |
| _ Wait/De                                                                                                    | lay Options -             |                 |                     |                 |                     |                               |                     |                           |                           |
| W                                                                                                    | ait To Start :            | Seconds         |                     |                 | *                   | Wait Duration In<br>Seconds : | 50                  |                           |                           |
|                                                                                                    |                           |                 |                     |                 |                     | Delay Duration In             | -                   |                           |                           |
| Dela                                                                                                    | ay On Start :             | Seconds         |                     |                 | *                   | Seconds :                     | )<br>)              |                           |                           |
| Wor                                                                                                    | kflow Only :              | No              |                     |                 | *                   |                               |                     |                           |                           |
| - Time Op                                                                                                    | tions —                   |                 |                     |                 |                     |                               |                     |                           |                           |
| 1                                                                                                    | ate Finish :              | 1               |                     |                 |                     | Late Finish Type :            |                     |                           | ~                         |
| Fin                                                                                                    | ished Late :              | 1               |                     |                 |                     | Late Finish<br>Duration :     | 00 ~ 02 ~           | 00 V HH:MM:SS             |                           |
|                                                                                                    |                           |                 |                     |                 |                     | Duration                      |                     |                           |                           |
| Critical I                                                                                                    | Path Options              |                 |                     |                 |                     |                               |                     |                           |                           |
| C                                                                                                    | P Duration :              |                 |                     |                 |                     | CP Duration Unit :            | Minutes             |                           | ~                         |
|                                                                                                    |                           |                 |                     |                 |                     |                               |                     |                           |                           |
| Statistic                                                                                                    |                           |                 |                     |                 |                     | Average Estimates             |                     |                           |                           |
| Use                                                                                                    | r Estimated<br>End Time : |                 |                     |                 |                     | Average Estimated<br>End Time | 2014-09-05 14:0     | 9:26 -0400                |                           |
| Shortes                                                                                                    | t Estimated               |                 |                     |                 |                     | Longest Estimated             | 1                   |                           |                           |
|                                                                                                    | End Time :                |                 |                     |                 |                     | End Time                      |                     |                           |                           |
|                                                                                                    |                           | 🔽 Re-run        | View Parent         | 👘 Delete        | a Re                | fresh 🛛 💥 Clo                 |                     |                           |                           |
| 🛛 🔗 Up                                                                                                    | date                      |                 |                     |                 |                     |                               |                     |                           |                           |

- Email Task
  Email Connections
  Email Templates

- Reports
  All Task Instances Table (ops\_exec)

Universal Controller 6.4.x Troubleshooting and Tutorials

- Activity Monitor
  Task Monitor Task
  Task Monitor Trigger
  Command Quick Reference
  Cancelling a Task Run

# **Tutorial - Launching Tasks Using a Cron Trigger**

#### Create a Cron Trigger

| Step 1 | From the Automation Center navigation pane, select Triggers > Cron Triggers. The Cron Triggers list displays.                                                                                                    |
|--------|----------------------------------------------------------------------------------------------------|
| Step 2 | Click the <b>New</b> button to display Cron Trigger Details for a new trigger and enter/select the following values:                                                                                                    |
|        | <ul> <li>Name = Launch Tasks Using Cron</li> <li>Task(s) = stonebranch-timertask-01, stonebranch-timertask-01=2, and stonebranch-timertask-03 Timer tasks</li> <li>Minutes = Number of minutes past the hour you want the tasks to run. For example, if you want the tasks to run at for 3:16, enter 16.</li> <li>Hours = Hour (in 24-hour time) that you want the tasks to run. For example, if you want the tasks to run at for 3:16, enter 15. Universal Controller uses the time zone of the Controller server.</li> </ul> |
| Step 3 | Keep the asterisks (*) in the remaining fields and click the <b>Save</b> button.                                                                                                    |
|        | Cron Trigger Details                                                                                                    |
|        | 📳 Save 🕼 Save & New 👔 Save & View 💥 Close                                                                                                    |
|        | Cron Trigger  Variables Versions                                                                                                    |
|        | General                                                                                                    |
|        | Name : Launch Tasks Using Cron                                                                                                    |
|        | Description :                                                                                                    |
|        | Member of Business Services :                                                                                                    |
|        | Calendar : System Default V Time Zone : System (America/New_York) V                                                                                                    |
|        | stonebranch-timertask-01                                                                                                    |
|        | stonebranch-timertask-02                                                                                                    |
|        | Task(s): stonebranch-timertask-03                                                                                                    |
|        |                                                                                                    |
|        | Purge By Retention Duration :                                                                                                    |
|        | T Status                                                                                                    |
|        | Forecast:                                                                                                    |
|        | Skip Count: 0                                                                                                    |
|        | Skip Trigger if Active :                                                                                                    |
|        | Simulate : System Default v                                                                                                    |
|        | Cron Details                                                                                                    |
|        | Minutes: 50 Day Logic: And 💌                                                                                                    |
|        | Hours: 16                                                                                                    |
|        | Day of Month : *                                                                                                    |
|        | Month : *                                                                                                    |
|        | Day of Week : *                                                                                                    |
|        | Cron Criteria : 50 16 ***                                                                                                    |
|        | Restrictions                                                                                                    |
|        | Special Restriction :                                                                                                    |
|        | 🔚 Save & New 👔 Save & View 🗱 Close                                                                                                    |
|        |                                                                                                    |
|        |                                                                                                    |
| Step 4 | In the Cron Triggers list, right-click Launch Tasks Using Cron and click <b>Enable</b> .                                                                                                    |
| Step 5 | Open the Activity Monitor to see that three Timer tasks are run at the selected time.                                                                                                    |

For additional information, see:

Cron Trigger

# **Tutorial - Aborting a Process Launched by a Task**

You can use an Abort Actions to instruct Universal Controller to abort a process under certain conditions. For example, you may want to abort a task if it is running too long.

In this tutorial, we will set a Timer task to run for 60 seconds and specify an Abort Action when the task runs 45 seconds.

| Step 1 Open th                    | e Timer1 task created in the Creating a Sin          | nple Workflow tutorial and enter / select the followir                                  | ng values: |
|-----------------------------------|------------------------------------------------------|-----------------------------------------------------------------------------------------|------------|
| •                                 | Time in Seconds = 60                                 |                                                                                         |            |
|                                   | Late Finish = enabled                                |                                                                                         |            |
|                                   | Late Finish Type = Duration                          |                                                                                         |            |
| •                                 | Late Finish Duration = 00:00:45                      |                                                                                         |            |
|                                   |                                                      |                                                                                         |            |
|                                   |                                                      |                                                                                         |            |
| Timer Task Details: Time          | r 1                                                  |                                                                                         |            |
|                                   | Update                                               |                                                                                         | 💢 Close    |
| Timer Task 🛛 🖉 Vari               | iables Cactions Virtual Resources Mutually Exclusive | e Instances Triggers Notes Versions                                                     |            |
| General                           |                                                      |                                                                                         |            |
| Task Name :                       | Timer 1                                              | Version : 2                                                                             |            |
| Task Description :                |                                                      |                                                                                         |            |
| Business Services :               | Operations, Tech Support                             |                                                                                         | ~          |
| Resolve Name<br>Immediately :     |                                                      |                                                                                         |            |
| Hold on Start :                   |                                                      |                                                                                         |            |
| Virtual Resource<br>Priority :    | 10                                                   | Hold Resources on Failure :                                                             |            |
|                                   |                                                      |                                                                                         |            |
| Timer Details                     | Casanda                                              |                                                                                         |            |
| Timer Type :<br>Timer Duration In |                                                      |                                                                                         |            |
| Seconds :                         | 60                                                   |                                                                                         |            |
| Time Options                      |                                                      |                                                                                         |            |
| Late Start : 📃                    |                                                      |                                                                                         |            |
| Late Finish : 🔽                   | Late Finish<br>Type : Duration                       | Late Finish Day Hour Min Sec<br>Duration : 00 v 00 v 00 v 45 v                          |            |
| Early Finish : 📃                  | ]                                                    |                                                                                         |            |
| User Estimated<br>Duration :      | Day Hour Min Sec                                     |                                                                                         |            |
| Critical Path Options             | s                                                    |                                                                                         |            |
| CP Duration :                     |                                                      | CP Duration Unit : Minutes                                                              |            |
|                                   |                                                      |                                                                                         |            |
| Workflow Execution                | Options                                              |                                                                                         |            |
| Restriction                       | - None - 🗸                                           |                                                                                         |            |
| - Statistics                      |                                                      |                                                                                         |            |
|                                   | 2017-05-05 15:23:18 -0400                            | Lowest Instance                                                                         |            |
|                                   | 2017-05-05 15:23:18 -0400                            | Average Instance 1 Minute 0 Seconds                                                     |            |
|                                   | 1 Minute 0 Seconds                                   | Time : 1 Minute 0 Seconds Highest Instance 1 Minute 0 Seconds Time : 1 Minute 0 Seconds |            |
| Duration :<br>Number of           |                                                      | Time : Timinue o seconds                                                                |            |
| Instances :                       | 1                                                    |                                                                                         |            |
| Update                            | Launch Task 🕞 View Parents 📴 Copy 🎯 De               | lete 🕞 Refresh 🛛 💥 Close                                                                |            |
|                                   |                                                      |                                                                                         |            |

 Step 2
 Click the Actions tab to display the Actions list.

 Step 3
 Click Abort Action to display the Abort Action list.

|    | Abort Action Details                                                                                        |                                                          |
|----|----------------------------------------------------------------------------------------------------|----------------------------------------------------------|
|    |                                                                                                    | 🦷 Save 🎼 Save & New 🚡 Save & View 💥 Close                |
| 11 | Abort Action                                                                                                |                                                          |
|    | Action Criteria                                                                                             |                                                          |
| 11 | Status :                                                                                                    | ×                                                        |
|    | Exit Codes :                                                                                                |                                                          |
| 11 | On Late Start : 🕅                                                                                           |                                                          |
| 11 | On Late Finish : 🔽                                                                                          |                                                          |
|    | On Early Finish :                                                                                           |                                                          |
|    | Description :                                                                                               |                                                          |
|    | Action Details<br>Cancel Process If<br>Active :<br>Halt On Force Finish :<br>Save & New & Save & View Close | e Exit Code :                                            |
| С  | lick the Timer Task tab and then click the Update button.                                                   |                                                          |
| R  | ight-click Timer1 in the Timers Tasks list and click Launch Task.                                           |                                                          |
|    | avigate to the Activity Monitor and verify that after running for 45 s<br>nished.                           | econds, the task instance status changes from Running to |

| Finished                         | due to abort action on Timer 1                                   |                               |                                                |  |  |  |  |  |
|----------------------------------|------------------------------------------------------------------|-------------------------------|------------------------------------------------|--|--|--|--|--|
|                                  |                                                                  |                               |                                                |  |  |  |  |  |
|                                  |                                                                  |                               |                                                |  |  |  |  |  |
| mer Task Instance Det            | ails: Timer 1                                                    |                               |                                                |  |  |  |  |  |
|                                  |                                                                  |                               | 🦷 📴 Update 📪 Re-run 🎲 Delete 👍 Refresh 💥 Close |  |  |  |  |  |
| Timer Task Instance              | Virtual Resources Exclusive Requests Notes                       |                               |                                                |  |  |  |  |  |
| General                          |                                                                  |                               |                                                |  |  |  |  |  |
| Instance Name :                  |                                                                  | Reference Id                  |                                                |  |  |  |  |  |
|                                  | Timer 1                                                          | Invoked By                    | Manually Launched                              |  |  |  |  |  |
| Task Description :               |                                                                  |                               |                                                |  |  |  |  |  |
| Member of<br>Business Services : | Operations, Tech Support                                         | Execution User                | ops.admin                                      |  |  |  |  |  |
| Resolve Name<br>Immediately :    |                                                                  | Calendar                      | System Default                                 |  |  |  |  |  |
| Virtual Resource                 |                                                                  | Hold Resources on             |                                                |  |  |  |  |  |
| Priority :                       | 10 ~                                                             | Failure                       |                                                |  |  |  |  |  |
| - Status                         |                                                                  |                               |                                                |  |  |  |  |  |
| Status :                         | Finished                                                         |                               |                                                |  |  |  |  |  |
| Status Description :             | Finished due to abort action on Timer 1. {Last Status=Running, 0 | Cancel Process If Act         | tive=false, Halt On Force Finish=false}        |  |  |  |  |  |
|                                  |                                                                  |                               |                                                |  |  |  |  |  |
| Operational Memo :               |                                                                  |                               |                                                |  |  |  |  |  |
| Trigger Time :                   |                                                                  |                               | 2017-10-26 15:43:17 -0400                      |  |  |  |  |  |
|                                  | 2017-10-26 15:43:17 -0400                                        | End Time                      | : 2017-10-26 15:44:02 -0400                    |  |  |  |  |  |
|                                  | 45 Seconds                                                       |                               |                                                |  |  |  |  |  |
| Run Until Time :                 | 2017-10-26 15:44:17 -0400                                        |                               |                                                |  |  |  |  |  |
| - Timer Details                  |                                                                  |                               |                                                |  |  |  |  |  |
| Timer Type :                     | Seconds                                                          |                               |                                                |  |  |  |  |  |
| Timer Duration In<br>Seconds :   | 60                                                               |                               |                                                |  |  |  |  |  |
| Time Options —                   |                                                                  |                               |                                                |  |  |  |  |  |
| Late Finish :                    | $\swarrow$                                                       | Late Finish Type              | Duration v                                     |  |  |  |  |  |
| Finished Late :                  |                                                                  | Late Finish<br>Duration       | Day Hour Min Sec                               |  |  |  |  |  |
|                                  |                                                                  |                               |                                                |  |  |  |  |  |
| - Statistics                     |                                                                  |                               |                                                |  |  |  |  |  |
| User Estimated<br>End Time :     |                                                                  | Average Estimated<br>End Time | 2017-10-26 15:43:17 -0400                      |  |  |  |  |  |
| Shortest Estimated<br>End Time : |                                                                  | Longest Estimated<br>End Time |                                                |  |  |  |  |  |
|                                  |                                                                  |                               |                                                |  |  |  |  |  |

• Setting Up Abort Actions

# Tutorial - Force Finishing, Force Finish-Cancelling, and Cancelling a Task

In this exercise, we will force finish, force finish/cancel, and cancel tasks within a workflow from three areas:

- Workflow Monitor
- Activity Monitor
- Task Instances list

You can run any of these three commands from any of these three areas. For stand-alone tasks, you can run these commands only from the Activity Monitor and Task Instances list.

#### 🔥 Note

You can force finish, force finish/cancel, and cancel any task in Running status, but you only can force finish a task in Waiting status. See Manually Running and Controlling Tasks for a complete list of task statuses for each command.

| Step 1 | From the Automation Center navigation pane, select Tasks > Workflow Tasks. The Workflow Tasks list displays. |                                                                                                    |         |                                                                                                    |  |  |  |  |  |  |
|--------|----------------------------------------------------------------------------------------------------|----------------------------------------------------------------------------------------------------|---------|----------------------------------------------------------------------------------------------------|--|--|--|--|--|--|
| Step 2 |                                                                                                    | with an Agent-based task, such as a File<br>creating a Simple Workflow tutorial for                                                                                           |         | task, that can be Force Finished, Force Finish / Cancelled, and creating the Workflow.) $\label{eq:constraint}$                                                                                                    |  |  |  |  |  |  |
| Step 3 | Click Launch Task to run the Workflow.                                                                       |                                                                                                    |         |                                                                                                    |  |  |  |  |  |  |
| Step 4 | Force Finish a task from the Workflow Monitor:                                                               |                                                                                                    |         |                                                                                                    |  |  |  |  |  |  |
| Step 4 | <ol> <li>From the A<br/>displays, b</li> <li>Open the r</li> <li>Right-click</li> </ol>                      | utomation Center navigation pane, sele<br>y default, a list of Active Task Instances.<br>unning Workflow and click the View Work<br>a Waiting task and, from the list of Comm | flow bu | Instances > Task Instances to display the Activity Monitor which<br>ton to display its Workflow Monitor.<br>In the pop-up menu, click Force Finish. The status of the task<br>stances waiting for successful completion of this task instance will |  |  |  |  |  |  |
|        |                                                                                                    | Commands                                                                                                    | -       | Clear All Dependencies<br>Clear Predecessors                                                                                                    |  |  |  |  |  |  |
|        |                                                                                                    | View Predecessors/Successors                                                                                                    |         | Force Finish<br>Force Finish (Halt)                                                                                                    |  |  |  |  |  |  |
|        |                                                                                                    | Insert Task As Predecessor                                                                                                    |         | Hold                                                                                                    |  |  |  |  |  |  |
|        |                                                                                                    | Insert Task As Successor                                                                                                    | Į       | Skip                                                                                                    |  |  |  |  |  |  |
|        |                                                                                                    | Details                                                                                                    | •       |                                                                                                    |  |  |  |  |  |  |
|        | ß                                                                                                    | Properties                                                                                                    |         |                                                                                                    |  |  |  |  |  |  |
|        |                                                                                                    |                                                                                                    |         |                                                                                                    |  |  |  |  |  |  |
|        |                                                                                                    |                                                                                                    |         |                                                                                                    |  |  |  |  |  |  |

|          | <ol> <li>Right-click a Simple Workflow task that is in the Runnin<br/>status of the task changes from Running to Finished, an<br/>this task instance will start.</li> </ol>                                                                                                    |                                                                       |                                                                                             |                                            |
|----------|----------------------------------------------------------------------------------------------------|-----------------------------------------------------------------------|---------------------------------------------------------------------------------------------|--------------------------------------------|
|          | 23 Task Instances                                                                                                    |                                                                       |                                                                                             |                                            |
|          | Instance Name                                                                                                    |                                                                       | Туре                                                                                        | Status                                     |
|          | Danstonebi 🐼 Clear                                                                                                    |                                                                       | File Monitor                                                                                | Running                                    |
|          | FOREVER Force Finish                                                                                                    | Force Finish                                                          | Timer                                                                                       | Waiting                                    |
|          | ecu-sleep-                                                                                                    | Force Finish (Halt)                                                   | Timer                                                                                       | Waiting                                    |
|          | stonebranc                                                                                                    | Force Finish/Cancel                                                   | Workflow                                                                                    | Running                                    |
|          | Hold                                                                                                    | Force Finish/Cancel (Halt)                                            | Workflow                                                                                    | Success                                    |
|          | sysmon-dis Roloaco                                                                                                    |                                                                       | System Monitor                                                                              | Success                                    |
| ep 6 C   | ancel a task from the Task Instances list:                                                                                                    |                                                                       |                                                                                             |                                            |
| tep 6 C  | <ul> <li>From the Automation Center navigation pane, select 1</li> <li>Right-click a Simple Workflow task in the Running statu changes from Running to Cancelled, and all successor remain in the Waiting status. The status of Simple Work</li> </ul>                                                                                                    | s and, on the Action menu, click C task instances waiting for success | ancel. The status of full completion of this                                                | the task                                   |
| tep 6 C  | <ol> <li>From the Automation Center navigation pane, select 7</li> <li>Right-click a Simple Workflow task in the Running statu<br/>changes from Running to Cancelled, and all successor<br/>remain in the Waiting status. The status of Simple Work</li> </ol>                                                                                                    | s and, on the Action menu, click C task instances waiting for success | ancel. The status of full completion of this                                                | the task                                   |
| tep 6 C  | <ol> <li>From the Automation Center navigation pane, select 1</li> <li>Right-click a Simple Workflow task in the Running statu<br/>changes from Running to Cancelled, and all successor<br/>remain in the Waiting status. The status of Simple Work</li> <li>23 Task Instances</li> <li>Instance Name</li> <li>Danstonebranch-filemonitor-01</li> </ol>                  | s and, on the Action menu, click C task instances waiting for success | ancel. The status of full completion of this inning/Problems.                               | the task<br>task will                      |
| tep 6 C  | <ol> <li>From the Automation Center navigation pane, select 7</li> <li>Right-click a Simple Workflow task in the Running statu<br/>changes from Running to Cancelled, and all successor<br/>remain in the Waiting status. The status of Simple Work</li> <li>23 Task Instances</li> <li>Instance Name</li> <li>Danstonebranch-filemonitor-01</li> <li>FOREVER</li> </ol> | s and, on the Action menu, click C task instances waiting for success | ancel. The status of full completion of this aning/Problems.                                | the task<br>task will<br>Status            |
| itep 6 C | <ol> <li>From the Automation Center navigation pane, select 1</li> <li>Right-click a Simple Workflow task in the Running statu<br/>changes from Running to Cancelled, and all successor<br/>remain in the Waiting status. The status of Simple Work</li> <li>23 Task Instances</li> <li>Instance Name</li> <li>Danstonebranch-filemonitor-01</li> </ol>                  | s and, on the Action menu, click C task instances waiting for success | ancel. The status of a<br>ful completion of this<br>aning/Problems.<br>Type<br>File Monitor | the task<br>task will<br>Status<br>Running |

For additional information, see:

- Force Finishing a Task

- Force Finishing a Task
  Cancelling a Task
  Force Finish / Cancelling a Task
  Monitoring Activity from the Activity Monitor
  Monitoring Activity from the Task Instances List
  Monitoring Workflows

# **Tutorial - Accessing Task Instance Details**

| Step 1 | From the Automation Center navigation pane, select <b>Task Instances &gt; Activity</b> to display the Activity Monitor.                                                                                                    |          |  |  |  |  |  |  |  |  |  |  |
|--------|----------------------------------------------------------------------------------------------------|----------|--|--|--|--|--|--|--|--|--|--|
| Step 2 | Click the Instance Name of any task instance to display its Task Instance Details. For example:                                                                                                    |          |  |  |  |  |  |  |  |  |  |  |
|        | Timer Task Instance Details: Timer 1                                                                                                    |          |  |  |  |  |  |  |  |  |  |  |
|        | 🦷 Update 🛱 Re-run 🎲 Delete 🔄 Refresh 🂢 Close                                                                                                    |          |  |  |  |  |  |  |  |  |  |  |
|        | Timer Task Instance Virtual Resources Exclusive Requests Notes                                                                                                    |          |  |  |  |  |  |  |  |  |  |  |
|        | General                                                                                                    |          |  |  |  |  |  |  |  |  |  |  |
|        | Instance Name : Timer 1 Task : Timer 1 Task : Timer |          |  |  |  |  |  |  |  |  |  |  |
|        | Task: Timer 1 Invoked By: Manually Launched                                                                                                    |          |  |  |  |  |  |  |  |  |  |  |
|        | Member of Operations, Tech Support  V Execution User : ops.admin                                                                                                    |          |  |  |  |  |  |  |  |  |  |  |
|        | Business Services .                                                                                                    |          |  |  |  |  |  |  |  |  |  |  |
|        | Immediately:                                                                                                    |          |  |  |  |  |  |  |  |  |  |  |
|        | Virtual Resource 10 Mold Resources on Failure :                                                                                                    |          |  |  |  |  |  |  |  |  |  |  |
|        | - Status                                                                                                    |          |  |  |  |  |  |  |  |  |  |  |
|        | Status : Finished                                                                                                    |          |  |  |  |  |  |  |  |  |  |  |
|        | Status Description : Finished due to abort action on Timer 1. {Last Status=Running, Cancel Process If Active=false, Halt On Force Finish=false}                                                                                                    |          |  |  |  |  |  |  |  |  |  |  |
|        | Operational Memo :                                                                                                    |          |  |  |  |  |  |  |  |  |  |  |
|        | Trigger Time : 2017-10-26 15:43:17 -0400                                                                                                    |          |  |  |  |  |  |  |  |  |  |  |
|        | Start Time : 2017-10-26 15:43:17 -0400 End Time : 2017-10-26 15:44:02 -0400                                                                                                    |          |  |  |  |  |  |  |  |  |  |  |
|        | Duration : 45 Seconds                                                                                                    |          |  |  |  |  |  |  |  |  |  |  |
|        | Run Until Time : 2017-10-26 15:44:17 -0400                                                                                                    |          |  |  |  |  |  |  |  |  |  |  |
|        | Timer Details                                                                                                    |          |  |  |  |  |  |  |  |  |  |  |
|        | Timer Type : Seconds                                                                                                    |          |  |  |  |  |  |  |  |  |  |  |
|        | Timer Duration In<br>Seconds : 60                                                                                                    |          |  |  |  |  |  |  |  |  |  |  |
|        |                                                                                                    |          |  |  |  |  |  |  |  |  |  |  |
|        | Late Finish :  Late Finish :  Late Finish Type :  Duration                                                                                                    |          |  |  |  |  |  |  |  |  |  |  |
|        | Late Finish Day Hour Min Sec                                                                                                    |          |  |  |  |  |  |  |  |  |  |  |
|        | Duration : 00 v 00 v 45 v                                                                                                    |          |  |  |  |  |  |  |  |  |  |  |
|        | Statistics                                                                                                    |          |  |  |  |  |  |  |  |  |  |  |
|        | User Estimated End Time : 2017-10-26 15:43:17 -0400                                                                                                    |          |  |  |  |  |  |  |  |  |  |  |
|        | Shortest Estimated End Time : End Time :                                                                                                    |          |  |  |  |  |  |  |  |  |  |  |
|        |                                                                                                    |          |  |  |  |  |  |  |  |  |  |  |
|        | 🕎 Update 📪 Re-run 👔 Delete 🔄 Refresh 🗱 Close                                                                                                    |          |  |  |  |  |  |  |  |  |  |  |
|        |                                                                                                    |          |  |  |  |  |  |  |  |  |  |  |
|        | Test between Details and the set finder of the test in the Test Details for this test that we detail to the set this we                                                                                                    |          |  |  |  |  |  |  |  |  |  |  |
|        | Task Instance Details contain many fields not displayed in the Task Details for this task that provide information about this run (instance) of the task and all runs of the task, including the first time it was run; the last time it was run; the number of times it                                                                                                    |          |  |  |  |  |  |  |  |  |  |  |
|        | and the least, average, and most amount of time it has ever taken to run.                                                                                                    | nao ran, |  |  |  |  |  |  |  |  |  |  |
| Step 3 | To view all details stored in the All Task Instances table (ops_exec) for this task instance, right-click anywhere in the Task Instance                                                                                                    | stance   |  |  |  |  |  |  |  |  |  |  |
| otop o | Details to display an Action menu and then click <b>Details &gt; Show Details</b> .                                                                                                    |          |  |  |  |  |  |  |  |  |  |  |
|        |                                                                                                    |          |  |  |  |  |  |  |  |  |  |  |
|        |                                                                                                    |          |  |  |  |  |  |  |  |  |  |  |
|        |                                                                                                    |          |  |  |  |  |  |  |  |  |  |  |
|        |                                                                                                    |          |  |  |  |  |  |  |  |  |  |  |
|        |                                                                                                    |          |  |  |  |  |  |  |  |  |  |  |
|        |                                                                                                    |          |  |  |  |  |  |  |  |  |  |  |
|        |                                                                                                    |          |  |  |  |  |  |  |  |  |  |  |
|        |                                                                                                    |          |  |  |  |  |  |  |  |  |  |  |
|        |                                                                                                    |          |  |  |  |  |  |  |  |  |  |  |
|        |                                                                                                    |          |  |  |  |  |  |  |  |  |  |  |
|        |                                                                                                    |          |  |  |  |  |  |  |  |  |  |  |

| Dashboards 🛛 Activity 🖾 T    | imer Tasks 🖾 Timer 1 🖾           |
|------------------------------|----------------------------------|
| Agent:                       |                                  |
| Agent Acquired:              |                                  |
| Agent Acquired Name:         |                                  |
| Agent Cluster Acquired:      |                                  |
| Agent Cluster Acquired Name: |                                  |
| Agent Name:                  |                                  |
| All Dependencies Cleared:    | false                            |
| Attempt:                     | 1                                |
| Average Estimated End Time:  | 2017-05-05 15:32:03 -0400        |
| Calendar:                    | 77171434c0a801c9016d5b2b5d17ddee |
| Calendar Name:               | System Default                   |
| Can Delete:                  | true                             |
| Can Update:                  | true                             |
| Class:                       | ops_exec_sleep                   |
| CP Duration:                 |                                  |
| CP Duration (Resolved):      |                                  |
| CP Duration Unit:            | Minutes                          |
| CPU Time:                    | 0                                |
| Created:                     | 2017-05-05 15:31:02 -0400        |
| Created By:                  | ops.admin                        |
| Credentials:                 |                                  |
| Credentials Name:            |                                  |
| Credentials Unresolved:      |                                  |
| Credentials Variable:        | false                            |
| Critical:                    | false                            |
| Current Retry Count:         | 0                                |
| Delay Duration:              | 00:00:00:00                      |
| Delay Duration In Seconds:   |                                  |
| Delay On Start:              | None                             |
| Duration:                    | 45 Seconds                       |
| Duration In Seconds:         | 45                               |
| Early Finish:                | false                            |
| Early Finish Duration:       | 00:00:00:00                      |
| Early Finish Time:           | 00:00                            |
| Early Finish Type:           | Time                             |
| End Time:                    | 2017-05-05 15:31:48 -0400        |
| Exclude Backup:              | false                            |
| Exclusive State:             | Initial                          |
| Execution User:              | ops.admin                        |
| Exit Code:                   | 0                                |
| Finished Early:              | false                            |
| Finished Late:               | true                             |
| Forced Finished:             | true                             |
| Hold on Start:               | false                            |

| Hold Reason:                 |                                                                                                   |
|------------------------------|---------------------------------------------------------------------------------------------------|
| Hold Resources on Failure:   |                                                                                                   |
| Instance Name:               | Timer 1                                                                                           |
| Invoked By:                  | Manually Launched                                                                                 |
| IO Other:                    |                                                                                                   |
| IO Reads:                    |                                                                                                   |
| IO Writes:                   |                                                                                                   |
| Is Version:                  |                                                                                                   |
| Late Finish:                 |                                                                                                   |
| Late Finish Duration:        |                                                                                                   |
|                              |                                                                                                   |
| Late Finish Time:            |                                                                                                   |
| Late Finish Type:            |                                                                                                   |
| Late Start:                  |                                                                                                   |
| Late Start Duration:         |                                                                                                   |
| Late Start Time:             |                                                                                                   |
| Late Start Type:             |                                                                                                   |
| Launch Time:                 | 2017-05-05 15:31:02 -0400                                                                         |
| Longest Estimated End Time:  | 2017-05-05 15:32:03 -0400                                                                         |
| Maximum Retries:             | 0                                                                                                 |
| Member of Business Services: | Operations, Tech Support                                                                          |
| Member of Business Services: | 3fa01c7d335a44f0a93c85955c833aac,209686ac5a4f4eaebe488e9a3749ceb                                  |
| Memory Peak:                 | 0                                                                                                 |
| Memory Used:                 | 0                                                                                                 |
| Next Retry Time:             |                                                                                                   |
| Operational Memo:            |                                                                                                   |
| Predecessors Satisfied Time: |                                                                                                   |
| Progress:                    |                                                                                                   |
| Projected End Time:          |                                                                                                   |
| Queued Time:                 |                                                                                                   |
| Reference Id:                | 2                                                                                                 |
| Resources Consumed:          | false                                                                                             |
| Resources State:             | Initial                                                                                           |
| Retention Time:              |                                                                                                   |
| Retry Indefinitely:          |                                                                                                   |
| Retry Interval (Seconds):    |                                                                                                   |
| Run Called:                  |                                                                                                   |
| Run Criteria Run Time:       |                                                                                                   |
| Run Criteria Trigger Time:   |                                                                                                   |
|                              | 2017-05-05 15:32:03 -0400                                                                         |
| Security Name:               |                                                                                                   |
|                              |                                                                                                   |
| Shortest Estimated End Time: |                                                                                                   |
|                              | 2017-05-05 15:31:03 -0400                                                                         |
| Started Late:                |                                                                                                   |
| State Changed Time:          | 2017-05-05 15:31:48 -0400                                                                         |
| Status:                      | Finished                                                                                          |
| Status Description:          | Finished due to abort action on Timer 1. {Last Status=Running, Cancel Process<br>If Active=false} |

| Status History:                 | 2017-05-05 15:31:03 -0400: Running<br>2017-05-05 15:31:48 -0400: Finished |
|---------------------------------|---------------------------------------------------------------------------|
| Suppress Intermediate Failures: | false                                                                     |
| Tab Names Containing Data:      |                                                                           |
| Table Name:                     | ops_exec_sleep                                                            |
| Task:                           | 6fb0f68152a748f6ab7346647c5f53e5                                          |
| Task Description:               |                                                                           |
| Task Name:                      | Timer 1                                                                   |
| Task Priority:                  | MEDIUM                                                                    |
| Time Wait State:                | Initial                                                                   |
| Timer Day Constraint:           | None                                                                      |
| Timer Duration:                 | 00:00:00                                                                  |
| Timer Duration In Seconds:      | 60                                                                        |
| Timer Time (HH:MM):             | 00:00                                                                     |
| Timer Type:                     | Seconds                                                                   |
| Trigger:                        |                                                                           |
| Trigger Name:                   |                                                                           |
| Trigger Time:                   |                                                                           |
| Туре:                           | Timer                                                                     |
| Universal Template:             |                                                                           |
| Universal Template Name:        |                                                                           |
| Updated:                        | 2017-05-05 15:31:48 -0400                                                 |
| Updated By:                     | ops.system                                                                |
| User Defined Field 1:           |                                                                           |
| User Defined Field 2:           |                                                                           |
| User Estimated End Time:        |                                                                           |
| UUID:                           | 14937490962627849468SYUYMI970CZ                                           |
| Vertex Id:                      |                                                                           |
| Virtual Resource Priority:      | 10                                                                        |
| Wait Day Constraint:            | None                                                                      |
| Wait Duration:                  | 00:00:00                                                                  |
| Wait Duration In Seconds:       |                                                                           |
| Wait Time (HH:MM):              | 00:00                                                                     |
| Wait To Start:                  | None                                                                      |
| Wait Until Time:                |                                                                           |
| Waited for Exclusive:           | false                                                                     |
| Waited for Resources:           | false                                                                     |
| Workflow:                       |                                                                           |
| Workflow Definition:            |                                                                           |
| Workflow Definition Name:       |                                                                           |
| Workflow Name:                  |                                                                           |
| Workflow Only:                  | Yes                                                                       |
| Workflow Start Time:            |                                                                           |
|                                 |                                                                           |

Left column shows each field in the All Task Instances table for this task instance.
Right column shows the current value for each field for this task instance.

## **Tutorial - Monitoring Task Activity**

- Starting and Stopping the Activity Monitor
- Apply Time Constraints and Filters to the Activity Monitor
- Apply Display Settings to the Activity Monitor

In this tutorial, we will monitor task activity from the Activity Monitor.

We will start and stop the Activity Monitor, apply time constraints and filters to the task instances displayed on the Activity Monitor, and apply display settings to the Activity Monitor.

#### Starting and Stopping the Activity Monitor

By default, the Activity Monitor does not automatically monitor Universal Controller activity when you log in. You must start the Activity Monitor to see task activity.

(You can allow the Activity Monitor to automatically monitor Controller activity when you log in by changing the Activity Monitor Automatically user preference.)

|                 |      | 📰 Last 48 hours 👻 🛛 🔒 No qu | uick filter 👻 Custom Filter – Non | e        | 👻 🤝 Filter |
|-----------------|------|-----------------------------|-----------------------------------|----------|------------|
| Instance Name A | Туре | Status Invoked By           | Start Time                        | End Time | Updated    |
|                 |      |                             |                                   |          |            |
|                 |      |                             |                                   |          |            |
|                 |      |                             |                                   |          |            |
|                 |      |                             |                                   |          |            |
|                 |      |                             |                                   |          |            |
|                 |      |                             |                                   |          |            |
|                 |      |                             |                                   |          |            |
|                 |      | Click to sta                | rt the Activity monitor           |          |            |
|                 |      |                             |                                   |          |            |
|                 |      |                             |                                   |          |            |
|                 |      |                             |                                   |          |            |
|                 |      |                             |                                   |          |            |
| Start           | Stop |                             |                                   |          |            |
| \<br>\          | /    |                             |                                   |          |            |

| Ster | <b>2</b> |
|------|----------|
|      |          |

To start the Activity Monitor, either:

1. Click the Click to start the Activity monitor button in the middle of the Activity Monitor.

2. Click the Start Activity monitor button at the bottom of the Activity Monitor.

The Activity Monitor then displays a list of all current activity.

|     | Task Instances                   |          | E La    | st 48 hours 👻 🛛 🔛 No quick filter 👻 🛛 C    | ustom Filter None         |                           | 👻 🦁 Fil       |
|-----|----------------------------------|----------|---------|--------------------------------------------|---------------------------|---------------------------|---------------|
|     | Instance Name                    | Туре     | Status  | Invoked By                                 | Start Time                | End Time                  | Updated 👻     |
| 273 | lecu-wkfl-sleep                  | Workflow | Success | Manually Launched                          | 2014-09-02 12:57:55 -0400 | 2014-09-02 12:58:36 -0400 | 2014-09-02 12 |
|     | sleep 10                         | Timer    | Success | Workflow: lecu-wkfl-sleep                  | 2014-09-02 12:58:26 -0400 | 2014-09-02 12:58:36 -0400 | 2014-09-02 12 |
|     | Sleep 30                         | Timer    | Success | Workflow: !ecu-wkfl-sleep                  | 2014-09-02 12:57:56 -0400 | 2014-09-02 12:58:26 -0400 | 2014-09-02 12 |
|     | Sleep 0                          | Timer    | Success | Workflow: !ecu-wkfl-sleep                  | 2014-09-02 12:57:56 -0400 | 2014-09-02 12:57:56 -0400 | 2014-09-02 12 |
|     | Sleep 60                         | Timer    | Skipped | Workflow: lecu-wkfl-sleep                  |                           | 2014-09-02 12:57:55 -0400 | 2014-09-02 12 |
|     | Sleep 60                         | Timer    | Skipped | Workflow: lecu-wkfl-sleep                  |                           | 2014-09-02 12:57:55 -0400 | 2014-09-02 12 |
| 222 | Sleep 60                         | Timer    | Skipped | Workflow: !ecu-wkfl-sleep                  |                           | 2014-09-02 12:57:55 -0400 | 2014-09-02 12 |
|     | Sleep 30                         | Timer    | Skipped | Workflow: !ecu-wkfl-sleep                  |                           | 2014-09-02 12:57:55 -0400 | 2014-09-02 12 |
|     | Sleep 30                         | Timer    | Skipped | Workflow: !ecu-wkfl-sleep                  |                           | 2014-09-02 12:57:55 -0400 | 2014-09-02 12 |
| 177 | win-exit-code                    | Windows  | Failed  | Manually Launched                          | 2014-09-02 12:44:03 -0400 | 2014-09-02 12:44:03 -0400 | 2014-09-02 12 |
|     | zos-workflow-regression-test     | Workflow | Success | Manually Launched                          | 2014-09-02 11:52:47 -0400 | 2014-09-02 12:10:30 -0400 | 2014-09-02 12 |
|     | zos-workflow-simple-load-test-01 | Workflow | Success | Workflow: zos-workflow-regression-test     | 2014-09-02 11:56:39 -0400 | 2014-09-02 12:10:30 -0400 | 2014-09-02 1  |
|     | zos-task-load-simple-01          | z/OS     | Success | Workflow: zos-workflow-simple-load-test-01 | 2014-09-02 12:10:29 -0400 | 2014-09-02 12:10:29 -0400 | 2014-09-02 12 |
|     | zos-task-load-simple-01          | z/OS     | Success | Workflow: zos-workflow-simple-load-test-01 | 2014-09-02 12:10:25 -0400 | 2014-09-02 12:10:26 -0400 | 2014-09-02 1  |
|     | zos-task-load-simple-01          | z/OS     | Success | Workflow: zos-workflow-simple-load-test-01 | 2014-09-02 12:10:23 -0400 | 2014-09-02 12:10:23 -0400 | 2014-09-02 1  |
| -   | zos-task-load-simple-01          | z/OS     | Success | Workflow: zos-workflow-simple-load-test-01 | 2014-09-02 12:10:20 -0400 | 2014-09-02 12:10:20 -0400 | 2014-09-02 1  |
|     | zos-workflow-simple-load-test-02 | Workflow | Success | Workflow: zos-workflow-regression-test     | 2014-09-02 11:56:39 -0400 | 2014-09-02 12:10:19 -0400 | 2014-09-02 1  |
| 573 | zos-task-load-simple-02          | z/OS     | Success | Workflow: zos-workflow-simple-load-test-02 | 2014-09-02 12:10:17 -0400 | 2014-09-02 12:10:17 -0400 | 2014-09-02 1  |
|     | zos-task-load-simple-01          | z/OS     | Success | Workflow: zos-workflow-simple-load-test-01 | 2014-09-02 12:10:15 -0400 | 2014-09-02 12:10:15 -0400 | 2014-09-02 1  |
|     | zos-task-load-simple-02          | z/OS     | Success | Workflow: zos-workflow-simple-load-test-02 | 2014-09-02 12:10:12 -0400 | 2014-09-02 12:10:12 -0400 | 2014-09-02 1  |
|     | zos-task-load-simple-01          | z/OS     | Success | Workflow: zos-workflow-simple-load-test-01 | 2014-09-02 12:10:11 -0400 | 2014-09-02 12:10:11 -0400 | 2014-09-02 1  |
|     | zos-workflow-simple-load-test-03 | Workflow | Success | Workflow: zos-workflow-regression-test     | 2014-09-02 11:56:39 -0400 | 2014-09-02 12:10:13 -0400 | 2014-09-02 1  |
|     | zos-task-load-simple-03          | z/OS     | Success | Workflow: zos-workflow-simple-load-test-03 | 2014-09-02 12:10:09 -0400 | 2014-09-02 12:10:09 -0400 | 2014-09-02 1  |
|     | zos-task-load-simple-02          | z/OS     | Success | Workflow: zos-workflow-simple-load-test-02 | 2014-09-02 12:10:07 -0400 | 2014-09-02 12:10:08 -0400 | 2014-09-02 12 |
| 100 | zos-task-load-simple-01          | z/OS     | Success | Workflow: zos-workflow-simple-load-test-01 | 2014-09-02 12:10:06 -0400 | 2014-09-02 12:10:06 -0400 | 2014-09-02 1  |

## Apply Time Constraints and Filters to the Activity Monitor

(You can select apply any time constraint for any combination of multiple filters for the list of task instances on the the Activity Monitor.)

| Step 1 | Select a time frame of task activity to display on the Activity Monitor by clicking the Time Constraint button and selecting a time fame from the menu. The default is <b>Last 48 hours</b> , which means that the Activity Monitor will display only task activity that occurred in the last 48 hours. |
|--------|----------------------------------------------------------------------------------------------------|
| Step 2 | Click the Quick Filter button to display a menu of simple, pre-defined filters that you can apply to the list, such as a specific task type of specific task instance status. You can apply as many Quick Filters as you like to the list.                                                              |
| Step 3 | Click the <b>Clear</b> button at the bottom of the Quick Filter menu to remove all Quick Filters from the list.                                                                                                    |
| Step 4 | Click the <b>Filter</b> button to select a Custom Filter of complex, user-defined filter that you can apply to the list, such as only task instances that belong to a specific Business Service.                                                                                                    |

### Apply Display Settings to the Activity Monitor

| Step 1 | Click the Settings button at the bottom of the Activity Monitor to select:                                                                                                  |  |
|--------|----------------------------------------------------------------------------------------------------|--|
|        | <ul> <li>Number of task instances to display on each page of the Activity Monitor.</li> <li>Refresh rate for the dynamic data displayed on the Activity Monitor.</li> </ul> |  |

| Step 2 | Click the First, Prev, Next, and Last buttons at the bottom of the Activity Monitor to navigate through multiple pages of activity. |   |
|--------|----------------------------------------------------------------------------------------------------|---|
| Step 3 | Click the ellipse ( ) button at the bottom of the Activity Monitor to select a specific page of activity to display.                | ] |

## **Tutorial - Creating a Simple Workflow**

- Introduction
- Create and Copy Tasks
  Creating a Simple Workflow
- Running the Workflow

#### Introduction

In this tutorial, we will learn how to copy tasks, create a simple Workflow of Timer tasks, and use the tools available in the Workflow Editor.

## **Create and Copy Tasks**

Create a Timer task and make five copies for use in the Workflow. Use the names Timer1 through Timer6, and assign each task a time of 10 seconds.

| From the Automation Center navigation pane, select <b>Tasks &gt; Timer Tasks</b> . The Timer Tasks list displays. |                                                                                                    |                               |      |                             |       |  |
|----------------------------------------------------------------------------------------------------|----------------------------------------------------------------------------------------------------|-------------------------------|------|-----------------------------|-------|--|
|                                                                                                    | In the Timer Task Details below the list, create Timer1 and click $\ensuremath{\textbf{Sa}}$                                                                                                    | ve.                           |      |                             |       |  |
|                                                                                                    | Change the <b>Task Name</b> from Timer1 to Timer2, right-click the Details to display an Action menu, and click <b>Insert</b> to make a he Timer1 task named Timer2.                                                                                                    |                               |      |                             |       |  |
|                                                                                                    | Timer Task Details: Timer 1                                                                                                    |                               |      |                             |       |  |
| l                                                                                                    | 🗒 Update 🗔 L                                                                                                    | aunch Task 🛛 👔 View Parents 🛛 | D Co | oy 🇊 Delete 📑 Refresh 🎽     | Close |  |
|                                                                                                    | Timer Task Variables Actions Virtual Resources Mutually Exclusive Insta                                                                                                    | inces 🛛 🖲 Triggers 📄 Notes    | 0    | Versions                    | 3     |  |
|                                                                                                    | General                                                                                                    |                               |      |                             |       |  |
|                                                                                                    | Task Name : Timer 2                                                                                                    | Version : 5                   |      | Launch Task                 |       |  |
|                                                                                                    | Task Description :                                                                                                    |                               |      | Launch Task with Variables  |       |  |
|                                                                                                    | Member of<br>Business Services :                                                                                                    |                               | 5    | Open In Tab                 | ~     |  |
|                                                                                                    | Resolve Name<br>Immediately :                                                                                                    |                               |      |                             |       |  |
|                                                                                                    | Hold on Start:                                                                                                    |                               |      | Update                      |       |  |
|                                                                                                    | Vidual Pasaurea Hold Pe                                                                                                    | sources on                    | _    | Update & View               |       |  |
|                                                                                                    | Priority: 10                                                                                                    | Failure :                     |      | Insert<br>Copy              |       |  |
|                                                                                                    | Timer Details                                                                                                    |                               |      |                             |       |  |
|                                                                                                    | Timer Type : Seconds                                                                                                    |                               | æ    | View Bundles                |       |  |
|                                                                                                    | Timer Duration In 30                                                                                                    |                               | ۲    | Add To Bundle               |       |  |
|                                                                                                    | Seconds : 50                                                                                                    |                               | •    | Promote                     |       |  |
|                                                                                                    | Time Options                                                                                                    |                               | 102  | Reset Statistics            |       |  |
|                                                                                                    | Late Start:                                                                                                    |                               |      |                             | -     |  |
|                                                                                                    | Early Finish :                                                                                                    |                               | -    | Set Execution Restriction   |       |  |
|                                                                                                    | User Estimated Day Hour Min Sec                                                                                                    |                               | 4    | Clear Execution Restriction | -     |  |
|                                                                                                    | Duration :                                                                                                    |                               | •    | View Parents                |       |  |
|                                                                                                    | Critical Path Options                                                                                                    |                               |      | Delete                      |       |  |
|                                                                                                    | CP Duration : CP Du                                                                                                    | ration Unit : Minutes         |      |                             |       |  |
|                                                                                                    | Workflow Execution Options                                                                                                    |                               | *    | Close                       |       |  |
|                                                                                                    | Execution                                                                                                    |                               | _    |                             |       |  |
|                                                                                                    | Restriction : Thomas and the second second s |                               |      | Details                     | -     |  |
|                                                                                                    | 📳 Update 🛛 📮 Launch Task 🚯 View Parents 🔹 Copy 👔 Delete                                                                                                    | 🕏 Refresh 🛛 💥 Close           |      | Refresh                     | 1     |  |

## **Creating a Simple Workflow**

Now that we have six Timer tasks, we are ready to create a simple workflow.

(See Creating and Maintaining Workflows for detailed information on the tools and icons used in this procedure.)

| Step 2 | In the Workflow Task Details below the list, enter Simple Workflow in the Task Name field and then click the Save button. |  |  |  |  |  |  |
|--------|----------------------------------------------------------------------------------------------------|--|--|--|--|--|--|
| Step 3 |                                                                                                    |  |  |  |  |  |  |
|        | Administrator 🔻 🔊 📮 🔞                                                                                                    |  |  |  |  |  |  |
|        | Workflow Tasks 🖬 Workflow Editor 🖺                                                                                        |  |  |  |  |  |  |
|        |                                                                                                    |  |  |  |  |  |  |
|        |                                                                                                    |  |  |  |  |  |  |
|        |                                                                                                    |  |  |  |  |  |  |
|        |                                                                                                    |  |  |  |  |  |  |
|        |                                                                                                    |  |  |  |  |  |  |
|        |                                                                                                    |  |  |  |  |  |  |
|        |                                                                                                    |  |  |  |  |  |  |
|        |                                                                                                    |  |  |  |  |  |  |
|        |                                                                                                    |  |  |  |  |  |  |
|        |                                                                                                    |  |  |  |  |  |  |
|        |                                                                                                    |  |  |  |  |  |  |
|        |                                                                                                    |  |  |  |  |  |  |
|        |                                                                                                    |  |  |  |  |  |  |
|        |                                                                                                    |  |  |  |  |  |  |
|        |                                                                                                    |  |  |  |  |  |  |
|        |                                                                                                    |  |  |  |  |  |  |
|        |                                                                                                    |  |  |  |  |  |  |
|        |                                                                                                    |  |  |  |  |  |  |
|        |                                                                                                    |  |  |  |  |  |  |
|        |                                                                                                    |  |  |  |  |  |  |
|        |                                                                                                    |  |  |  |  |  |  |
|        |                                                                                                    |  |  |  |  |  |  |
|        | Workflow Name: Simple Workflow                                                                                            |  |  |  |  |  |  |
|        |                                                                                                    |  |  |  |  |  |  |
|        | By default, the Workflow Editor displays in Select mode, which lets you select tasks for the Workflow.                    |  |  |  |  |  |  |

| Task Find |                         |  |  |
|-----------|-------------------------|--|--|
| ask Name: | All Task Types 💌 Search |  |  |
| Task Type | Task Name               |  |  |
|           |                         |  |  |
|           |                         |  |  |
|           |                         |  |  |
|           |                         |  |  |
|           |                         |  |  |
|           |                         |  |  |
|           |                         |  |  |
|           |                         |  |  |
|           | •                       |  |  |

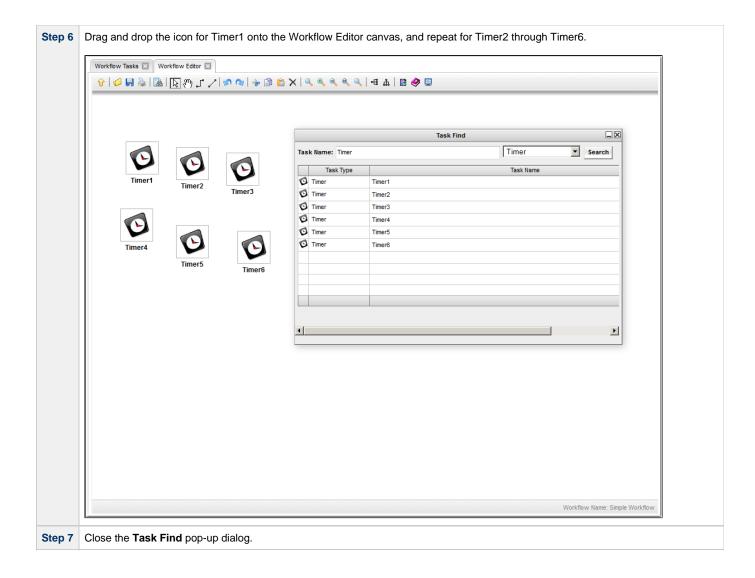

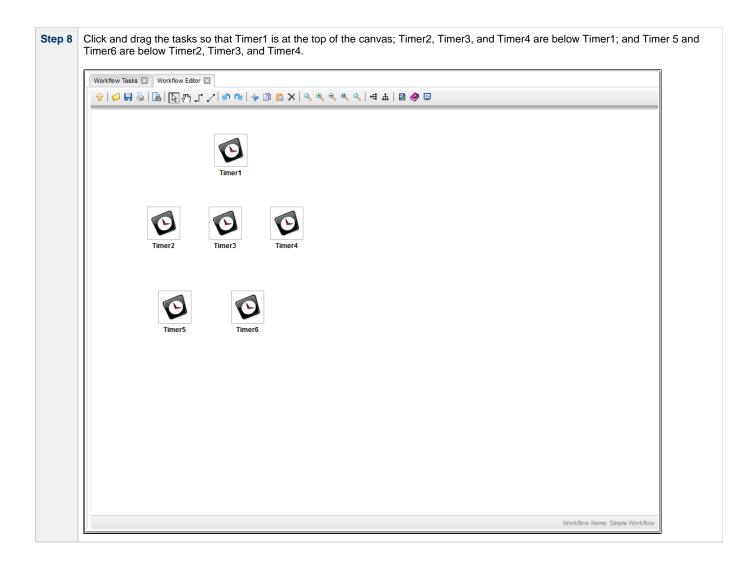

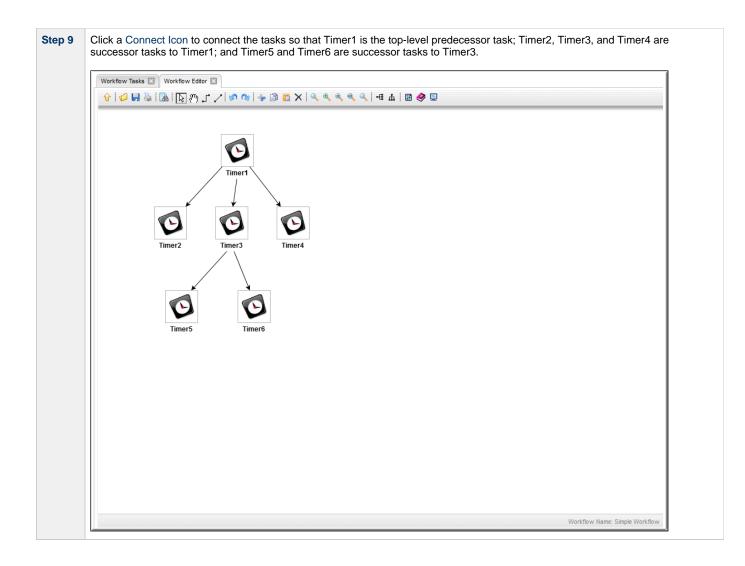

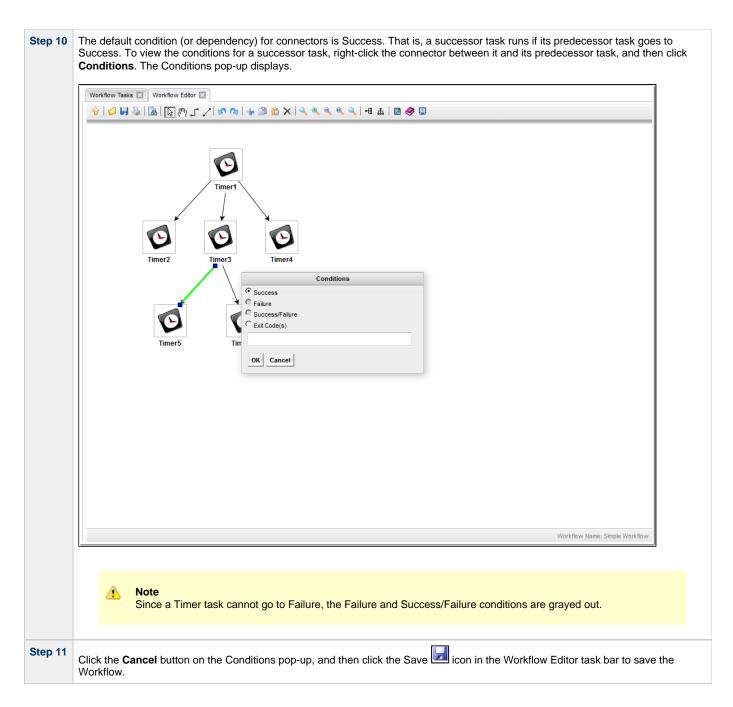

#### **Running the Workflow**

Now we will manually launch the Workflow and view it from the Activity Monitor.

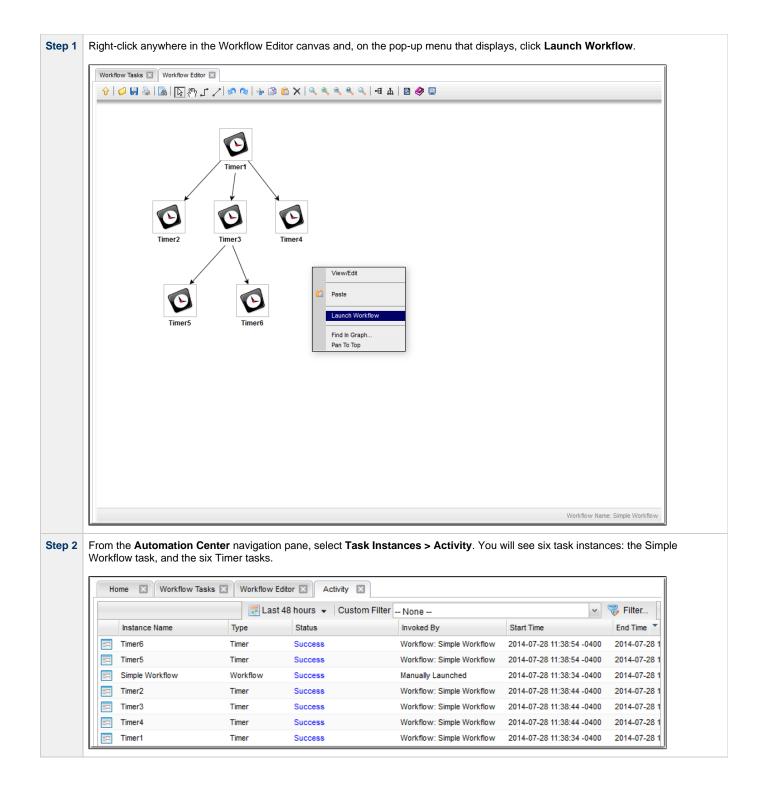

For additional information, see:

- Saving, Updating, Deleting, and Copying Records
- Creating Workflows

#### **Tutorial - Running a Workflow with a Conditional Path**

- Introduction
  - Prerequisite
- Create a Timer Task
- Create SQL Tasks
- Create a Manual Task
- Create a Workflow
- Run the Workflow to Success
- · Run the Workflow Down the Conditional Path

#### Introduction

In this exercise, we will create a short workflow of SQL tasks. We will begin with a two-minute Timer task so that we will have enough time to see what the Workflow looks like on the Activity Monitor when we launch it. We will also create a conditional path, as follows:

- The Workflow runs seven days a week and creates a new database table. If that is successful, additional SQL tasks run that insert a value, select a count, and delete a value. Each subsequent task runs if the previous is successful.
- If the first (table creation) task fails, the Workflow goes to a Manual task instead of the regular flow. This is the conditional path. The Manual task creates a pause in the Workflow and sends an Email Notification. A user is expected to check the database and fix the problem that caused the first task to fail. If the Manual task is set to a Complete status, it goes to Success and the Workflow then returns to the remaining SQL tasks. While the Manual task remains in the Action Required status, the successor tasks have a Waiting status.

We will also add an Email Notification and a Note to this Workflow.

#### Prerequisite

Since we are using SQL tasks in this exercise, you will first need to create a SQL Database Connection.

#### Create a Timer Task

We will add a Timer task at the beginning of our Workflow so that we will have a chance to view it when Universal Controller loads it into the Activity Monitor.

Step 1 From the Automation Center navigation pane, select Tasks > Timer Tasks. The Timer Tasks list displays.

|   | Timer Task Details                                                                                                    |
|---|----------------------------------------------------------------------------------------------------|
|   | 🦷 Save 🦓 Save & New 👔 Save & View 💥                                                                                                    |
|   | Timer Task         Image: Variables         Image: Actions         Image: Virtual Resources         Image: Mutually Exclusive         Image: Image: Actions         Image: Variables         Image: Variables         Ima |
|   | General                                                                                                    |
|   | Task Name : Two Minute Timer                                                                                                    |
|   | Task Description : Member of                                                                                                    |
|   | Business Services :                                                                                                    |
|   | Resolve Name<br>Immediately :                                                                                                    |
|   | Hold on Start:                                                                                                    |
| Ш | Virtual Resource 10 Hold Resources on Failure :                                                                                                    |
| Ш | Timer Details                                                                                                    |
|   | Timer Type : Seconds                                                                                                    |
| Ш | Timer Duration In Seconds : 120                                                                                                    |
| Ш | Time Options                                                                                                    |
|   | Late Start:                                                                                                    |
|   | Late Finish :                                                                                                    |
|   | User Estimated Day Hour Min Sec<br>Duration :                                                                                                    |
| Ш | Critical Path Options                                                                                                    |
| Ш | CP Duration : CP Duration Unit: Minutes                                                                                                    |
|   | Workflow Execution Options                                                                                                    |
|   | Execution None V                                                                                                    |
|   |                                                                                                    |

#### **Create SQL Tasks**

In this exercise, we will create SQL tasks that execute the following SQL commands:

- Create a new table in the database.
- Insert a value into the table.
- Select a count value from the table.
- Delete the value from the table.

Perform the following steps to create the SQL tasks:

Step 1 From the Automation Center navigation pane, select Tasks > SQL Tasks. The SQL Tasks list displays.

|                                         | 🗮 Save 🕼 Save 🦛 Save 👘                                                                                 | 3ave & View 🛛 💥 |
|-----------------------------------------|----------------------------------------------------------------------------------------------------|-----------------|
| SQL Task Variables Action               | O Virtual Resources     O Mutually Exclusive     O Instances     O Triggers     O Notes     O Versions |                 |
| Task Name : SQL Create Table            |                                                                                                    |                 |
| Task Description :                      |                                                                                                    |                 |
| Member of<br>Business                   |                                                                                                    | ~               |
| Services :                              |                                                                                                    |                 |
| Resolve Name<br>Immediately :           |                                                                                                    |                 |
| Hold on Start :                         | Hold Resources on                                                                                      |                 |
| Priority : 10                           | Failure :                                                                                              |                 |
| - SQL Details                           |                                                                                                    |                 |
| Database<br>Connection : QA Mssql Conne | ion V 📻 Credentials :                                                                                  | ¥ [1]           |
| Database<br>Connection                  | Credentials                                                                                            |                 |
| Variable :                              | Variable : 🔤                                                                                           |                 |
| Maximum Rows :<br>CREATE TABLE O        | Auto Cleanup :<br>swise_tut\$date('yyyyMMdd",5)) (name yarchar(128), value yarchar(128));              |                 |
| Result<br>Processing : Skip Result Proc | ssing                                                                                                  |                 |
| Retry Options                           |                                                                                                    |                 |
| Maximum Retries : 0                     | Retry Indefinitely : 🕅<br>Suppress                                                                     |                 |
| (Seconds): 60                           | Intermediate 📃<br>Failures :                                                                           |                 |
| - Wait/Delay Options                    |                                                                                                    |                 |
| Wait To Start : None                    | ×                                                                                                    |                 |
| Delay On Start : None                   | <u> </u>                                                                                               |                 |
| Workflow Only : System Default          | - v                                                                                                    |                 |
| Time Options                            |                                                                                                    |                 |
| Late Finish :                           |                                                                                                    |                 |
| Early Finish : 🔲                        |                                                                                                    |                 |
| User Estimated Day Hour<br>Duration :   | Min Sec                                                                                                |                 |
| Critical Path Options                   |                                                                                                    |                 |
| CP Duration :                           | CP Duration Unit : Minutes                                                                             | *               |
|                                         | Save & View K Close                                                                                    |                 |
| 🔚 Save 🛛 🕞 Save & New                   |                                                                                                    |                 |

| Step 5 | Create a SQL task called <b>SQL Select Count</b> with this value:<br>• <b>SQL Command</b> = SELECT count (*) as count FROM opswise_tut\${_date("yyyyMMdd",5)} WHERE value = 'F'; |
|--------|----------------------------------------------------------------------------------------------------|
| Step 6 | Create a SQL task called <b>SQL Delete</b> with this value:<br>• <b>SQL Command</b> = DELETE FROM opswise_tut\${_date("yyyyMMdd",5)};                                            |

### **Create a Manual Task**

A Manual task is used within a Workflow to create a pause in processing, during which the user must perform some task. When the user task is complete, the user sets the Manual task to a completed state and processing continues.

For our Manual task, we are also going to request a warning if the user takes too long to complete it.

| F | From the Automation Center navigation pane, select Tasks > Manual Tasks and click New.                                                                                                    |
|---|----------------------------------------------------------------------------------------------------|
| I | In the Manual Task Details, enter / select the following values:                                                                                                    |
|   | <ul> <li>Task Name = Pause for Manual</li> <li>Task Description = A Manual task run at \${_date()} (a variable that indicates the date and time the Manual task launches</li> <li>Late Finish = enabled</li> <li>Late Finish Type = Duration</li> <li>Late Finish Duration = Hours 00 02 00 (2 minutes)</li> </ul> |
| I | Manual Task Details                                                                                                    |
|   | 📳 Save 🎼 Save & New 👔 Save & View 💥 Close                                                                                                    |
|   | Manual Task 🔍 Variables 🔍 Actions 🔍 Virtual Resources 🔍 Mutually Exclusive 🔍 Instances 🔍 Triggers 🔍 Notes 🔍 Versions                                                                                                    |
|   |                                                                                                    |
|   | Task Name : Pause for Manual                                                                                                    |
|   | Task Description : A Manual task run at \${_date()}                                                                                                    |
|   | Member of                                                                                                    |
|   | Business v<br>Services :                                                                                                    |
|   | Resolve Name                                                                                                    |
|   | Immediately :                                                                                                    |
|   | Hold on Start:                                                                                                    |
|   | Virtual Resource<br>Priority: 10 VIII Hold Resources on<br>Failure :                                                                                                    |
|   | C Wait/Delay Options                                                                                                    |
|   | Wait To Start : None v                                                                                                    |
|   | Delay On Start : None v                                                                                                    |
|   | Workflow Only : System Default v                                                                                                    |
|   | _ Time Options                                                                                                    |
|   | Late Start:                                                                                                    |
|   | Late Finish : V Late Finish Duration v Late Finish Day Hour Min Sec                                                                                                    |
|   | Early Finish : 🔟                                                                                                    |
|   | User Estimated Day Hour Min Sec<br>Duration: v v v v                                                                                                    |
|   | Critical Path Options                                                                                                    |
|   | CP Duration : CP Duration Unit : Minutes                                                                                                    |
|   | Save Close                                                                                                    |
| Ľ |                                                                                                    |
| ( | Click the Save button.                                                                                                    |

| 2. E         | nter the          | e <b>Notes</b> tab and then click <b>New</b> to display Note Details.<br>e following values:<br><b>Title</b> = Probable database problem<br><b>Text</b> = Make sure database is running.<br><b>ve</b> . |
|--------------|-------------------|----------------------------------------------------------------------------------------------------|
| Note Details |                   |                                                                                                    |
|              |                   | 🕎 Save 🕼 Save & New 👔 Save & View 🎇 Close                                                                                                    |
| Note         |                   |                                                                                                    |
|              | Title :<br>Text : | : Probable database problem Make sure database is running.                                                                                                    |
| 📑 Sa         | ve                | 🔓 Save & New 👔 Save & View 🗶 Close                                                                                                    |

| 3. Click the I<br>4. Enter / se<br>• S<br>• E<br>• T<br>• S | Actions tab.<br>ail Notification in the list of Action types.<br>New button to display Email Notification Details for a new Email Notification.<br>lect the following values:<br>tatus = ACTION REQUIRED<br>imail Connection = (the Email Connection you created earlier)<br>io = (your Email address)<br>subject = Issue with Workflow<br>Hody = \${_date} workflow failure; notification triggered by \$\{ops_task_name} |
|-------------------------------------------------------------|----------------------------------------------------------------------------------------------------|
| Email Notification Details                                  |                                                                                                    |
|                                                             | 🔚 Save 🎼 Save & New 👔 Save & View 💥 Close                                                                                                    |
| Email Notification                                          |                                                                                                    |
| Action Criteria —                                           |                                                                                                    |
| Status :                                                    | Action Required 🗸                                                                                                    |
| Exit Codes :                                                |                                                                                                    |
| On Late Start :                                             |                                                                                                    |
| On Late Finish :                                            |                                                                                                    |
| On Early Finish :                                           |                                                                                                    |
| Description :                                               |                                                                                                    |
| Action Details                                              |                                                                                                    |
| Email Template :                                            | Email Connection : QA-QRSWISE-MALER                                                                                                    |
| Email Template<br>Variable :                                |                                                                                                    |
| Reply-To :                                                  |                                                                                                    |
| To :                                                        | support@stonebranch.com                                                                                                    |
| Cc:                                                         |                                                                                                    |
| Bcc :                                                       |                                                                                                    |
| Subject :                                                   | Issue with Workflow                                                                                                    |
|                                                             | <pre>\${_date} workflow failure; notification triggered by \${ops_task_name}</pre>                                                                                                    |
| Body :                                                      |                                                                                                    |
| Report :                                                    | Report Variable :                                                                                                    |
| 📄 Save                                                      | Save & New 👔 Save & View 🗶 Close                                                                                                    |
|                                                             |                                                                                                    |

#### **Create a Workflow**

Create a Workflow containing the Timer, SQL, and Manual tasks that you just created.

| Step 1 | From the Automation Center navigation pane, select Tasks > Workflow Tasks and click New.                                     |  |  |  |  |  |
|--------|----------------------------------------------------------------------------------------------------|--|--|--|--|--|
| Step 2 | In the Workflow Task Details, enter the following value:                                                                     |  |  |  |  |  |
|        | • Task Name = SQL Workflow                                                                                                   |  |  |  |  |  |
| Step 3 | Click the Save button, right-click SQL Workflow on the Workflow Tasks list, and then click Edit Workflow on the Action menu. |  |  |  |  |  |

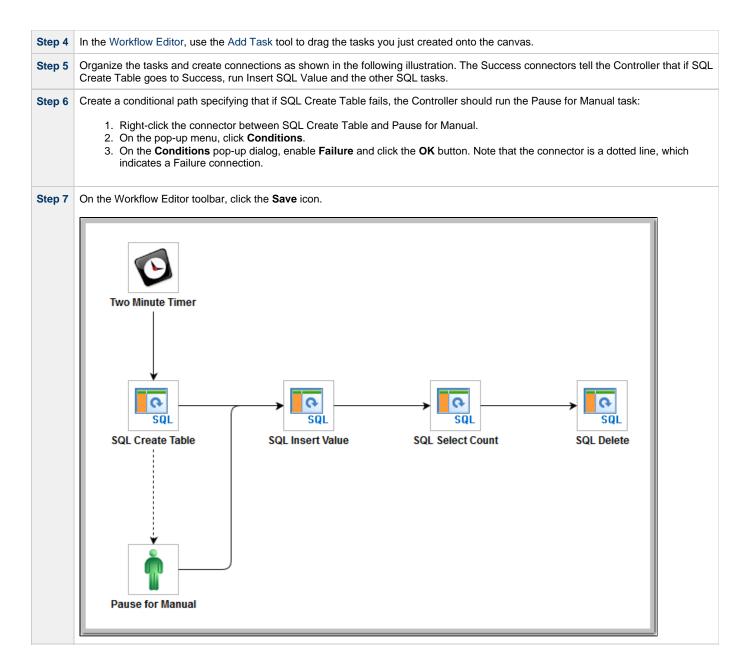

#### **Run the Workflow to Success**

We are going to launch our Workflow and view it from two different perspectives: from the Activity Monitor and the Workflow Monitor.

| ep 2 | 2 Display the Activity Monitor. Because the Two Minute Timer task is still running, your display should look similar to t |   |               |                        |                        |                        |  |  |  |
|------|----------------------------------------------------------------------------------------------------|---|---------------|------------------------|------------------------|------------------------|--|--|--|
|      | Dashboards 🖾 Activity 🔯 Workflow Tasks 🖾                                                                                  |   |               |                        |                        |                        |  |  |  |
|      | 639 Task Instances 📰 Last 48 hours 👻                                                                                      |   | 强 No quick fi | ter 👻 Custom Filter No | ne                     | 👻 🦁 Filter             |  |  |  |
|      | Instance Name                                                                                                    | - | Туре          | Status                 | Invoked By             | Start Time 🔹           |  |  |  |
|      | SQL Select Count                                                                                                    |   | SQL           | Waiting                | Workflow: SQL Workflow |                        |  |  |  |
|      | SQL Create Table                                                                                                    |   | SQL           |                        | Workflow: SQL Workflow |                        |  |  |  |
|      | Pause for Manual                                                                                                    |   | Manual        | Waiting                | Workflow: SQL Workflow |                        |  |  |  |
|      | SQL Delete                                                                                                    |   | SQL           |                        | Workflow: SQL Workflow |                        |  |  |  |
|      | SQL Insert Value                                                                                                    |   | SQL           | Waiting                | Workflow: SQL Workflow |                        |  |  |  |
|      | Two Minute Timer                                                                                                    |   | Timer         | Running                | Workflow: SQL Workflow | 2014-08-22 15:42:21 -0 |  |  |  |
|      | SQL Workflow                                                                                                    |   | Workflow      | Running                | Manually Launched      | 2014-08-22 15:42:20 -0 |  |  |  |

Step 3 Right-click SQL Workflow on the Activity Monitor list to display an Action menu and select Workflow Task Commands > View

Workflow. The Workflow Monitor opens and shows progress on the task. The Workflow Monitor updates automatically with each status change.

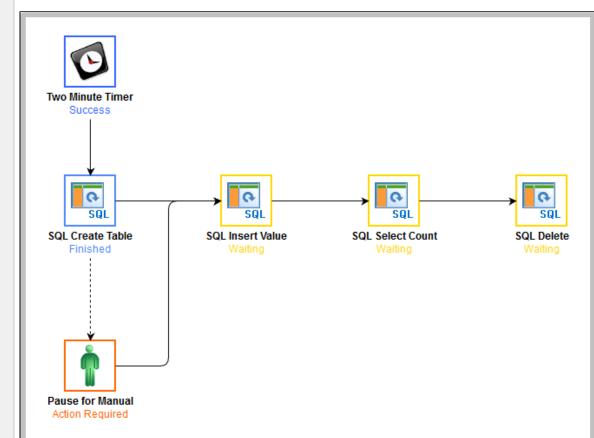

When the Timer task finishes, the SQL tasks execute. All tasks go to Success and the workflow goes to Success. The only task that did not run is the conditional task, Pause for Manual.

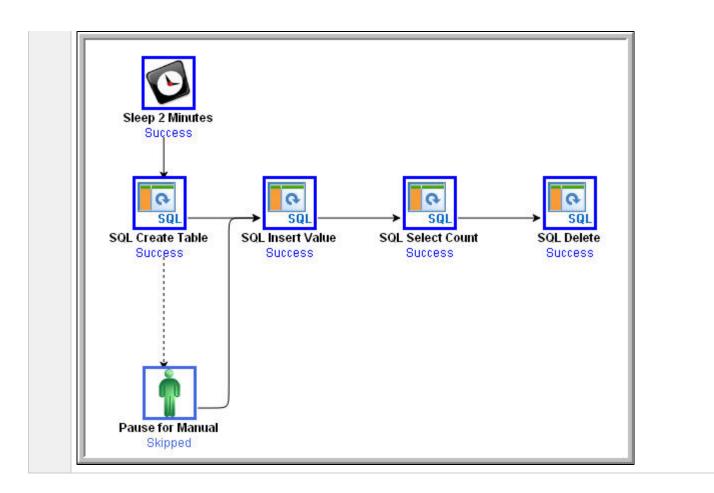

#### Run the Workflow Down the Conditional Path

Recall that we inserted a date variable into the INSERT TABLE command. Thus, you can run this workflow every day and get a new table name each day, based on the date. For the purposes of our exercise, assuming you are performing it on the same day you did the previous exercise, the SQL Create Table task will fail this time because the table already exists.

Step 1 Return to the Bigger Workflow task and launch it again.

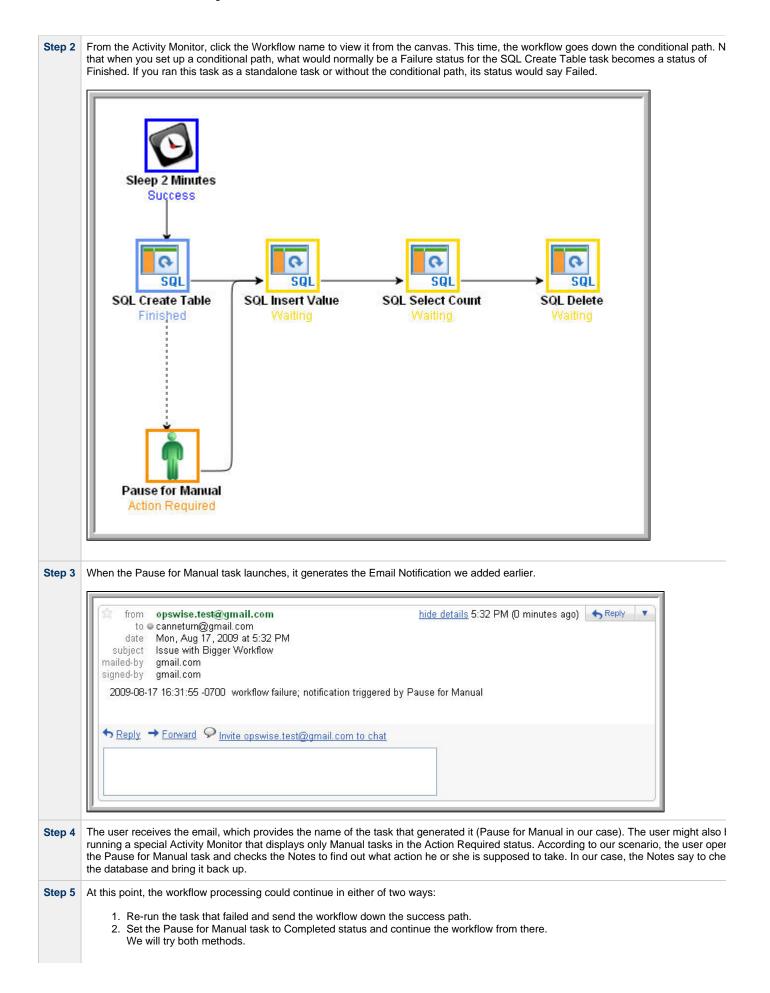

- Re-run the failed task; right-click the task and select Commands > Re-run. In a real processing situation, this is the method you would use because you need to create the table before you can continue.
  - a. Right-click the task that failed and select **Commands > Re-run**.

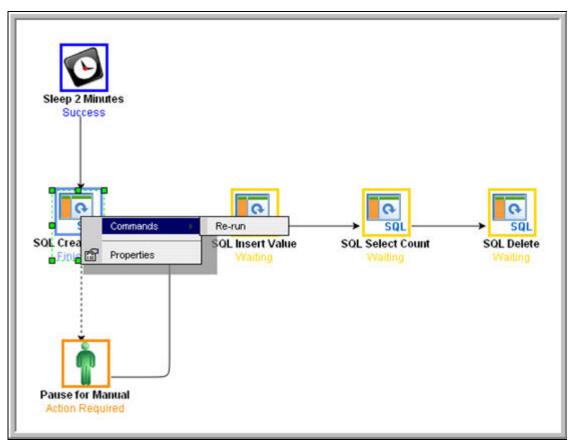

Note that we are still on the same day so the task fails again because the table already exists. In a real processing situation, the task would go to Success and the subsequent tasks would run as expected.

- 4. Set the Manual task to Complete status. For the purposes of our exercise, we will get the workflow going again by setting the Manual task to complete.
  - a. Right-click the Manual task.
    - b. Select Commands > Set Completed.

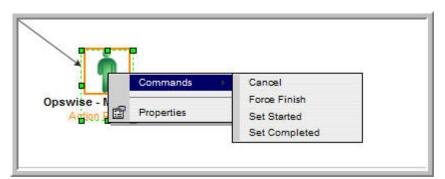

The Manual task goes to Success and the rest of the workflow runs.

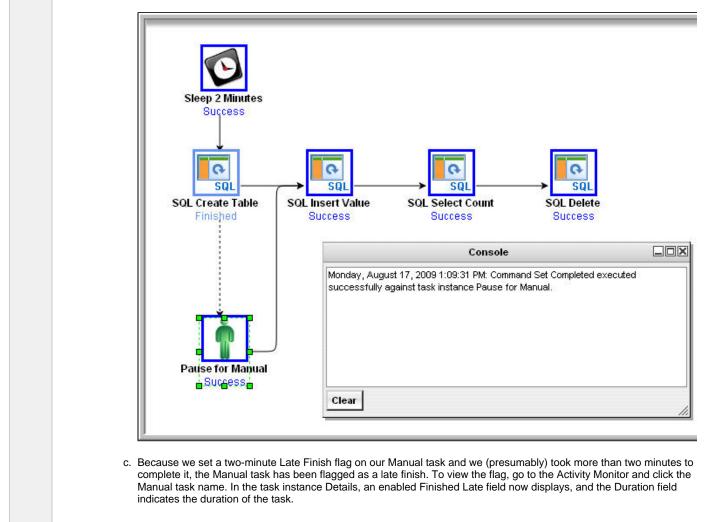

For additional information, see:

- Activity Monitor
- Monitoring Workflows
- Database Connections
- SQL Task
- Manual Task
- Email Notification Actions

Universal Controller 6.4.x Troubleshooting and Tutorials

- Creating NotesCreating Conditional PathsAdding Skip/Run Criteria

## **Tutorial - Running a Workflow with Multiple Conditional Paths**

In this tutorial, we will create a Workflow containing tasks with multiple predecessors and multiple successors, and specify different conditional paths for those tasks.

The Workflow will show that:

- A successor task with multiple predecessor tasks needs only one of the predecessor tasks to be Successful in order to run.
- Tasks are skipped if they are in conditional paths not taken.

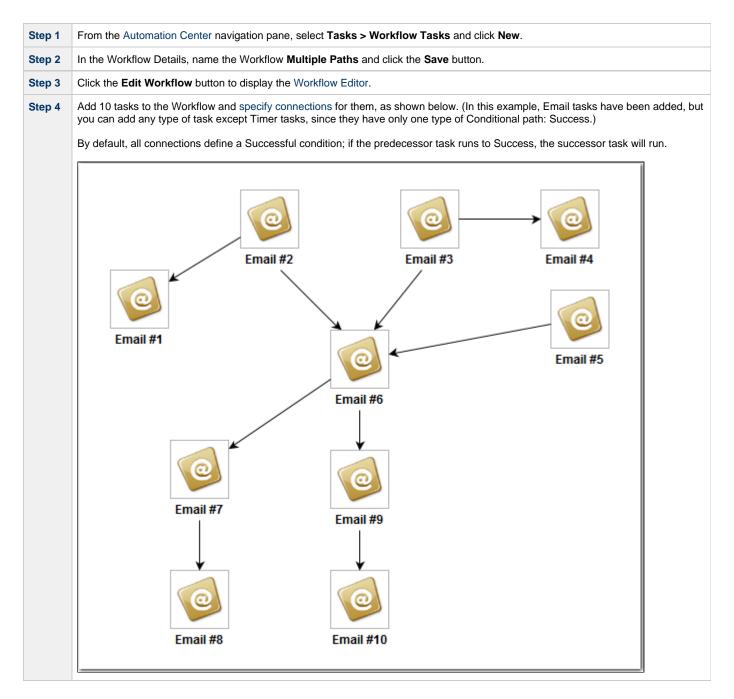

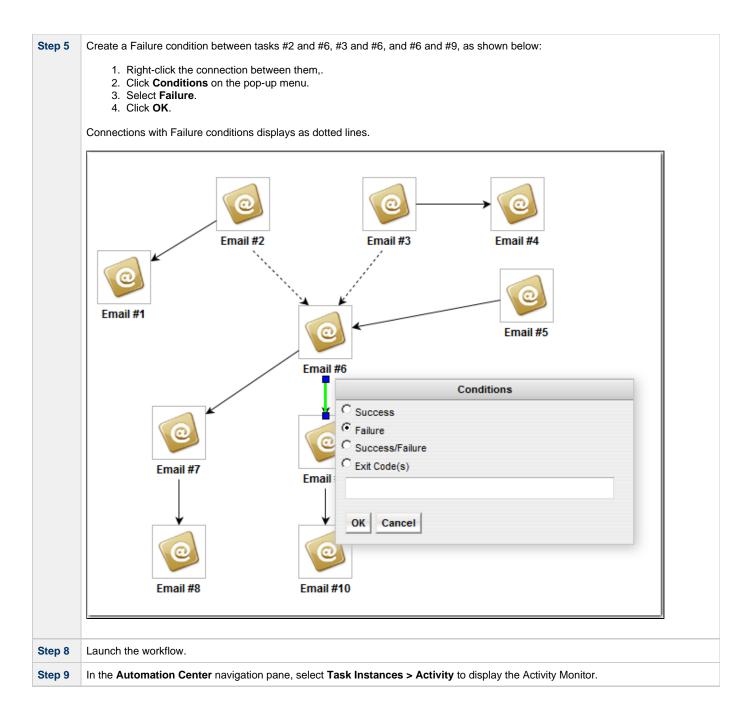

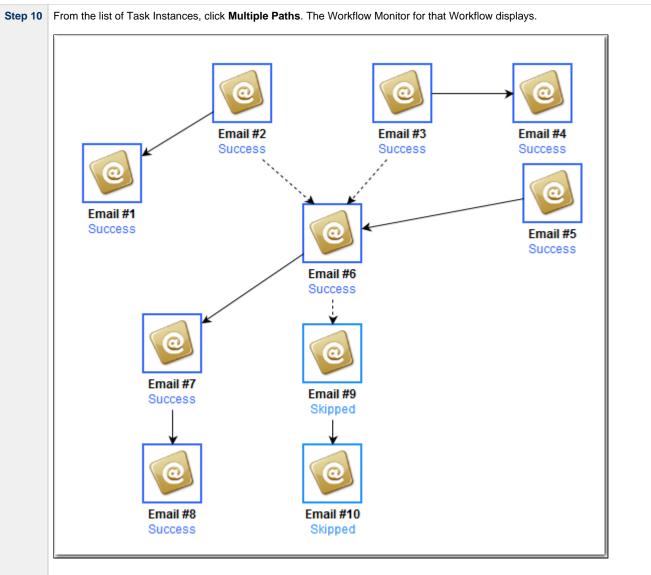

The Workflow Monitor shows that task #6 ran even though the conditions for two of its predecessor tasks (#2 and #3) specified that it was to run only if those two tasks failed, because the condition for its #5 predecessor task specified that it was to run if #5 ran successfully, which it did.

It also shows that tasks #9 and #10 were Skipped because the Controller took the Success path for task #6 and ran Tasks #7 and #8.

## **Tutorial - Running a Workflow with Skipped Criteria**

- Introduction
- Create the Daily Workflow
- Run the Daily Workflow
- Check the Skipped Workflow's History

#### Introduction

In this exercise, we will create a daily Workflow that includes a task that we want to skip on Fridays. We will also include a Workflow within a Workflow and later check the skipped status of the skipped Workflow.

#### **Create the Daily Workflow**

| Step 1 | Create a Workflow named Workflow with Skipped and add the following tasks created in the Creating a Simple Workflow tutorial: |
|--------|----------------------------------------------------------------------------------------------------|
|        | <ul> <li>Four Timer tasks: Timer1, Timer2, Timer3, Timer4.</li> <li>One Workflow task: Simple Workflow.</li> </ul>            |

| Step 2 | Organize the tasks in the Workflow as shown in the following illustration (using all Success conditions) and click the Save icon.           |
|--------|----------------------------------------------------------------------------------------------------|
|        | Home 🛛 Workflow Tasks 🖾 Workflow Editor 🖂                                                                                                   |
|        | ᡠ   💋 🛃 🗟   🗟   िल (ग) 🖍 🔊 🕲 🔸 🗃 💼 🗙   🔍 🔍 🔍 🔍 🔍 📲 ـ₺   🖻 🧇 🚍                                                                               |
|        | Timer1<br>Timer2<br>Timer3<br>Timer4                                                                                                    |
|        |                                                                                                    |
|        | Workflow Name: Workflow with Skipped, Last Saved: 7/28/2014, 2:23:27 PM                                                                     |
| Step 4 | Right-click Simple Workflow and, on the pop-up menu, click View/Edit Run Criteria. The Task Run Criteria list for Simple Workflow displays. |
| Step 5 | Click New to display Task Run Criteria Details.                                                                                             |
| Step 6 | In the Type field, select Skip Criteria.                                                                                                    |
| Step 7 | Select Specific Day(s).                                                                                                    |
| Step 8 | Select the current day (that is, if today is Friday, select Fri).                                                                           |
|        | (See Task Run Criteria Field Descriptions for more details.)                                                                                |

|                   |                       |                     | 🔚 Save 🌀                        | 👌 Save & New 🛛 💼 Save | & View 💥 Close |
|-------------------|-----------------------|---------------------|---------------------------------|-----------------------|----------------|
| Task Run Criteria |                       |                     |                                 |                       |                |
| Тур               | e : Skip Criteria 🗸 🗸 |                     |                                 |                       |                |
| Tas               | k : Simple Workflow   | × 🖂                 | Vertex Id : 6   Simple Workflow | N                     | ~              |
| Business Da       | ay:                   |                     |                                 |                       |                |
| Holida            | ay: 🔲                 |                     |                                 |                       |                |
| Specific Day(     | s): 📝                 | Sunday 📃 🛛 Monday 📝 | Tuesday 📄 Wednesday 📄           | Thursday 📄 🛛 Friday 📗 | Saturday       |
| Custom D:         | ay: 🔲                 |                     |                                 |                       |                |
| Comple            | ex:                   |                     |                                 |                       |                |
| Variab            | le: 🕅                 |                     |                                 |                       |                |

## **Run the Daily Workflow**

| Display the Activity Monitor and note that the sub-workflow (Simple Workflow) and all its sub-tasks have been skipped, as sh the following example. Note also that this did not impact subsequent tasks, which ran as usual. |                        |                |                  |                              |                                |                           |                           |  |  |  |
|----------------------------------------------------------------------------------------------------|------------------------|----------------|------------------|------------------------------|--------------------------------|---------------------------|---------------------------|--|--|--|
|                                                                                                    |                        |                |                  |                              |                                |                           |                           |  |  |  |
|                                                                                                    | Home Activity Activity | Workflow Tasks | 3 🗔 Last 48 hour | ra — 🔛 No quick filter —     | Custom Filter None             |                           | ✓ V Filter                |  |  |  |
| 00                                                                                                    | Instance Name          | Туре           | Status           | Invoked By                   | Start Time                     | End Time                  | Updated *                 |  |  |  |
| E                                                                                                    | Workflow with Skipped  | Workflow       | Success          | Manually Launched            | 2014-07-28 15:07:42 -0400      | 2014-07-28 15:08:23 -0400 | 2014-07-28 15:08:23 -0400 |  |  |  |
|                                                                                                    | Timer4                 | Timer          | Success          | Workflow: Workflow with Skip | oped 2014-07-28 15:08:13 -0400 | 2014-07-28 15:08:23 -0400 | 2014-07-28 15:08:23 -0400 |  |  |  |
|                                                                                                    | Timer3                 | Timer          | Success          | Workflow: Workflow with Skip | oped 2014-07-28 15:08:02 -0400 | 2014-07-28 15:08:12 -0400 | 2014-07-28 15:08:12 -0400 |  |  |  |
| 8                                                                                                    | Timer2                 | Timer          | Success          | Workflow: Workflow with Skip | oped 2014-07-28 15:07:52 -0400 | 2014-07-28 15:08:02 -0400 | 2014-07-28 15:08:02 -0400 |  |  |  |
|                                                                                                    | Timer1                 | Timer          | Success          | Workflow: Workflow with Skip | oped 2014-07-28 15:07:42 -0400 | 2014-07-28 15:07:52 -0400 | 2014-07-28 15:07:52 -0400 |  |  |  |
| 8                                                                                                    | Simple Workflow        | Workflow       | Skipped          | Workflow: Workflow with Skip | oped                           | 2014-07-28 15:07:42 -0400 | 2014-07-28 15:07:42 -0400 |  |  |  |
| 8                                                                                                    | Timer2                 | Timer          | Skipped          | Workflow: Simple Workflow    |                                | 2014-07-28 15:07:42 -0400 | 2014-07-28 15:07:42 -0400 |  |  |  |
| 8                                                                                                    | Timer3                 | Timer          | Skipped          | Workflow: Simple Workflow    |                                | 2014-07-28 15:07:42 -0400 | 2014-07-28 15:07:42 -0400 |  |  |  |
| 8                                                                                                    | Timer1                 | Timer          | Skipped          | Workflow: Simple Workflow    |                                | 2014-07-28 15:07:42 -0400 | 2014-07-28 15:07:42 -0400 |  |  |  |
|                                                                                                    | Timer5                 | Timer          | Skipped          | Workflow: Simple Workflow    |                                | 2014-07-28 15:07:42 -0400 | 2014-07-28 15:07:42 -0400 |  |  |  |
|                                                                                                    | Timer6                 | Timer          | Skipped          | Workflow: Simple Workflow    |                                | 2014-07-28 15:07:42 -0400 | 2014-07-28 15:07:42 -0400 |  |  |  |
| 8                                                                                                    | Timer4                 | Timer          | Skipped          | Workflow: Simple Workflow    |                                | 2014-07-28 15:07:42 -0400 | 2014-07-28 15:07:42 -0400 |  |  |  |

## **Check the Skipped Workflow's History**

You can view a task instance Details to find out why it has a status of Skipped. On the Activity Monitor, click the Details icon in the first column for any task instance to display its task instance Details.

For example:

| Workflow Task Instance           | Details: Simple Workflow                 |                |                                 |                         |               |           |         |
|----------------------------------|------------------------------------------|----------------|---------------------------------|-------------------------|---------------|-----------|---------|
|                                  |                                          | 🗒 Update 🏻     | 🔏 Unskip 🛛 🔓 View               | Parent 🛛 🔒 View Work    | flow 🇊 Delete | 😫 Refresh | 💥 Close |
| Workflow Task Instance           | Virtual Resources     Exclusive Requests | Step Condition | ns 🔍 Notes                      |                         |               |           |         |
| General                          |                                          |                |                                 |                         |               |           |         |
| Instance Name :                  | Simple Workflow                          |                | Reference Id :                  | 3                       |               |           |         |
| Task:                            | Simple Workflow                          | 12             | Invoked By :                    | Workflow: Workflow with | h Skipped     |           |         |
| Task Description :               |                                          |                |                                 |                         |               |           |         |
| Member of<br>Business Services : |                                          | v              | Execution User :                | ops.admin               |               |           |         |
| Resolve Name<br>Immediately :    |                                          |                | Calendar : S                    | ystem Default           |               |           |         |
| Virtual Resource<br>Priority :   | 10                                       | ~              | Hold Resources on<br>Failure :  |                         |               |           |         |
| - Status                         |                                          |                |                                 |                         |               |           |         |
| Status :                         | Skipped                                  |                |                                 |                         |               |           |         |
| Status Description :             | Skipped due to run/skip criteria.        |                |                                 |                         |               |           |         |
| Operational Memo :               |                                          |                |                                 |                         |               |           |         |
| Start Time :                     |                                          |                | End Time :                      | 2014-07-28 15:07:42 -0  | 0400          |           |         |
| Duration :                       |                                          |                |                                 |                         |               |           |         |
| Progress                         | 6/6                                      |                |                                 |                         |               |           |         |
| Workflow Details -               |                                          |                |                                 |                         |               |           |         |
| Show/Hide Skipped<br>Tasks :     | Show Skipped                             | *              |                                 |                         |               |           |         |
| Wait/Delay Options               |                                          |                |                                 |                         |               |           |         |
| Wait To Start :                  | Seconds                                  | *              | Wait Duration In<br>Seconds :   |                         |               |           |         |
| Delay On Start :                 | Seconds                                  | *              | Delay Duration In<br>Seconds :  | ;                       |               |           |         |
| Workflow Only :                  | No                                       | *              |                                 |                         |               |           |         |
| - Statistics                     |                                          |                |                                 |                         |               |           |         |
| User Estimated<br>End Time       |                                          |                | Average Estimated<br>End Time : |                         |               |           |         |
| Shortest Estimated<br>End Time   |                                          |                | Longest Estimated<br>End Time : |                         |               |           |         |
| Update                           | 🔀 Unskip 📄  View Parent 🕅 🚂 View Work    | đlow 👔 🕻       | elete 📑 Refi                    | resh 🛛 🗱 Close          |               |           |         |

Note that the Status Description field indicates that Simple Workflow was skipped due to run/skip criteria.

- Activity displayMonitoring WorkflowsAdding Skip/Run Criteria

# **Tutorial - Finding and Inserting Tasks in an Active Workflow**

In this exercise, we will run a workflow and:

- Find a specific task within the workflow. (You also can find a task in a workflow that has not yet been launched or one that has run and completed.)
- Insert a task as a predecessor to another task in the workflow.
- Insert a task as a successor to another task in the workflow.

#### 🔥 Note

You may find it easier to run a workflow three different times, once for each step in this exercise.

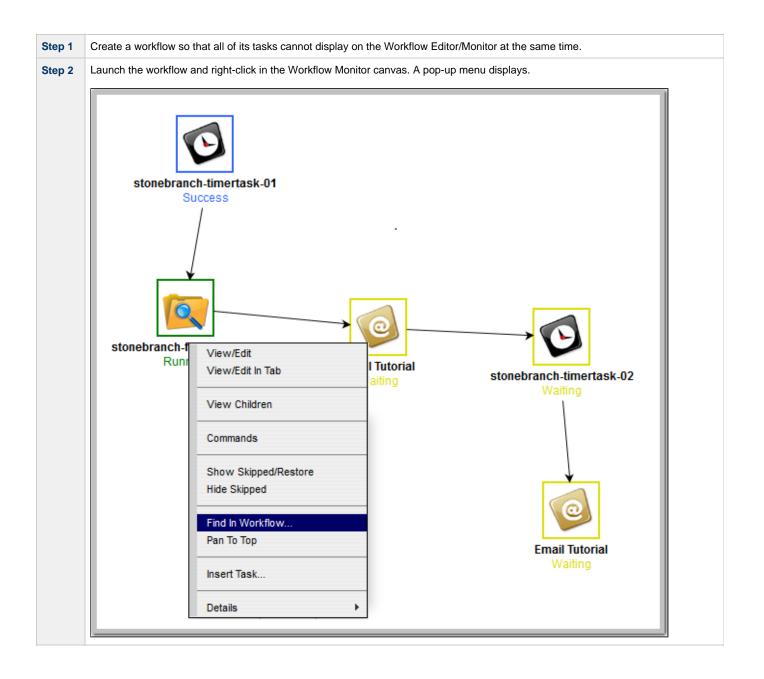

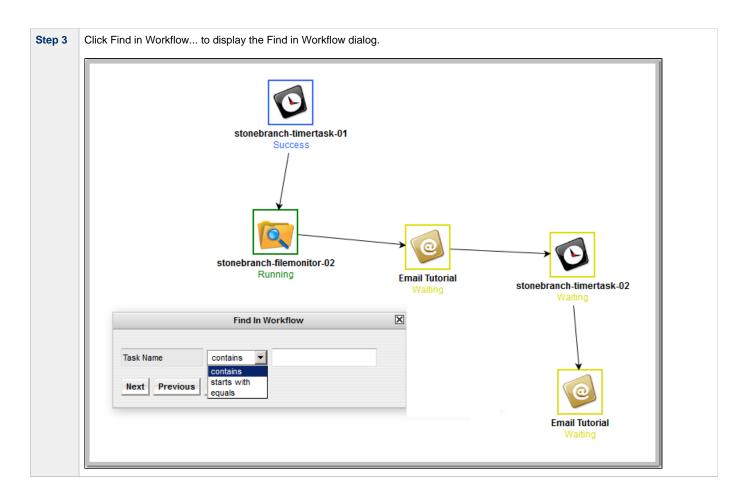

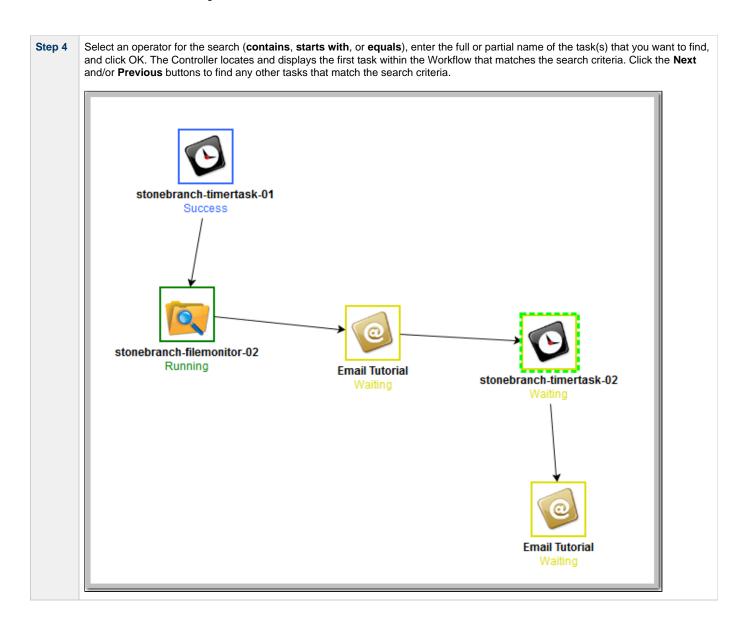

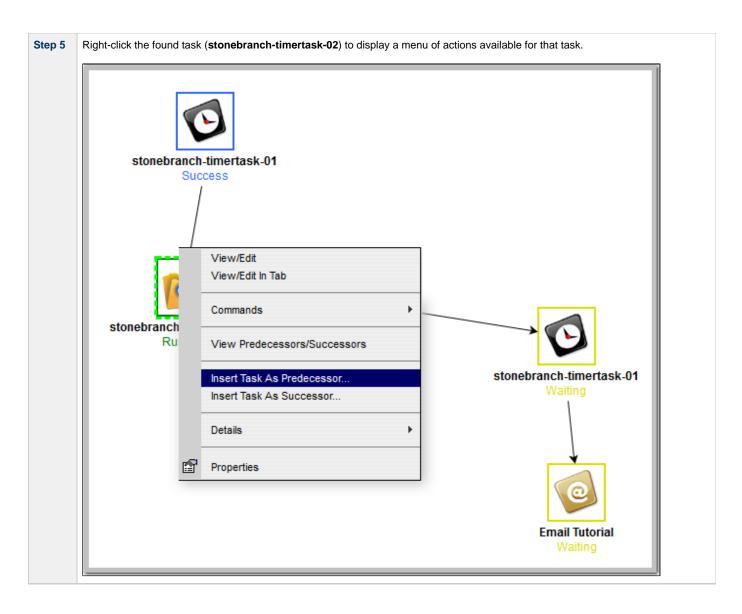

| Manual Search |
|---------------|
| Task Name     |
|               |
|               |
|               |
|               |
|               |
|               |
|               |
|               |

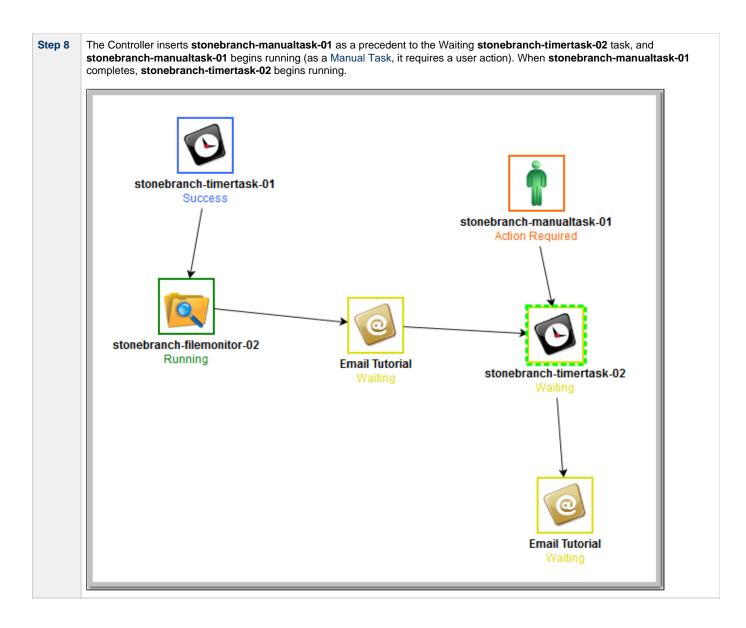

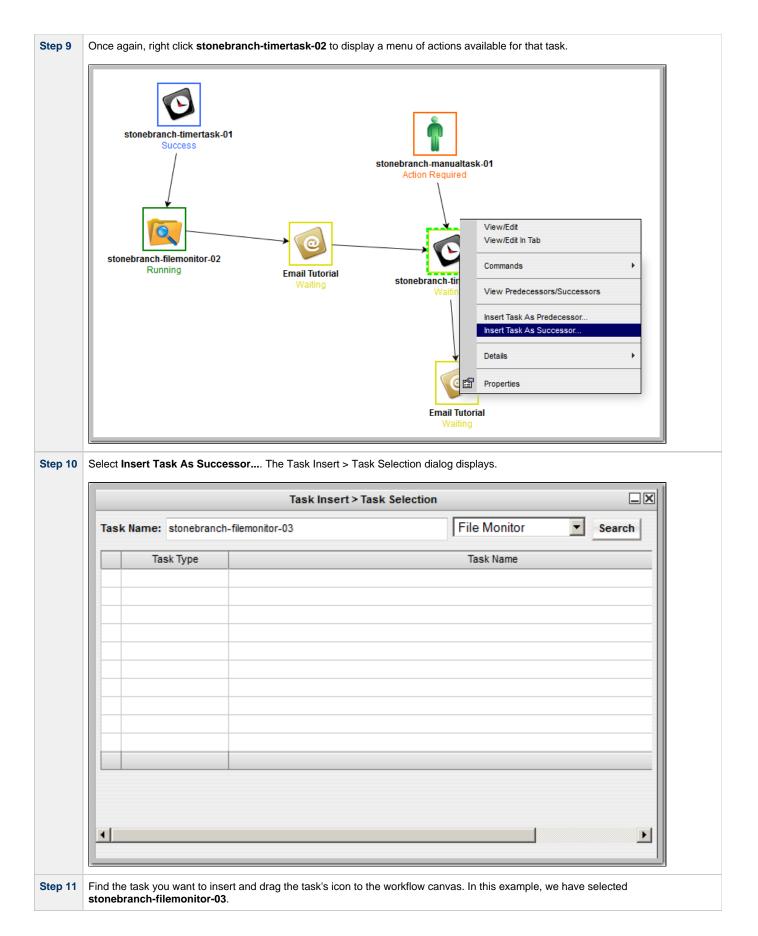

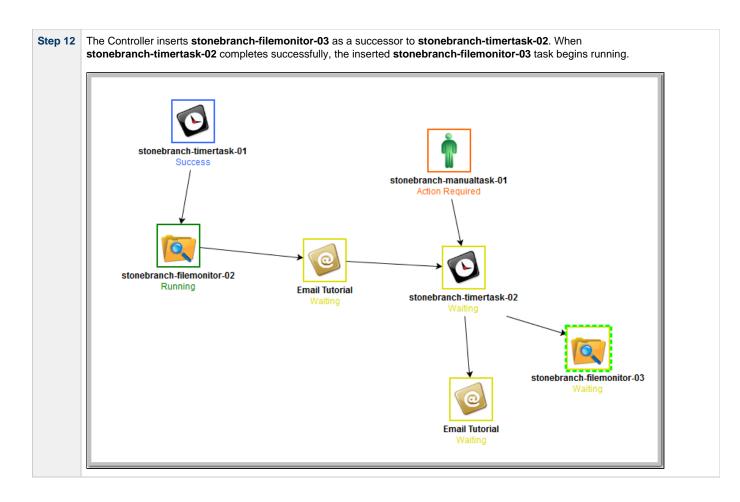

- Finding a Task in a Workflow
- Inserting a Task in a Workflow
- Searching for and Adding Tasks

# Tutorial - Skipping, Unskipping, and Showing-Hiding Skipped Task Instances

You can skip (and unskip) individual task instances and task instances within a workflow that have been launched but have not yet started to run. For skipped tasks within a workflow, you can choose to show or hide those tasks in the Workflow Monitor.

You also can skip a task instance so that all dependent task instances of that task instance automatically are skipped as well.

Although there are several methods for skipping, unskipping, and showing/hiding skipped task instances, in this exercise we will:

- Skip a task instance in a workflow.
- Unskip a previously skipped task instance in a workflow.
- Show and hide a skipped task instance in a workflow.

#### 🔥 Note

There also are methods for skipping a task and showing/hiding a skipped task before it becomes a task instance (that is, before it or the workflow in which it resides has been launched). See the links at the bottom of this page.

| Step 1 | From the Automation Center navigation pane, select <b>Tasks &gt; Workflow Tasks</b> . The Workflow Tasks list displays a list of all workflow tasks. |
|--------|----------------------------------------------------------------------------------------------------|
| Step 2 | Right-click Simple Workflow (created in the Creating a Simple Workflow tutorial), and on the Action menu, click Launch Task.                         |
| Step 3 | On the Activity Monitor, select Active Workflow Task Instances from the drop-down list.                                                              |
| Step 4 | Click Simple Workflow. The Workflow Monitor displays for this running workflow.                                                                      |

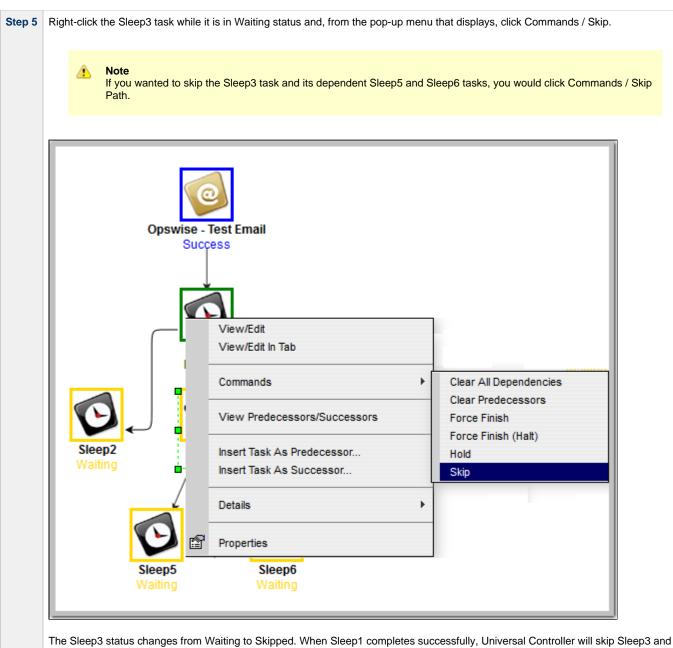

start running Sleep5 and Sleep6.

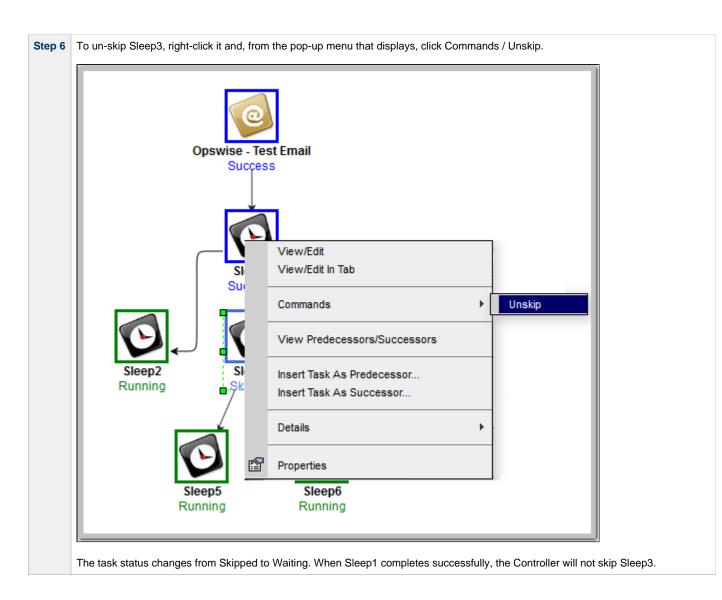

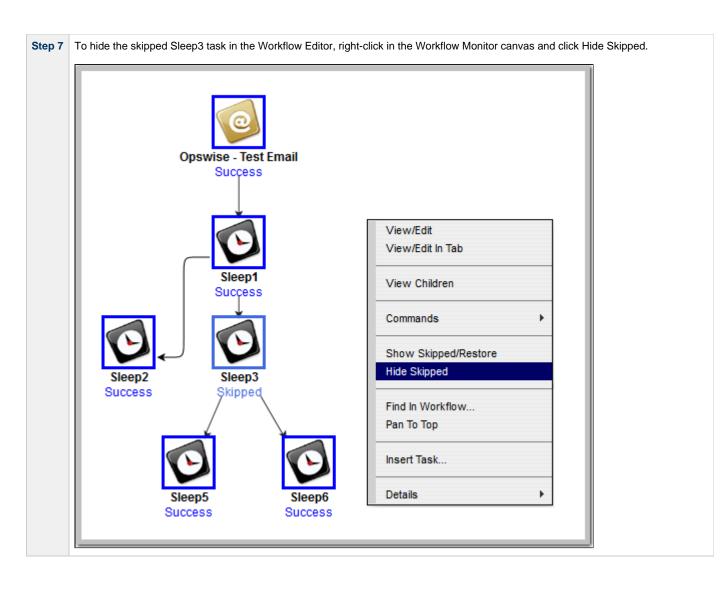

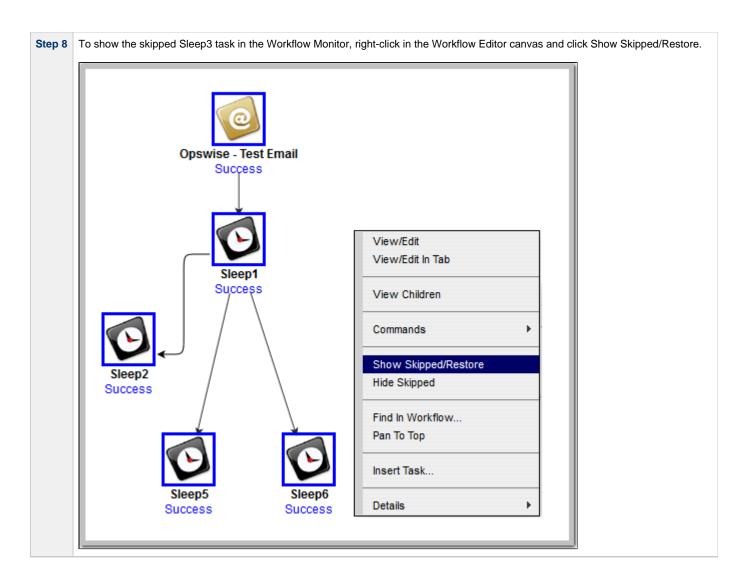

- Skipping a Task
- Unskipping a Task
- Showing or Hiding Skipped Tasks
- Adding Skip/Run Criteria for Specific Tasks

# **Tutorial - Using Variables in a Simple Task**

- Introduction
- Resolving Variable Using Value from Global Variable Table
- Resolving Variable Using Value from Task
- Resolving Variable Using Value from Trigger

#### Introduction

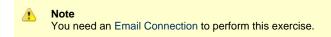

In the Launching an Email Task Based on a File Monitor tutorial, a built-in variable called  $f(ps_trigger_name)$  and a system variable called f(date) were included to pass information into an Email message. Those variables were resolved using system information when the email task instance was created.

In this exercise, we will create a new user-defined variable, use it in a task, and run the task both manually and via a trigger to illustrate how such variables are resolved.

## **Resolving Variable Using Value from Global Variable Table**

| Step 1 | Create a Variable with the following values: <ul> <li>Name = Tutorial</li> <li>Value = Global</li> </ul> |
|--------|----------------------------------------------------------------------------------------------------|
| Step 2 | Click the Save button.                                                                                   |
|        | Variable Details                                                                                         |
|        | 📅 Save 🦓 Save & New 👔 Save & View 🎉 Close                                                                |
|        | Variable Versions                                                                                        |
|        | Details                                                                                                  |
|        | Global                                                                                                   |
|        | Value :                                                                                                  |
|        |                                                                                                    |
|        |                                                                                                    |
|        | Description :                                                                                            |
|        | Member of Business Services :                                                                            |
|        | 🔚 Save & New 👔 Save & View 🗱 Close                                                                       |
|        |                                                                                                    |
|        |                                                                                                    |
| Step 3 | Create an Email task with the following values:                                                          |
|        | Task Name = Email Tutorial                                                                               |
|        | Email Connection = your Email connection                                                                 |
|        | <ul> <li>To = your Email address</li> <li>Subject = Variable demo</li> </ul>                             |
|        | <ul> <li>Body=\${Tutorial}</li> </ul>                                                                    |
|        |                                                                                                    |

| Email Task Details: Em                                        | il Tutorial                                                                                           |
|---------------------------------------------------------------|----------------------------------------------------------------------------------------------------|
|                                                               | 📳 Update 🥃 Launch Task 👔 View Parents 🛅 Copy 🍘 Delete 🔄 Refresh 🎽                                     |
| Email Task 🔍 🔍                                                | ariables © Actions © Virtual Resources © Mutually Exclusive © Instances © Triggers © Notes © Versions |
| General                                                       |                                                                                                    |
|                                                               | : Email Tutorial Version : 1                                                                          |
| Task Description                                              |                                                                                                    |
| Member                                                        | of                                                                                                    |
| Busines                                                       |                                                                                                    |
| Resolve Nam                                                   | e 📻                                                                                                   |
| Immediatel                                                    |                                                                                                    |
| Hold on Star<br>Virtual Resource                              |                                                                                                    |
| Priorit                                                       | e Hold Resources on Failure :                                                                         |
| – Email Details –                                             |                                                                                                    |
| Email Template                                                | : CA-OPSWISE-MAILER                                                                                   |
| Email Templa                                                  |                                                                                                    |
| Variable                                                      |                                                                                                    |
| Reply-To                                                      |                                                                                                    |
| Т                                                             | dan.moran@stonebranch.com                                                                             |
|                                                               |                                                                                                    |
| C                                                             |                                                                                                    |
|                                                               |                                                                                                    |
| Bo                                                            |                                                                                                    |
|                                                               |                                                                                                    |
| Subjec                                                        | t: Variable Demo                                                                                      |
|                                                               | \${Tutorial}                                                                                          |
|                                                               |                                                                                                    |
|                                                               |                                                                                                    |
| Bod                                                           |                                                                                                    |
|                                                               |                                                                                                    |
|                                                               |                                                                                                    |
|                                                               |                                                                                                    |
|                                                               |                                                                                                    |
| Repor                                                         | t: 🔽 Report Variable : 🕅                                                                              |
|                                                               |                                                                                                    |
| Wait/Delay Option<br>Wait To Star                             |                                                                                                    |
|                                                               |                                                                                                    |
| Delay On Star                                                 |                                                                                                    |
| Workflow On                                                   | System Default *                                                                                      |
| Time Options —                                                |                                                                                                    |
| Late Start :                                                  |                                                                                                    |
| Late Finish :                                                 |                                                                                                    |
| Early Finish :                                                |                                                                                                    |
| User Estimated                                                | Day Hour Min Sec                                                                                      |
| Duration :                                                    | v v v                                                                                                 |
|                                                               | ns                                                                                                    |
| Critical Path Optic                                           |                                                                                                    |
| Critical Path Optio                                           |                                                                                                    |
| Critical Path Optic                                           |                                                                                                    |
| CP Duration                                                   | n Options                                                                                             |
| CP Duration<br>Workflow Execution                             | 00 None                                                                                               |
| CP Duration                                                   | 00 None                                                                                               |
| CP Duration<br>Workflow Execution<br>Execution<br>Restriction | 00 None                                                                                               |

# **Resolving Variable Using Value from Task**

Step 1 Open the Email Tutorial task and click the Variables tab.

| Step 2 | Click the <b>New</b> button to display Variable Details for a new Variable and enter the following values: <ul> <li>Name = Tutorial</li> <li>Value = Task</li> </ul> |
|--------|----------------------------------------------------------------------------------------------------|
| Step 3 | Click the Save button.                                                                                                    |
| Step 4 | In the Email Tutorial Details, click the Update button and then click the Launch Task button.                                                                        |
| Step 5 | You should receive an email with <b>Task</b> in the body of the email.                                                                                               |

# **Resolving Variable Using Value from Trigger**

 Step 1
 Create a Time trigger with the following values:

 • Trigger Name = Variable Demo

 • Tasks = Email Tutorial

 • Time = (Five minutes from the present time.)

| Click  | he Save button.                                                                                                    |
|--------|----------------------------------------------------------------------------------------------------|
| Tim    | rigger Details 🛛 📄 🖓 Save & New 👔 Save & View 💥 Clo                                                                                               |
|        | Trigger S Variables S Versions                                                                                                    |
|        | eneral                                                                                                    |
|        | Name : Variable Demo                                                                                                    |
|        | Description :                                                                                                    |
|        | Member of siness Services :                                                                                                    |
|        | Calendar : System Default v 📰 Time Zone : System (America/New_York) v                                                                             |
|        | Email Tutorial                                                                                                    |
|        | Task(s):                                                                                                    |
|        | Urge By Retention Duration :                                                                                                    |
|        | atus                                                                                                    |
|        | Skip Count: 0                                                                                                    |
| ·      | Skip Trigger if                                                                                                    |
|        | Adave .                                                                                                    |
|        | Simulate : System Default v                                                                                                    |
| l II r | me Details                                                                                                    |
|        | Time Style : Time                                                                                                    |
|        | Time: Hour Min<br>15 V 00 V                                                                                                    |
| Г      | ay Details                                                                                                    |
|        | Day Style : Simple   Daily O Business Days O Specific Day(s)                                                                                      |
|        | estrictions                                                                                                    |
|        | ecial Restriction :                                                                                                    |
|        | 📅 Save 🖉 🎼 Save & New 🕅 🔚 Save & View 🕢 🗱 Close                                                                                                   |
| Ľ      |                                                                                                    |
| Re-o   | en the Variable Demo trigger and click the Variables tab.                                                                                         |
| Clicł  | he <b>New</b> button to display Variable Details for a new Variable and enter the following values: <b>Name</b> = Tutorial <b>Value</b> = Trigger |
| Clic   | he Save button.                                                                                                    |
| Vari   | e Details                                                                                                    |
|        | 🦷 Save & New 👔 Save & View 💥 Clo                                                                                                    |
|        | riable                                                                                                    |
| Шr     | tails                                                                                                    |
|        | Name : Tutorial                                                                                                    |
|        | Trigger                                                                                                    |
|        | Value :                                                                                                    |
|        |                                                                                                    |
|        |                                                                                                    |
|        | Description :                                                                                                    |
|        | 📆 Save 🖉 🕼 Save & New 👔 🔝 Save & View 💦 🗱 Close                                                                                                   |
|        |                                                                                                    |
| In th  | trigger Details, click the <b>Update</b> button and then the <b>Enable</b> button.                                                                |
| You    | nould receive an email with <b>Trigger</b> in the body of the email.                                                                              |
| iuu    | Bourd receive an email when migger in the body of the email.                                                                                      |

• User-Defined Variables

# **Tutorial - Using Variables in a Workflow**

Note You need a working Database Connection for this tutorial.

For tasks executing within a Workflow, the order of precedence for resolving user-defined variables differs.

As the following procedure demonstrates, the variable definition in the task takes precedence, then Universal Controller looks within the Workflow or parent Workflow(s), with the global variable coming last.

| Step 1 | Create a SQL task called SQL with Variable with the following SQL command:                                                                                                    |
|--------|----------------------------------------------------------------------------------------------------|
|        | CREATE TABLE \${tutorial}\${_date("yyyyMMdd",5) } (name varchar(128), value varchar(128));                                                                                                |
| Step 2 | Click the Save button and then re-open the task.                                                                                                    |
| Step 3 | Click the Variables tab and create a Variable with the following values:                                                                                                    |
|        | <ul> <li>Name = tutorial</li> <li>*Value+ = task</li> </ul>                                                                                                    |
| Step 4 | Click the Save button and in the task Details, click the Update button.                                                                                                    |
| Step 4 | Create a Workflow called Variable Workflow.                                                                                                    |
| Step 5 | Add the SQL With Variable task to the Workflow and save it.                                                                                                    |
| Step 6 | Launch Variable Workflow. and open the SQL With Variable task instance on the Activity Monitor. Note that the SQL command resembles the following, with the value from the task variable. |
|        | CREATE TABLE task20090913 (name varchar(128), value varchar(128));                                                                                                    |
| Step 7 | Open the task and delete the task variable.                                                                                                    |
| Step 8 | Go back to Variable Workflow and add the following variable:                                                                                                    |
|        |                                                                                                    |
|        | tutorial/workflow                                                                                                    |
| Step 9 | Open the task instance. The SQL command used the variable from the workflow because the task no longer had a variable.                                                                    |
|        | CREATE TABLE workflow20090913 (name varchar(128), value varchar(128));                                                                                                    |

#### For additional information, see:

• User-Defined Variables

Universal Controller 6.4.x Troubleshooting and Tutorials

# **Tutorial - Creating Custom Days and Periods**

- Introduction
- Create a Custom Day
- Create a Custom Period
- Assigning Custom Day and Custom Period to a Calendar
- Creating a Local Custom Day for a Calendar
- Selecting a Custom Calendar for a Trigger

### Introduction

In this tutorial, we will create a Custom Day and period for a Calendar, and assign that Calendar to a Trigger.

## **Create a Custom Day**

In this procedure, we will create a Custom Day, which can be applied to any Calendar.

| Step 1 | From the Automation Center navigation pane, select Other > Custom Days. The Custom Days list displays.                                                                                                    |
|--------|----------------------------------------------------------------------------------------------------|
| Step 2 | Click the New button to display Custom Day Details for a new Custom Day and enter/select the following values: <ul> <li>Name = Thanksgiving</li> <li>Holiday is enabled</li> <li>Type = Relative Repeating Date</li> <li>When = 4th</li> <li>Day of Week = Thu</li> <li>Month = Nov</li> </ul> |
| Step 3 | Click the Save button.                                                                                                    |
|        | Name:       Thanksgiving         Description:                                                                                                    |

#### **Create a Custom Period**

In this procedure, we will create a custom period of days, which can be applied to any calendar.

| Step 1 | Click the <b>New</b> button on the Custom Days list and to display Custom Day Details for a new Custom Day and enter/select the fivalues:   • <b>Name</b> = 4th Quarter  • <b>Period</b> is enabled.  • <b>Type</b> = List of Dates  • <b>Dates</b> = 2017-10-01 and 2017-12-31. | following |
|--------|----------------------------------------------------------------------------------------------------|-----------|
| Step 2 | Click the Save button.                                                                                                    |           |

# Assigning Custom Day and Custom Period to a Calendar

In this procedure, we will assign the custom day and custom period to a new Calendar.

| Close |
|-------|
|       |

| p7 7 In the Calendar Details, click the Update button.                                                                                                    | <b>20</b> Click the <b>Edit</b> button to display an <b>Edit Members</b> pop-up            | p dialog of all Custom Days.                                               |
|----------------------------------------------------------------------------------------------------|--------------------------------------------------------------------------------------------|----------------------------------------------------------------------------|
| P 6 Select Thanksgiving and 4th Quarter, and then click the Save button. Those two Custom Days now appear on the Custom Days for Custom Calendar #1.                                                                                                    | Edit Members                                                                               |                                                                            |
| <b>P 6</b> Select Thanksgiving and 4th Quarter, and then click the Save button. Those two Custom Days now appear on the Custom Days for Custom Calendar #1.                                                                                                    |                                                                                            | Custom Day List                                                            |
| <b>P</b> 6 Select Thanksgiving and 4th Quarter, and then click the Save button. Those two Custom Days now appear on the Custom Days for Custom Calendar #1.                                                                                                    |                                                                                            |                                                                            |
| For Select Thanksgiving and 4th Quarter, and then click the Save button. Those two Custom Days now appear on the Custom Days or Custom Calendar #1.                                                                                                    |                                                                                            | Name                                                                       |
| <b>p</b> 6 Select Thanksgiving and 4th Quarter, and then click the Save button. Those two Custom Days now appear on the Custom Days for Custom Calendar #1.                                                                                                    |                                                                                            |                                                                            |
| <b>P 6</b> Select Thanksgiving and 4th Quarter, and then click the Save button. Those two Custom Days now appear on the Custom Days now appear on the Custom D |                                                                                            | Thanksgiving                                                               |
| P 6 Select Thanksgiving and 4th Quarter, and then click the Save button. Those two Custom Days now appear on the Custom Days for Custom Calendar #1. Events Calendar #1.                                                                                                    |                                                                                            |                                                                            |
| For Select Thanksgiving and 4th Quarter, and then click the Save button. Those two Custom Days now appear on the Custom Days for Custom Calendar #1. Events Catendar #1.                                                                                                    |                                                                                            |                                                                            |
| and a set of the set of the set of                                   |                                                                                            |                                                                            |
| are of Select Thanksgiving and 4th Quarter, and then click the Save button. Those two Custom Days now appear on the Custom Days for Custom Calendar #1.         are of Select Thanksgiving and 4th Quarter, and then click the Save button. Those two Custom Days now appear on the Custom Days for Custom Calendar #1.         are of Custom Calendar #1.         are of Custom Days         Custom Calendar #1.         are of Custom Days         Custom Calendar #1.         are of Custom Days         Custom Calendar #1.         are of Custom Days         Custom Calendar #1.         are of Custom Days         Custom Calendar #1.         are of Custom Days         Custom Calendar #1.         are of Custom Days         Custom Calendar #1.         are of Custom Days         Custom Calendar #1.         are of Custom Days         Custom Calendar #1.         are of Custom Days         Custom Calendar #1.         are of Custom Days         Custom Calendar #1.         are of Custom Days         Custom Calendar #1.         are of Custom Days         are of Custom Days         are of Custom Days         are of Custom Days         are of Custom Days         are of Custom Days                                                                                                    |                                                                                            |                                                                            |
| <b>P 6</b> Select Thanksgiving and 4th Quarter, and then click the Save button. Those two Custom Days now appear on the Custom Days for Custom Calendar #1. <b>Select Thanksgiving and 4th Quarter</b> , and then click the Save button. Those two Custom Days now appear on the Custom Days for Custom Calendar #1. <b>Select Thanksgiving and 4th Quarter</b> , and then click the Save button. Those two Custom Days now appear on the Custom Days for Custom Calendar #1. <b>Select Thanksgiving and 4th Quarter</b> , and then click the Save button. Those two Custom Days now appear on the Custom Days for Custom Calendar #1. <b>Select Thanksgiving and 4th Quarter</b> , and then click the Save button. Those two Custom Days now appear on the Custom Days for Custom Calendar #1. <b>Select Thanksgiving and 4th Quarter</b> , and then click the Save button. Those two Custom Days now appear on the Custom Days for Custom Calendar #1. <b>Select Thanksgiving and 4th Quarter</b> , and then click the Save button. Those two Custom Days now appear on the Custom Days for Custom Calendar #1. <b>Select Thanksgiving and 4th Quarter</b> , and then click the Save button. Those two Custom Days appear on the Custom Days for Custom Days is the Custom Days is the Cu        |                                                                                            |                                                                            |
| <b>Proof</b> Select Thanksgiving and 4th Quarter, and then click the Save button. Those two Custom Days now appear on the Custom Days for Custom Calendar #1. <b>Select Thanksgiving and 4th Quarter</b> , and then click the Save button. Those two Custom Days now appear on the Custom Days for Custom Calendar #1. <b>Select Thanksgiving Custom Days Custom Days Triggers Versions Select Custom Days Custom Days Custom Days Triggers Versions Select Custom Days Custom Days Custom Days Triggers Versions Select Custom Days Custom Days Custom Days Triggers Versions Select Custom Days Custom Days Custom Days Triggers Versions Select Thanksgiving Custom Days Custom Days Triggers Versions Select Thanksgiving Custom Days Triggers Versions Select Thanksgiving Custom Days Triggers Custom Days Triggers Custom Days Triggers Theorem Theorem Theorem Theorem Theorem Theorem Theorem Theorem Theorem Theorem Theorem Theorem Theorem Theorem Theorem Theorem Theorem Theorem Theorem Theorem Theorem Theorem Theorem Theorem Theorem Theorem Theorem Theorem Theorem Theorem T</b>                                                                                                    |                                                                                            |                                                                            |
| <b>Proof</b> Select Thanksgiving and 4th Quarter, and then click the Save button. Those two Custom Days now appear on the Custom Days for Custom Calendar #1. <b>Select Thanksgiving and 4th Quarter</b> , and then click the Save button. Those two Custom Days now appear on the Custom Days for Custom Calendar #1. <b>Select Thanksgiving Custom Days Custom Days Triggers Versions Select Custom Days Custom Days Custom Days Triggers Versions Select Custom Days Custom Days Custom Days Triggers Versions Select Custom Days Custom Days Custom Days Triggers Versions Select Custom Days Custom Days Custom Days Triggers Versions Select Thanksgiving Custom Days Custom Days Triggers Versions Select Thanksgiving Custom Days Triggers Versions Select Thanksgiving Custom Days Triggers Custom Days Triggers Custom Days Triggers Theorem Theorem Theorem Theorem Theorem Theorem Theorem Theorem Theorem Theorem Theorem Theorem Theorem Theorem Theorem Theorem Theorem Theorem Theorem Theorem Theorem Theorem Theorem Theorem Theorem Theorem Theorem Theorem Theorem Theorem T</b>                                                                                                    |                                                                                            |                                                                            |
| <b>Proof</b> Select Thanksgiving and 4th Quarter, and then click the Save button. Those two Custom Days now appear on the Custom Days for Custom Calendar #1. <b>Select Thanksgiving and 4th Quarter</b> , and then click the Save button. Those two Custom Days now appear on the Custom Days for Custom Calendar #1. <b>Select Thanksgiving Custom Days Custom Days Triggers Versions Select Custom Days Custom Days Custom Days Triggers Versions Select Custom Days Custom Days Custom Days Triggers Versions Select Custom Days Custom Days Custom Days Triggers Versions Select Custom Days Custom Days Custom Days Triggers Versions Select Thanksgiving Custom Days Custom Days Triggers Versions Select Thanksgiving Custom Days Triggers Versions Select Thanksgiving Custom Days Triggers Custom Days Triggers Custom Days Triggers Theorem Theorem Theorem Theorem Theorem Theorem Theorem Theorem Theorem Theorem Theorem Theorem Theorem Theorem Theorem Theorem Theorem Theorem Theorem Theorem Theorem Theorem Theorem Theorem Theorem Theorem Theorem Theorem Theorem Theorem T</b>                                                                                                    |                                                                                            |                                                                            |
| <b>Proof</b> Select Thanksgiving and 4th Quarter, and then click the Save button. Those two Custom Days now appear on the Custom Days for Custom Calendar #1. <b>Select Thanksgiving and 4th Quarter</b> , and then click the Save button. Those two Custom Days now appear on the Custom Days for Custom Calendar #1. <b>Select Thanksgiving Custom Days Custom Days Triggers Versions Select Custom Days Custom Days Custom Days Triggers Versions Select Custom Days Custom Days Custom Days Triggers Versions Select Custom Days Custom Days Custom Days Triggers Versions Select Custom Days Custom Days Custom Days Triggers Versions Select Thanksgiving Custom Days Custom Days Triggers Versions Select Thanksgiving Custom Days Triggers Versions Select Thanksgiving Custom Days Triggers Custom Days Triggers Custom Days Triggers Theorem Theorem Theorem Theorem Theorem Theorem Theorem Theorem Theorem Theorem Theorem Theorem Theorem Theorem Theorem Theorem Theorem Theorem Theorem Theorem Theorem Theorem Theorem Theorem Theorem Theorem Theorem Theorem Theorem Theorem T</b>                                                                                                    |                                                                                            |                                                                            |
| <b>Proof</b> Select Thanksgiving and 4th Quarter, and then click the Save button. Those two Custom Days now appear on the Custom Days for Custom Calendar #1. <b>Select Thanksgiving and 4th Quarter</b> , and then click the Save button. Those two Custom Days now appear on the Custom Days for Custom Calendar #1. <b>Select Thanksgiving Custom Days Custom Days Triggers Versions Select Custom Days Custom Days Custom Days Triggers Versions Select Custom Days Custom Days Custom Days Triggers Versions Select Custom Days Custom Days Custom Days Triggers Versions Select Custom Days Custom Days Triggers Versions Select Custom Days Custom Days Custom Days Triggers Versions Select Custom Days Custom Days Custom Days Triggers Versions Select Custom Days Custom Days Triggers Versions Select Custom Days Custom Days Triggers Versions Select Custom Days Custom Days Triggers Versions Select Thanksgiving Custom Days Custom Days Triggers Versions Select Thanksgiving Custom Days Custom Days Triggers Versions Select Thanksgiving Custom Days Custom Days Triggers Versions Select Thanksgiving Custom Days Custom Days Triggers Versions Select Thanksgiving Custom Days Custom Days Triggers Versions Select Thanksgiving Custom Days Custom Days Triggers Versions Select Thanksgiving Custom Days Custom Days Triggers Versions Select Thanksgiving Custom Days Custom Days Triggers Versions Select Thanksgiving Custom Days Custom Days Triggers Versions Select Thanksgiving Custom Days Custom Days Triggers Versions Select Thanksgiving Custom Days Triggers Versions Select Thanksgiving Custom Days Triggers Versions Select Thanksgiving Thanksgiving Triggers Versions Select Thanksgiving Thanksgiving Thanksgiving Thanksgiving Thanksgiving Thanksgiving Thanksgiving Thanksgiving Thanksgiving Thanksgiving Thanksgiving Thanksgiving Thanksgiving Thanksgivin</b>                                                                                                    |                                                                                            |                                                                            |
| <b>Proof</b> Select Thanksgiving and 4th Quarter, and then click the Save button. Those two Custom Days now appear on the Custom Days for Custom Calendar #1. <b>Select Thanksgiving and 4th Quarter</b> , and then click the Save button. Those two Custom Days now appear on the Custom Days for Custom Calendar #1. <b>Select Thanksgiving Custom Days Custom Days Triggers Versions Select Custom Days Custom Days Custom Days Triggers Versions Select Custom Days Custom Days Custom Days Triggers Versions Select Custom Days Custom Days Custom Days Triggers Versions Select Custom Days Custom Days Triggers Versions Select Custom Days Custom Days Custom Days Triggers Versions Select Custom Days Custom Days Custom Days Triggers Versions Select Custom Days Custom Days Triggers Versions Select Custom Days Custom Days Triggers Versions Select Custom Days Custom Days Triggers Versions Select Thanksgiving Custom Days Custom Days Triggers Versions Select Thanksgiving Custom Days Custom Days Triggers Versions Select Thanksgiving Custom Days Custom Days Triggers Versions Select Thanksgiving Custom Days Custom Days Triggers Versions Select Thanksgiving Custom Days Custom Days Triggers Versions Select Thanksgiving Custom Days Custom Days Triggers Versions Select Thanksgiving Custom Days Custom Days Triggers Versions Select Thanksgiving Custom Days Custom Days Triggers Versions Select Thanksgiving Custom Days Custom Days Triggers Versions Select Thanksgiving Custom Days Custom Days Triggers Versions Select Thanksgiving Custom Days Triggers Versions Select Thanksgiving Custom Days Triggers Versions Select Thanksgiving Thanksgiving Triggers Versions Select Thanksgiving Thanksgiving Thanksgiving Thanksgiving Thanksgiving Thanksgiving Thanksgiving Thanksgiving Thanksgiving Thanksgiving Thanksgiving Thanksgiving Thanksgiving Thanksgivin</b>                                                                                                    |                                                                                            |                                                                            |
| <b>Proof</b> Select Thanksgiving and 4th Quarter, and then click the Save button. Those two Custom Days now appear on the Custom Days for Custom Calendar #1. <b>Select Thanksgiving and 4th Quarter</b> , and then click the Save button. Those two Custom Days now appear on the Custom Days for Custom Calendar #1. <b>Select Thanksgiving Custom Days Custom Days Triggers Versions Select Custom Days Custom Days Custom Days Triggers Versions Select Custom Days Custom Days Custom Days Triggers Versions Select Custom Days Custom Days Custom Days Triggers Versions Select Custom Days Custom Days Triggers Versions Select Custom Days Custom Days Custom Days Triggers Versions Select Custom Days Custom Days Custom Days Triggers Versions Select Custom Days Custom Days Triggers Versions Select Custom Days Custom Days Triggers Versions Select Custom Days Custom Days Triggers Versions Select Thanksgiving Custom Days Custom Days Triggers Versions Select Thanksgiving Custom Days Custom Days Triggers Versions Select Thanksgiving Custom Days Custom Days Triggers Versions Select Thanksgiving Custom Days Custom Days Triggers Versions Select Thanksgiving Custom Days Custom Days Triggers Versions Select Thanksgiving Custom Days Custom Days Triggers Versions Select Thanksgiving Custom Days Custom Days Triggers Versions Select Thanksgiving Custom Days Custom Days Triggers Versions Select Thanksgiving Custom Days Custom Days Triggers Versions Select Thanksgiving Custom Days Custom Days Triggers Versions Select Thanksgiving Custom Days Triggers Versions Select Thanksgiving Custom Days Triggers Versions Select Thanksgiving Thanksgiving Triggers Versions Select Thanksgiving Thanksgiving Thanksgiving Thanksgiving Thanksgiving Thanksgiving Thanksgiving Thanksgiving Thanksgiving Thanksgiving Thanksgiving Thanksgiving Thanksgiving Thanksgivin</b>                                                                                                    |                                                                                            |                                                                            |
| <b>Proof</b> Select Thanksgiving and 4th Quarter, and then click the Save button. Those two Custom Days now appear on the Custom Days for Custom Calendar #1. <b>Select Thanksgiving and 4th Quarter</b> , and then click the Save button. Those two Custom Days now appear on the Custom Days for Custom Calendar #1. <b>Select Thanksgiving Custom Days Custom Days Triggers Versions Select Custom Days Custom Days Custom Days Triggers Versions Select Custom Days Custom Days Custom Days Triggers Versions Select Custom Days Custom Days Custom Days Triggers Versions Select Custom Days Custom Days Triggers Versions Select Custom Days Custom Days Custom Days Triggers Versions Select Custom Days Custom Days Custom Days Triggers Versions Select Custom Days Custom Days Triggers Versions Select Custom Days Custom Days Triggers Versions Select Custom Days Custom Days Triggers Versions Select Thanksgiving Custom Days Custom Days Triggers Versions Select Thanksgiving Custom Days Custom Days Triggers Versions Select Thanksgiving Custom Days Custom Days Triggers Versions Select Thanksgiving Custom Days Custom Days Triggers Versions Select Thanksgiving Custom Days Custom Days Triggers Versions Select Thanksgiving Custom Days Custom Days Triggers Versions Select Thanksgiving Custom Days Custom Days Triggers Versions Select Thanksgiving Custom Days Custom Days Triggers Versions Select Thanksgiving Custom Days Custom Days Triggers Versions Select Thanksgiving Custom Days Custom Days Triggers Versions Select Thanksgiving Custom Days Triggers Versions Select Thanksgiving Custom Days Triggers Versions Select Thanksgiving Thanksgiving Triggers Versions Select Thanksgiving Thanksgiving Thanksgiving Thanksgiving Thanksgiving Thanksgiving Thanksgiving Thanksgiving Thanksgiving Thanksgiving Thanksgiving Thanksgiving Thanksgiving Thanksgivin</b>                                                                                                    | Sava                                                                                       | Cancel                                                                     |
| for Custom Calendar #1.                                                                                                    | Save                                                                                       | Califer                                                                    |
| Calendar       Local Custom Days       Custom Days       Triggers       Versions         2 Calendar Custom Days       New       Edit       2         Custom Days       Description       Category       Updated By       Updated         Imarksquing       Holiday       ops.admin       2017-05-25 16:21:29 -0400         Imarksquing       Holiday       ops.admin       2017-10-27 15:39:31 -0400                                                                                                    | <b>p 6</b> Select Thanksgiving and 4th Quarter, and then click the for Custom Calendar #1. | ne <b>Save</b> button. Those two Custom Days now appear on the Custom Days |
| Calendar       Local Custom Days       Custom Days       Triggers       Versions         2 Calendar Custom Days       Description       Category       Updated By       Updated         Custom Day       Description       Category       Updated By       Updated         Imarksgiving       Holiday       ops.admin       2017-05-25       16:21:29       -0400         Imarksgiving       Holiday       ops.admin       2017-10-27       15:39:31       -0400                                                                                                    | Calendar Details: Custom Calendar #1                                                       |                                                                            |
| 2 Calendar Custom Days       New       Edit         Custom Day       Description       Category       Updated By       Updated         Imaksgiving       Holiday       ops.admin       2017-05-25 16:21:29 -0400         Imaksgiving       Holiday       ops.admin       2017-10-27 15:39:31 -0400                                                                                                    |                                                                                            |                                                                            |
| Custom Day       Description       Category       Updated By       Updated         Imanksqiving       Holiday       ops.admin       2017-05-25 16:21:29-0400         Imanksqiving       Holiday       ops.admin       2017-10-27 15:39:31-0400         Imanksqiving       Holiday       ops.admin       2017-10-27 15:39:31-0400                                                                                                    | Calendar 💿 Local Custom Days 😐 Custom Days 🔍 Triggers 🔍 Versi                              | rsions                                                                     |
| Imanksgiving       Holiday       ops.admin       2017-05-25 16:21:29 -0400         Imanksgiving       Period       ops.admin       2017-10-27 15:39:31 -0400                                                                                                    | 2 Calendar Custom Days                                                                     | New Edit                                                                   |
| E         4th Quaretr         Period         ops.admin         2017-10-27         15:39:31-0400                                                                                                    | Custom Day Description                                                                     | Category Updated By Updated                                                |
|                                                                                                    |                                                                                            |                                                                            |
|                                                                                                    | 4th Quaretr                                                                                | Period ops.admin 2017-10-27 15:39:31 -0400                                 |
|                                                                                                    |                                                                                            |                                                                            |
|                                                                                                    |                                                                                            |                                                                            |
|                                                                                                    |                                                                                            |                                                                            |
|                                                                                                    |                                                                                            |                                                                            |
|                                                                                                    |                                                                                            |                                                                            |
|                                                                                                    |                                                                                            |                                                                            |

Note You also can assign a Custom Day to a Calendar by clicking the Calendars tab in the Custom Day Details.

## Creating a Local Custom Day for a Calendar

In this procedure, we will create a local custom day for an existing Calendar.

Δ

| Step 1 | Open Custom Calendar #1 that you created in the previous procedure.                                              |
|--------|----------------------------------------------------------------------------------------------------|
|        | Calendar Details: Custom Calendar #1                                                                             |
|        | 🕅 Update 🧮 Calendar Preview 🕒 Copy 🎲 Delete 🐚 Refresh 💥 Close                                                    |
|        | Calendar Calcustom Days Custom Days Versions                                                                     |
|        | Details                                                                                                    |
|        | Description :                                                                                                    |
|        | Member of Business Services :                                                                                    |
|        | Business Days : 📄 Sunday 📝 Monday 📝 Tuesday 📝 Wednesday 📝 Thursday 📝 Friday 📄 Saturday                           |
|        | 🕎 Update 📄 Calendar Preview 🗈 Copy 🎲 Delete 🔄 Refresh 🗱 Close                                                    |
| 0      |                                                                                                    |
| Step 2 | Click the Local Custom Days tab to display an empty Local Custom Days list.                                      |
| Step 3 | Click the New button to display Local Custom Details for a new Local Custom Day, and enter the following values: |
|        | • Name = Local Custom Day #1                                                                                     |
| Step 4 | Click the Save button.                                                                                           |
|        | Local Custom Day Details                                                                                         |
|        | Local Custom Day                                                                                                 |
|        |                                                                                                    |
|        | Name : Local Custom Day #1                                                                                       |
|        | Description :                                                                                                    |
|        | Category:  Day OBusiness Day OHoliday OPeriod                                                                    |
|        | Type: Single Date                                                                                                |
|        |                                                                                                    |
|        | 🧮 Save & New 🖹 Save & View 🗱 Close                                                                               |
|        |                                                                                                    |
|        | Local Custom Days #1 now appears on the Local Custom Days list.                                                  |
|        | Calendar Details: Custom Calendar #1                                                                             |
|        | Calendar 🔍 Local Custom Days 🔍 Custom Days 🔍 Triggers 🔍 Versions                                                 |
|        | 1 Local Custom Day New 🤌                                                                                         |
|        | Name Description Category Type Updated By Updated                                                                |
|        | Local Custom Day #1 Day Single Date ops.admin 2017-10-30 11:05:50 -0400                                          |
|        |                                                                                                    |
|        |                                                                                                    |
|        | 4                                                                                                    |
|        | ·                                                                                                    |

#### Selecting a Custom Calendar for a Trigger

In this procedure, we will assign the custom calendar to a trigger.

Step 1 From the Automation Center navigation pane, click Triggers > Time Triggers. The Time Triggers list displays.

| Time Trigger       Variables       Variables         General                                                                                                    | m Trigger m Calendar #1 m Calendar #1 m Cale | General       Z         Name:       Custom Trigger         Description:       Image: System (AmericaNew_York)         Status:       Calendar #1         - constonedner.b-windowstask.01       Image: System (AmericaNew_York)         - constonedner.b-windowstask.01       Image: System (AmericaNew_York)         - constast       Im                                                                                                    | General Name : Custom Trigger Description : Member of Business Services : Calendar : Custom Calendar #1  Conestonebranch-windowstask-01  Conestonebranch-windowstask-01 |    |
|----------------------------------------------------------------------------------------------------|----------------------------------------------------------------------------------------------------|----------------------------------------------------------------------------------------------------|----------------------------------------------------------------------------------------------------|----|
| Name: Custom Trigger   Description:   Member of   Business   Services:   Calendar:   Custom Calendar#1   Image: Custom Calendar#1   Image: Custom Calendar#1   Imag                                                                                                    | m Trigger  m Trigger  m Calendar #1  m Zone : System (America/New_York)  m Calendar #1  m Zone : System (America/New_York)  m Zone : System (America/New_York)  m Zone : System (America/New_York)  m Zone : System (Ame | General       Mame:       Custom Trigger         Description:       Image: System of the system of the system of t | Name :       Custom Trigger         Description :                                                                                                    |    |
| Description:   Member of   Business   Calendar:   Custom Calendar #1   Image: System (America/New_York)     * conestonebranch-windowstask-01   * conestonebranch-windowstask-01     * conestonebranch-windowstask-01     * Status     * Forecast:   * Status   * Site Count:   * System Default   * Simulate:   * System Default   * Hour   * Min   * Do w 00                                                                                                    | Im Calendar #1     Im Calendar #1     Ime Zone : System (AmericaNew_York)     Ime Zone : System (AmericaNew_York)     Ima Zone : System (AmericaNew_York)     Ima Zone : System (AmericaNew_York)     Ima Zone : System (AmericaNew_York)     Ima Zone : System (AmericaNew_York)     Ima Zone : System (AmericaNew_York)     Ima Zone : System (AmericaNew_York)     Ima Zone : System (AmericaNew_York)     Ima Zone : System (AmericaNew_York)                                                                                                    | Description:   Wember of   Business   Services:   Calendar:   Custom Catendar #1   Time Zone:   System (America New_York)     Purge By Retention   Duration:     Status   Forceast:   Status   Orecast:   Status   Forceast:   Status   Orecast:   Status   Operation:   0   Status   Status   Time Default   Time Sole:   Day Defaults   Date Adjective:   Vera   Date Adjustment:   None     The Special     Restinction:     Special     Restinction:                                                                                                    | Description : Member of Business Services : Calendar : Custom Calendar #1 Conestonebranch-windowstask-01                                                                |    |
| Member of Business   Calendar:   Culstom Calendar #1     - clonestonebranch-windowstask-01     - clonestonebranch-windowstask-01     Purge By Retention   Duration:     Status     Forecast:   Skip Count:   0   Skip Trigger If   Active:   Simulae:   System Default     Time Details     Time Style:   Time Style:   Time Style:   Time Style:   Time Details                                                                                                    | m Calendar #1                                                                                                    | Nember of Sentos:   Sentos:   Calendar #1   -cônestonebranch-windowstask-01   Task(s):   -cônestonebranch-windowstask-01   Task(s):   Purge By Retention   Duradon:   Status   Forecast:   Stap Count:   0   Skip Toger #   Active:   Simulate:   -System Detault -                                                                                                    | Member of<br>Business<br>Services :<br>Calendar : Custom Calendar #1 Ime Zone : System (America/New_York)<br>- clonestonebranch-windowstask-01                          |    |
| Business   Services:   Calendar:   Custom Calendar #1   Image: System (America/New_York)     Task(s):     Purge By Retention   Duration:     Status   Forecast:   Skip Count:   0   Skip Trigger if   Active:   Simulate:   - System Default -     Time Etails   Time Style:   Time:   Mour   Min   Time:   0   0   0                                                                                                    | m Calendar #1                                                                                                    | Business   Services:   Calendar:   Outstom Calendar #1   Ime Zone:   System (AmericaNew_York)     Ime Zone:   System (AmericaNew_York)     Ime Zone:   System (AmericaNew_York)     Ime Zone:   System (AmericaNew_York)     Ime Zone:   System (AmericaNew_York)     Ime Zone:   System (AmericaNew_York)     Ime Zone:   System (AmericaNew_York)     Ime Zone:   System (AmericaNew_York)     Ime Zone:   System (AmericaNew_York)     Ime Zone:   System (AmericaNew_York)     Ime Zone:   System (AmericaNew_York)     Image:   Purge By Retention   Duration:   System Count:   0   System Default -   Ime Syste:   Ime   Ime   Min   Time:   Ime   Min   Time:   Day Default   Day Syste:   Complex   Date Adjustiment:   - None -     Special   Restriction:                                                                                                    | Business<br>Services :<br>Calendar : Custom Calendar #1 Ime Zone : System (America/New_York)<br>- clonestonebranch-windowstask-01                                       |    |
| Services :   Calendar ::   Custom Calendar #1   Ime Zone ::   System (America/New_York)     • clonestonebranch-windowstask-01   • active :   Status   Forecast :   Status   Status   Status   Status   Status   Status   Status   Status   Status   Status   Status   Status   Status   Status   Status   Ime Default -   Ime Default -   Ime Etails   Time Style :   Time :   Our Min   Time :   Our Min   Time :   Day Details                                                                                                    | m Calendar #1                                                                                                    | Services:   Calendar:   Outstom Calendar #1   Ime Zone:   System (AmericaNew_York)     Purge By Retention   Duration:     Status   Forecast:   Sign Count:   0   Skip Count:   0   Skip Count:   0   Status:   -System Default-     Time Details   Time:   Day Details   Date Adjective:   Every   Date Adjective:   Every                                                                                                    | Services : Calendar : Custom Calendar #1 Time Zone : System (America/New_York) - clonestonebranch-windowstask-01                                                        | ~  |
| - clonestonebranch-windowstask-01   Task(s):     Purge By Retention   Duration:     Status   Forecast:   Skip Count:   0   Skip Trigger if   Active :   Simulate:   - System Default -     Time Details   Time Style:   Time Style:   Time :   Hour   Min   Time :   Day Details                                                                                                    | stonebranch-windowstask-01                                                                                                    | - dorestonebranch-windowstask-01   Task(s):   Purge By Refention   Duration:   Status   Forecast:   0   Skip Count:   0   Skip Count:   0   Skip Count:   0   Skip Count:   0   Skip Count:   0   Skip Count:   0   Skip Count:   0   Skip Count:   0   Skip Count:   0   Skip Count:   0   Skip Count:   0   0   0   0   0   0   0   0   0   0   0   0   0   0   0   0   0   0   0   0   0   0   0   0   0   0   0   0   0   0   0   0   0   0   0   0   0   0   0   0   0   0   0   0   0   0   0   0   0   0   0   0   0   0    0   0                                                                                                    | - clonestonebranch-windowstask-01                                                                                                    |    |
| Task(s):   Purge By Retention   Duration:     Status   Forecast:   Skip Count:   0   Skip Trigger if   Active :   Simulate :   System Default     Time Details   Time Style :   Time :   Hour   Min   Time :   Day Details                                                                                                    |                                                                                                    | Task(s):   Purge By Retention   Duration:   Status   Forecast:   Skip Count:   0   Skip Trigger II   Active   Simulat:   - System Default     Time Details   Time Style:   Time Style:   Day Details   Day Details   Day Details   Day Style:   Complex   Date Adjective:   Vear   Date Adjustment:   -None     Restrictions                                                                                                    |                                                                                                    | ~  |
| Task(s):   Purge By Retention   Duration :     Status   Forecast:   Skip Count:   0   Skip Trigger if   Active :   Simulate :   System Default     Time Details   Time Style :   Time :   00   00                                                                                                    | Image: Contract of the second second seco                                | Task(s):   Purge By Retention   Duration:     Forecast:   Status   Forecast:   Stip Count:   0   Shartingerif   Active:   Simulate:   - System Default     Time Details   Time:   Hour   Min   Time:   Hour   Day Style:   Complex:   Mark   Date Adjective:   Every:   Date Adjective:   Vear:   Date Adjustment:   None   Marketion:                                                                                                    |                                                                                                    |    |
| Purge By Retention         Duration :         Status         Forecast :         Skip Count :       0         Skip Trigger if         Active :         Simulate :       - System Default         Time Details         Time Style :       Time         Min         Day Details                                                                                                    | □ 0<br>tem Default ··································                                                                                                    | Purge By Retention<br>Duration :<br>Status<br>Forecast :<br>Stap Count:<br>0<br>Skip Count:<br>0<br>Skip Trigger II<br>Active :<br>Simulate:<br>- System Default                                                                                                    |                                                                                                    |    |
| Status         Forecast:         Skip Count:       0         Skip Trigger if         Active :         Simulate :       - System Default         Time Details         Time Style :       Time         Min         Day Details                                                                                                    | tem Default                                                                                                    | Status   Forecast:   Skip Count:   0   Skip Trigger If   Active:   Stimulate:   - System Default     Time Style:   Time:   Min   Time:   Daw   00 w     Day Details   Day Style:   Complex   Date Adjuetwe:   Every   Date Adjuetwe:   Year   Date Adjustment:   - None     Restrictions   Special   Restriction:                                                                                                    |                                                                                                    |    |
| Status         Forecast:         Skip Count:       0         Skip Trigger if         Active :         Simulate :       - System Default         Time Details         Time Style :       Time         Min         Day Details                                                                                                    | tem Default                                                                                                    | Status   Forecast:   Skip Count:   0   Skip Trigger If   Active:   Stimulate:   - System Default     Time Style:   Time:   Min   Time:   Daw   00 w     Day Details   Day Style:   Complex   Date Adjuetwe:   Every   Date Adjuetwe:   Year   Date Adjustment:   - None     Restrictions   Special   Restriction:                                                                                                    |                                                                                                    |    |
| Status         Forecast:         Skip Count:       0         Skip Trigger if         Active :         Simulate :       - System Default         Time Details         Time Style :       Time         Min         Day Details                                                                                                    | tem Default                                                                                                    | Status   Forecast:   Skip Count:   0   Skip Trigger If   Active:   Stimulate:   - System Default     Time Style:   Time:   Min   Time:   Daw   00 w     Day Details   Day Style:   Complex   Date Adjuetwe:   Every   Date Adjuetwe:   Year   Date Adjustment:   - None     Restrictions   Special   Restriction:                                                                                                    | Purge By Retention                                                                                                    |    |
| Forecast:                                                                                                    | tem Default                                                                                                    | Forecast:   Skip Count:   0   Skip Count:   - System Default     Time Style:   Time:   Hour   Min   0   0   0     Day Details   Day Style:   Complex   Date Adjustment:   - None     Restriction:                                                                                                    |                                                                                                    |    |
| Skip Count :       0         Skip Trigger if                                                                                                    | tem Default                                                                                                    | Skip Count: 0<br>Skip Trigger If<br>Active:<br>Simulate: - System Default                                                                                                    | Status                                                                                                    |    |
| Skip Trigger if<br>Active :<br>Simulate : - System Default                                                                                                    | tem Default                                                                                                    | Skip Trigger if   Active :   Simulate : - System Default     Time Details   Time :   Day Details   Day Details   Day Style :   Complex   Date Adjustment:   - None     Restrictions   Special     Restriction :                                                                                                    | Forecast:                                                                                                    |    |
| Active :<br>Simulate : - System Default<br>Time Details<br>Time Style : Time<br>Time : 00 00<br>Day Details                                                                                                    | lem Default -                                                                                                    | Active :   Simulate :   - System Default   Time Details   Time :   Hour   Min   Time :   00 w   00 w     Day Details   Date Adjective :   Every   Date Adjustment :   - None     Restrictions     Special     Restriction :                                                                                                    | Skip Count : 0                                                                                                    |    |
| Simulate : - System Default v<br>Time Details<br>Time Style : Time v<br>Time : 00 v 00 v<br>Day Details                                                                                                    | lem Default -                                                                                                    | Simulate: - System Default -   Time Details   Time:   Hour   00   00   Oay Details   Day Style:   Complex   Date Adjective:   Every   Date Adjustment:   - None   V   Restrictions   Special   Restriction:                                                                                                    |                                                                                                    |    |
| Time Details Time Style : Time Time : 00 v 00 v Day Details                                                                                                    |                                                                                                    | Time Details   Time :   Hour   00 w   00 w                                                                                                    |                                                                                                    | Ξ. |
| Time Style : Time v<br>Time : 00 v 00 v<br>Day Details                                                                                                    | Min<br>v 00 v<br>lex<br>sgiving v E                                                                                                    | Time Style:   Time:   Hour   Min   00 w   00 w     Day Details   Day Style:   Complex   w   Date Adjective:   Every   w   Date Noun:   Thanksgiving   Date Adjustment:   - None     Restrictions     Special Restriction:                                                                                                    |                                                                                                    |    |
| Time : Min<br>00 v 00 v<br>Day Details                                                                                                    | Min<br>00 v<br>lex v<br>sgiving v E                                                                                                    | Time: Hour   Min   00   00     Day Details     Day Style:   Complex   Nate Adjective:   Every   Date Noun:   Thanksgiving   Date Qualifier:   rear   Date Adjustment:   - None     Restrictions   Special   Restriction:                                                                                                    | Time Details                                                                                                    |    |
| Time : 00 v 00 v                                                                                                    | v 00 v<br>lex v<br>isgiving v E                                                                                                    | Time: 00 • 00 •     Day Details     Day Style:   Complex   •   Date Adjective:   Every   •   Date Noun:   Thanksgiving   •   Date Qualifier:   Year   •   Date Adjustment:   - None   •     Restrictions   Special   Restriction:                                                                                                    | Time Style : Time                                                                                                    |    |
| Day Details                                                                                                    | lex v<br>sgiving v E                                                                                                    | Day Details         Day Style:       Complex         Date Adjective:       Every         Date Noun:       Thanksgiving         Date Qualifier:       Year         Date Adjustment:       - None         Restrictions       Special Restriction:                                                                                                    |                                                                                                    |    |
|                                                                                                    | sgiving                                                                                                    | Day Style: Complex   Date Adjective: Every   Date Noun: Thanksgiving   Date Qualifier: Year   Date Adjustment: - None   Pate Adjustment: - None   Restrictions   Special Restriction:                                                                                                    |                                                                                                    |    |
| Day Style : Complex 🗸                                                                                                    | sgiving                                                                                                    | Date Adjective : Every  Date Noun : Thanksgiving  Date Qualifier : Year  Date Adjustment - None  Restrictions  Special  Restriction :                                                                                                    | Day Details                                                                                                    |    |
|                                                                                                    | sgiving                                                                                                    | Date Adjective : Every  Date Noun : Thanksgiving  Date Qualifier : Year  Date Adjustment: - None  Restrictions  Special  Restriction :                                                                                                    | Day Style : Complex 🗸                                                                                                    |    |
| Date Adjective : Every 👻                                                                                                    | sgiving v 🔚                                                                                                    | Date Noun: Thanksgiving                                                                                                    |                                                                                                    |    |
|                                                                                                    |                                                                                                    | Date Qualifier: Year  Date Adjustment: -None -  Restrictions  Special Restriction:                                                                                                    |                                                                                                    |    |
|                                                                                                    |                                                                                                    | Date Adjustment : - None · · · · · · · · · · · · · · · · · ·                                                                                                    |                                                                                                    |    |
|                                                                                                    |                                                                                                    | Restrictions                                                                                                    |                                                                                                    |    |
|                                                                                                    |                                                                                                    | Special Restriction :                                                                                                    |                                                                                                    |    |
|                                                                                                    |                                                                                                    |                                                                                                    |                                                                                                    |    |
| Special External Special Speci |                                                                                                    |                                                                                                    | Special Restriction                                                                                                    |    |
|                                                                                                    |                                                                                                    | Save & New Close                                                                                                    |                                                                                                    |    |
|                                                                                                    |                                                                                                    |                                                                                                    | 🦷 Save & New 🕞 Save & View 🗱 Close                                                                                                    |    |
| 🔚 Save 🕼 Save & New) 😭 Save & View 🗱 Close                                                                                                    |                                                                                                    |                                                                                                    |                                                                                                    |    |
|                                                                                                    |                                                                                                    |                                                                                                    | Save Knew Save & View Klose                                                                                                    | -  |
|                                                                                                    |                                                                                                    | Special Restriction :                                                                                                    |                                                                                                    |    |
| c Restrictions                                                                                                    |                                                                                                    | Special Restriction :                                                                                                    |                                                                                                    |    |
|                                                                                                    |                                                                                                    |                                                                                                    |                                                                                                    |    |
| Restriction : 📟                                                                                                    |                                                                                                    | 🗒 Save 🕼 Save & New) 🗎 Save & View) 🗮 Close                                                                                                    | Restriction : 📟                                                                                                    |    |
|                                                                                                    |                                                                                                    |                                                                                                    | 🗐 Save & New 🗈 Save & View 😫 Close                                                                                                    |    |

| ualifying Times                                |    |
|------------------------------------------------|----|
| Custom Trigger                                 |    |
| Listing From: 2017-10-27 15:54:31 -0400        | ¢. |
| User/Trigger Timezone: America/New_York        |    |
| Thursday, November 23, 2017 00:00:00 EST -0500 |    |
| Thursday, November 22, 2018 00:00:00 EST -0500 |    |
| Thursday, November 28, 2019 00:00:00 EST -0500 |    |
| Thursday, November 26, 2020 00:00:00 EST -0500 |    |
| Thursday, November 25, 2021 00:00:00 EST -0500 |    |
| Thursday, November 24, 2022 00:00:00 EST -0500 |    |
| Thursday, November 23, 2023 00:00:00 EST -0500 |    |
| Thursday, November 28, 2024 00:00:00 EST -0500 |    |
| Thursday, November 27, 2025 00:00:00 EST -0500 |    |
| Thursday, November 26, 2026 00:00:00 EST -0500 |    |
| Thursday, November 25, 2027 00:00:00 EST -0500 |    |
| Thursday, November 23, 2028 00:00:00 EST -0500 |    |
| Thursday, November 22, 2029 00:00:00 EST -0500 |    |
| Thursday, November 28, 2030 00:00:00 EST -0500 |    |
| Thursday, November 27, 2031 00:00:00 EST -0500 |    |
| Thursday, November 25, 2032 00:00:00 EST -0500 |    |
| Thursday, November 24, 2033 00:00:00 EST -0500 |    |
| Thursday, November 23, 2034 00:00:00 EST -0500 |    |
| Thursday, November 22, 2035 00:00:00 EST -0500 |    |
| Thursday, November 27, 2036 00:00:00 EST -0500 |    |
| Thursday, November 26, 2037 00:00:00 EST -0500 |    |
| Thursday, November 25, 2038 00:00:00 EST -0500 |    |
| Thursday, November 24, 2039 00:00:00 EST -0500 |    |
| Thursday, November 22, 2040 00:00:00 EST -0500 |    |
| Thursday, November 28, 2041 00:00:00 EST -0500 |    |
| Thursday, November 27, 2042 00:00:00 EST -0500 |    |
| Thursday, November 26, 2043 00:00:00 EST -0500 |    |
| Thursday, November 24, 2044 00:00:00 EST -0500 |    |
| Thursday, November 23, 2045 00:00:00 EST -0500 |    |
| Thursday, November 22, 2046 00:00:00 EST -0500 |    |

| Step 5 |                                                                                                    |
|--------|----------------------------------------------------------------------------------------------------|
|        | <ul> <li>Date Noun = Business Day.</li> <li>Date Qualifier = 4th Quarter (a Custom Day period created for Custom Calendar #1)</li> </ul>                                                         |
| ep 6   | Click the Update button.                                                                                                    |
| ep 7   | Re-open <b>Custom Trigger</b> and click the <b>List Qualifying Times</b> button to see that the trigger will run the task every business day during the custom period, October 1 to December 31. |
|        |                                                                                                    |
|        |                                                                                                    |
|        |                                                                                                    |
|        |                                                                                                    |
|        |                                                                                                    |
|        |                                                                                                    |
|        |                                                                                                    |
|        |                                                                                                    |
|        |                                                                                                    |
|        |                                                                                                    |
|        |                                                                                                    |
|        |                                                                                                    |
|        |                                                                                                    |
|        |                                                                                                    |
|        |                                                                                                    |
|        |                                                                                                    |
|        |                                                                                                    |
|        |                                                                                                    |
|        |                                                                                                    |
|        |                                                                                                    |
|        |                                                                                                    |
|        |                                                                                                    |
|        |                                                                                                    |
|        |                                                                                                    |

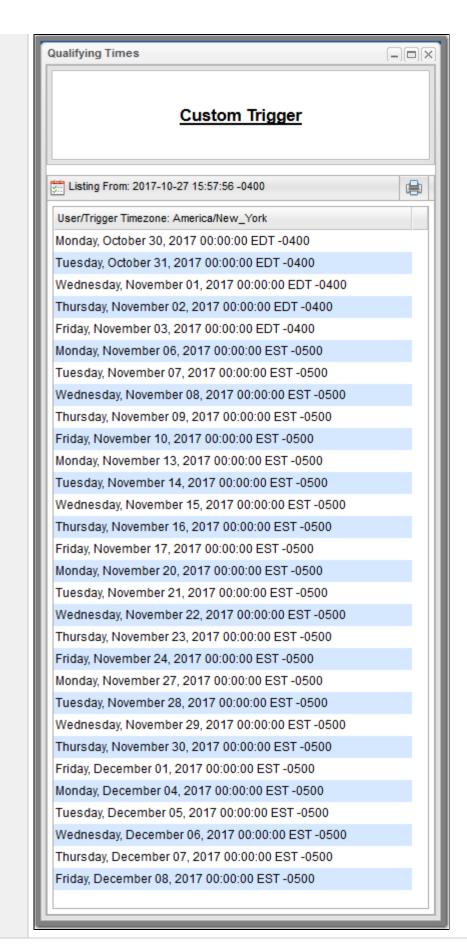

- TriggersCreating CalendarsCreating Custom Days

# **Tutorial - Generating Forecast Data**

In this exercise, we will:

- Add a workflow and its tasks to the Forecast calendar.
- Run the workflow and display its forecast information.
  Update a task in the workflow and then re-run the workflow.
- Recalculate the forecast information for the workflow.

| • Ta | ame = Simple W<br>ask(s) = Simple<br>precast = enabl |                                                          |         |
|------|------------------------------------------------------|----------------------------------------------------------|---------|
| • Bi | usiness Days =                                       | enabled                                                  |         |
|      |                                                      |                                                          | 000     |
|      | ime Trigger Details                                  | 📳 Save & New 👔 Save & View                               |         |
| 7    | Time Trigger 🛛 🔍 Varia                               |                                                          | M Close |
|      | - General                                            |                                                          |         |
|      |                                                      | Simple Workflow Trigger                                  |         |
|      | Description :                                        |                                                          |         |
|      | Member of                                            |                                                          |         |
|      | Business Services :                                  |                                                          | ~       |
|      | Calendar :                                           | System Default v E Time Zone : System (America/New_York) | ~       |
|      |                                                      | Simple Workflow                                          |         |
|      | Task(s):                                             |                                                          |         |
|      |                                                      |                                                          |         |
|      | Purge By Retention<br>Duration :                     |                                                          |         |
|      | - Status                                             |                                                          |         |
|      | Forecast:                                            | <b>V</b>                                                 |         |
|      | Skip Count :                                         | 0                                                        |         |
|      | Skip Trigger if                                      |                                                          |         |
|      | Active .                                             | - System Default v                                       |         |
|      |                                                      |                                                          |         |
|      | Time Details —                                       |                                                          |         |
|      | Time Style :                                         |                                                          |         |
|      | Time :                                               | Hour Min<br>00 v 00 v                                    |         |
|      | Day Details ———                                      |                                                          |         |
|      | Day Style :                                          | Simple v                                                 |         |
|      |                                                      | ⊖ Daily                                                  |         |
|      | Restrictions                                         |                                                          |         |
|      | Special Restriction :                                |                                                          |         |
|      |                                                      |                                                          |         |
|      | 📄 Save 🕼                                             | Save & New 👔 Save & View 🕺 K Close                       |         |
| 1 L  |                                                      |                                                          |         |

| Home 🖾 Forecast                  | t Calendar 🔟                    |                           |                                |                           |                                 |               |
|----------------------------------|---------------------------------|---------------------------|--------------------------------|---------------------------|---------------------------------|---------------|
|                                  |                                 | 👍 Apr 2015 📫              | •                              |                           |                                 |               |
| Sun                              | Mon                             | Tue                       | Wed                            | Thu                       | Fri                             | Sat           |
|                                  | 27 2                            | 8 25                      | 9 3                            | 0 3                       | 1 1                             | 2             |
|                                  |                                 |                           |                                |                           |                                 |               |
|                                  |                                 |                           |                                |                           |                                 |               |
|                                  |                                 |                           |                                |                           |                                 |               |
|                                  | 3                               | 4                         | 5                              | 6                         | 7 8                             | Ş             |
|                                  | 12:00am Simple Workflow         | 12:00am Simple Workflow   | 12:00am Simple Workflow        | 12:00am Simple Workflow   | 12:00am Simple Workflow         |               |
|                                  |                                 |                           |                                |                           |                                 |               |
|                                  |                                 |                           |                                |                           |                                 |               |
|                                  |                                 |                           |                                |                           |                                 |               |
|                                  | 10 1<br>12:00am Simple Workflow | 1 12:00am Simple Workflow | 2 1<br>12:00am Simple Workflow | 12:00am Simple Workflow   | 4 15<br>12:00am Simple Workflow | 16            |
|                                  | 12.00am Simple Workhow          | 12.00am Simple Worknow    | 12.00am Simple Worknow         | 12.00am Shiple Worknow    | 12.00am Simple Worknow          |               |
|                                  |                                 |                           |                                |                           |                                 |               |
|                                  |                                 |                           |                                |                           |                                 |               |
|                                  | 17 1                            | 8 19                      | 9 2                            | 0 2                       | 1 22                            | 23            |
|                                  | 12:00am Simple Workflow         | 12:00am Simple Workflow   | 12:00am Simple Workflow        | 12:00am Simple Workflow   | 12:00am Simple Workflow         |               |
|                                  |                                 |                           |                                |                           |                                 |               |
|                                  |                                 |                           |                                |                           |                                 |               |
|                                  |                                 |                           |                                |                           |                                 |               |
|                                  | 24 2<br>12:00 m Cimela Madda    |                           |                                |                           |                                 | 30            |
|                                  | 12:00am Simple Workflow         | 12:00am Simple Workflow   | 12:00am Simple Workflow        | 12:00am Simple Workflow   | 12:00am Simple Workflow         |               |
|                                  |                                 |                           |                                |                           |                                 |               |
|                                  |                                 |                           |                                |                           |                                 |               |
|                                  | 31                              | 1 3                       | 2                              | 3                         | 4 5                             | e             |
|                                  | 12:00am Simple Workflow         |                           |                                |                           |                                 |               |
|                                  |                                 |                           |                                |                           |                                 |               |
|                                  |                                 |                           |                                |                           |                                 |               |
|                                  |                                 |                           |                                |                           |                                 |               |
|                                  | 1                               |                           |                                |                           |                                 |               |
| lick any Simple                  | Workflow link in th             | e Forecast Calen          | dar to display a l             | Forecast Details r        | oop-up. Note that the           | e Launch Time |
|                                  | al; since the workflo           |                           |                                |                           |                                 |               |
|                                  |                                 |                           |                                |                           |                                 |               |
| Forecast Details                 |                                 |                           |                                |                           |                                 | ×             |
|                                  |                                 |                           |                                |                           |                                 | 💥 Close       |
| Forecast © Ch                    | hild Forecast                   |                           |                                |                           |                                 |               |
| Details                          |                                 |                           |                                |                           |                                 |               |
| Task:                            | Simple Workflow                 |                           | <b>1</b> 2                     | Trigger : Simple Workflov | v Trigger                       | <b>1</b> 2    |
| Task Type :                      | Workflow                        |                           | Laund                          | h Time : 2014-08-18 00:0  | 0:00 -0400                      |               |
| Workflow :                       |                                 |                           |                                | d Time : 2014-08-18 00:0  | 00:00 -0400                     |               |
| Member of<br>Business Services : |                                 |                           | ~ Run<br>Eva                   | Criteria<br>luation : Run |                                 |               |
|                                  |                                 |                           |                                |                           |                                 |               |

Step 5 From the Automation Center navigation pane, select Triggers > Forecasts. The Forecasts list identifies Simple Workflow and every task in Simple Workflow, as well as their Launch Times and End Times, for every day in the forecast period when Simple Workflow will be launched by Simple Workflow Trigger. Home 🗵 Forecasts 🗵 
 31 Forecasts
 Custom Filter
 - None - V
 Filter...
 P

 Trigger
 Task
 Task Type
 Workflow
 Launch Time ^
 End Time
 Run Criteria Evaluation
 Simulation
 Updated By
 ✓ 31 Forecasts 2014-08-04 00:00:00 -0400 2014-08-04 00:00:00 -0400 Run Simple Workflow Trigger Simple Workflow Workflow No ops.admin Ξ Simple Workflow Trigger Timer1 Timer Simple Workflow 2014-08-04 00:00:00 -0400 2014-08-04 00:00:10 -0400 Run No ops.admin Simple Workflow 2014-08-04 00:00:00 -0400 2014-08-04 00:00:00 -0400 Run Simple Workflow Trigger Timer6 Timer No ops.admin Simple Workflow Trigger Timer2 
 Simple Workflow
 2014-06-04 06:00:00 -0400
 2014-06-04 06:00:00 -0400
 Run

 Timer
 Simple Workflow
 2014-08-04 00:00:10 -0400
 2014-08-04 00:00:21 -0400
 Run
 No ops.admin 
 Simple Workflow Triager
 Timer3
 Timer
 Simple Workflow
 2014-08-04 00:00:10 -0400
 2014-08-04 00:00:21 -0400
 Run

 Simple Workflow Triager
 Timer4
 Timer
 Simple Workflow
 2014-08-04 00:00:10 -0400
 2014-08-04 00:00:21 -0400
 Run
 ops.admin No No ops.admin 
 Simple Workflow Trigger
 Timer5
 Timer
 Simple Workflow
 2014-08-04 00:00:20 -0400
 2014-08-04 00:00:31 -0400
 Run

 Simple Workflow Trigger
 Timer1
 Timer
 Simple Workflow
 2014-08-05 00:00:00 -0400
 2014-08-05 00:00:10 -0400
 Run
 ops.admin No No ops.admin Simple Workflow Trigger Simple Workflow Workflow 2014-08-05 00:00:00 -0400 2014-08-05 00:00:00 -0400 Run No ops.admin 
 Simple Workflow Trigger
 Timer6
 Timer
 Simple Workflow
 2014-08-05 00:00:00 -0400
 2014-08-05 00:00:00 -0400
 Run
 No ops.admin Simple Workflow Trigger Timer4 Timer Simple Workflow 2014-08-05 00:00:10 -0400 2014-08-05 00:00:21 -0400 Run No ops.admin Simple Workflow Trigger Timer2 Timer <u>Simple Workflow</u> 2014-08-05 00:00:10 -0400 2014-08-05 00:00:21 -0400 Run No ops.admin Simple Workflow Trigger Timer3 
 Timer
 Simple Workflow
 2014-08-05 00:00:10 -0400
 2014-08-05 00:00:21 -0400
 Run

 Timer
 Simple Workflow
 2014-08-05 00:00:20 -0400
 2014-08-05 00:00:31 -0400
 Run
 No ops.admin Simple Workflow Trigger Timer5 No ops.admin Simple Workflow Trigger Timer6 Timer Simple Workflow 2014-08-06 00:00:00 -0400 2014-08-06 00:00:00 -0400 Run No ops.admin Ŧ 1 a: . ... . a ✓ Forecast Details Step 6 Re-display the Time Triggers list, right-click Simple Workflow Trigger, and then click Trigger Now to launch Simple Workflow. Step 7 When Simple Workflow has completed, re-display the Time Triggers list, right-click Simple Workflow Trigger, and then click Recalculate Forecast. Note Æ You also can recalculate the forecast by right-clicking Simple Workflow on the Workflow Tasks list and then clicking Recalculate Forecast. Re-display the Forecast Calendar and click any Simple Workflow link in the Forecast Calendar to display a Forecast Details pop-up, Step 8 which now contains estimated Launch Time and End Time information based on the Workflow run just completed. Forecast Details X Close Forecast © Child Forecast Details -Task : Simple Workflow 13 17 Trigger : Simple Workflow Trigger Task Type : Workflow Launch Time : 2014-08-11 00:00:00 -0400 Workflow : 15 End Time : 2014-08-11 00:02:21 -0400 Run Criteria Evaluation : Run Member of Business Services : Simulation : 💢 Close

| limer Task Details: Timer 2                                                                  |                               |                              |                           |                 |             |         |
|----------------------------------------------------------------------------------------------|-------------------------------|------------------------------|---------------------------|-----------------|-------------|---------|
|                                                                                              | 📳 Update                      | 🗔 Launch Task                | iew Parents               | 🗈 Copy 🎲 Delet  | e 👍 Refresh | 💥 Close |
| Timer Task SVariables Actions Virtual Resources                                              | Mutually Exclusive            | Instances                    | Triggers                  | Notes OVersions | 3           |         |
| - General                                                                                    |                               |                              |                           |                 |             |         |
| Task Name : Timer 2                                                                          |                               | Version                      | : 1                       |                 |             |         |
| Task Description :                                                                           |                               |                              |                           |                 |             |         |
| Member of<br>Business Services :                                                             |                               |                              |                           |                 |             | ~       |
| Resolve Name<br>Immediately :                                                                |                               |                              |                           |                 |             |         |
| Hold on Start:                                                                               |                               |                              |                           |                 |             |         |
| Virtual Resource 10<br>Priority :                                                            | ~                             | Hold Resources or<br>Failure | n<br>:                    |                 |             |         |
| Timer Details                                                                                |                               |                              |                           |                 |             |         |
| Timer Type : Seconds                                                                         | *                             |                              |                           |                 |             |         |
| Timer Duration In Seconds : 50                                                               |                               |                              |                           |                 |             |         |
| Time Options                                                                                 |                               |                              |                           |                 |             |         |
| Late Start : 🥅                                                                               |                               |                              |                           |                 |             |         |
| Late Finish : 👿                                                                              | ate Finish<br>Type : Duration | ✓ Late Fin<br>Duration       | ish Day Hor<br>on∶00 v 00 | v 00 v 45 v     | /           |         |
| Early Finish :                                                                               |                               |                              |                           |                 |             |         |
| User Estimated Day Hour Min Sec<br>Duration :                                                |                               |                              |                           |                 |             |         |
| Critical Path Options                                                                        |                               |                              |                           |                 |             |         |
| CP Duration :                                                                                |                               | CP Duration Unit             | : Minutes                 |                 | *           |         |
| Workflow Execution Options                                                                   |                               |                              |                           |                 |             |         |
| Execution                                                                                    | *                             |                              |                           |                 |             |         |
| 📙 Update 🛛 🗔 Launch Task 🚯 View Parents                                                      | Copy 👔 Del                    | ete 📑 Refi                   | resh 🛛 💥 Cl               | ose             |             |         |
|                                                                                              |                               |                              |                           |                 |             |         |
| e-run Simple Workflow.                                                                       |                               |                              |                           |                 |             |         |
| /hen Simple Workflow has completed, re-cal<br>/orkflow End Time (the time it took to run the |                               |                              |                           |                 |             |         |
|                                                                                              |                               |                              |                           | nds has been a  |             |         |

- Creating and Maintaining Workflows
  Triggers
  Displaying Trigger Forecast Information

# **Tutorial - Setting Up a Virtual Resource**

In this exercise, we will set up an imaginary resource and three imaginary tasks.

In this scenario, two of our tasks are resource-intensive, and they run on the same machine. Therefore, if one is already running when the other is launched, we want the second task to wait until the first is finished before running. However, our third task is not so resource-intensive, so we will allow this one to run at the same time as either of the other two.

To simplify the exercise, we will use Timer tasks.

| Step 1 | From the Automation Center navigation pane, click Other > Virtual Resources. The Virtual Resources list displays.                                                                                                    |
|--------|----------------------------------------------------------------------------------------------------|
| Step 2 | Click the <b>New</b> button to display an empty Virtual Resource Details and enter the following values: <ul> <li>Resource Name = Resource A</li> <li>Resource Limit = 5</li> </ul>                                                                                                    |
| Step 3 | Click the Save button.                                                                                                    |
|        | Virtual Resource Details  Virtual Resource  Tasks  Currently in Use By  Outstanding Requests  Versions  Details  Resource Name: Resource A  Resource Type: Renewable  Resource Type: Renewable  Resource Description  Member of Business Services:  Save & New  Save & New  Close  Conservice  Conservice Conservice  Conservice Conservice Conservice |

| Step 4 | Update the Timer1, Timer2, and Timer3 tasks that you created in the Creating a Simple Workflow tutorial.                                                                                                    |
|--------|----------------------------------------------------------------------------------------------------|
|        | For Timer1:                                                                                                    |
|        | <ol> <li>Change <b>Time in Seconds</b> to 60.</li> <li>Click the Virtual Resources tab to display the Virtual Resources list for Timer1:         <ul> <li>a. Click the <b>Edit</b> button, add <b>Resource A</b> to the Virtual Resources list, and click <b>Save</b>.</li> <li>b. Click the Details icon for Resource A to display its Task Virtual Resource Details.</li> </ul> </li> </ol> |
|        | Task Virtual Resource Details                                                                                                    |
|        | 🗒 Update 🎲 Delete 🐚 Refresh 💥 Clos                                                                                                    |
|        | Task Virtual Resource                                                                                                    |
|        | Task: Timer1                                                                                                    |
|        | Virtual Resource : Resource A                                                                                                    |
|        | Amount : 1                                                                                                    |
|        | 🕅 Update 🕼 Delete 🕞 Refresh 💥 Close                                                                                                    |
|        |                                                                                                    |
|        | c. Change the <b>Amount</b> (number of resource units required from the virtual resource) from 1 to 4 and click the <b>Update</b> but                                                                                                    |
|        | For Timer2:                                                                                                    |
|        | <ol> <li>Change Time in Seconds to 30.</li> <li>Add Resource A and change the Amount to 4.</li> </ol>                                                                                                    |
|        | For Timer3:                                                                                                    |
|        | <ol> <li>Change Time in Seconds to 20.</li> <li>Add Resource A and keep the Amount at 1.</li> </ol>                                                                                                    |
| Step 5 | Open Resource A and click the Tasks tab to see that Timer1, Timer2, and Timer3 are listed.                                                                                                    |

| aal Resource Details: Resource A<br>rtual Resource 📔 🔍 Tasks 📔 🔍 Currently In Use By 📔 💿 Outstanding Requests 🗍 💿 Versions |        |            |         |      |     |
|----------------------------------------------------------------------------------------------------|--------|------------|---------|------|-----|
| Task Virtual Resources                                                                                                    |        |            |         | Edit | 1 2 |
| Task                                                                                                    | Amount | Updated By | Updated |      |     |
| Timer1                                                                                                    | 4      | ops.admin  |         |      |     |
| Timer3                                                                                                    | 1      | ops.admin  |         |      |     |
| Timer2                                                                                                    | 4      | ops.admin  |         |      |     |
|                                                                                                    |        |            |         |      |     |
|                                                                                                    |        |            |         |      |     |
|                                                                                                    |        |            |         |      |     |
|                                                                                                    |        |            |         |      |     |

|        | from the current time. | called Trigge    | er A, and select T              | ask1, Task2, and Tas            | sk 3 in the <b>Task(s)</b> field                     | l, and enter a <b>Tim</b> | e three minutes    |
|--------|------------------------|------------------|---------------------------------|---------------------------------|------------------------------------------------------|---------------------------|--------------------|
| Step 7 | Click the Save button, | right-click Trig | gger A on the Tri               | ggers list, and click <b>E</b>  | nable.                                               |                           |                    |
| Step 8 | 00                     |                  |                                 |                                 | mer3. When Timer1 or<br>in <b>Resource Wait</b> stat |                           | the other will run |
|        | Home 🛛 Activity 🖾      |                  | 📰 Last 48 hours 👻 🗌             | 🚡 No quick filter 👻   Custom Fi | ilter None                                           | v 😼                       | Filter             |
|        | Home Activity I        | Туре             | ■ Last 48 hours ▼   [<br>Status | No quick filter                 | ilter None<br>Start Time                             | End Time                  | Filter             |
|        |                        | Type<br>Timer    |                                 |                                 |                                                      | •                         |                    |
|        | Instance Name          |                  | Status                          | Invoked By                      | Start Time                                           | End Time                  | Updat 👻            |

Step 9 In the Virtual Resource Details, click the Currently In Use By tab and observe which tasks are running on this virtual resource. Note that this display does not automatically refresh.

For additional information, see:

Virtual Resources

### **Tutorial - Creating a Widget**

There are three types of Widgets, all of which can be placed on one or more Dashboards:

- System
- Activity
- Report

In this exercise, we will create an Activity Widget that identifies any failed task instances in the past week.

(You cannot create, modify, or delete a System Widget; they are provided by the Controller.)

Step 1 From the Reporting navigation pane, select Widgets. The Widgets list displays. Step 2 Click the New button and then click Activity Widget. An Activity Widget Details pop-up displays. Step 3 Enter / select the following values: • Name = Failed ٠ Refresh Rate (Seconds) = 900 | 15 minutes ٠ Status(es) = Failed Time Constraint = Last week ٠ Composite Color = Red Activity Widget Details 🔚 Save 🔚 Save & New 📑 Save & View 💥 Close Activity Widget General Name : Failed Description Refresh Rate (Seconds): 900 | 15 minutes  $\sim$ Details Status(es): Failed ٧ Time Contraint : Last week v Composite Color : #FF0000 6 No items to show 0 R Composite Status(es) 0 × 🔚 Save 🕞 Save & New 📄 Save & View 💥 Close Step 4 Click the Save button. This Widget can now be added to any Dashboard and can be selected for any Composite Widget.

For additional information, see:

• Widgets

# **Tutorial - Creating a Dashboard and Adding Widgets**

### **Creating a Dashboard and Adding Widgets**

Universal Controller provides a default Dashboard containing multiple Widgets that displays as the Home Dashboard when you log in to Universal Controller.

You can create your own Dashboards containing any available Widgets.

In this exercise, we are going to create a Dashboard and select Widgets for the Dashboard.

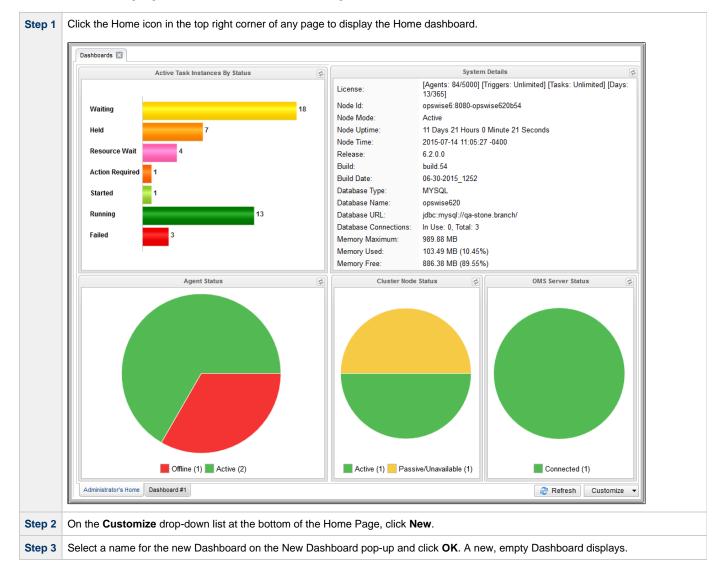

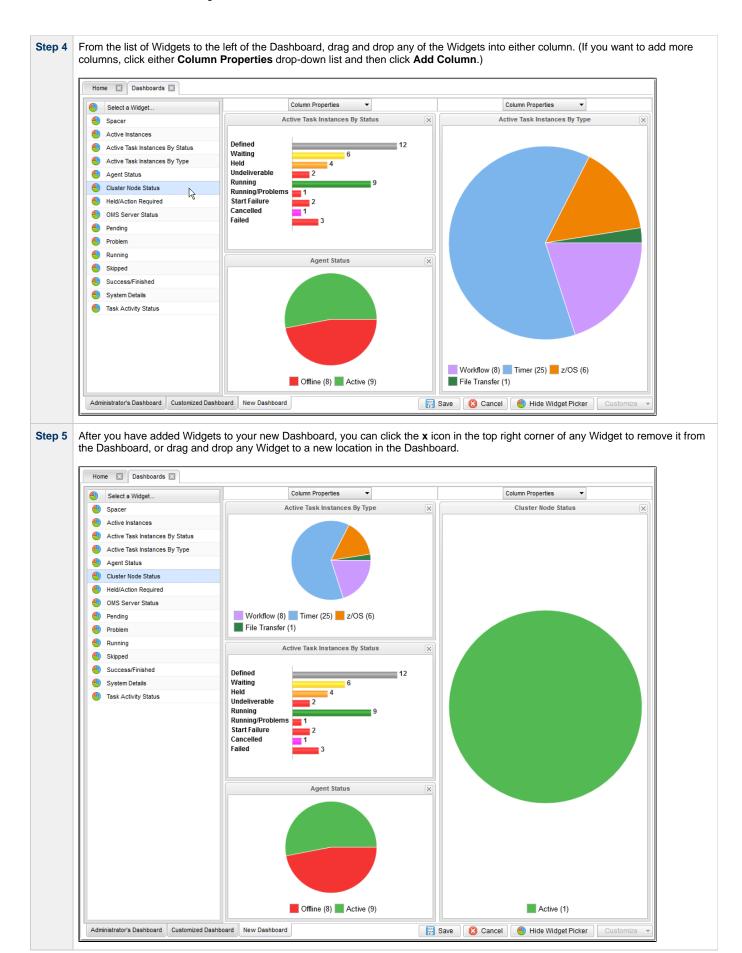

Step 6 Click the Save button to add the Dashboard.

For additional information, see:

- Home Dashboard
- Dashboards
- Widgets

# **Tutorial - Creating Business Services**

Business Services are used to group records into business functions.

In this exercise, we will create two hypothetical Business Services: Tech Support and Operations.

| Step 1 | From the Administration navigation pane, select Security > Business Services. The Business Services list displays.                                                                                                    |
|--------|----------------------------------------------------------------------------------------------------|
| Step 2 | Click the <b>New</b> button to display an empty Business Service Details.                                                                                                    |
| Step 3 | Enter the following values:                                                                                                    |
|        | <ul> <li>Name = Tech Support</li> <li>Description = This is the Tech Support business service.</li> </ul>                                                                                                    |
| Step 4 | Click the Save button.                                                                                                    |
|        | Business Service Details       Image: Save & New image: Save & New image: Save & View image: Close         Business Service       Versions         Details       Details         Details       Description : This is the Tech Support business service.         Image: Save & New image: Save & New image: Save & View image: Save & View image: |
| Step 5 | Repeat steps 2 to 4 for a Business Service called <b>Operations</b> .                                                                                                    |

For additional information, see:

Business Services

### **Tutorial - Assigning Records to Business Services**

In this exercise, we will assign the Timer and Simple Workflow tasks created in the Creating a Simple Workflow tutorial to the Operations Business Service, and the SQL task and Bigger Workflow tasks created in the Running a Workflow with a Conditional Path tutorial) to the Tech Support Business Service.

See the Creating Business Services tutorial to see how these Business Services were created.

| Step 1 | Open the Timer task called Timer1, which you created in the Creating a Simple Workflow tutorial.                                                                                     |
|--------|----------------------------------------------------------------------------------------------------|
| Step 2 | From the Member of Business Services drop-down list, select Tech Support and Operations.                                                                                             |
|        | Timer Task Details: Timer 1                                                                                                    |
|        | Image: Timer Task       Variables       Actions       Virtual Resources       Mutually Exclusive       Instances       Triggers       Notes       Versions                           |
|        | Timer task variables Actions Virtual Resources Actions Virtual Resources Actions                                                                                                    |
|        | Task Name : Timer 1 Version : 4                                                                                                    |
|        | Task Description :                                                                                                    |
|        | Member of Operations, Tech Support v<br>Business Services : A A A A A A A A A A A A A A A A A A                                                                                      |
|        | Immediately: a a Immediately: Accounting Hold on Start: b                                                                                                    |
|        | Virtual Resource C<br>Priority : IT<br>MikeD_BusServices                                                                                                    |
|        | Timer Details                                                                                                    |
|        | User Estimated Day Hour Min Sec<br>Duration : v v v                                                                                                    |
|        | Critical Path Options                                                                                                    |
|        | CP Duration : CP Duration Unit : Minutes                                                                                                    |
|        | 🕎 Update 📮 Launch Task 🏤 View Parents 🗈 Copy 🎲 Delete 🚯 Refresh 🗱 Close                                                                                                    |
|        |                                                                                                    |
| Step 3 | Click the <b>Update</b> button.                                                                                                    |
| Step 4 | Repeat steps 1 to 3 for the <b>Timer2</b> and <b>Timer3</b> tasks and the <b>Simple Workflow</b> Workflow, all of which you also created in the Creating a Simple Workflow tutorial. |

For additional information, see:

Business Services

# **Tutorial - Viewing Activity by Business Service**

Introduction

#### Introduction

In this exercise, we will launch the Simple Workflow Workflow (created in the Creating a Simple Workflow tutorial and, on the Activity Monitor, display only tasks assigned to the

Operations Business Service (see Assigning Records to Business Services|Tutorial - Assigning Records to Business Services] tutorial.

| tep 2  | Home Reports                                                                                                    | Business Ser                                                     |                                                                                  | e Simple Workflow a                                                                                   |                                                                 |                                              |                                      |
|--------|----------------------------------------------------------------------------------------------------|------------------------------------------------------------------|----------------------------------------------------------------------------------|----------------------------------------------------------------------------------------------------|-----------------------------------------------------------------|----------------------------------------------|--------------------------------------|
|        | 668 Task Instances                                                                                                    |                                                                  | Tast 48                                                                          | hours 👻 🛛 🕋 No quick filter 👻                                                                         | Custom Filter None                                              |                                              | 👻 🦁 Filter.                          |
|        | Instance Name                                                                                                    | Туре                                                             | Status                                                                           | Invoked By                                                                                            | Start Time                                                      | End Time                                     | Updated                              |
|        | Timer6                                                                                                    | Timer                                                            | Success                                                                          | Workflow: Simple Workflow                                                                             | 2014-08-11 14:53:25 -0400                                       | 2014-08-11 14:55:25 -0400                    | 2014-08-11 14:55:25 -0400            |
|        | Timer5                                                                                                    | Timer                                                            | Success                                                                          | Workflow: Simple Workflow                                                                             | 2014-08-11 14:53:25 -0400                                       | 2014-08-11 14:53:35 -0400                    | 2014-08-11 14:53:35 -0400            |
|        | E Timer4                                                                                                    | Timer                                                            | Success                                                                          | Workflow: Simple Workflow                                                                             | 2014-08-11 14:53:14 -0400                                       | 2014-08-11 14:53:24 -0400                    | 2014-08-11 14:53:25 -0400            |
|        | Timer3                                                                                                    | Timer                                                            | Success                                                                          | Workflow: Simple Workflow                                                                             | 2014-08-11 14:53:14 -0400                                       | 2014-08-11 14:53:25 -0400                    | 2014-08-11 14:53:25 -0400            |
|        | Timer2                                                                                                    | Timer                                                            | Success                                                                          | Workflow: Simple Workflow                                                                             | 2014-08-11 14:53:14 -0400                                       | 2014-08-11 14:54:04 -0400                    | 2014-08-11 14:54:05 -0400            |
|        | Timer1                                                                                                    | Timer                                                            | Success                                                                          | Workflow: Simple Workflow                                                                             | 2014-08-11 14:53:04 -0400                                       | 2014-08-11 14:53:14 -0400                    | 2014-08-11 14:53:14 -0400            |
|        | Simple Workflow                                                                                                    | Workflow                                                         | Success                                                                          | Manually Launched                                                                                     | 2014-08-11 14:53:04 -0400                                       | 2014-08-11 14:55:25 -0400                    | 2014-08-11 14:55:25 -0400            |
| itep 3 | Apply the following                                                                                                    | •                                                                |                                                                                  |                                                                                                    |                                                                 |                                              |                                      |
| itep 3 | <ul> <li>Member of contains</li> <li>Operation</li> </ul>                                                                | of Business<br>Is                                                | Services                                                                         | assigned to <b>Operatio</b>                                                                           | ns Business Ser                                                 | vice.                                        |                                      |
| tep 3  | Member of<br>contains<br>Operation<br>The Activity Monito                                                                | of Business<br>Is                                                | Services<br>lays only tasks                                                      |                                                                                                    | n <b>s</b> Business Ser                                         | vice.                                        |                                      |
| tep 3  | Member of<br>contains<br>Operation<br>The Activity Monitor                                                               | of Business<br>s<br>or now disp                                  | Services<br>lays only tasks                                                      | <u> </u>                                                                                              | ns Business Ser                                                 |                                              | v 🔯 Filter.                          |
| tep 3  | Member of<br>contains<br>Operation<br>The Activity Monite<br>Home Reports                                                | of Business<br>s<br>or now disp                                  | Services<br>lays only tasks                                                      | <u> </u>                                                                                              |                                                                 |                                              | v 😽 Filter.<br>Updated               |
| tep 3  | Member of<br>contains<br>Operation The Activity Monite Home Reports 668 Task Instances                                   | of Business<br>Is<br>For now disp<br>Business Ser                | Services<br>lays only tasks<br>vices Activity Activity                           | hours •   🚵 No quick filter •                                                                         | Custom Filter Unsave                                            | d2                                           |                                      |
| tep 3  | Member of<br>contains<br>Operation<br>The Activity Monito<br>Home Reports<br>668 Task Instances<br>Instance Name         | of Business<br>s<br>or now disp<br>Business Ser                  | Services<br>lays only tasks<br>vices Activity<br>Last 48<br>Status               | hours •   🐊 No quick filter •<br>Invoked By<br>Workflow: Simple Workflow                              | Custom Filter Unsave<br>Start Time                              | d 2<br>End Time                              | Updated                              |
| tep 3  | Member of<br>contains<br>Operation<br>The Activity Monitor<br>Home Reports<br>668 Task Instances<br>Instance Name Timer3 | of Business<br>s<br>or now disp<br>Business Ser<br>Type<br>Timer | Services<br>lays only tasks<br>vices Activity E<br>ELast 48<br>Status<br>Success | hours -   🚵 No quick filter -<br>Invoked By<br>Workflow: Simple Workflow<br>Workflow: Simple Workflow | Custom Filter Unsave<br>Start Time<br>2014-08-11 14:53:14 -0400 | d 2<br>End Time<br>2014-08-11 14:53:25 -0400 | Updated<br>2014-08-11 14:53:25 -0400 |

# **Tutorial - Creating a Report**

In this exercise, we will create a report for Widgets.

| Step 1 | From the Report                                                  | ing navigation pane, select <b>R</b>                                  | eports. The    | Reports list of        | displays.  |              |               |          |
|--------|------------------------------------------------------------------|-----------------------------------------------------------------------|----------------|------------------------|------------|--------------|---------------|----------|
| Step 2 | In the empty Rep                                                 | port Details below the list, ente                                     | er / select th | ne following va        | alues:     |              |               |          |
|        | <ul> <li>Title = A</li> <li>Table =</li> <li>Field(s)</li> </ul> | All Widgets<br>Widgets (ops_widget)<br>= (pre-selected fields display | when you o     | click <b>Edit Fiel</b> | ds)        |              |               |          |
| Step 3 | Click the Save b                                                 | utton.                                                                |                |                        |            |              |               |          |
|        | Report Details                                                   |                                                                       |                |                        |            |              |               |          |
|        |                                                                  |                                                                       |                |                        | 🔚 Save     | 🕼 Save & New | 📄 Save & View | 💥 Close  |
|        | Report                                                           |                                                                       |                |                        |            |              |               |          |
|        | General —                                                        |                                                                       |                |                        |            |              |               |          |
|        |                                                                  | All Widgets                                                           |                |                        | Visible    | e To : Me    |               | ~        |
|        | Description :<br>Type :                                          | List 🗸                                                                |                |                        |            |              |               |          |
|        |                                                                  | Widgets (ops_widget)                                                  |                |                        | •          |              |               |          |
|        | List Fields ar                                                   | nd Ordering                                                           |                |                        |            |              |               |          |
|        |                                                                  | -                                                                     |                |                        |            |              |               |          |
|        |                                                                  | Field Title                                                           |                | Field Title            |            | Order        |               |          |
|        |                                                                  | Name<br>Widget Type                                                   |                |                        |            | No order     |               |          |
|        |                                                                  | Description                                                           |                |                        |            |              |               |          |
|        | Field(s) :                                                       | Updated By                                                            | Sort By :      |                        |            |              |               |          |
|        |                                                                  | Updated                                                               |                |                        |            |              |               |          |
|        |                                                                  |                                                                       |                |                        |            |              |               |          |
|        |                                                                  |                                                                       |                |                        |            |              |               |          |
|        |                                                                  | Edit Fields                                                           |                |                        |            |              | Ec            | lit Sort |
|        | Scheduled O                                                      | ptions                                                                |                |                        |            |              |               |          |
|        | P[<br>Orientatio                                                 |                                                                       |                | PDF S                  | Size : Sys | stem Default | ~             |          |
|        | Filter                                                           |                                                                       |                |                        |            |              |               |          |
|        | Match All                                                        | O Match Any                                                           |                | Advanced               |            |              |               |          |
|        |                                                                  |                                                                       |                |                        |            |              |               |          |
|        | Save                                                             | 🕞 Save & New 📄 Save & V                                               | /iew 🗶         | Close                  |            |              |               |          |
|        | L                                                                |                                                                       |                |                        |            |              |               |          |

| Da  | shboards 🛛 Reports 🖾 All Wi     | dgets report 🖾 |                                                                                         |              |                        |
|-----|---------------------------------|----------------|-----------------------------------------------------------------------------------------|--------------|------------------------|
| 14  | Widgets                         |                |                                                                                         |              |                        |
|     | Name                            | Widget Type    | Description                                                                             | Updated By   | Updated                |
| 87  | Skipped                         | Activity       | Activity - Skipped                                                                      | ops.admin    | 2014-07-17 11:57:26 -0 |
| 877 | Problem                         | Activity       | Activity - Problem                                                                      | ops.admin    | 2014-08-12 15:54:55 -0 |
| 87  | Success/Finished                | Activity       | Activity - Success/Finished                                                             | ops.admin    | 2014-08-07 17:13:39 -0 |
| 823 | Task Activity Status            | Activity       | Task Activity by status                                                                 | ops.admin    | 2014-08-18 23:28:05 -0 |
| 87  | Failed                          | Activity       |                                                                                         | ops.admin    | 2014-08-11 13:43:50 -0 |
| 33  | Agent Status                    | System         | Pie chart for agent statuses.                                                           | ops.system   | 2014-06-24 20:00:00 -0 |
| 87  | Held/Action Required            | Activity       | Activity - Held/Action Required                                                         | ops.admin    | 2014-07-17 11:41:46 -0 |
| 82  | Cluster Node Status             | System         | Pie chart for cluster node statuses.                                                    | ops.system   | 2014-06-24 20:00:00 -  |
| 37  | OMS Server Status               | System         | Pie chart for OMS server statuses.                                                      | ops.system   | 2014-06-24 20:00:00 -0 |
| 87  | System Details                  | System         | Displays a number of system details including version, database, and memory information | . ops.system | 2014-06-24 20:00:00 -0 |
| 33  | Pending                         | Activity       | Activity - Pending                                                                      | ops.admin    | 2014-07-17 11:56:46 -0 |
| 87  | Running                         | Activity       | Activity - Running                                                                      | ops.admin    | 2014-07-17 11:38:20 -0 |
| 82  | Active Task Instances By Status | System         | Bar chart for active task instances grouped by task instance status.                    | ops.system   | 2014-06-24 20:00:00 -0 |
| 55  | Active Task Instances By Type   | System         | Bar chart for active task instances grouped by task instance type.                      | ops.system   | 2014-06-24 20:00:00 -0 |

| Report Details: All Widgets         Report         Ceneral         Title : All Widgets         Visible To: Me         Poscription:         Type:         List Tele         Name         Widgets (ops_widget)         Field Tale         Order         Name         Widget Type         Description         Field(s):         Updated By         Updated By         Soft By:         Edit Fields         Edit Fields         Widget Type     <                                                                                                    |                   |                                 |                                                                                                    |                                                                                                 |                                                                                                    |                                                                                        |                                                                                                    |
|----------------------------------------------------------------------------------------------------|-------------------|---------------------------------|----------------------------------------------------------------------------------------------------|-------------------------------------------------------------------------------------------------|----------------------------------------------------------------------------------------------------|----------------------------------------------------------------------------------------|----------------------------------------------------------------------------------------------------|
| Image: Constraint of the image: Constraint of the image: Con | Report Details: A | Il Widgets                      |                                                                                                    |                                                                                                 |                                                                                                    |                                                                                        |                                                                                                    |
| Report         General         Title : All Widgets         Description :         Type : List         Table : Widgets (ops_widget)         List Fields and Ordering         Field Title         Order         Name         Widget Type         Description         Field(s):         Updated         Sort By :         Edit Fields         Edit Fields         Edit Fields         Edit Fields         Edit Fields         Edit Sort         Filter         @ Match Any         Advanced         @ Widget Type         @ Match Any         Advanced         @ Widget Type         @ Match Any         Advanced         @ Widget Type         @ Widget Type         @ Update         @ Update         @ Save As         @ List Delete         @ Refresh       Close                                                                                                    |                   |                                 |                                                                                                    | Update 🙁 Sa                                                                                     | ave As 🕕 Run 🕼                                                                                                    | Delete                                                                                 |                                                                                                    |
| General         Title : All Widgets         Description :         Type : List         Table : Widgets (ops_widget)         List Fields and Ordering         Field Title         Order         Name         Weget Type         Description         Field(s):         Updated         Sort By :         Edit Fields         Edit Fields         Edit Fields         Edit Fields         Edit Fields         Edit Fields         Edit Sort         Scheduled Options         PDF         Orientation :         System Default - Image         PDF         Signer Match Any         Advanced,         Image Weget Type         Image Match Any         Advanced,         Image Weget Type         Image Match Any         Advanced,         Image Weget Type         Image Match Any         Advanced,         Image Weget Type         Image Match Any         Image Match Any         Image Match Any         Image Match Any         Image Match Match Any </th <th>Report</th> <th></th> <th></th> <th></th> <th></th> <th>, L</th> <th>••••</th>                                                                                                    | Report            |                                 |                                                                                                    |                                                                                                 |                                                                                                    | , L                                                                                    | ••••                                                                                                    |
| Title: All Widgets   Uisible To: Me   Image: Second Stress Visible To:   Image: Second Stress Image: Second Stress   Image: Second Stress Image: Second Stress   Image: Second Stress Image                                                                                                    |                   |                                 |                                                                                                    |                                                                                                 |                                                                                                    |                                                                                        |                                                                                                    |
| Description:   Type:   List   Table:   Widgets (ops_widget)   List Fields and Ordering   Field Tile   Name   Widget Type   Description   Field(s):   Updated   Sort By:   Field(s): Updated By Updated Sort By: Field Tile Field Tile No order Sort By: Edit Fields Edit Sort Field Tile No order Description Field Tile No order Description Field(s): Updated By Updated By Updated Sort PDF Size: System Default Filter © Match Any Advanced Widget Type © Widget Type © Wid                                                                                                    |                   |                                 |                                                                                                    |                                                                                                 | 10-11-1 To 1                                                                                                    |                                                                                        |                                                                                                    |
| Type: List   Table: Widgets (ops_widget)   List Fields and Ordering   Field Title   Name   Widget Type   Description   Field(s):   Updated By   Updated   Updated   Soft By:   Edit Fields   Edit Fields   Edit Soft   Filter   Image: Widget Type   Image: PDF Size:   System Default - v   PDF Size:   System Default - v   PDF Size:   System Default - v   PDF Size:   System Default - v   PDF Size:   System Default - v   PDF Size:   System Default - v   PDF Size:   System Default - v   PDF Size:   System Default - v   PDF Size:   System Default - v   PDF Size:   System Default - v   PDF Size:   System Default - v   PDF Size:   System Default - v   PDF Size:   System Default - v   PDF Size:   Stem Default - v   PDF Size:   Stem Default - v   PUT   Stem Default - v   PUT   Stem Default - v   PUT   Stem Default - v   PUT   Stem Default - v   PUT   Stem Default - v   PUT   Stem Default - v   PUT   Stem Default - v  <                                                                                                    |                   |                                 |                                                                                                    |                                                                                                 | VISIBLE TO : ME                                                                                                    |                                                                                        |                                                                                                    |
| Table : Widgets (ops_widget)   List Fields and Ordering   Field Title   No order   Description   Field(s): Updated By   Updated   Updated   Edit Fields   Edit Fields   Edit Sort   Filter   Iter   Iter                                                                                                    |                   |                                 | 1                                                                                                    |                                                                                                 |                                                                                                    |                                                                                        |                                                                                                    |
| List Fields and Ordering<br>Field Title Order<br>No order<br>Field(s): Updated By<br>Updated<br>Edit Fields<br>Scheduled Options<br>PDF - System Default -<br>Filter<br>Match All Match Any Advanced.<br>Widget Type<br>Run Defete Refresh Close                                                                                                    | Туре              | : List                          | ]                                                                                                    |                                                                                                 |                                                                                                    |                                                                                        |                                                                                                    |
| Field Tite   Name   Widget Type   Description   Field(s):   Updated By   Updated   Edit Fields                                                                                                    | Table             | : Widgets (ops_widget)          |                                                                                                    | •                                                                                               |                                                                                                    |                                                                                        |                                                                                                    |
| No order     Widget Type   Description   Field(s):   Updated   Sort By:      Edit Fields   Edit Sort       Scheduled Options   PDF   Orientation:      PDF Size:    PDF Size:     Filter    Image: Image: Im                                                                                                    | - List Fields a   | nd Ordering                     |                                                                                                    |                                                                                                 |                                                                                                    |                                                                                        |                                                                                                    |
| No order     Widget Type   Description   Field(s):   Updated   Sort By:      Edit Fields   Edit Sort       Scheduled Options   PDF   Orientation:      PDF Size:    PDF Size:     Filter    Image: Image: Im                                                                                                    |                   | Field Title                     |                                                                                                    | Field Title                                                                                     | Order                                                                                                    |                                                                                        |                                                                                                    |
| Widget Type   Description   Field(s):   Updated   By:   Updated   Edit Fields   Edit Fields   Edit Sort   Edit Fields   Edit Fields   Edit Sort   Edit Fields   Edit Fields   Edit Fields   Edit Fields   Edit Fields   Edit Fields   Edit Fields   Edit Fields   Edit Fields   Edit Fields   PDF   System Default v   PDF Size : System Default v   Filter   Image: Sort All One of the state of the state of the st                                                                                                    |                   |                                 |                                                                                                    |                                                                                                 | order                                                                                                    |                                                                                        |                                                                                                    |
| Field(s): Updated By   Updated Sort By:     Edit Fields     Edit Sort     Edit Sort     PDF Size : - System Default - \vert     Filter     Image: Close     Image: Close     Image: Close     Image: Close     Image: Close     Edit Sort     Image: Close     Image: Close     Image: Close     Image: Close                                                                                                    |                   |                                 |                                                                                                    |                                                                                                 | No order                                                                                                    |                                                                                        |                                                                                                    |
| Updated   Edit Fields   Edit Sort   Scheduled Options   PDF   Orientation :   System Default -   Yorentation :   System Default -   Yildget Type   Yidget Type   Yidget                                                                                                    |                   |                                 |                                                                                                    |                                                                                                 |                                                                                                    |                                                                                        |                                                                                                    |
| Edit Fields     Edit Sort     Edit Sort     PDF Size : - System Default v     Filter   Image: Close     Image: Close     Image: Close                                                                                                    | Field(s)          | Updated By                      | Sort By :                                                                                                    |                                                                                                 |                                                                                                    |                                                                                        |                                                                                                    |
| Scheduled Options<br>PDF<br>Orientation: System Default V<br>Filter<br>© Match All O Match Any Advanced<br>© Widget Type V equals Activity<br>©<br>Filter<br>© Update Save As Run Delete Scheresh Close                                                                                                    |                   | Updated                         |                                                                                                    |                                                                                                 |                                                                                                    |                                                                                        |                                                                                                    |
| Scheduled Options<br>PDF<br>Orientation: System Default V<br>Filter<br>© Match All O Match Any Advanced<br>© Widget Type V equals Activity<br>©<br>Filter<br>© Update Save As Run Delete Scheresh Close                                                                                                    |                   |                                 |                                                                                                    |                                                                                                 |                                                                                                    |                                                                                        |                                                                                                    |
| Scheduled Options<br>PDF<br>Orientation: System Default V<br>Filter<br>© Match All O Match Any Advanced<br>© Widget Type V equals Activity<br>©<br>Filter<br>© Update Save As Run Delete Scheresh Close                                                                                                    |                   |                                 |                                                                                                    |                                                                                                 |                                                                                                    |                                                                                        |                                                                                                    |
| Scheduled Options<br>PDF<br>Orientation: System Default V<br>Filter<br>© Match All O Match Any Advanced<br>© Widget Type V equals Activity<br>©<br>Filter<br>© Update Save As Run Delete Scheresh Close                                                                                                    |                   |                                 |                                                                                                    |                                                                                                 |                                                                                                    |                                                                                        |                                                                                                    |
| PDF Size : System Default v<br>Filter<br>Match All O Match Any <u>Advanced.</u><br>Widget Type v equals v Activity<br>C<br>Run Delete Stresh Close                                                                                                    |                   | Edit Fields                     |                                                                                                    |                                                                                                 |                                                                                                    |                                                                                        | Edit Sort.                                                                                                    |
| PDF Size : System Default v<br>Filter<br>Match All O Match Any <u>Advanced.</u><br>Widget Type v equals v Activity<br>C<br>Run Delete Stresh Close                                                                                                    |                   |                                 |                                                                                                    |                                                                                                 |                                                                                                    |                                                                                        |                                                                                                    |
| Orientation :     - System Derault V       Filter <ul> <li>Match All O Match Any</li> <li>Advanced</li> <li>Widget Type</li> <li>Vequals</li> <li>Activity</li> <li>Cose</li> <li>Save As</li> <li>Run</li> <li>Delete</li> <li>Refresh</li> <li>Close</li> <li>Close</li> <li>Cose</li> <li>Cose</li></ul>                                                                                                    |                   |                                 |                                                                                                    |                                                                                                 |                                                                                                    |                                                                                        |                                                                                                    |
| <ul> <li>Match All O Match Any Advanced</li> <li>Widget Type equals Activity</li> <li>Update Save As Run Delete Sclose</li> </ul>                                                                                                    |                   |                                 |                                                                                                    | PDF Siz                                                                                         | e : System Default                                                                                                    | ~                                                                                      |                                                                                                    |
| Widget Type equals Activity   Image: State As Image: Activity     Image: State As     Image: State As <tr< td=""><td>Filter —</td><td></td><td></td><td></td><td></td><td></td><td></td></tr<>                                                                                                    | Filter —          |                                 |                                                                                                    |                                                                                                 |                                                                                                    |                                                                                        |                                                                                                    |
| Widget Type equals Activity   Image: State As Image: Activity     Image: State As     Image: State As <tr< td=""><td>Match A</td><td>II O Match Any</td><td>Advanced</td><td></td><td></td><td></td><td></td></tr<>                                                                                                    | Match A           | II O Match Any                  | Advanced                                                                                                    |                                                                                                 |                                                                                                    |                                                                                        |                                                                                                    |
| Image: Close       Image: Close       Image: Close                                                                                                    |                   |                                 |                                                                                                    |                                                                                                 |                                                                                                    |                                                                                        |                                                                                                    |
| 🕎 Update 🔛 Save As 👔 Run 👔 Delete 📑 Refresh 💥 Close                                                                                                    |                   | уре                             | ✓ equa                                                                                                    | IS                                                                                              | ✓ Activity                                                                                                    |                                                                                        |                                                                                                    |
|                                                                                                    | •                 |                                 |                                                                                                    |                                                                                                 |                                                                                                    |                                                                                        |                                                                                                    |
|                                                                                                    |                   |                                 | - Contraction of the second second se | )elete                                                                                          | Refresh 🛛 💥 Clu                                                                                                    | 000                                                                                    |                                                                                                    |
|                                                                                                    | Indate            |                                 |                                                                                                    |                                                                                                 |                                                                                                    | 36                                                                                     |                                                                                                    |
|                                                                                                    | Update            |                                 |                                                                                                    |                                                                                                 |                                                                                                    |                                                                                        |                                                                                                    |
|                                                                                                    |                   |                                 |                                                                                                    |                                                                                                 |                                                                                                    |                                                                                        |                                                                                                    |
|                                                                                                    | [imm]             | 📄  🕅 Save As 👔 Run              |                                                                                                    |                                                                                                 | Refresh 🛛 💥 Clo                                                                                                    | ose                                                                                    |                                                                                                    |
|                                                                                                    |                   |                                 |                                                                                                    |                                                                                                 |                                                                                                    |                                                                                        |                                                                                                    |
|                                                                                                    |                   |                                 |                                                                                                    |                                                                                                 | ort under e new te                                                                                                    | b.                                                                                     |                                                                                                    |
| <ul><li>6 Click the Update button, and then click the Run button to display the report under a new tab.</li></ul>                                                                                                    |                   | e button, and then click the Ru | In button to                                                                                                    | display the rep                                                                                 | ion under a new la                                                                                                    |                                                                                        |                                                                                                    |
| 6 Click the <b>Update</b> button, and then click the <b>Run</b> button to display the report under a new tab.                                                                                                    |                   | e button, and then click the Ru | <b>In</b> button to                                                                                                    | display the rep                                                                                 | ont under a new ta                                                                                                    |                                                                                        |                                                                                                    |
| 6 Click the Update button, and then click the Run button to display the report under a new tab.                                                                                                    | Click the Updat   |                                 | <b>In</b> button to                                                                                                    | display the rep                                                                                 |                                                                                                    |                                                                                        |                                                                                                    |
|                                                                                                    | Click the Updat   |                                 | <b>in</b> button to                                                                                                    | display the rep                                                                                 |                                                                                                    |                                                                                        |                                                                                                    |
| Dashboards 🖾 Reports 🖾 All Widgets report 🖾                                                                                                    | Click the Updat   |                                 | <b>In</b> button to                                                                                                    |                                                                                                 |                                                                                                    | Updated By                                                                             | Updated                                                                                                    |
| Dashboards       Reports       All Widgets report         8 Widgets         Name       Widget Type       Description       Updated By       Updated         Skipped       Activity       Activity - Skipped       ellen.ulrich       2014-07-17 11:57:26-044                                                                                                    | Click the Updat   |                                 | un button to                                                                                                    | Widget Type<br>Activity                                                                         | Description<br>Activity - Skipped                                                                                                    | ellen.ulrich                                                                           | 2014-07-17 11:57:26 -04                                                                                                    |
| Dashboards       Reports       All Widgets report         8 Widgets         Name       Widget Type       Description       Updated By       Updated         Skipped       Activity       Activity - Skipped       ellen.ulrich       2014-07-17 11:57-26-044         Problem       Activity       Activity - Problem       ops.admin       2014-08-12 15:54:55-04                                                                                                    | Click the Updat   | all Widgets report              | <b>In</b> button to                                                                                                    | Widget Type<br>Activity<br>Activity                                                             | Description<br>Activity - Skipped<br>Activity - Problem                                                                                             | ellen.ulrich<br>ops.admin                                                              | 2014-07-17 11:57:26 -04<br>2014-08-12 15:54:55 -04                                                                                                    |
| Dashboards I Reports All Widgets report I         B Widgets       Updated By       Updated By       Updated By         Name       Widget Type       Description       Updated By       Updated         Skipped       Activity       Activity - Skipped       ellen.uhrich       2014-07-17 11:57:26 -041         Problem       Activity       Activity - Problem       ops.admin       2014-08-12 15:54:55 -04         Success/Finished       Activity       Activity - Success/Finished       ops.admin       2014-08-07 17:13:39-04                                                                                                    | Click the Updat   | aports 🖸 All Widgets report 🖾   | <b>In</b> button to                                                                                                    | Widget Type<br>Activity<br>Activity<br>Activity                                                 | Description<br>Activity - Skipped<br>Activity - Problem<br>Activity - Success/Finished                                                              | ellen.ulrich<br>ops.admin<br>ops.admin                                                 | 2014-07-17 11:57:26 -04<br>2014-08-12 15:54:55 -04<br>2014-08-07 17:13:39 -04                                                                                                    |
| Dashboards       Reports       All Widgets report         8 Widgets         Name       Widget Type       Description       Updated By       Updated         Skipped       Activity       Activity - Skipped       ellen.ulrich       2014-07-17 11:57:26-044         Problem       Activity       Activity - Problem       ops.admin       2014-08-12 15:54:55-04                                                                                                    | Click the Updat   | aports 🖸 All Widgets report 🖾   | <b>In</b> button to                                                                                                    | Widget Type<br>Activity<br>Activity<br>Activity<br>Activity                                     | Description<br>Activity - Skipped<br>Activity - Problem<br>Activity - Success/Finished                                                              | ellen.ulrich<br>ops.admin<br>ops.admin<br>ellen.ulrich                                 | 2014-07-17 11:57:26 -04<br>2014-08-12 15:54:55 -04<br>2014-08-07 17:13:39 -04<br>2014-08-18 23:28:05 -04                                                                                  |
| Dashboards I Reports All Widgets report I         B Widgets       Vidget Type       Description       Updated By       Updated         Image: Skipped       Activity       Activity - Skipped       ellen.uhrich       2014-07-17 11:57:26-041         Image: Problem       Activity       Activity       Activity - Problem       ops.admin       2014-08-12 15:54:55-04         Image: Skipped       Activity       Activity       Activity - Success/Finished       ops.admin       2014-08-07 17:13:39-04         Image: Skipped       Activity       Activity       Activity Status       ellen.uhrich       2014-08-07 17:13:39-04                                                                                                    | Click the Updat   | All Widgets report              | <b>In</b> button to                                                                                                    | Widget Type<br>Activity<br>Activity<br>Activity<br>Activity<br>Activity                         | Description<br>Activity - Skipped<br>Activity - Problem<br>Activity - Success/Finished<br>Task Activity by status                                   | ellen.ulrich<br>ops.admin<br>ops.admin<br>ellen.ulrich<br>ops.admin                    | 2014-07-17 11:57:26 -04<br>2014-08-12 15:54:55 -04<br>2014-08-07 17:13:39 -04<br>2014-08-18 23:28:05 -04<br>2014-08-18 13:43:50 -04                                                       |
| Bashboards I Reports All Widgets report I         B Widgets       Vidget Type       Description       Updated By       Updated         Image: Skipped       Activity       Activity       Skipped       ellen.uhrich       2014-07-17       11:57:26-041         Image: Skipped       Activity       Activity       Activity - Skipped       ellen.uhrich       2014-07-17       11:57:26-041         Image: Skipped       Activity       Activity       Activity - Problem       ops.admin       2014-08-12       15:54:55-041         Image: Skipped       Activity       Activity       Activity - Success/Finished       ops.admin       2014-08-07       17:13:39-041         Image: Skipped       Activity       Task Activity Status       ellen.uhrich       2014-08-18:23:28:05-04         Image: Skipped       Activity       Task Activity by status       ellen.uhrich       2014-08-18:23:28:05-04         Image: Skipped       Activity       Task Activity by status       ellen.uhrich       2014-08-18:23:28:05-04                                                                                                    | Click the Updat   | All Widgets report              | <b>In</b> button to                                                                                                    | Widget Type<br>Activity<br>Activity<br>Activity<br>Activity<br>Activity<br>Activity<br>Activity | Description<br>Activity - Skipped<br>Activity - Problem<br>Activity - Success/Finished<br>Task Activity by status<br>Activity - Held/Action Require | ellen.ulrich<br>ops.admin<br>ops.admin<br>ellen.ulrich<br>ops.admin<br>ed ellen.ulrich | 2014-07-17 11:57:26 -0-<br>2014-08-12 15:54:55 -0-<br>2014-08-07 17:13:39 -0-<br>2014-08-18 23:28:05 -0-<br>2014-08-18 23:28:05 -0-<br>2014-08-11 13:43:50 -0-<br>2014-07-17 11:41:46 -0- |

Reports

# **Tutorial - Creating a Report Based on Business Services**

In this exercise, we will create two Activity reports so that users from our hypothetical Operations and Tech Support departments (see the Creating Business Services tutorials) can view activity related to their organizations.

| Step 1<br>Step 2<br>Step 3 | Click the New but<br>Enter / select the<br>• Title - B<br>• Table = | ing navigation pane, select <b>R</b><br>utton to display empty Report<br>following values:<br>susiness Services<br>Business Services (ops_genu<br>= (pre-selected fields that dis | Details.<br>eric_group | )           |                   |                          |          |   |
|----------------------------|---------------------------------------------------------------------|----------------------------------------------------------------------------------------------------|------------------------|-------------|-------------------|--------------------------|----------|---|
| Step 4                     | Click the <b>Save</b> b                                             | utton.                                                                                                    |                        |             |                   |                          |          |   |
|                            | Report Details                                                      |                                                                                                    |                        |             |                   |                          |          |   |
|                            |                                                                     |                                                                                                    |                        |             | 🔚 Save  🔓 Sav     | ve & New 🛛 💼 Save & View | / 💥 Clos | e |
|                            | Report                                                              |                                                                                                    |                        |             |                   |                          |          |   |
|                            | General —                                                           |                                                                                                    |                        |             |                   |                          |          |   |
|                            | Title :                                                             | Business Services                                                                                                    |                        |             | Visible To : Me   |                          | ~        |   |
|                            | Description :                                                       |                                                                                                    |                        |             |                   |                          |          |   |
|                            | Type :                                                              | List                                                                                                    |                        |             |                   |                          |          |   |
|                            |                                                                     | Business Services (ops_generic_g                                                                                                    | roup)                  | •           | 1                 |                          |          |   |
|                            |                                                                     |                                                                                                    | ,                      |             |                   |                          |          |   |
|                            | List Fields ar                                                      | nd Ordering                                                                                                    |                        |             |                   |                          |          |   |
|                            |                                                                     |                                                                                                    |                        |             |                   |                          |          |   |
|                            |                                                                     | Field Title                                                                                                    |                        | Field Title | Or                | der                      |          |   |
|                            |                                                                     | Name                                                                                                    |                        |             | No or             | der                      |          |   |
|                            |                                                                     | Description                                                                                                    |                        |             |                   |                          |          |   |
|                            | Field(s) :                                                          | Updated By                                                                                                    | Sort By :              |             |                   |                          |          |   |
|                            | Field(s) :                                                          | Updated                                                                                                    | SUIL By .              |             |                   |                          |          |   |
|                            |                                                                     |                                                                                                    |                        |             |                   |                          |          | = |
|                            |                                                                     |                                                                                                    |                        |             |                   |                          |          |   |
|                            |                                                                     |                                                                                                    |                        |             |                   |                          |          |   |
|                            |                                                                     | Edit Fields                                                                                                    |                        |             |                   | Edit                     | t Sort   |   |
|                            |                                                                     |                                                                                                    |                        |             |                   |                          |          |   |
|                            | Scheduled O                                                         | ptions                                                                                                    |                        |             |                   |                          |          |   |
|                            | PE                                                                  |                                                                                                    |                        | PDF Siz     | ze : System Defau | ult 🗸 🗸                  |          |   |
|                            | Chemano                                                             |                                                                                                    |                        |             |                   |                          |          |   |
|                            | Filter                                                              |                                                                                                    |                        |             |                   |                          |          |   |
|                            | Match All                                                           | Match Any                                                                                                    |                        | Advanced    |                   |                          |          |   |
|                            | 0                                                                   |                                                                                                    |                        |             |                   |                          |          |   |
|                            |                                                                     |                                                                                                    |                        |             |                   |                          |          |   |
|                            | 📰 Save                                                              | 🕼 Save & New 👔 Save & V                                                                                                    | /iew 🛛 💥               | Close       |                   |                          |          |   |
|                            |                                                                     |                                                                                                    |                        |             |                   |                          |          | - |

| Dashboards 🖾 Reports 🖾 Business Services report | 3           |            |                     |         |
|-------------------------------------------------|-------------|------------|---------------------|---------|
| 5 Business Services                             |             |            |                     |         |
| Name                                            | Description | Updated By | Updated             | •       |
| stonebranchbusinessservice 02                   |             | ops.admin  | 2014-06-13 15:19:47 | 7 -0400 |
| stonebranchbusinessservice 03                   |             | ops.admin  | 2014-06-13 15:19:51 | -0400   |
| stonebranchbusinessservice 05                   |             | ops.admin  | 2014-06-13 15:20:00 | 0 -0400 |
| stonebranchbusinessservice 01                   |             | ops.admin  | 2014-06-13 15:19:37 | 7 -0400 |
| stonebranchbusinessservice 04                   |             | ops.admin  | 2014-06-13 15:19:56 | 6 -0400 |

Reports

# **Tutorial - Scheduling a Report**

In this exercise, we will schedule a report by triggering an Email Task that specifies the report.

To simplify this exercise, we will manually trigger the Email task. However, you can schedule a report using several methods.

| Step 1 | Create a Report with the following values:   • Title = Scheduled Activity Report  • Visible to = Me                                                                                                    |
|--------|----------------------------------------------------------------------------------------------------|
|        | <ul> <li>Type = List</li> <li>Table = All Task Instances (ops_exec)</li> <li>Field(s) = Instance Name, Type, Status</li> <li>In Scheduling Options, select any PDF Orientation and PDF Size.</li> </ul> |
| Step 2 | From the Automation Center navigation pane, select Email Tasks. The Email Tasks list displays.                                                                                                    |

| mail Task Details                   |                                                                                                   |
|-------------------------------------|---------------------------------------------------------------------------------------------------|
|                                     | 🔝 Save & New 👔 Save & View 💥 Cl                                                                   |
| Email Task 🔍 Var                    | iables I Actions Virtual Resources I Mutually Exclusive I Instances I Triggers I Notes I Versions |
| - General                           | Schedule a Report                                                                                 |
| Task Description :                  |                                                                                                   |
| Member of                           |                                                                                                   |
| Business<br>Services :              | ×                                                                                                 |
| Resolve Name<br>Immediately :       |                                                                                                   |
| Hold on Start :                     |                                                                                                   |
| Virtual Resource<br>Priority :      | 10 Hold Resources on Failure :                                                                    |
| Email Details                       |                                                                                                   |
| Email Template :                    | V 🔄 Email Connection : QA-OPSWISE-MAILER V 🔄                                                      |
| Email Template<br>Variable :        |                                                                                                   |
| Reply-To :                          |                                                                                                   |
| To :                                | support@stonebranch.com                                                                           |
| Cc:                                 |                                                                                                   |
| Bcc :                               |                                                                                                   |
| Subject :                           | Activity Report                                                                                   |
| Body :                              |                                                                                                   |
| Report :                            | Scheduled Activity Report 🖉 📰 Report Variable : 🔲                                                 |
| Wait/Delay Options                  |                                                                                                   |
| Wait To Start :                     |                                                                                                   |
| Delay On Start :<br>Workflow Only : | None v System Default v                                                                           |
| worknow only .                      |                                                                                                   |
| Time Options                        | a                                                                                                 |
| Late Start :                        |                                                                                                   |
| Early Finish :                      |                                                                                                   |
| User Estimated<br>Duration :        | Day Hour Min Sec                                                                                  |
| Critical Path Option                | 3                                                                                                 |
| CP Duration :                       |                                                                                                   |
|                                     |                                                                                                   |
| Workflow Execution<br>Execution     |                                                                                                   |
| Restriction                         | - None ····                                                                                       |
| 🛒 Save                              | 🕽 Save & New 👔 Save & View 🛛 🗱 Close                                                              |

|                                       | <ul> <li>Tasks(s) = Schedule a Report</li> </ul>                                                                                                    |                                                                                                    |                                                                                                    |
|---------------------------------------|----------------------------------------------------------------------------------------------------|----------------------------------------------------------------------------------------------------|----------------------------------------------------------------------------------------------------|
|                                       | Manual Trigger Details                                                                                                    |                                                                                                    |                                                                                                    |
|                                       |                                                                                                    | 📆 Save 🎼 Sa                                                                                                    | ave & New 👔 Save & View 💥 Close                                                                                                    |
|                                       | Manual Trigger Variables Versions                                                                                                    |                                                                                                    |                                                                                                    |
|                                       | General                                                                                                    |                                                                                                    |                                                                                                    |
|                                       | Name : Scheduled Report Trigger                                                                                                    |                                                                                                    |                                                                                                    |
|                                       | Description :                                                                                                    |                                                                                                    |                                                                                                    |
|                                       | Member of<br>Business Services :                                                                                                    |                                                                                                    | ~                                                                                                    |
|                                       | Calendar : System Default                                                                                                    |                                                                                                    |                                                                                                    |
|                                       | Schedule a Report                                                                                                    |                                                                                                    |                                                                                                    |
|                                       | Task(s) :                                                                                                    |                                                                                                    |                                                                                                    |
|                                       | Purge By Retention<br>Duration :                                                                                                    |                                                                                                    |                                                                                                    |
|                                       | 🦷 Save 🕼 Save & New 👔 Save & View 🗶 Clo                                                                                                    | DSe                                                                                                    |                                                                                                    |
|                                       |                                                                                                    |                                                                                                    |                                                                                                    |
| _                                     |                                                                                                    |                                                                                                    |                                                                                                    |
|                                       |                                                                                                    |                                                                                                    |                                                                                                    |
|                                       | Click the Save button.                                                                                                    |                                                                                                    |                                                                                                    |
|                                       | Click the <b>Save</b> button.<br>In the Time Triggers list, right-click the <b>Schedule</b>                                                                                                    | Report Trigger to display an Action menu.                                                                                                    |                                                                                                    |
|                                       | In the Time Triggers list, right-click the Schedule                                                                                                    |                                                                                                    |                                                                                                    |
|                                       | In the Time Triggers list, right-click the <b>Schedule</b><br>Click <b>Trigger Now</b> and then, on the <b>Trigger N</b> o                                                                                                    | ow pop-up dialog, click Submit.                                                                                                    |                                                                                                    |
|                                       | In the Time Triggers list, right-click the Schedule                                                                                                    | ow pop-up dialog, click Submit.                                                                                                    |                                                                                                    |
|                                       | In the Time Triggers list, right-click the <b>Schedule</b><br>Click <b>Trigger Now</b> and then, on the <b>Trigger No</b><br>Open the email sent to the recipient selected in S                                                                                                    | ow pop-up dialog, click Submit.<br>Step 3 and double-click the attached Schedu                                                                                                    | led Activity Report.pdf to se                                                                                                    |
|                                       | In the Time Triggers list, right-click the <b>Schedule</b><br>Click <b>Trigger Now</b> and then, on the <b>Trigger No</b><br>Open the email sent to the recipient selected in S                                                                                                    | ow pop-up dialog, click Submit.                                                                                                    | led Activity Report.pdf to se                                                                                                    |
|                                       | In the Time Triggers list, right-click the <b>Schedule</b><br>Click <b>Trigger Now</b> and then, on the <b>Trigger No</b><br>Open the email sent to the recipient selected in S                                                                                                    | ow pop-up dialog, click Submit.<br>Step 3 and double-click the attached Schedu<br>Scheduled Activity Report<br>Type                                                                                                    | led Activity Report.pdf to se<br>(17 Task Instances)<br>Status                                                                                                    |
|                                       | In the Time Triggers list, right-click the Schedule<br>Click Trigger Now and then, on the Trigger No<br>Open the email sent to the recipient selected in S<br>Instance Name<br>workflow-regression-one-of-each-tasks                                                                                                    | ow pop-up dialog, click Submit.<br>Step 3 and double-click the attached Schedu<br>Scheduled Activity Report<br>Type<br>Workflow                                                                                                    | Iled Activity Report.pdf to se<br>(17 Task Instances)<br>Status<br>Success                                                                                                    |
|                                       | In the Time Triggers list, right-click the Schedule<br>Click Trigger Now and then, on the Trigger No<br>Open the email sent to the recipient selected in S<br>Instance Name<br>workflow-regression-one-of-each-tasks<br>sap-task-simple-variable                                                                                                    | ow pop-up dialog, click Submit. Step 3 and double-click the attached Schedu Scheduled Activity Report Uorkflow SAP                                                                                                    | Iled Activity Report.pdf to se<br>(17 Task Instances)<br>Status<br>Success<br>Success                                                                                                    |
|                                       | In the Time Triggers list, right-click the Schedule<br>Click Trigger Now and then, on the Trigger No<br>Open the email sent to the recipient selected in S<br>Instance Name<br>workflow-regression-one-of-each-tasks<br>sap-task-simple-variable<br>Taskmon-workflow-simple                                                                                                    | ow pop-up dialog, click Submit.<br>Step 3 and double-click the attached Schedu<br>Scheduled Activity Report<br>Type<br>Workflow<br>SAP<br>Task Monitor                                                                                                    | Iled Activity Report.pdf to se<br>(17 Task Instances)<br>Status<br>Success<br>Success<br>Success<br>Success                                                                                                    |
|                                       | In the Time Triggers list, right-click the Schedule<br>Click Trigger Now and then, on the Trigger No<br>Open the email sent to the recipient selected in S<br>Instance Name<br>workflow-regression-one-of-each-tasks<br>sap-task-simple-variable<br>Taskmon-workflow-simple<br>sql-task-mysql-sproc1                                                                                                    | ow pop-up dialog, click Submit.<br>Step 3 and double-click the attached Schedu<br>Scheduled Activity Report<br>Type<br>Workflow<br>SAP<br>Task Monitor<br>Stored Procedure                                                                                                    | Iled Activity Report.pdf to se<br>(17 Task Instances)<br>Status<br>Success<br>Success<br>Success<br>Success                                                                                                    |
| • • • • • • • • • • • • • • • • • • • | In the Time Triggers list, right-click the Schedule<br>Click Trigger Now and then, on the Trigger No<br>Open the email sent to the recipient selected in S<br>Instance Name<br>workflow-regression-one-of-each-tasks<br>sap-task-simple-variable<br>Taskmon-workflow-simple<br>sql-task-mysql-sproc1<br>email-task-builtin-variables                                                                                                    | ow pop-up dialog, click Submit.<br>Step 3 and double-click the attached Schedu<br>Scheduled Activity Report<br>Vorkflow<br>SAP<br>Task Monitor<br>Stored Procedure<br>Email                                                                                                    | Iled Activity Report.pdf to se<br>(17 Task Instances)<br>Status<br>Success<br>Success<br>Success<br>Success<br>Success<br>Success<br>Success<br>Success                                                                                                    |
| 3                                     | In the Time Triggers list, right-click the Schedule<br>Click Trigger Now and then, on the Trigger No<br>Open the email sent to the recipient selected in S<br>Instance Name<br>workflow-regression-one-of-each-tasks<br>sap-task-simple-variable<br>Taskmon-workflow-simple<br>sql-task-mysql-sproc1<br>email-task-builtin-variables<br>udm-task-simple-variable                                                                                                    | ow pop-up dialog, click Submit.<br>Step 3 and double-click the attached Schedu<br>Scheduled Activity Report<br>Type<br>Workflow<br>SAP<br>Task Monitor<br>Stored Procedure<br>Email<br>File Transfer                                                                                                    | Iled Activity Report.pdf to se<br>(17 Task Instances)<br>Status<br>Success<br>Success<br>Success<br>Success<br>Success<br>Success<br>Success<br>Success<br>Success                                                                                                    |
| ;<br>)                                | In the Time Triggers list, right-click the Schedule<br>Click Trigger Now and then, on the Trigger No<br>Open the email sent to the recipient selected in S<br>Instance Name<br>workflow-regression-one-of-each-tasks<br>sap-task-simple-variable<br>Taskmon-workflow-simple<br>sql-task-mysql-sproc1<br>email-task-builtin-variables<br>udm-task-simple-variable<br>Pause for Manual                                                                                                    | ow pop-up dialog, click Submit.<br>Step 3 and double-click the attached Schedu<br>Scheduled Activity Report<br>Type<br>Workflow<br>SAP<br>Task Monitor<br>Stored Procedure<br>Email<br>File Transfer<br>Manual                                                                                                    | Iled Activity Report.pdf to se<br>(17 Task Instances)<br>Status<br>Success<br>Success<br>Success<br>Success<br>Success<br>Success<br>Success<br>Success<br>Success<br>Success<br>Success<br>Success<br>Success                                                                                                    |
| ;<br>)                                | In the Time Triggers list, right-click the Schedule<br>Click Trigger Now and then, on the Trigger No<br>Open the email sent to the recipient selected in S<br>Instance Name<br>workflow-regression-one-of-each-tasks<br>sap-task-simple-variable<br>Taskmon-workflow-simple<br>sql-task-mysql-sproc1<br>email-task-builtin-variables<br>udm-task-simple-variable<br>Pause for Manual<br>ftp-filemon-simple-variable                                                                                                    | ow pop-up dialog, click Submit.<br>Step 3 and double-click the attached Schedu<br>Scheduled Activity Report<br>Type<br>Workflow<br>SAP<br>Task Monitor<br>Stored Procedure<br>Email<br>File Transfer<br>Manual<br>FTP File Monitor                                                                                                    | Iled Activity Report.pdf to se<br>(17 Task Instances)<br>Status<br>Success<br>Success<br>Success<br>Success<br>Success<br>Success<br>Success<br>Success<br>Success<br>Success<br>Success<br>Success<br>Success<br>Success                                                                                                    |
| ;<br>)                                | In the Time Triggers list, right-click the Schedule<br>Click Trigger Now and then, on the Trigger No<br>Open the email sent to the recipient selected in S<br>Instance Name<br>workflow-regression-one-of-each-tasks<br>sap-task-simple-variable<br>Taskmon-workflow-simple<br>sql-task-mysql-sproc1<br>email-task-simple-variable<br>Pause for Manual<br>ftp-filemon-simple-variable<br>nix-filemon-simple-variable                                                                                                    | ow pop-up dialog, click Submit.<br>Step 3 and double-click the attached Schedu<br>Scheduled Activity Report<br>Type<br>Workflow<br>SAP<br>Task Monitor<br>Stored Procedure<br>Email<br>File Transfer<br>Manual<br>FTP File Monitor<br>File Monitor                                                                                            | Iled Activity Report.pdf to se<br>(17 Task Instances)<br>Success<br>Success<br>Success<br>Success<br>Success<br>Success<br>Success<br>Success<br>Success<br>Success<br>Success<br>Success<br>Success<br>Success<br>Success<br>Success<br>Success<br>Success<br>Success<br>Success<br>Success                                                                                                    |
|                                       | In the Time Triggers list, right-click the Schedule<br>Click Trigger Now and then, on the Trigger Ne<br>Open the email sent to the recipient selected in S<br>Instance Name<br>workflow-regression-one-of-each-tasks<br>sap-task-simple-variable<br>Taskmon-workflow-simple<br>sql-task-mysql-sproc1<br>email-task-builtin-variables<br>udm-task-simple-variable<br>Pause for Manual<br>ftp-filemon-simple-variable<br>nix-filemon-simple-variable<br>Linux check for vsFTP #QUERY#                                                                                                    | ow pop-up dialog, click Submit.<br>Step 3 and double-click the attached Schedu<br>Scheduled Activity Report<br>Type<br>Workflow<br>SAP<br>Task Monitor<br>Stored Procedure<br>Email<br>File Transfer<br>Manual<br>FTP File Monitor<br>File Monitor<br>Application Control                                                                     | Iled Activity Report.pdf to se<br>(17 Task Instances)<br>Status<br>Success<br>Success<br>Success<br>Success<br>Success<br>Success<br>Success<br>Success<br>Success<br>Success<br>Success<br>Success<br>Finished                                                                                                    |
|                                       | In the Time Triggers list, right-click the Schedule<br>Click Trigger Now and then, on the Trigger Ne<br>Open the email sent to the recipient selected in S<br>Instance Name<br>workflow-regression-one-of-each-tasks<br>sap-task-simple-variable<br>Taskmon-workflow-simple<br>sql-task-mysql-sproc1<br>email-task-builtin-variables<br>udm-task-simple-variable<br>Pause for Manual<br>ftp-filemon-simple-variable<br>nix-filemon-simple-variable<br>Linux check for vsFTP #QUERY#<br>win-task-launch-simple-variables                                                                                           | ow pop-up dialog, click Submit.<br>Step 3 and double-click the attached Schedu<br>Scheduled Activity Report<br>Type<br>Workflow<br>SAP<br>Task Monitor<br>Stored Procedure<br>Email<br>File Transfer<br>Manual<br>FTP File Monitor<br>File Monitor<br>Application Control<br>Windows                                                          | Iled Activity Report.pdf to se<br>(17 Task Instances)<br>Status<br>Success<br>Success                                                                                                    |
| ;<br>)                                | In the Time Triggers list, right-click the Schedule<br>Click Trigger Now and then, on the Trigger Ne<br>Open the email sent to the recipient selected in S<br>Instance Name<br>workflow-regression-one-of-each-tasks<br>sap-task-simple-variable<br>Taskmon-workflow-simple<br>sql-task-mysql-sproc1<br>email-task-builtin-variables<br>udm-task-simple-variable<br>Pause for Manual<br>ftp-filemon-simple-variable<br>nix-filemon-simple-variable<br>Linux check for vsFTP #QUERY#<br>win-task-launch-simple-variables<br>nix-task-launch-simple-variables                                                       | ow pop-up dialog, click Submit.<br>Step 3 and double-click the attached Schedu<br>Scheduled Activity Report<br>Type<br>Workflow<br>SAP<br>Task Monitor<br>Stored Procedure<br>Email<br>File Transfer<br>Manual<br>FTP File Monitor<br>File Monitor<br>File Monitor<br>Application Control<br>Windows<br>Linux/Unix                            | Iled Activity Report.pdf to se<br>(17 Task Instances)<br>Status<br>Success<br>Success |
| 3                                     | In the Time Triggers list, right-click the Schedule<br>Click Trigger Now and then, on the Trigger Ne<br>Open the email sent to the recipient selected in S<br>Instance Name<br>workflow-regression-one-of-each-tasks<br>sap-task-simple-variable<br>Taskmon-workflow-simple<br>sql-task-simple-variable<br>pause for Manual<br>ftp-filemon-simple-variable<br>Pause for Manual<br>ftp-filemon-simple-variable<br>Linux check for vsFTP #QUERY#<br>win-task-launch-simple-variables<br>nix-task-launch-simple-variables<br>sysmon-diskspace-simple-variable                                                        | ow pop-up dialog, click Submit.<br>Step 3 and double-click the attached Schedu<br>Scheduled Activity Report<br>Type<br>Workflow<br>SAP<br>Task Monitor<br>Stored Procedure<br>Email<br>File Transfer<br>Manual<br>FTP File Monitor<br>File Monitor<br>File Monitor<br>Application Control<br>Windows<br>Linux/Unix<br>System Monitor          | Iled Activity Report.pdf to se<br>(17 Task Instances)<br>Status<br>Success<br>Success                                                                                                    |
|                                       | In the Time Triggers list, right-click the Schedule<br>Click Trigger Now and then, on the Trigger Ne<br>Open the email sent to the recipient selected in S<br>Instance Name<br>workflow-regression-one-of-each-tasks<br>sap-task-simple-variable<br>Taskmon-workflow-simple<br>sql-task-mysql-sproc1<br>email-task-builtin-variables<br>udm-task-simple-variable<br>Pause for Manual<br>ftp-filemon-simple-variable<br>Nix-filemon-simple-variable<br>Linux check for vsFTP #QUERY#<br>win-task-launch-simple-variables<br>nix-task-launch-simple-variables<br>sysmon-diskspace-simple-variable<br>Sleep Variable | ow pop-up dialog, click Submit.<br>Step 3 and double-click the attached Schedu<br>Scheduled Activity Report<br>Type<br>Workflow<br>SAP<br>Task Monitor<br>Stored Procedure<br>Email<br>File Transfer<br>Manual<br>FTP File Monitor<br>File Monitor<br>File Monitor<br>Application Control<br>Windows<br>Linux/Unix<br>System Monitor<br>Timer | Iled Activity Report.pdf to se<br>(17 Task Instances)<br>Status<br>Success<br>Success                                                                                                    |
| ;<br>)                                | In the Time Triggers list, right-click the Schedule<br>Click Trigger Now and then, on the Trigger Ne<br>Open the email sent to the recipient selected in S<br>Instance Name<br>workflow-regression-one-of-each-tasks<br>sap-task-simple-variable<br>Taskmon-workflow-simple<br>sql-task-simple-variable<br>pause for Manual<br>ftp-filemon-simple-variable<br>Pause for Manual<br>ftp-filemon-simple-variable<br>Linux check for vsFTP #QUERY#<br>win-task-launch-simple-variables<br>nix-task-launch-simple-variables<br>sysmon-diskspace-simple-variable                                                        | ow pop-up dialog, click Submit.<br>Step 3 and double-click the attached Schedu<br>Scheduled Activity Report<br>Type<br>Workflow<br>SAP<br>Task Monitor<br>Stored Procedure<br>Email<br>File Transfer<br>Manual<br>FTP File Monitor<br>File Monitor<br>File Monitor<br>Application Control<br>Windows<br>Linux/Unix<br>System Monitor          | Iled Activity Report.pdf to se<br>(17 Task Instances)<br>Status<br>Success<br>Success                                                                                                    |

Reports

### **Tutorial - Creating Users and Assigning Roles and Permissions**

- Introduction
- Create New Users
- Assign Permissions to Groups of Users

### Introduction

In this exercise, we will create some users related to the Operations and Tech Support departments created in the Creating Business Services tutorial.

We also will assign access and management rights via user roles and Universal Controller permissions:

- Roles are pre-defined groups of permissions that control access to users, reports (filters), gauges, bundles, and promotions.
- Permissions control who can add, change, delete and control Controller tasks, task instances, triggers, Agents, calendars, and credentials.

#### **Create New Users**

In this exercise, we will create a new user and assign different permissions to it.

| Step 1 | From the Administration navigation pane, click Security > U                                                                                              | sers. The User           | r list displays.                  |                |
|--------|----------------------------------------------------------------------------------------------------|--------------------------|-----------------------------------|----------------|
| Step 2 | Click the <b>New</b> button to display empty User Details for a new<br>• User Id = user1<br>• First Name = User<br>• Last Name = One<br>• Password = 123 | vuser and ente           | er / select the following values: |                |
|        | User Details: User One                                                                                                    |                          |                                   |                |
|        | ×                                                                                                    |                          | 🗒 Update 🕼 Delete 🔄 Refresh       |                |
|        | User User Roles Member of Groups Permissions                                                                                                    |                          |                                   |                |
|        | r Details                                                                                                    |                          |                                   |                |
|        | User Id : user1                                                                                                    | Time Zone -              | System (US/Eastern)               | *              |
|        | Password :                                                                                                    | Title :                  |                                   | ×              |
|        | First Name : User                                                                                                    | Department :             |                                   |                |
|        | Middle Name :                                                                                                    | Manager :                |                                   | × ==           |
|        | Last Name : One                                                                                                    | Business Phone :         |                                   |                |
|        | Email :                                                                                                    | Mobile Phone :           |                                   |                |
|        | Password Requires                                                                                                    | Web Browser              | System Default                    |                |
|        | Reset:                                                                                                    | Access :<br>Command Line |                                   |                |
|        | Locked Out :                                                                                                    | Access :                 | System Delaut V                   |                |
|        | Active : 🔽                                                                                                    | Web Service<br>Access :  | System Default V                  |                |
|        | Update Delete S Refresh Close                                                                                                    |                          |                                   |                |
| Step 3 | Click the Save button, log out of the Controller and then log                                                                                            | n as user1.              |                                   |                |
| Step 4 | Click on several areas of the user interface. Since user1 has<br>number of lists and records, and cannot create, modify, or de                           |                          |                                   | only a limited |
| Step 5 | Log out of the Controller and log in as ops.admin.                                                                                                    |                          |                                   |                |
| Step 6 | Open the user1 record and click the <b>User Roles</b> tab.                                                                                               |                          |                                   |                |
| Step 7 | Click Edit.                                                                                                    |                          |                                   |                |

| EQ      | it Members                                                                                                    |              |        |                                                                                                    |
|---------|----------------------------------------------------------------------------------------------------|--------------|--------|----------------------------------------------------------------------------------------------------|
|         | Collection                                                                                                    |              |        | Roles List                                                                                                    |
|         | Collection                                                                                                    | •            |        |                                                                                                    |
|         | Name <sup>▲</sup>                                                                                                    | × 1          |        | groupa                                                                                                    |
|         | ops_agent_cluster_admin                                                                                                    | A            |        |                                                                                                    |
|         | ops_bundle_admin                                                                                                    |              |        | ops_admin                                                                                                    |
|         | ops_dba                                                                                                    |              |        |                                                                                                    |
|         | ops_email_admin                                                                                                    |              |        |                                                                                                    |
|         | ops_filter_global                                                                                                    |              | -      |                                                                                                    |
|         | ops_filter_group                                                                                                    |              | +      |                                                                                                    |
|         | ops_imex                                                                                                    | =            | ►      |                                                                                                    |
|         | ops_multi_update                                                                                                    |              |        |                                                                                                    |
|         | ops_promotion_admin                                                                                                    |              | •      |                                                                                                    |
|         | ops_report_admin                                                                                                    |              |        |                                                                                                    |
|         | ops_report_global                                                                                                    |              |        |                                                                                                    |
|         | ops_report_group                                                                                                    |              |        |                                                                                                    |
|         | ops_report_publish                                                                                                    |              |        |                                                                                                    |
|         | ops_report_schedule                                                                                                    |              |        |                                                                                                    |
|         | ops_report_widget_create                                                                                                    |              |        |                                                                                                    |
|         |                                                                                                    | -            |        |                                                                                                    |
|         |                                                                                                    | Sour         |        | Cancel                                                                                                    |
|         |                                                                                                    | Save         |        | Cancel                                                                                                    |
|         |                                                                                                    |              |        |                                                                                                    |
| 9 Clic  | k the User tab and then click the <b>Update</b> b                                                                                                    | outton.      |        |                                                                                                    |
| 10 Log  | out and log back in as user1 to verify that                                                                                                    | user1 has th | ne sar | ne permissions as ops.admin.                                                                                                    |
| -       | out and log back in as ops.admin, open th                                                                                                    |              |        |                                                                                                    |
|         | · · · · · · · · · · · · · · · · · · ·                                                                                                    |              | ,      | ······································                                                                                                    |
|         | • Type = Task                                                                                                    |              | Perm   |                                                                                                    |
|         | <ul> <li>Create = enabled</li> <li>Read = enabled</li> <li>Update = enabled</li> <li>Commands = Launch</li> <li>Unassigned to Business Service =</li> </ul>                                                                                                    |              |        |                                                                                                    |
|         | <ul> <li>Create = enabled</li> <li>Read = enabled</li> <li>Update = enabled</li> <li>Commands = Launch</li> <li>Unassigned to Business Service =</li> <li>Member of Business Services = Termination</li> </ul>                                                                                                    |              |        |                                                                                                    |
|         | <ul> <li>Create = enabled</li> <li>Read = enabled</li> <li>Update = enabled</li> <li>Commands = Launch</li> <li>Unassigned to Business Service =</li> </ul>                                                                                                    |              |        |                                                                                                    |
|         | <ul> <li>Create = enabled</li> <li>Read = enabled</li> <li>Update = enabled</li> <li>Commands = Launch</li> <li>Unassigned to Business Service =</li> <li>Member of Business Services = Termission Details</li> </ul>                                                                                                    |              |        |                                                                                                    |
|         | <ul> <li>Create = enabled</li> <li>Read = enabled</li> <li>Update = enabled</li> <li>Commands = Launch</li> <li>Unassigned to Business Service =</li> <li>Member of Business Services = Teat</li> </ul>                                                                                                    |              |        |                                                                                                    |
|         | <ul> <li>Create = enabled</li> <li>Read = enabled</li> <li>Update = enabled</li> <li>Commands = Launch</li> <li>Unassigned to Business Service =</li> <li>Member of Business Services = Teator</li> </ul>                                                                                                    |              |        | ے۔<br>ایس ایک کی ہے۔<br>Save & New کے Save & View K Close                                                                                                    |
|         | <ul> <li>Create = enabled</li> <li>Read = enabled</li> <li>Update = enabled</li> <li>Commands = Launch</li> <li>Unassigned to Business Services = Tea</li> <li>Member of Business Services = Tea</li> </ul>                                                                                                    |              |        |                                                                                                    |
|         | <ul> <li>Create = enabled</li> <li>Read = enabled</li> <li>Update = enabled</li> <li>Commands = Launch</li> <li>Unassigned to Business Services = Ter</li> <li>Member of Business Services = Ter</li> </ul>                                                                                                    |              |        | ے۔<br>ایس ایک کی ہے۔<br>Save & New کے Save & View K Close                                                                                                    |
|         | <ul> <li>Create = enabled</li> <li>Read = enabled</li> <li>Update = enabled</li> <li>Commands = Launch</li> <li>Unassigned to Business Service =</li> <li>Member of Business Services = Ter</li> </ul>                                                                                                    |              |        | ے۔<br>ایس ایک کی ہے۔<br>Save & New کے Save & View K Close                                                                                                    |
|         | <ul> <li>Create = enabled</li> <li>Read = enabled</li> <li>Update = enabled</li> <li>Commands = Launch</li> <li>Unassigned to Business Service =</li> <li>Member of Business Services = Tea</li> </ul>                                                                                                    |              |        | ے۔<br>ایس ایک کی ہے۔<br>Save & New کے Save & View K Close                                                                                                    |
|         | <ul> <li>Create = enabled</li> <li>Read = enabled</li> <li>Update = enabled</li> <li>Commands = Launch</li> <li>Unassigned to Business Service =</li> <li>Member of Business Services = Tea</li> </ul>                                                                                                    |              |        | _□×<br>FSave & New ÈSave & View ¥ Close                                                                                                    |
|         | <ul> <li>Create = enabled</li> <li>Read = enabled</li> <li>Update = enabled</li> <li>Commands = Launch</li> <li>Unassigned to Business Services = Tea</li> <li>Member of Business Services = Tea</li> </ul>                                                                                                    |              |        | ے۔<br>ایس ایک میں ایک میں ایک<br>ایک میں ایک میں ایک میں ایک میں ایک میں ایک میں ایک میں ایک میں ایک میں ایک میں ایک میں ایک میں ایک میں ایک میں |
|         | <ul> <li>Create = enabled</li> <li>Read = enabled</li> <li>Update = enabled</li> <li>Commands = Launch</li> <li>Unassigned to Business Services = Tea</li> <li>Member of Business Services = Tea</li> </ul>                                                                                                    |              |        | □ □ ×<br>F Save & New È Save & View ¥ Close<br>✓                                                                                                    |
|         | <ul> <li>Create = enabled</li> <li>Read = enabled</li> <li>Update = enabled</li> <li>Commands = Launch</li> <li>Unassigned to Business Service =</li> <li>Member of Business Services = Tea</li> </ul>                                                                                                    |              |        | _□×<br>FSave & New ÈSave & View ¥ Close                                                                                                    |
|         | <ul> <li>Create = enabled</li> <li>Read = enabled</li> <li>Update = enabled</li> <li>Commands = Launch</li> <li>Unassigned to Business Service =</li> <li>Member of Business Services = Tea</li> </ul>                                                                                                    |              |        | Save & New  Save & View ★ Close      View ★ Close      Unassigned to Business     Service :                                                                                                    |
|         | <ul> <li>Create = enabled</li> <li>Read = enabled</li> <li>Update = enabled</li> <li>Commands = Launch</li> <li>Unassigned to Business Service =</li> <li>Member of Business Services = Ter</li> </ul>                                                                                                    |              |        | Vunassigned to Business                                                                                                    |
|         | <ul> <li>Create = enabled</li> <li>Read = enabled</li> <li>Update = enabled</li> <li>Commands = Launch</li> <li>Unassigned to Business Service =</li> <li>Member of Business Services = Tea</li> </ul>                                                                                                    | ch Support   | Close  | Save & New  Save & View ★ Close      View ★ Close      Unassigned to Business     Service :                                                                                                    |
|         | <ul> <li>Create = enabled</li> <li>Read = enabled</li> <li>Update = enabled</li> <li>Commands = Launch</li> <li>Unassigned to Business Service =</li> <li>Member of Business Services = Ter</li> </ul>                                                                                                    | ch Support   |        | Save & New  Save & View ★ Close      View ★ Close      Unassigned to Business     Service :                                                                                                    |
|         | <ul> <li>Create = enabled</li> <li>Read = enabled</li> <li>Update = enabled</li> <li>Commands = Launch</li> <li>Unassigned to Business Service =</li> <li>Member of Business Services = Ter</li> </ul>                                                                                                    | ch Support   |        | Save & New  Save & View ★ Close      View ★ Close      Unassigned to Business     Service :                                                                                                    |
|         | <ul> <li>Create = enabled</li> <li>Read = enabled</li> <li>Update = enabled</li> <li>Commands = Launch</li> <li>Unassigned to Business Service =</li> <li>Member of Business Services = Ten</li> </ul> Permission Details <ul> <li>Permission</li> <li>Details</li> <li>Type: Task</li> <li>Create: Ø</li> <li>Read: Ø</li> <li>Update: Ø</li> <li>Delete: Commands: Launch</li> <li>Name: *</li> <li>Member of Business</li> <li>Service or Unassigned: Service service</li> <li>Service or Unassigned: Tech Support</li> <li>Service: Tech Support</li> <li>Save</li> <li>Save &amp; New is Save</li> </ul> | e & View     |        | Save & New  Save & View ★ Close      View ★ Close      Unassigned to Business     Service :                                                                                                    |
| 13 Clic | <ul> <li>Create = enabled</li> <li>Read = enabled</li> <li>Update = enabled</li> <li>Commands = Launch</li> <li>Unassigned to Business Service =</li> <li>Member of Business Services = Ter</li> </ul>                                                                                                    | e & View     |        | Save & New  Save & View ★ Close      View ★ Close      Unassigned to Business     Service :                                                                                                    |

### **Assign Permissions to Groups of Users**

In this exercise we will assign our last user to a group, then assign permissions to the group instead of to the user.

| Step 1 | Open the user1 record .                                                                                                    |
|--------|----------------------------------------------------------------------------------------------------|
| Step 2 | Click the <b>Member of Groups</b> tab to display a list of groups that user1 belongs to.                                                                                                    |
| Step 3 | Click the <b>New</b> button to display Group Details for a new group.                                                                                                    |
| Step 4 | In the Name field, enter Group1, and then click the Save button. The Member of Groups list now shoes Group1.                                                                                                    |
| Step 5 | Open Group1 and click the <b>Permissions</b> tab to display the list (currently empty) of permissions for Group1.                                                                                                    |
| Step 6 | Click the New button and on the Permissions Details, enter / select the following values: <ul> <li>Type = Task Instance</li> <li>Read, Update, Delete = enabled</li> <li>Commands = All</li> <li>Business Services = Operations</li> <li>Unassigned to Business Service = disabled</li> </ul> These permissions provides all users in the Group1 full permissions on all activity (task instances) related to the Operations Business Service. Any users you assign to Group1 will inherit these permissions. Permission Details |
|        | Permission                                                                                                    |
|        | Details       Type: Task Instance         Read:       ✓         Read:       ✓         Update:       ✓         Delete:       ✓         Commands:       ALL         Name:       *         Member of Any Business<br>Service or Unassigned to       Unassigned to Business<br>Service :         Member of Business<br>Services:       Operations         ✓       Save & New       E Save & View                                                                                                    |
| Step 7 | Click Save, log out, and then log in as user1 to check the permissions.                                                                                                    |

For additional information, see:

• Users and Groups

# **Tutorial - Creating User Groups and Assigning Permissions**

In this exercise, we will create users and user groups, then assign permissions to the groups instead of directly to the users.

| Step 1 | Create the following three users:                                                                                                    |
|--------|----------------------------------------------------------------------------------------------------|
|        | • stonebranch-user-01                                                                                                    |
|        | <ul> <li>stonebranch-user-02</li> <li>stonebranch-user-03</li> </ul>                                                                                                    |
|        | • stonebranch-user-05                                                                                                    |
| Step 2 | Select Users > Groups and create a group called stonebranch-group-01.                                                                                                    |
|        | 1. Click the <b>Permissions</b> tab                                                                                                    |
|        | <ul> <li>2. Click the New button and add the following permission:</li> <li>Type = Task Instance</li> </ul>                                                                                                    |
|        | <ul> <li>Read = enabled</li> </ul>                                                                                                    |
|        | Member of Any Business Service or Unassigned = enabled                                                                                                    |
|        | <ol> <li>Click the Group Members tab and click Edit.</li> <li>Add stonebranch-user-01 to the group.</li> </ol>                                                                                                    |
|        |                                                                                                    |
| Step 3 | Create a group called <b>stonebranch-group-02</b> .                                                                                                    |
|        | 1. Add the following two permissions:                                                                                                    |
|        | <ul> <li>Type = Task Instance</li> <li>Read = enabled</li> </ul>                                                                                                    |
|        | Update = enabled                                                                                                    |
|        | • Commands = None                                                                                                    |
|        | <ul> <li>Business Services = stonebranchbusinessservice 01</li> <li>Unassigned to Business Service = disabled</li> </ul>                                                                                                    |
|        | and                                                                                                    |
|        |                                                                                                    |
|        | <ul> <li>Type = Task Instance</li> <li>Dead - analysis</li> </ul>                                                                                                    |
|        | <ul> <li>Read = enabled</li> <li>Update = enabled</li> </ul>                                                                                                    |
|        | Commands = All                                                                                                    |
|        | <ul> <li>Business Services = stonebranchbusinessservice 02</li> <li>Unassigned to Business Service = disabled</li> </ul>                                                                                                    |
|        |                                                                                                    |
|        | Group Details: stonebranch-group-02                                                                                                    |
|        | Group Group Roles Group Members Child Groups Permissions                                                                                                    |
|        | 2 Permissions                                                                                                    |
|        | Type         Operations         Commands         Name         Unassigned to Business Service         Business Services         Updated By         Updated           Task instance Read Undate         All         *         No         stonebranchbusinessservice 02         nos admin         2014-08-07 16:12:04-0400 |
|        | Task Instance Read, Update ALL * No stonebranchbusinessservice 02 ops.admin 2014-08-07 16:12:04 -0400                                                                                                    |
|        |                                                                                                    |
|        |                                                                                                    |
|        |                                                                                                    |

| Step 4 | Create a group called <b>stonebranch-group-03</b> .                                                                                                    |
|--------|----------------------------------------------------------------------------------------------------|
|        | <ol> <li>Add the following two permissions:         <ul> <li>Type = Trigger</li> <li>Create = enabled</li> <li>Read = enabled</li> <li>Update = enabled</li> <li>Delete = enabled</li> <li>Commands = None</li> <li>Member of Any Business Service or Unassigned = enabled</li> <li>and</li> </ul> </li> </ol> |
|        | <ul> <li>Type = Task</li> <li>Create = enabled</li> <li>Read = enabled</li> <li>Update = enabled</li> <li>Delete = enabled</li> <li>Commands = None</li> <li>Member of Any Business Service or Unassigned = enabled</li> </ul>                                                                                 |
|        | Group Details: stonebranch-group-03                                                                                                    |
|        |                                                                                                    |
|        | Group Group Roles Group Members Child Groups Permissions                                                                                                    |
|        | 2 Opswise Permissions                                                                                                    |
|        | Type         Operations         Commands         Name         Unassigned to Business Service         Business Services         Updated By         Updated           Image: Task         Create, Read, Update, Delete         *         Yes         *         ops.admin         2014-08-07 16:18:42 -0400       |
|        | Trigger Create, Read, Update, Delete * Yes * ops.admin 2014-08-07 16:18:32 -0400                                                                                                    |
|        |                                                                                                    |
|        |                                                                                                    |
|        | 2. Add stonebranch-user-03 to the group.                                                                                                    |
| Step 5 | Log in as each user and note that each is limited to those functions assigned to the user's group.                                                                                                    |

• Users and Groups

### **Tutorial - Creating and Promoting a Bundle**

In this exercise, we will create a bundle (group) of Controller records and promote (copy) them from a source machine (a Controller cluster node) to a target machine.

Specifically, we will:

- Create a Bundle.
- Add records to a Bundle.
- Create a promotion target record for the bundle promotion.
- Map Agents on the source machine to Agents on the target machine.
- Promote the bundle to the target.

#### **Create a Bundle**

In this procedure, we will create a Bundle record to which other records can be added.

| Step 1 | From the Bundles & Promotion navigation pane, select <b>Bundles</b> . The Bundles list displays.                                                   |
|--------|----------------------------------------------------------------------------------------------------|
| Step 2 | Click the <b>New</b> button to display Bundle Details for a new Bundle.                                                                            |
|        | Enter a Bundle Name.                                                                                                    |
|        |                                                                                                    |
|        | Bundle Details                                                                                                    |
|        | Bundle Triggers Tasks Calendars Custom Days Variables Business Services Credentials Agent Clusters Virtual R                                       |
|        | Details                                                                                                    |
|        | Bundle Name :                                                                                                    |
|        | Description :                                                                                                    |
|        | Default Promotion<br>Target :                                                                                                    |
|        | Exclude on Existence :                                                                                                    |
|        | Follow References :                                                                                                    |
|        | Promote Bundle Definition :                                                                                                    |
|        | Promote By Business Service Membership                                                                                                    |
|        | Promote Members<br>of Business                                                                                                    |
|        | Services :                                                                                                    |
|        | Visible To : Edit                                                                                                    |
|        | 🦷 Save & New 👔 Save & View 🗱 Close                                                                                                    |
|        |                                                                                                    |
|        |                                                                                                    |
| Step 3 | Click the <b>Save</b> button to create (and close) the Bundle record, which now appears on the Bundle list. You now can add records to the Bundle. |

#### Add Records to the Bundle

In this procedure, we will add records to the Bundle record that you just created.

Step 1 Open the Bundle record you just created.

| Bundle Details: Demo Bundle #1                                                                                                    |                       |                                   |                              |
|----------------------------------------------------------------------------------------------------|-----------------------|-----------------------------------|------------------------------|
|                                                                                                    | T T                   |                                   |                              |
| Bundle Triggers Tasks Calendars                                                                                                    | Custom Days Variables | Business Services Credentials Age | ent Clusters 💿 Virtual R 🔸 🔻 |
| 0 Triggers                                                                                                    |                       |                                   | Edit 🍭                       |
| Name                                                                                                    |                       | Type Description Added By         | Updated                      |
|                                                                                                    |                       |                                   |                              |
| ck the <b>Edit</b> button to display a list of all Tr                                                                                                    | rigger records.       |                                   |                              |
|                                                                                                    |                       | Trigger List                      |                              |
|                                                                                                    | Ŷ                     | Trigger List<br>Demo Bundle #1    |                              |
| Edit Members<br>Collection<br>Name <sup>▲</sup>                                                                                                    | ₹<br>Nan              | Demo Bundle #1                    |                              |
| Edit Members<br>Collection<br>Name ^<br>stonebranch-applicationmonitortrigger-01                                                                                                    | 8                     | Demo Bundle #1                    |                              |
| Edit Members Collection Name stonebranch-applicationmonitortrigger-01 stonebranch-applicationmonitortrigger-02                                                                                                    | ₹<br>Nan              | Demo Bundle #1                    |                              |
| Edit Members  Collection  Name  stonebranch-applicationmonitortrigger-01 stonebranch-applicationmonitortrigger-02 stonebranch-applicationmonitortrigger-03                                                                                                    | Nan                   | Demo Bundle #1                    |                              |
| Edit Members  Collection  Name  Stonebranch-applicationmonitortrigger-01 stonebranch-applicationmonitortrigger-02 stonebranch-applicationmonitortrigger-03 stonebranch-applicationmonitortrigger-04                                                                                                    |                       | Demo Bundle #1                    |                              |
| Edit Members  Collection  Name  stonebranch-applicationmonitortrigger-01 stonebranch-applicationmonitortrigger-02 stonebranch-applicationmonitortrigger-03                                                                                                    |                       | Demo Bundle #1                    |                              |
| Edit Members  Collection  Name  stonebranch-applicationmonitortrigger-01 stonebranch-applicationmonitortrigger-02 stonebranch-applicationmonitortrigger-03 stonebranch-applicationmonitortrigger-04 stonebranch-applicationmonitortrigger-05 stonebranch-compositetrigger-01                                                                                                    |                       | Demo Bundle #1                    |                              |
| Edit Members  Collection  Name  stonebranch-applicationmonitortrigger-01 stonebranch-applicationmonitortrigger-02 stonebranch-applicationmonitortrigger-03 stonebranch-applicationmonitortrigger-04 stonebranch-applicationmonitortrigger-05                                                                                                    |                       | Demo Bundle #1                    |                              |
| Edit Members  Collection  Name  Stonebranch-applicationmonitortrigger-02 stonebranch-applicationmonitortrigger-03 stonebranch-applicationmonitortrigger-04 stonebranch-applicationmonitortrigger-05 stonebranch-compositetrigger-01 stonebranch-compositetrigger-02                                                                                                    |                       | Demo Bundle #1                    |                              |
| Edit Members  Collection  Name  Collection  Name  Stonebranch-applicationmonitortrigger-01  stonebranch-applicationmonitortrigger-02  stonebranch-applicationmonitortrigger-03  stonebranch-applicationmonitortrigger-04  stonebranch-applicationmonitortrigger-05  stonebranch-compositetrigger-01  stonebranch-compositetrigger-02  stonebranch-compositetrigger-03                                                                                                    |                       | Demo Bundle #1                    |                              |
| Edit Members  Collection  Name  Stonebranch-applicationmonitortrigger-01  stonebranch-applicationmonitortrigger-02  stonebranch-applicationmonitortrigger-03  stonebranch-applicationmonitortrigger-05  stonebranch-compositetrigger-01  stonebranch-compositetrigger-03  stonebranch-compositetrigger-04                                                                                                    |                       | Demo Bundle #1                    |                              |
| Edit Members  Collection  Collection  Name Collection  Name Collection  Stonebranch-applicationmonitortrigger-01  stonebranch-applicationmonitortrigger-03  stonebranch-applicationmonitortrigger-04  stonebranch-compositetrigger-01  stonebranch-compositetrigger-02  stonebranch-compositetrigger-03  stonebranch-compositetrigger-04  stonebranch-compositetrigger-05  stonebranch-compositetrigger-05  stonebranch-compositetrigger-05  stonebranch-compositetrigger-01                                                                                                    |                       | Demo Bundle #1                    |                              |
| Edit Members                                                                                                    |                       | Demo Bundle #1                    |                              |
| Edit Members  Collection  Collection  Name  Stonebranch-applicationmonitortrigger-01 stonebranch-applicationmonitortrigger-02 stonebranch-applicationmonitortrigger-03 stonebranch-applicationmonitortrigger-04 stonebranch-applicationmonitortrigger-05 stonebranch-compositetrigger-01 stonebranch-compositetrigger-03 stonebranch-compositetrigger-04 stonebranch-compositetrigger-05 stonebranch-compositetrigger-01 stonebranch-compositetrigger-01 stonebranch-compositetrigger-02 stonebranch-contrigger-01 stonebranch-contrigger-02 stonebranch-contrigger-02 stonebranch-contrigger-02 stonebranch-contrigger-02 stonebranch-contrigger-02 stonebranch-contrigger-03 |                       | Demo Bundle #1                    |                              |
| Edit Members                                                                                                    |                       | Demo Bundle #1                    |                              |
| Edit Members  Collection  Collection  Name  Stonebranch-applicationmonitortrigger-01  stonebranch-applicationmonitortrigger-03  stonebranch-applicationmonitortrigger-04  stonebranch-applicationmonitortrigger-05  stonebranch-compositetrigger-01  stonebranch-compositetrigger-03  stonebranch-compositetrigger-04  stonebranch-compositetrigger-05  stonebranch-contrigger-01  stonebranch-crontrigger-01  stonebranch-crontrigger-02  stonebranch-crontrigger-02  stonebranch-crontrigger-03                                                                                                    |                       | Demo Bundle #1                    |                              |

| Bundle       Triggers       Tasks       Calendars       Custom Days       Variables       Business Services       Credentials       Agent Clusters       Virtual R       Image: Control of the control of the control o | undle Details: Demo Bundle #1                                  |                                |                 |                           |
|----------------------------------------------------------------------------------------------------|----------------------------------------------------------------|--------------------------------|-----------------|---------------------------|
| Name         Type         Description         Added By         Updated           is atonebranch-taskmonitortrigger-01         Task Monitor         ops.admin         2015-09-29 16:50:51 -0400           is atonebranch-taskmonitortrigger-03         Task Monitor         ops.admin         2015-09-29 16:50:51 -0400           is atonebranch-taskmonitortrigger-05         Task Monitor         ops.admin         2015-09-29 16:50:51 -0400           is atonebranch-taskmonitortrigger-04         Task Monitor         ops.admin         2015-09-29 16:50:51 -0400                                                                                                    | Bundle 🔍 Triggers 🔍 Tasks 🔍 Calendars 🔍 Custom Days 🔍 Variable | s 🕒 Business Services 🖉 Creden | tials 🛛 🔍 Agent | Clusters Virtual R        |
| stonebranch-taskmonitortrigger-01         Task Monitor         ops.admin         2015-09-29 16:50:51 - 0400           stonebranch-taskmonitortrigger-03         Task Monitor         ops.admin         2015-09-29 16:50:51 - 0400           stonebranch-taskmonitortrigger-04         Task Monitor         ops.admin         2015-09-29 16:50:51 - 0400                                                                                                    | 5 Triggers                                                     |                                |                 | Edit 🌏                    |
| stonebranch-taskmonitortrigger-03         Task Monitor         ops.admin         2015-09-29 16:50:51 - 0400           stonebranch-taskmonitortrigger-05         Task Monitor         ops.admin         2015-09-29 16:50:51 - 0400           stonebranch-taskmonitortrigger-04         Task Monitor         ops.admin         2015-09-29 16:50:51 - 0400                                                                                                    | Name                                                           | Type Description               | Added By        | Updated                   |
| stonebranch-taskmonitortrigger-05         Task Monitor         ops.admin         2015-09-29 16:50:51 - 0400           istonebranch-taskmonitortrigger-04         Task Monitor         ops.admin         2015-09-29 16:50:51 - 0400                                                                                                    | stonebranch-taskmonitortrigger-01                              | Task Monitor                   | ops.admin       | 2015-09-29 16:50:51 -0400 |
| E stonebranch-taskmonitortrigger-04 Task Monitor ops.admin 2015-09-29 16:50:51 -0400                                                                                                    | stonebranch-taskmonitortrigger-03                              | Task Monitor                   | ops.admin       | 2015-09-29 16:50:51 -0400 |
|                                                                                                    | stonebranch-taskmonitortrigger-05                              | Task Monitor                   | ops.admin       | 2015-09-29 16:50:51 -0400 |
| E stonebranch-taskmonitortrigger-02 Task Monitor ops.admin 2015-09-29 16:50:51 - 0400                                                                                                    | stonebranch-taskmonitortrigger-04                              | Task Monitor                   | ops.admin       | 2015-09-29 16:50:51 -0400 |
|                                                                                                    | stonebranch-taskmonitortrigger-02                              | Task Monitor                   | ops.admin       | 2015-09-29 16:50:51 -0400 |
|                                                                                                    |                                                                |                                |                 |                           |

### Create a Promotion Target Record for the Bundle

In this procedure, we will create a record identifying the target machine (a Controller cluster node) to which you will promote the Bundle.

| Step 1 | From the Bundles & Promotion navigation pane, select Promotion Targets. The Promotion Targets list displays.                                                                                                    |
|--------|----------------------------------------------------------------------------------------------------|
| Step 2 | Click the <b>New</b> button to display Promotion Target Details for a new promotion target.                                                                                                    |
| Step 3 | Enter a name and the URI for the promotion target.                                                                                                    |
|        | Note<br>By default, the URI of the cluster node that you are logged into displays. You must change this to the URI of a target<br>cluster node, using the default URI format.                                                                                                    |
|        | Promotion Target Details       Image: Save & New is Save & View is Close         Promotion Target       Linux/Unix Agent Mappings       z/OS Agent Mappings         Details       Image: Stonebranch-promotiontarget-01         Description :       Image: Stonebranch123/universal         User : ops.admin       Image: Save & New is Save & View is Close         Image: Save & New is Save & View is Close |
| Step 4 | Click the Save button. You now must map Agents on your source machine to Agents on the target machine.                                                                                                    |

### Map Source Machine Agents to Target Machine Agents

In this procedure, we will map Agents on your source machine to Agents on the selected target machine.

|                                       | Dashboards 🔝 Promotion Targets 🖾                                                                                                    |                                                                                                    |                                                                      |                                   |                           |
|---------------------------------------|----------------------------------------------------------------------------------------------------|----------------------------------------------------------------------------------------------------|----------------------------------------------------------------------|-----------------------------------|---------------------------|
|                                       | ✓ 5 Promotion Targets                                                                                                    | Custom Filter                                                                                                    |                                                                      | 👻 🤯 Filter                        | 🔽 Go To   🛃 New   성       |
|                                       | Name A Use                                                                                                    | r URI                                                                                                    | Description                                                          | Updated By                        | Updated                   |
|                                       | stonebranch-promotiontarget-01                                                                                                    | http://localhost:8080/opswise                                                                                                    |                                                                      | ops.admin                         | 2014-06-13 15:37:58 -0400 |
|                                       | stonebranch-promotiontarget-02                                                                                                    | http://localhost:8080/opswise                                                                                                    |                                                                      | ops.admin                         | 2014-06-13 15:38:04 -0400 |
|                                       | stonebranch-promotiontarget-03                                                                                                    | http://localhost:8080/opswise                                                                                                    |                                                                      | ops.admin                         | 2014-06-13 15:38:07 -0400 |
|                                       | stonebranch-promotiontarget-04                                                                                                    | http://localhost:8080/opswise                                                                                                    |                                                                      | ops.admin                         | 2014-06-13 15:38:12 -0400 |
|                                       | stonebranch-promotiontarget-05                                                                                                    | http://localhost:8080/opswise                                                                                                    |                                                                      | ops.admin                         | 2014-06-13 15:38:17 -0400 |
|                                       | Promotion Target Details                                                                                                    |                                                                                                    |                                                                      | 🛒 Sav                             | ve 🕼 Save & New 🛅 N       |
|                                       | Promotion Target  Linux/Unix Agent Mappin Details                                                                                                    | gs 🛛 Windows Agent Mappings 🔍 e z/OS Agent Mappi                                                                                                    | ngs                                                                  |                                   |                           |
|                                       | Name :                                                                                                    |                                                                                                    |                                                                      |                                   |                           |
|                                       | Description :                                                                                                    |                                                                                                    |                                                                      |                                   |                           |
|                                       |                                                                                                    |                                                                                                    |                                                                      |                                   |                           |
|                                       | URI:                                                                                                    |                                                                                                    |                                                                      |                                   |                           |
|                                       | User:                                                                                                    |                                                                                                    |                                                                      |                                   |                           |
|                                       | Password :                                                                                                    |                                                                                                    |                                                                      |                                   |                           |
|                                       | 🗐 Save 🛛 🕞 Save & New                                                                                                    | New                                                                                                    |                                                                      |                                   |                           |
|                                       |                                                                                                    |                                                                                                    |                                                                      |                                   |                           |
|                                       |                                                                                                    |                                                                                                    |                                                                      |                                   |                           |
| 14                                    |                                                                                                    |                                                                                                    |                                                                      |                                   |                           |
| 2 R                                   | Pight-click the Promotion Targe                                                                                                    | t record that you just created to disp                                                                                                    | lay an Action me                                                     | nu                                |                           |
| 2 1                                   | Agrit-click the Fromotion rarge                                                                                                    | i record inal you just created to disp                                                                                                    | Jav all Action me                                                    |                                   |                           |
|                                       |                                                                                                    |                                                                                                    | ,                                                                    |                                   |                           |
| 3 C                                   | Click Refresh Target Agents to                                                                                                    | o display a Refresh Target Agents p                                                                                                    |                                                                      |                                   |                           |
| 3 C                                   | Click Refresh Target Agents to<br>Refresh Target Agents                                                                                                    | o display a Refresh Target Agents p                                                                                                    |                                                                      |                                   |                           |
| 3 C                                   | Refresh Target Agents                                                                                                    |                                                                                                    | op-up dialog.                                                        |                                   | _)[                       |
| 3 C                                   | Refresh Target Agents<br>Promotion Tar                                                                                                    | get : stonebranch-promotiontarg                                                                                                    | op-up dialog.                                                        |                                   |                           |
| 3 C                                   | Refresh Target Agents                                                                                                    | get : stonebranch-promotiontarg                                                                                                    | op-up dialog.                                                        |                                   |                           |
| 3 C                                   | Refresh Target Agents<br>Promotion Tar<br>Override User/Passw                                                                                                    | get : stonebranch-promotiontarg                                                                                                    | op-up dialog.                                                        |                                   |                           |
| 3 C                                   | Refresh Target Agents<br>Promotion Tar<br>Override User/Passw                                                                                                    | get : stonebranch-promotiontarg                                                                                                    | op-up dialog.                                                        |                                   |                           |
| 3 C                                   | Refresh Target Agents<br>Promotion Tar<br>Override User/Passw<br>U                                                                                                    | get : stonebranch-promotiontarg<br>ord : 🔽<br>ser :                                                                                                  | op-up dialog.                                                        |                                   |                           |
| 3 C                                   | Refresh Target Agents<br>Promotion Tar<br>Override User/Passw                                                                                                    | get : stonebranch-promotiontarg<br>ord : 🔽<br>ser :                                                                                                  | op-up dialog.                                                        |                                   |                           |
| 3 C                                   | Refresh Target Agents<br>Promotion Tar<br>Override User/Passw<br>U                                                                                                    | get : stonebranch-promotiontarg<br>ord : 🔽<br>ser :                                                                                                  | op-up dialog.                                                        |                                   |                           |
| G G G G G G G G G G G G G G G G G G G | Refresh Target Agents<br>Promotion Tar<br>Override User/Passw<br>U                                                                                                    | get : stonebranch-promotiontarg<br>ord : 🔽<br>ser :                                                                                                  | op-up dialog.                                                        |                                   |                           |
| G G G G G G G G G G G G G G G G G G G | Refresh Target Agents<br>Promotion Tar<br>Override User/Passw<br>U                                                                                                    | get : stonebranch-promotiontarg<br>ord : 🔽<br>ser :<br>ord :                                                                                         | op-up dialog.                                                        |                                   |                           |
| C                                     | Refresh Target Agents<br>Promotion Tar<br>Override User/Passw<br>U                                                                                                    | get : stonebranch-promotiontarg<br>ord : 🔽<br>ser :                                                                                                  | op-up dialog.                                                        |                                   |                           |
|                                       | Refresh Target Agents<br>Promotion Tar<br>Override User/Passw<br>U                                                                                                    | get : stonebranch-promotiontarg<br>ord : 🔽<br>ser :<br>ord :                                                                                         | op-up dialog.                                                        |                                   |                           |
|                                       | Refresh Target Agents<br>Promotion Tar<br>Override User/Passwo<br>User<br>Passwo                                                                                                    | get : stonebranch-promotiontarg<br>ord :<br>ser :<br>ord :<br>Submit                                                                                 | op-up dialog.<br>get-01                                              |                                   |                           |
|                                       | Refresh Target Agents<br>Promotion Tar<br>Override User/Passwo<br>User<br>Passwo                                                                                                    | get : stonebranch-promotiontarg<br>ord : 🔽<br>ser :<br>ord :                                                                                         | op-up dialog.<br>get-01                                              |                                   |                           |
| 4 E                                   | Refresh Target Agents<br>Promotion Tar<br>Override User/Passwo<br>User<br>Passwo                                                                                                    | get : stonebranch-promotiontarg<br>ord :<br>ser :<br>ord :<br>Submit                                                                                 | op-up dialog.<br>get-01                                              | ded) and click s                  | Submit.                   |
| 4 E                                   | Refresh Target Agents<br>Promotion Tar<br>Override User/Passwo<br>User<br>Passwo                                                                                                    | get : stonebranch-promotiontarg<br>ord :<br>ser :<br>ord :<br>Submit<br>redentials for the target machine (if<br>ord and click an Agent Mappings tat | op-up dialog.<br>get-01                                              | ded) and click s                  | Submit.                   |
| 4 E                                   | Refresh Target Agents<br>Promotion Tar<br>Override User/Passwo<br>User/Passwo<br>Passwo<br>Enter the User and Password or<br>Open the Promotion Target reco                                                                                                 | get : stonebranch-promotiontarg<br>ord :<br>ser :<br>ord :<br>Submit<br>redentials for the target machine (if<br>ord and click an Agent Mappings tat | op-up dialog.<br>get-01                                              | ded) and click s                  | Submit.                   |
| 4 E                                   | Refresh Target Agents Promotion Tar Override User/Passwo                                                                                                    | get : stonebranch-promotiontarg<br>ord :<br>ser :<br>ord :<br>Submit<br>redentials for the target machine (if<br>prd and click an Agent Mappings tat | op-up dialog.<br>get-01<br>they are not provi                        | ded) and click s                  | Submit.                   |
| 4 E                                   | Refresh Target Agents Promotion Tar Override User/Passwo User/Passwo Passwo Enter the User and Password co Dpen the Promotion Target reco Promotion Target Details: stonebranch-promotion Y Promotion Target • Linux/Unix Agent Mappin                      | get : stonebranch-promotiontarg<br>ord :<br>ser :<br>ord :<br>Submit<br>redentials for the target machine (if<br>prd and click an Agent Mappings tat | op-up dialog.<br>get-01<br>they are not provi                        | ded) and click s                  | Submit.                   |
| 4 E                                   | Refresh Target Agents Promotion Tar Override User/Passwo                                                                                                    | get : stonebranch-promotiontarg<br>ord :<br>ser :<br>ord :<br>Submit<br>redentials for the target machine (if<br>prd and click an Agent Mappings tat | op-up dialog.<br>get-01<br>they are not provi                        | ded) and click s                  | Submit.                   |
| 4 E                                   | Refresh Target Agents Promotion Tar Override User/Passwo User/Passwo Passwo Passwo Enter the User and Password co Dpen the Promotion Target reco Promotion Target Details: stonebranch-promotion Promotion Target  • Linux/Unix Agent Mappings Target Agent | get : stonebranch-promotiontarg<br>ord :<br>ser :<br>ord :<br>Submit<br>redentials for the target machine (if<br>prd and click an Agent Mappings tat | op-up dialog.<br>get-01<br>they are not provi<br>p for which there a | ded) and click s                  | Submit.                   |
| 4 E                                   | Refresh Target Agents Promotion Tar Override User/Passwo User/Passwo Passwo Enter the User and Password co Dpen the Promotion Target record Promotion Target Details: stonebranch-promotion Promotion Target  Linux/Unix Agent Mappings                     | get : stonebranch-promotiontarg<br>ord :<br>ser :<br>ord :<br>Submit<br>redentials for the target machine (if<br>prd and click an Agent Mappings tat | op-up dialog.<br>get-01<br>they are not provi<br>p for which there a | ded) and click stare Agents liste | Submit.                   |
| 4 E                                   | Refresh Target Agents Promotion Tar Override User/Passwo User/Passwo Passwo Passwo Enter the User and Password co Dpen the Promotion Target reco Promotion Target Details: stonebranch-promotion Promotion Target  • Linux/Unix Agent Mappings Target Agent | get : stonebranch-promotiontarg<br>ord :<br>ser :<br>ord :<br>Submit<br>redentials for the target machine (if<br>prd and click an Agent Mappings tat | op-up dialog.<br>get-01<br>they are not provi<br>p for which there a | ded) and click stare Agents liste | Submit.                   |
| 4 E                                   | Refresh Target Agents Promotion Tar Override User/Passwo User/Passwo Passwo Passwo Enter the User and Password co Dpen the Promotion Target reco Promotion Target Details: stonebranch-promotion Promotion Target  • Linux/Unix Agent Mappings Target Agent | get : stonebranch-promotiontarg<br>ord :<br>ser :<br>ord :<br>Submit<br>redentials for the target machine (if<br>prd and click an Agent Mappings tat | op-up dialog.<br>get-01<br>they are not provi<br>p for which there a | ded) and click stare Agents liste | Submit.                   |
| 4 E                                   | Refresh Target Agents Promotion Tar Override User/Passwo User/Passwo Passwo Passwo Enter the User and Password co Dpen the Promotion Target reco Promotion Target Details: stonebranch-promotion Promotion Target  • Linux/Unix Agent Mappings Target Agent | get : stonebranch-promotiontarg<br>ord :<br>ser :<br>ord :<br>Submit<br>redentials for the target machine (if<br>prd and click an Agent Mappings tat | op-up dialog.<br>get-01<br>they are not provi<br>p for which there a | ded) and click stare Agents liste | Submit.                   |
| 4 E                                   | Refresh Target Agents Promotion Tar Override User/Passwo User/Passwo Passwo Passwo Enter the User and Password co Dpen the Promotion Target reco Promotion Target Details: stonebranch-promotion Promotion Target  • Linux/Unix Agent Mappings Target Agent | get : stonebranch-promotiontarg<br>ord :<br>ser :<br>ord :<br>Submit<br>redentials for the target machine (if<br>prd and click an Agent Mappings tat | op-up dialog.<br>get-01<br>they are not provi<br>p for which there a | ded) and click stare Agents liste | Submit.                   |

| Refresh 💥 C |
|-------------|
| [           |
| [           |
|             |
| [           |
| [           |
|             |
|             |
|             |
|             |
|             |
|             |
|             |
|             |
| -           |
| Refresh 💥 C |
|             |
|             |
|             |
|             |
|             |
|             |
|             |
|             |
|             |
|             |
|             |
|             |
|             |
|             |
|             |
|             |

#### **Promote the Bundle**

In this procedure, we will promote the Bundle that you created to the selected Promotion Target machine.

| Step 1 | On the Bundles list, right-click the Bundle to Bundle pop-up dialog. | be promoted and click <b>Promote Bundle</b> on the Action menu to displ                                                                           | ay a Promote |
|--------|----------------------------------------------------------------------|----------------------------------------------------------------------------------------------------|--------------|
|        | Promote Bundle                                                       |                                                                                                    |              |
|        | Promotion Target :                                                   | stonebranch-promotiontarget-01                                                                                                    | ~            |
|        | Override User/Password :                                             |                                                                                                    |              |
|        | User:                                                                | ops.admin                                                                                                    |              |
|        | Password :                                                           | •••••                                                                                                    |              |
|        | Allow Universal Template Changes :                                   |                                                                                                    |              |
|        | Schedule :                                                           | Submit Cancel                                                                                                    |              |
| Step 2 |                                                                      | r logs in to the target machine specified in the URI field of the Promoti<br>machine Controller. Based on the specified Agent mapping, the target |              |

Bundles and Promotion

# **Tutorial - Scheduling the Promotion of a Bundle**

In this exercise, we will select a date and time for the automatic promotion of the Bundle that was created in the Creating and Promoting a Bundle tutorial.

#### **Schedule a Bundle Promotion**

In this procedure, we will schedule the promotion of a Bundle to a target machine.

| ł    | Right-click the Bundle to be scheduled for p<br>pop-up dialog.                                                                                                   | romotion and click <b>Promote Bundle</b> on the Action menu to display a Promote Bund                                                                                                    |
|------|----------------------------------------------------------------------------------------------------|----------------------------------------------------------------------------------------------------|
|      | Promote Bundle                                                                                                    |                                                                                                    |
|      | Promotion Target :                                                                                                    | stonebranch-promotiontarget-01                                                                                                    |
|      | Override User/Password :                                                                                                    |                                                                                                    |
|      | User :                                                                                                    | ops.admin                                                                                                    |
|      | Password :                                                                                                    | ••••••                                                                                                    |
|      | Allow Universal Template Changes :                                                                                                    |                                                                                                    |
|      | Schedule :                                                                                                    |                                                                                                    |
|      |                                                                                                    |                                                                                                    |
|      | T                                                                                                    |                                                                                                    |
|      |                                                                                                    |                                                                                                    |
|      |                                                                                                    |                                                                                                    |
|      |                                                                                                    |                                                                                                    |
|      |                                                                                                    |                                                                                                    |
|      | l                                                                                                    | Submit Cancel                                                                                                    |
| 1    |                                                                                                    |                                                                                                    |
|      |                                                                                                    |                                                                                                    |
| 3 (  | Click the <b>Schedule</b> field check box to displa                                                                                                    | ay additional fields for specifying a promotion schedule.                                                                                                    |
| 3 (  | Click the <b>Schedule</b> field check box to displa                                                                                                    | ay additional fields for specifying a promotion schedule.                                                                                                    |
| 03 ( | Promote Bundle                                                                                                    |                                                                                                    |
|      | Promote Bundle Promotion Target :                                                                                                    | stonebranch-promotiontarget-01                                                                                                    |
|      | Promote Bundle<br>Promotion Target :<br>Override User/Password :                                                                                                 | stonebranch-promotiontarget-01                                                                                                    |
|      | Promote Bundle<br>Promotion Target :<br>Override User/Password :<br>User :                                                                                       | stonebranch-promotiontarget-01                                                                                                    |
|      | Promote Bundle<br>Promotion Target :<br>Override User/Password :<br>User :<br>Password :                                                                         | stonebranch-promotiontarget-01                                                                                                    |
| 03   | Promote Bundle<br>Promotion Target :<br>Override User/Password :<br>User :<br>Password :<br>Allow Universal Template Changes :                                   | stonebranch-promotiontarget-01   ops.admin   ••••••••                                                                                                    |
| 03   | Promote Bundle<br>Promotion Target :<br>Override User/Password :<br>User :<br>Password :<br>Allow Universal Template Changes :<br>Schedule :                     | stonebranch-promotiontarget-01                                                                                                    |
|      | Promote Bundle<br>Promotion Target :<br>Override User/Password :<br>User :<br>Password :<br>Allow Universal Template Changes :<br>Schedule :<br>Date :           | stonebranch-promotiontarget-01                                                                                                    |
| p3 ( | Promote Bundle<br>Promotion Target :<br>Override User/Password :<br>User :<br>Password :<br>Allow Universal Template Changes :<br>Schedule :                     | stonebranch-promotiontarget-01                                                                                                    |
| p3 ( | Promote Bundle<br>Promotion Target :<br>Override User/Password :<br>User :<br>Password :<br>Allow Universal Template Changes :<br>Schedule :<br>Date :           | stonebranch-promotiontarget-01  stonebranch-promotiontarget-01  sops.admin  cops.admin  2017 v May v 30 v  Hour Min 11 v 00 v                                                                                                    |
|      | Promote Bundle<br>Promotion Target :<br>Override User/Password :<br>User :<br>Password :<br>Allow Universal Template Changes :<br>Schedule :<br>Date :<br>Time : | $ = \times $ stonebranch-promotiontarget-01 $ \circ $ ops.admin $ \circ $ 2017 $\vee$ May $\vee$ 30 $\vee $ Hour Min 11 $\vee$ 00 $\vee$                                                                                                    |
| 03 ( | Promote Bundle<br>Promotion Target :<br>Override User/Password :<br>User :<br>Password :<br>Allow Universal Template Changes :<br>Schedule :<br>Date :<br>Time : | stonebranch-promotiontarget-01  stonebranch-promotiontarget-01  sops.admin  cops.admin  Local Additional Additional Addit |
| )3 ( | Promote Bundle<br>Promotion Target :<br>Override User/Password :<br>User :<br>Password :<br>Allow Universal Template Changes :<br>Schedule :<br>Date :<br>Time : | stonebranch-promotiontarget-01  stonebranch-promotiontarget-01  sops.admin  cops.admin  Local Additional Additional Addit |

| Dashboards 🛛 Promotion Schedules 🖾            |                                                                       |                               |
|-----------------------------------------------|-----------------------------------------------------------------------|-------------------------------|
| V 2 Promotion Schedules                       | Custom Filter No                                                      |                               |
| Bundle Promotion Target                       | Status Status Description                                             | Scheduled Time Use Snapshot A |
|                                               | rrget-01 Cancelled Scheduled promotion cancelled by user "ops.admin". | 2015-05-23 00:00:00 -0400 Yes |
| stonebranch-bundle-02 stonebranch-promotionta | Inder-oz Scheduled                                                    | 2015-05-24 00:00:00 -0400 No  |
|                                               |                                                                       |                               |
| Y Promotion Schedule Details                  |                                                                       |                               |
| Promotion Schedule Details                    |                                                                       |                               |

• Bundles and Promotion